Регистратор электронный<br>многоканальный Ф1772 Руководство оператора 05755097.00017-01-34-01 PO

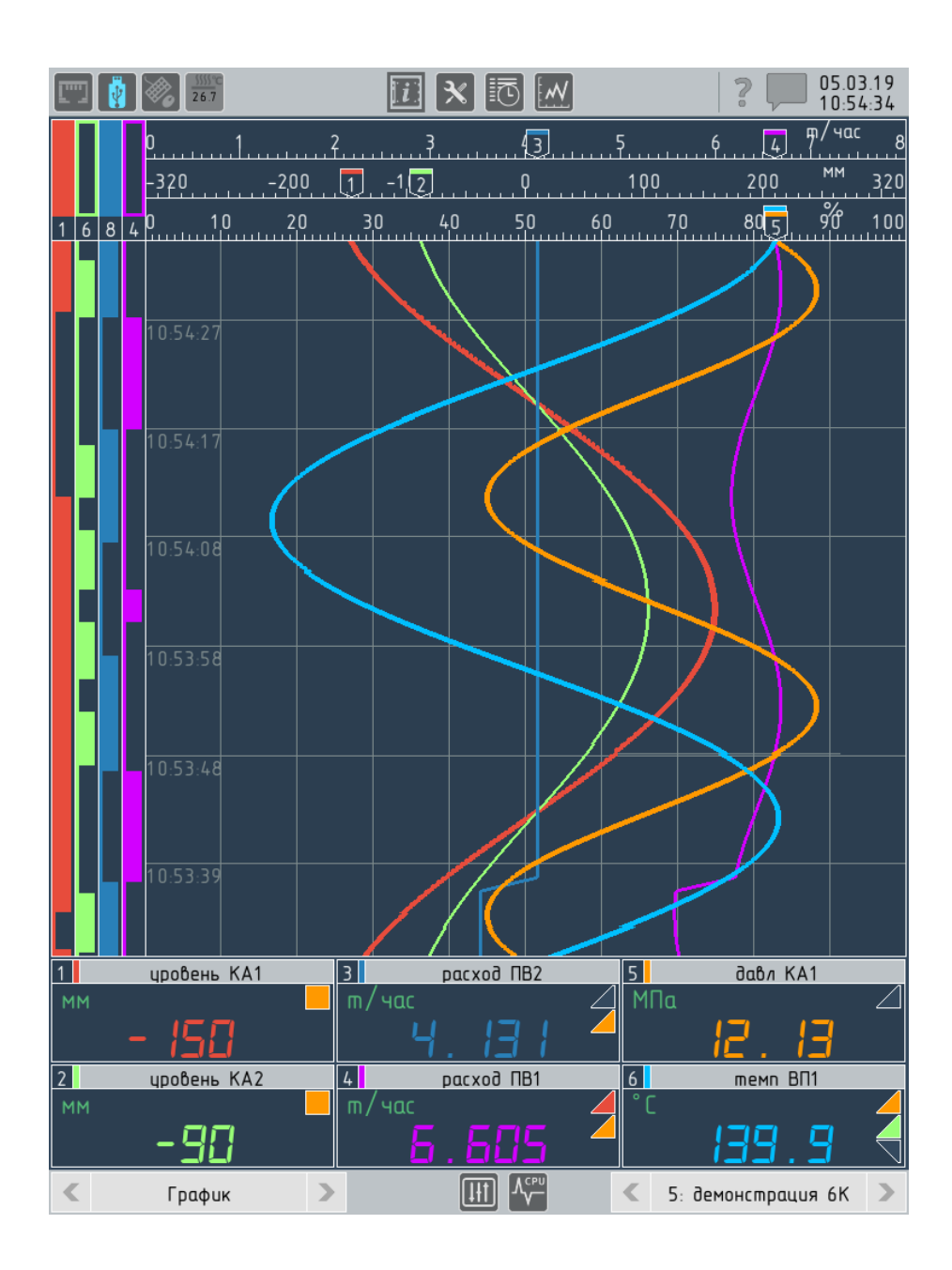

# Оглавление

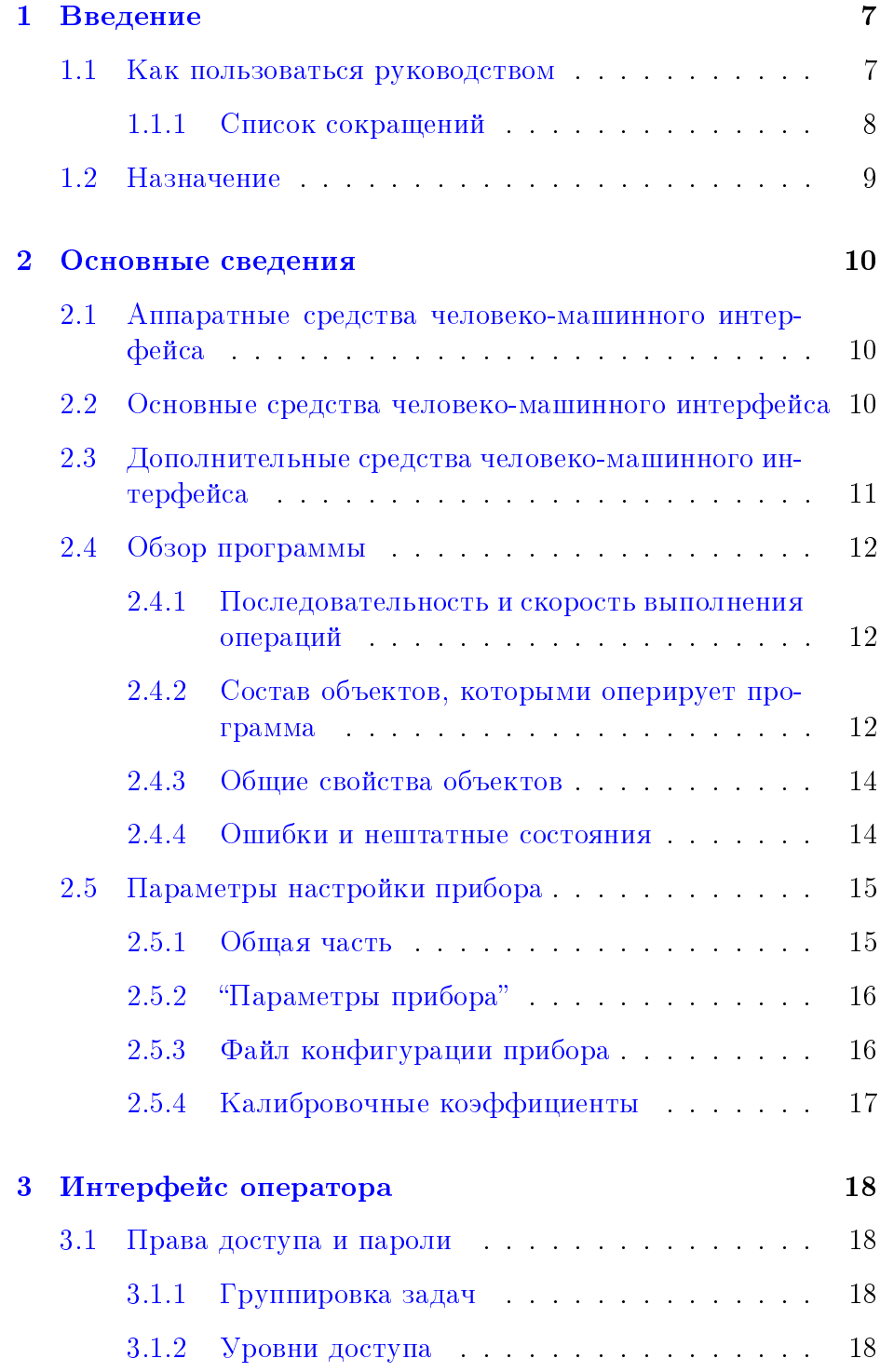

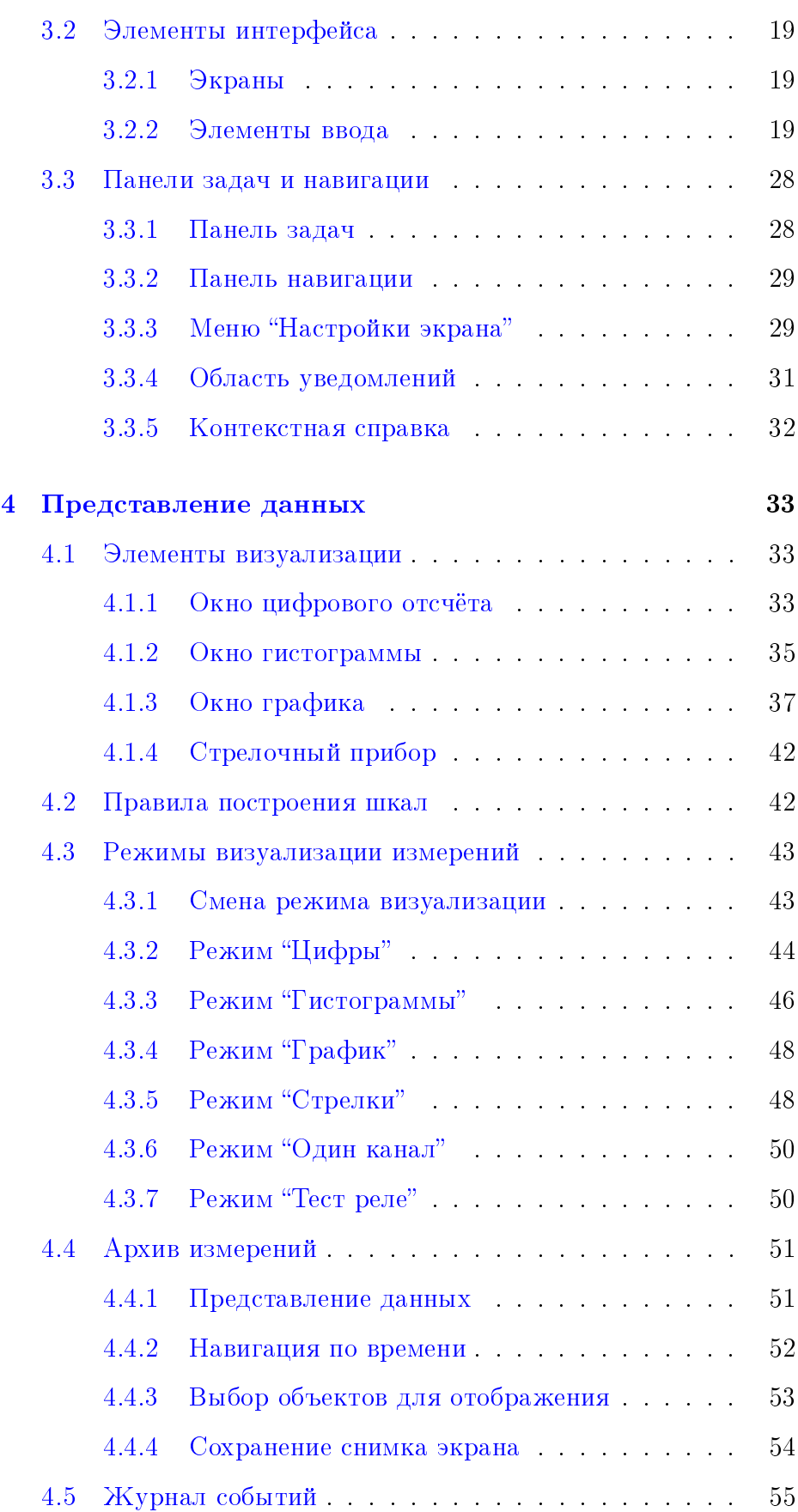

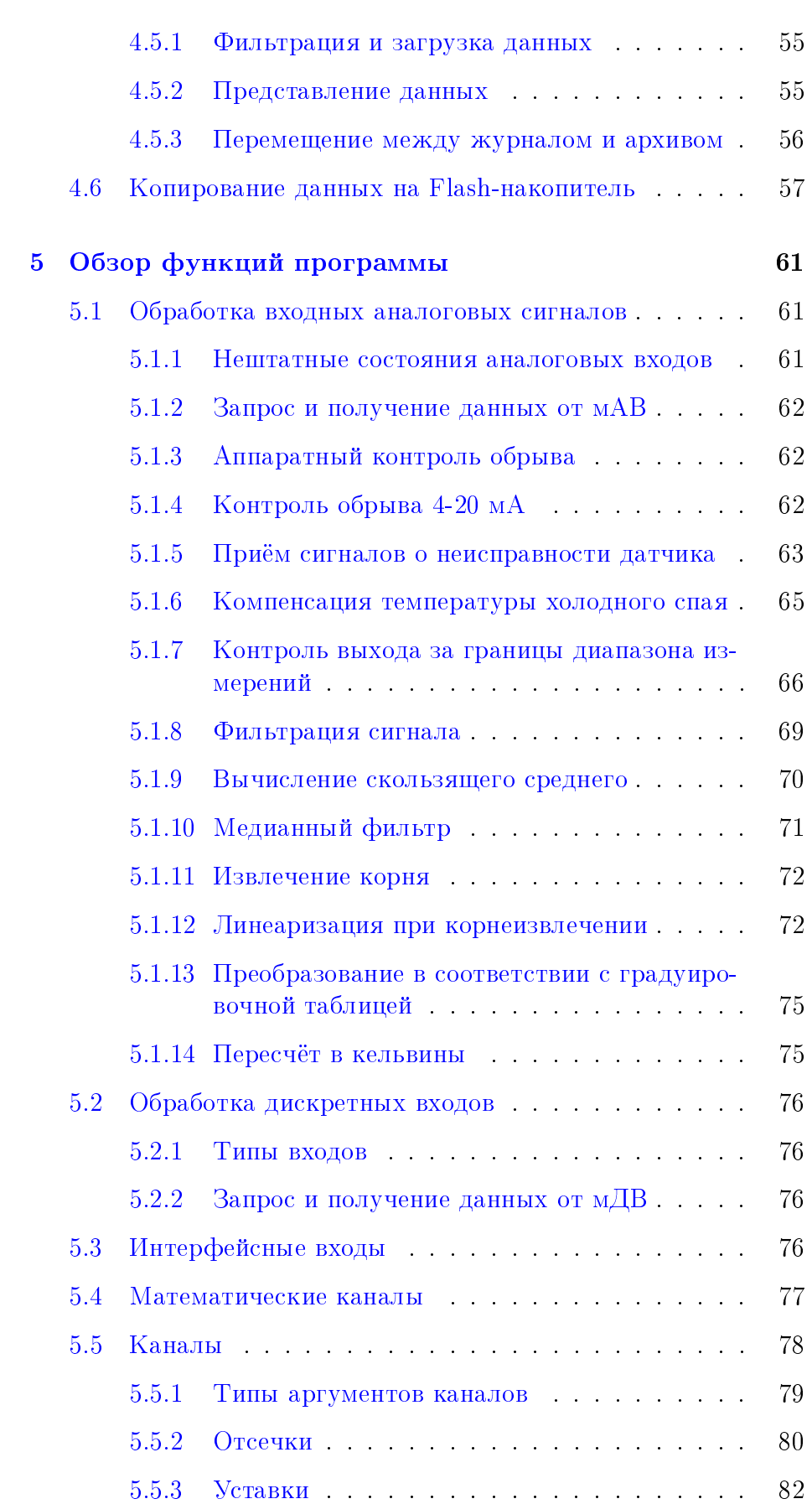

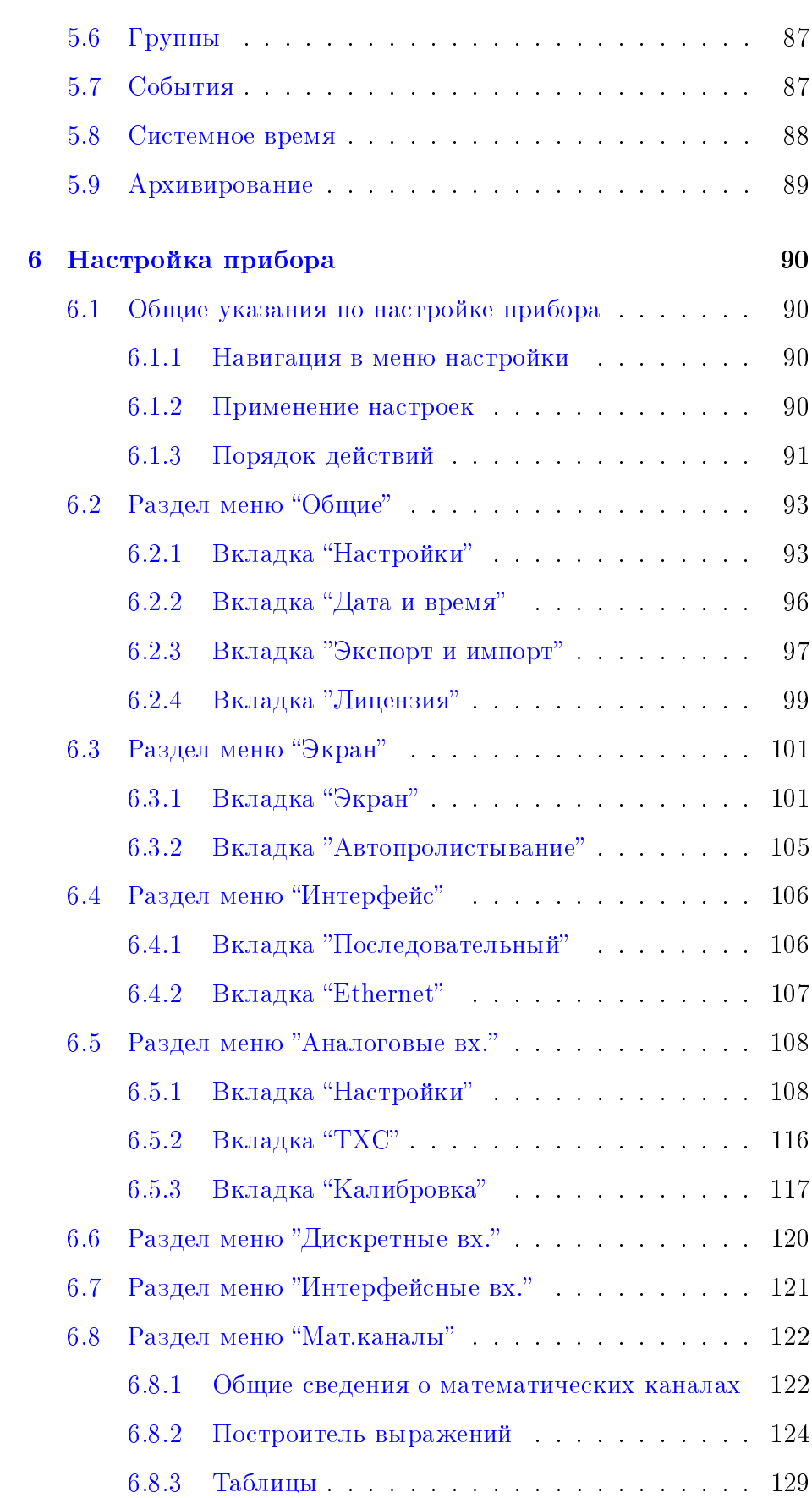

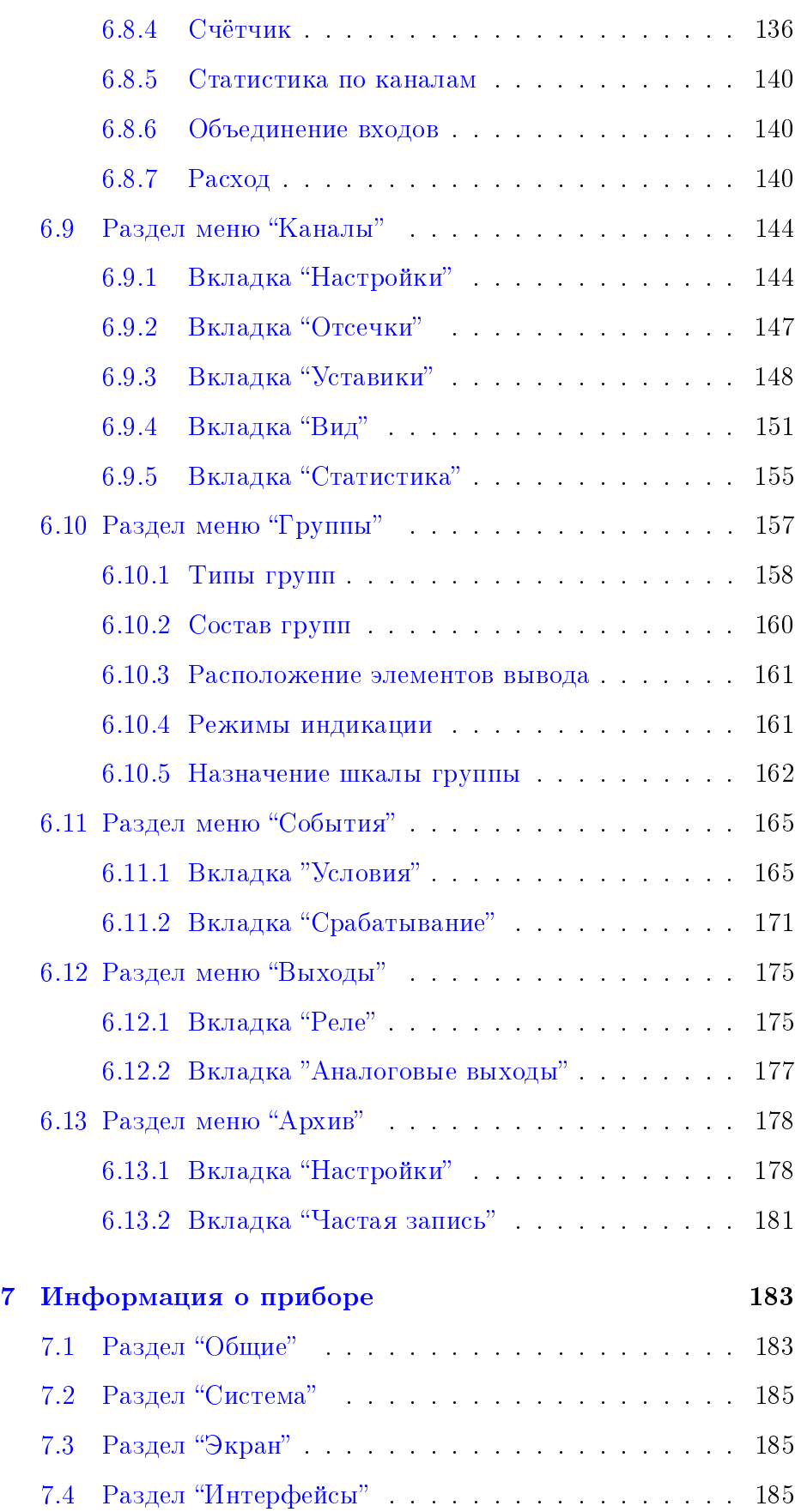

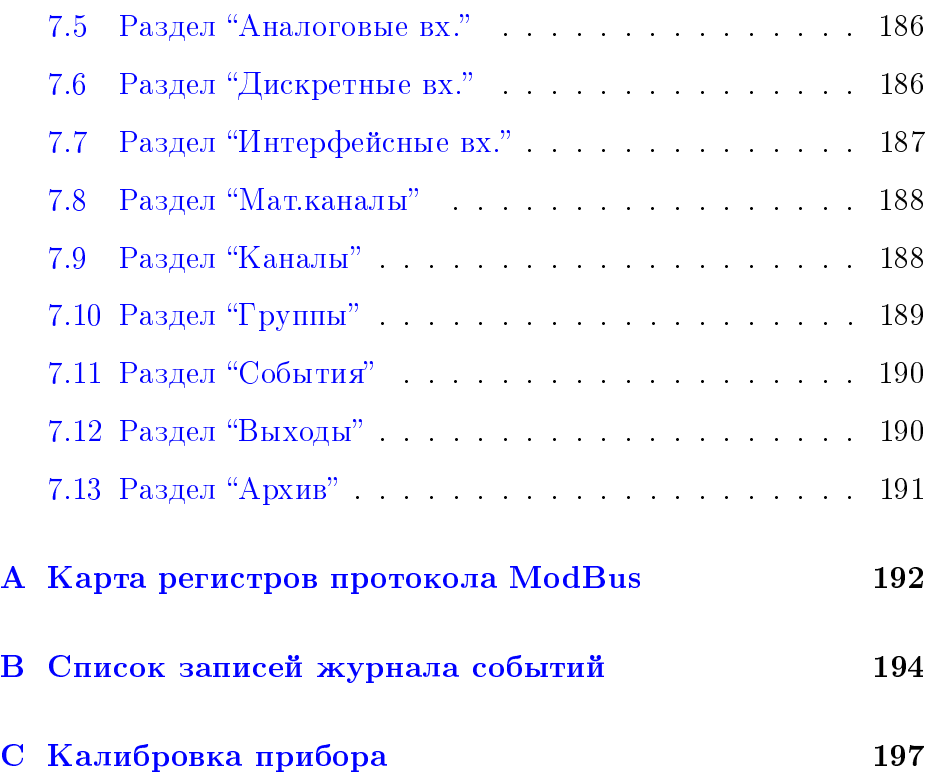

#### Введение  $\mathbf{1}$

<span id="page-7-0"></span>Настоящее руководство оператора (далее – РО) распространяется на программное обеспечение регистратора электронного многоканального Ф1772 (далее - прибор) и предназначено для изучения функциональных возможностей и порядка работы с прибором.

Далее по тексту сокращение «ПО» будет использовано только в случае, если необходимо подчеркнуть, что речь именно о программе, в остальных случаях для обозначения объекта манипуляций используется термин «прибор».

Настоящая редакция PO распространяется на версию ПО «0.4.0».

Для получения дополнительных инструкций по различным аспектам работы с прибором, не вошедших в текст настоящего руководства, просим обращаться в сервисную службу.

Связаться с сервисной службой АО «Приборостроительный завод «Вибратор» можно по телефону (812) 598-92-59 или электронной почте onr@vibrator.spb.ru

#### $1.1$ Как пользоваться руководством

<span id="page-7-1"></span>РО в виде электронного документа в формате .pdf поставляется комплектно с прибором на CD-диске или скачивается с сайта предприятия-изготовителя.

РО (или его отдельные разделы), при необходимости, может быть распечатан на бумаге стандартного формата А4.

Локумент оптимизирован для просмотра на ПК (или планшете). Все внутренние ссылки (на разделы, рисунки, таблицы и т.п.), выделенные синим цветом<sup>1</sup>, обеспечивают переход к соответствующему объекту. Для того, чтобы вернуться обратно после перехода по гиперссылке, используйте следующие средства:

| Программа         | Сочетание клавиш   |
|-------------------|--------------------|
| Acrobat Reader DC | $\leftarrow$       |
| Foxit Reader      | $Alt + \leftarrow$ |

<span id="page-7-2"></span><sup>&</sup>lt;sup>1</sup>текст выделенный малиновым цветом обозначает неработающие ссылки

# 1.1.1 Список сокращений

<span id="page-8-0"></span>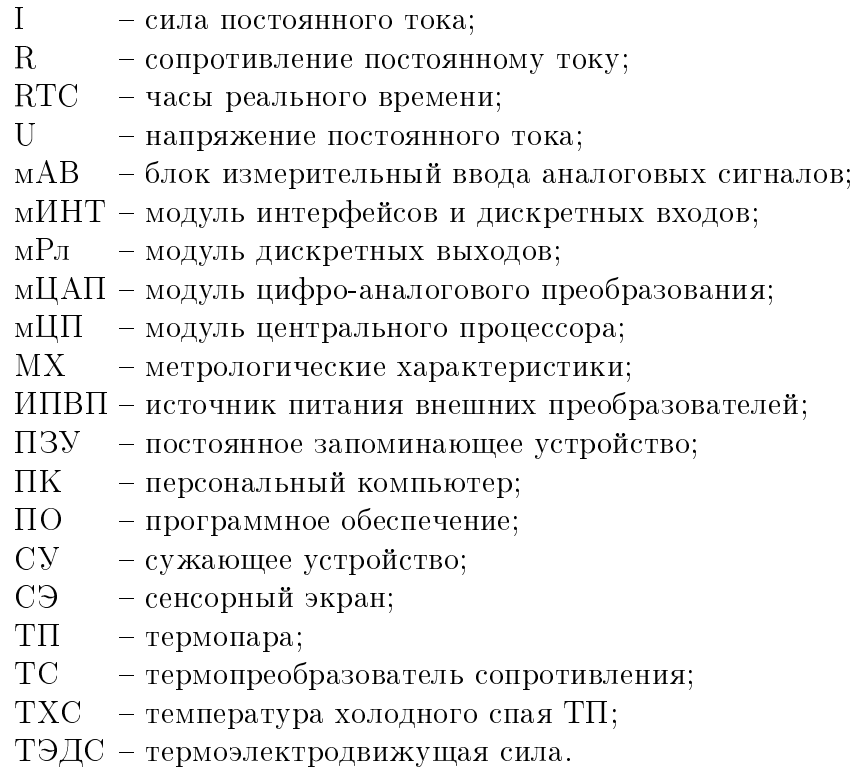

## 1.2 Назначение

### Назначение программного обеспечения

<span id="page-9-0"></span>Программное обеспечение (ПО) предназначено для управления аппаратными средствами прибора и является его неотъемлемой частью.

ПО устанавливается на прибор на предприятии-изготовителе. ПО не предназначено для исполнения на других аппаратных средствах. ПО защищено от несанкционированной модификации.

### Назначение прибора Ф1772

Прибор предназначен для измерений, регистрации и визуального представления параметров технологических процессов преобразованных в сигналы постоянного тока, напряжения и активного сопротивления, сигналы термопар и термометров сопротивления; сигнализации и позиционного регулирования, а также формирования выходных аналоговых сигналов и обмену данными по интерфейсам. Кроме того, прибор должен обеспечивать работу в комплекте с преобразователями любых электрических и неэлектрических величин, если выходные сигналы этих преобразователей соответствуют входным сигналам прибора.

Прибор может использоваться вместо традиционных самописцев.

# <span id="page-10-0"></span>2 Основные сведения

## 2.1 Аппаратные средства человеко-машинного интерфейса

## 2.2 Основные средства человеко-машинного интерфейса

<span id="page-10-2"></span><span id="page-10-1"></span>Человеко-машинный интерфейс прибора реализуется следующим образом:

- ввод команд оператором производится через резистивный сенсорный экран (далее – [CЭ\)](#page-8-0);
- **вывод информации осуществляется через ТFT-дисплей** (далее – дисплей).

Сенсорный экран прибора распознаёт следующие манипуляции:

- нажатие;
- удержание;
- $\blacktriangleright$  перетаскивание.

Сенсорный экран обеспечивает возможность работы оператора в перчатках или с помощью стиллуса из любого материала<sup>[1](#page-10-3)</sup>.

Вывод информации осуществляется на дисплей, характеристики которого, в зависимости от исполнения прибора, приведены в таблице [2.1.](#page-10-4) Дисплей обеспечивает регулирование яркости подсветки оператором (см. [3.3.3\)](#page-29-1).

Информацию о наличии питания и работе программы выводится на передней панели прибора с помощью светодиода.

| Исполнение     |        | Диагональ, Ориентация | Разрешение,       |
|----------------|--------|-----------------------|-------------------|
|                | дюймов |                       | точек             |
| $\Phi$ 1772-1- | 10.4   | горизонтальный        | $1024 \times 768$ |
| $\Phi$ 1772-2- | 12.1   | вертикальный          | $768 \times 1024$ |
| $\Phi$ 1772-3- | 15     | горизонтальный        | $1024 \times 768$ |
| $\Phi$ 1772-4- | 10.4   | вертикальный          | $768 \times 1024$ |

<span id="page-10-4"></span>Таблица 2.1 – Характеристики дисплея в зависимости от исполнения

<span id="page-10-3"></span> $1\Phi$ орма и материал стиллуса не должны угрожать повреждением поверхности СЭ. Запрещено испльзовать острые или металлические предметы

### 2.3 Дополнительные средства человеко-машинного интерфейса

<span id="page-11-0"></span>Прибор поддоеживает работу стандартных устройств ввода (мышь и клависатура), подключённых по интерфейсу USB. Оба устройства (а также Flash-накопитель) могут корректно работать совместно при подключении через внешний USB-Hub. При подключении устройств ввода активируется соответствующий индикатор на панели задач (см. рисунок 3.5), при подклюючении мыши появляется курсор. Мышь полностью дублирует функции СЭ. Клавиатура позволяет редактировать текст через окно ввода текста (см. рисунок 3.2a). Дополнительные средства ввода могут быть использованы, например, при повреждении сенсорного экрана.

Прбор обеспечивает возможность, при подключении к персональному компьютеру (далее –  $\Pi K$ ) по интерфейсу Ethernet выводить в браузер изображение с эрана, и поддерживать ввод команд с помощью манипулятора мышь.

Кроме того, ввод команд и получение данных возможен чрез интерфейсы связи с помощью ПК. Для связи с прибором может быть использовано:

- специально созданное для этой цели приложение Regigraf\_PC\_program;
- другие программные средства поддерживающие обмен по  $\blacktriangleright$ протоколу ModBus RTU или TCP/IP в соответствии с картой регистров приведённой в А.

#### 2.4 Обзор программы

#### $2.4.1$ Последовательность и скорость выполнения операций

<span id="page-12-1"></span><span id="page-12-0"></span>Все операции, связанные с измерениями и сигнализацией выполняются в рамках единого цикла продолжительностью 100 мс (далее - цикл). Эти операции имеют наивысший приоритет и инициируются сразу после завершения загрузки прибора или сохранения настроек.

Запись данных в архив прибора производится независимо от основного цикла опроса по мере наполнения пакетов в оперативной памяти.

Обновление данных на дисплее выполняется с периодом 10 Гц. Графический интерфейс программы имеет низкий приоритет, при высокой нагрузке на вычислительные ресурсы может наблюдаться некоторое запаздывание при выводе данных или реакции СЭ на действия оператора.

Запаздывание графического интерфейса не свидетельствует о нарушении целостности данных или возможности задержки срабатывания сигнализации прибора.

#### Состав объектов, которыми оперирует программа  $2.4.2$

<span id="page-12-2"></span>Для организации хранения и обработки информации программа оперирует следующими классами объектов:

ПЕРВИЧНЫЕ ОБЪЕКТЫ - однозначно ассоциируются с аппаратными входами или выходами прибора:

ВХОДЫ - в качестве аргументов используют данные, полученные от соответствующих периферийных модулей прибора

- АНАЛОГОВЫЙ ВХОД обрабатывает ланные молулей аналоговоцифрового преобразования (далее - мАВ), порядок обработки см. 5.1, интерфейс настройки – 6.5;
- ДИСКРЕТНЫЙ ВХОД обрабатывает данные дискретных входов модуля интерфейсов (далее - мИНТ), порядок обработки см. 5.2, интерфейс настройки - 6.6;
- ПОРТ обрабатывает данные, полученные от устройств, подключённых к последовательным портам или порту Ethernet мИНТ, интерфейс настройки см. 6.4;

ВЫХОДЫ - в качестве аргументов используют данные, полученные от вторичных объектов

- АНАЛОГОВЫЙ ВЫХОД принимает в качестве аргумента значение канала или заданную оператором константу и управляет выходами модуля цифро-аналогового преобразования (далее – мЦАП), интерфейс настройки 6.12.2;
- ДИСКРЕТНЫЙ ВЫХОД принимает в качестве аргумента значение уставки или события и управляет выходами модуля реле (далее – мP), интерфейс настройки 6.12.1;

ВТОРИЧНЫЕ ОБЪЕКТЫ - класс объектов, используемых программой для обработки и хранения данных, непосредственно не ассоциируются с аппаратными средствами прибора:

- КАНАЛ основной инструмент обработки и хранения преимущественно аналоговых сигналов. Аргументом может выступать: аналоговый, дискретный или интерфейсный вход. датчики ТХС, событие, мат.канал. Порядок обработки см. 5.5, интерфейс настройки – 6.9. С каналом могут быть ассоциированы:
	- ОТСЕЧКА инструмент присвоения переменным договорных значений при превышении заданных порогов, порядок обработки см. 5.5.2, интерфейс настройки - $6.9.2$
	- УСТАВКА инструмент задания пороговых значений каналов для целей управления и сигнализации, порядок обработки см.  $5.5.3$ , интерфейс настройки - 6.9.3;
- МАТЕМАТИЧЕСКИЙ КАНАЛ (мат.канал) инструмент описания сложных математических зависимостей, выделен в отдельный класс, чтобы не перегружать интерфейс настройки каналов. Аргументом может выступать: канал, другой мат.канал или событие. Порядок обработки см. 5.4, интерфейс настройки - 6.8.1;
- ИНТЕРФЕЙСНЫЙ ВХОД обрабатывает данные, полученные от устройств, подключённых к последовательным портам или порту Ethernet, порядок обработки см. 5.3, интер- $\phi$ ейс настройки - 6.7.

СОБЫТИЕ - инструмент описания логических зависимостей между дискретными аргументами для реализации управления и сигнализации, а так же управления сервисными функциями прибора. Аргументом может выступать состояние дискретных входов, выходов, уставок, отсечек, других событий, уровня заполнения архива, квитирование событий оператором. Порядок обработки см. 5.7, интерфейс настройки  $-6.11$ .

#### 2.4.3 Обшие свойства объектов

<span id="page-14-0"></span>Любой объект может быть отключён – в этом случае он не обрабатывается при выполнении программы, его настройки сбрасываются, а объекты, для которых он выступал аргументом, принимают (за некоторыми исключениями) значение «ошибка». При настройке допускается назначать в качестве аргумента отключённые объекты, в этом случае название выбранного аргумента выводится красным шрифтом. Такие аргументы следует активировать и настроить до сохранения конфигурации.

Для поиска отключенных объектов-аргументов и других логических ошибок при настройке прибора служит функция «проверка конфигурации» см. 6.1.3.2

Следующим объектам пользователем могут быть присвоены имена: интерфейсные входы, мат.каналы, таблицы, каналы, события, группы. Размер имени - 12 символов, у событий - 32 символа. Имена служат только для удобства оператора и могут совпадеть у объектов одного или разных типов.

#### $2.4.4$ Ошибки и нештатные состояния

#### 2.4.4.1 Числовые переменные

<span id="page-14-1"></span>Все числовые переменные могут принимать значения 2-х видов:

- РЕЗУЛЬТАТ ИЗМЕРЕНИЙ число, которое может быть преобразовано в значение измеряемой величины;
- $\triangleright$  NaN (от Not-a-Number) состояние, когда переменой не может быть присвоено числовое значение (например, при делении на 0 или отсутствии ответа от мАЦП). В тексте руководства для обозначения этого состояния используется термин «ошибка».

Графический интерфейс программы при выводе данных на экран преобразует NaN в символ «\_ \_ \_ \_ ». Программой предусмотрена возможность задания задержки, которая позволят игнорировать ошибки входа в течение нескольких (не более 10) циклов (см. 6.2.1.1). Если назначена такая задержка, то аналоговый

вход принимает значение последнего достоверного РИ в течение заданного числа циклов. Настройка является глобальной: общее значение применяется ко всем типам аналоговых объектов прибора и всем типам ошибок.

### 2.4.4.2 Логические переменные

Логические переменные могут принимать значения «0» и «1» и не содержат меток, указывающих на недостоверность текущего значения. Если достоверное значение логической переменной не может быть получено, она всегда принимает значение «0». Например, при отсутствии ответа от модуля, отвечающего за опрос дискретных входов, все входы примут значение «0».

#### $2.5$ Параметры настройки прибора

#### 2.5.1 Обшая часть

<span id="page-15-1"></span><span id="page-15-0"></span>Параметры настройки прибора делятся на группы, различающиеся назначением, а так же способами записи и хранения:

- $\blacktriangleright$ Параметры прибора - параметры, относящиеся к конкретному образцу прибора, которые, в свою очередь, разделяются на группы:
	- идентификационные (серийный номер, дата изготовления и т.п.) - устанавливаются только на заводе изготовителе:
	- Лицензия состав объектов, которыми оперирует программа (как аппаратных - модулей ввода/вывода, так и программных - каналов, мат.каналов, таблиц. и т.п.) - доступно для редактирования в рамках сервисной поддержки заводом-изготовителем;
	- пароли для доступа права для редактирования даёт Пароль на настройку (см. 6.2.1.2).

Параметры прибора хранятся в защищённой области ПЗУ прибора.

Конфигурация – параметры, которые могут быть настроены пользователем. Файл. содержащий конфигурацию. может быть сохранён в ПЗУ прибора или на съёмный носитель (см. 6.2.3.1). Файлы конфигурации, созданные на разных приборах (в том числе, имеющих разный состав модулей ввода-вывода) полностью совместимы между собой и могут копироваться с одного на другой. Права для редактирования файла конфигурации даёт Пароль на настройку (см. 3.1.2). Действующий файл конфигурации хранится в ПЗУ прибора. Кроме того, параметры, относящиеся к работе модулей ввода-вывода, сохраняются в ПЗУ этих модулей.

• Калибровочные коэффициенты - параметры, позволяющие скорректировать индивидуальные особенности модулей вводавывода и параметры линий связи с первичными преобразователями. Права для запуска процедур калибровки даёт Пароль на настройку.

#### $2.5.2$ «Параметры прибора»

<span id="page-16-0"></span>ПО прибора при запуске устанавливает соединения со всеми подключёнными модулями ввода/вывода, но, если модуль отсутствует в текущей лицензии. ПО не позволит настроить его параметры. Файл лицензии служит для контроля над операциями с модулями ввода-вывода:

- блокирования несанкционированной установки дополнительных модулей;
- обеспечения возможности установки и замены модулей по  $\mathbf{r}$ согласованию с заводом-изготовителем.

Количество программных объектов (каналов, мат.каналов, таблиц, событий), которые могут быть настроены, так же лимитируется лицензией. Количество объектов лимитировано для обеспечения стабильной работы ПО исходя из характеристик версии ПО и производительности аппаратных средств.

<span id="page-16-1"></span>Наконец, манипуляции с лицензией прибора могут быть задействованы для диагностики неисправностей прибора.

#### $2.5.3$ Файл конфигурации прибора

ПО прибора позволяет сохранять копии текущих настроек в ПЗУ прибора или на съёмный носитель (см. 6.2.3.1). При сохранении файлу присваивается собственое имя (до 32 символов, разрешена латиница и кирилица). При необходимости одна из таки копий может быть загружена в качестве текущей конфигурации. Просмотр названия текущей конфигурации возможен в области уведомлений (см. 3.3.4), редактирование – в меню настройки прибора, раздел 06щие (см. 6.2.1.1).

### 2.5.4 Калибровочные коэффициенты

<span id="page-17-0"></span>Калибровочные коэффициенты хранятся в ПЗУ модулей вводавывода $^2$  $^2$ .

Калибровочные коэффициенты делятся на 2 группы:

- $\triangleright$  Основные определяют [МХ](#page-8-0) прибора, используются при проведении операций поверки, для корректной записи требуют применения эталонных приборов и соблюдения методики;
- I Вспомогательные служат для коррекции показаний прибора при подключении к конкретной линии связи с датчиком [ТС,](#page-8-0) при проведении поверки сбрасываются, могут быть получены без использования эталонов.

## ВНИМАНИЕ! Не рекомендуется самостоятельно устанавливать основные калибровочные коэффициенты. Самостоятельная установка калибровочных коэффициентов допускается только если при проведении процедуры калибровки или поверки прибор не соответствует требованиям к МХ.

<span id="page-17-1"></span><sup>2</sup>кроме коэффициентов для калибровки [СЭ](#page-8-0)

# <span id="page-18-0"></span>3 Интерфейс оператора

## 3.1 Права доступа и пароли

## 3.1.1 Группировка задач

<span id="page-18-2"></span><span id="page-18-1"></span>При разработке прибора была реализована идеология, предполагающая выделение 2 основных групп задач и соответствующих им групп уровней доступа:

- ИНТЕРФЕЙС ОПЕРАТОРА задачи связанные с эксплуатацией прибора на позиции;
- ИНТЕРФЕЙС НАСТРОЙКИ задачи связанные с конфигурированием прибора при наладке или изменении настроек в процессе эксплуатации, калибровкой и поверкой прибора, выявлением неисправностей.

## 3.1.2 Уровни доступа

<span id="page-18-3"></span>Уровни доступа к функциям прибора имеет иерархическую природу – каждый следующий уровень обеспечивает права всех предшествующих уровней.

- 3.1.2.1 Интерфейс оператора
	- I свободный доступ не защищён паролем и обеспечивает:
		- просмотр результатов измерений;
		- I просмотр настроек прибора (в меню Информация о приборе, см. главу [7](#page-183-0) или в меню настройка прибора см. главу [6,](#page-90-0) но без возможности сохранить выполненные изменения).
	- I права оператора защищён паролем оператора и обеспечивает:
		- I просмотр и копирование на съёмные носители архива измерений (см. [4.4\)](#page-51-0) и журнала событий (см. [4.5\)](#page-55-0);

## 3.1.2.2 Интерфейс настройки

- I конфигурирование прибора защищён паролем на настройку и обеспечивает:
	- I просмотр и редактирование конфигурации прибора в меню Настройка прибора см. глава [6;](#page-90-0)
- I копировать на Flash-карту файл конфигурации прибора и производить запись и установку конфигурации с карты на прибор (см. [6.2.3.1\)](#page-97-1);
- $\blacktriangleright$  производить калибровку прибора см. приложение [C;](#page-197-0)
- производить запись градуировочных таблиц (см. [6.2.3.2\)](#page-98-0) и таблиц пользователя для мат.каналов (см. [6.8.3\)](#page-129-0);
- $\blacktriangleright$  синхронизация времени внешним ПО (если производится по команде оператора, см.  $6.2.2$ ).
- I сервисное обслуживание защищён специальным паролем, который устанавливается предприятием изготовителем и обеспечивает:
	- I удаление архива и журнала событий с данными накопленными в ходе приёмо-сдаточных испытаний;
	- просматривать сообщения с диагностической информацией в ходе сервисного обслуживания и ремонта.

<span id="page-19-0"></span>Для обеспечения защиты прибора от несанкционированных манипуляций пароль для сервисного обслуживания доступен только сотрудникам предприятия-изготовителя.

## 3.2 Элементы интерфейса

## 3.2.1 Экраны

<span id="page-19-1"></span>Графический интерфейс программы, в зависимости от характера отображаемых данных, подразделяется на ряд так называемых экранов: просмотр архива, просмотр журнала событий, меню настройки прибора и т.п.

Для навигации между экранами, а так же вывода наиболее важной информации служит панель задач (см. рисунок [3.5\)](#page-28-2), которая выводится в верхней части дисплея прибора во всех возможных режимах.

## 3.2.2 Элементы ввода

<span id="page-19-2"></span>В настоящем руководстве для элементов графического интерфейса ПО приняты следующие наименования (см. рисунок [3.1\)](#page-20-0).

- 3.2.2.1 Элементы навигации в экранах «настройка прибора» и «информация о приборе»
	- I раздел основной элемент навигации в пределах соответствующего экрана. У выбранной строки фон становится синим.

<span id="page-20-0"></span>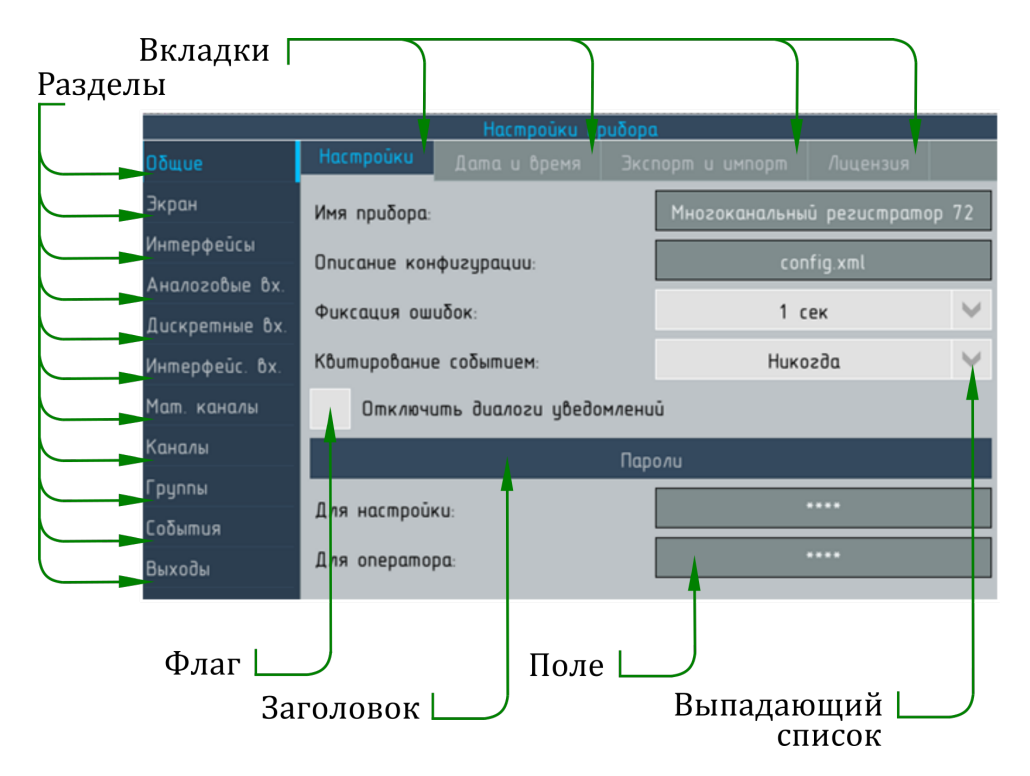

Рисунок 3.1 – Наименования элементов графического интерфейса

- ВКЛАДКА служит для группировки элементов раздела, если они не могут быть выведены одновременно. Вкладки, содержащие элементы, которые не востребованы большинством пользователей скрываются, для их отображения необходимо активировать с помощью флага соответствующую функцию (см., например, 6.9.2 отсечки).
- ЗАГОЛОВОК не является управляющим элементом, служит для визуальной группировки элементов управления и удобства адресации при создании справочных материалов.

#### 3.2.2.2 Элементы управления, ввода и навигации

- КНОПКА предназанчена для немедленного выполнения команды или действия. В программе прибора используется для ввода команд и навигации. Содержит пиктограмму или надпись, вид и назначение основных кнопок программы приведено в таблице 3.2.2.3)
- ФЛАГ (или кнопка с отметкой) предназначен для выбора варианта, который может находиться в состоянии «включено» или «выключено» и индикации выбранного статуса. В программе прибора служат для показа скрытых элементов интерфейса и заданяи парметров настройки. Область касания элемента включает сам флаг и поясняющую надпись.
- I выпадающий список программа прибора позволяет раскрыть список с помощью кнопки в правом углу или последовательно перебирать значения, нажимая на любую часть списка кроме кнопки. Кроме того, если в списке содержится слишком много значений, они могут располагаться в два и более столбца. Если и этого недостаточно для вывода всех элементов списка, в нижней части открытого списка выводятся кнопки с номерами элементов, которые могут быть выведены в составе отображаемых столбцов.
- I поле предназанчен для ввода текста и чисел или только чисел и отображения ранее введённых значений. При нажатии на поле вызывается диалоговое окно ввода текста (см. рисунок [3.2a\)](#page-25-0) или, если поле служит для ввода числовых значений – окно ввода чисел (см. рисунок  $3.3a$ );
- ПОЛОСА ПРОКРУТКИ служит для навигации в таблицах, размер которых превышает размер экрана прибора. Поддерживают весь набор стандартных операций, включая перетаскивание.

Кроме того, в режиме просмотра РИ, если число каналов в группе превышает лимиты для выбранного вида отображения, на экран выводится узкая полоса прокрутки (см. рисунок 3.13а) ). Эта полоса служит только для индикации положения выведенной на экран группы элементов относительно границ группы, навигация выполняется перетаскиванием самих элементов в нужном направлении.

• СЛАЙДЕР – позволяет выбирать значение из непрерывного диапазона. Графически представляет собой гистограмму (вертикальную или горизонтальную), уровенем которой можно управлять прикосновением непосредственно в области посторения или с помощью кнопок см., например, рисунок [3.8.](#page-30-0)

Вид элементов ввода позволяет передать следующую дополнительную информацию:

- если текущее значение в выпадающем списке или поле по тем или иным причинам недоступно для редактирования такой список имеет серый фон заливки (см. рисунок 4.7 список RS-485);
- I отключённые объекты в списках, которые разрешены для выбора, выводятся серым цветом (см. рисунок 4.37);
- если при настройке объекта выбран в качестве одного из элементов объект, вызывающий логическую ошибку, или объект с недопустимыми свойствами такой объект выводится красным шрифтом (см. рисунок [6.1\)](#page-92-0).

### 3.2.2.3 Обозначения кнопок

<span id="page-22-0"></span>Для управления и навигации в интерфейсе прибора используются кнопки с обозначениями приведённые ниже.

Элементы для выбора экранов:

- $\mathbb{E}$ просмотр архива (см. [4.4\)](#page-51-0);
- **i** просмотр журнала (см. [4.5\)](#page-55-0);
- $\left[\mathsf{W}\right]$ просмотр информации о приборе (см. гл. [7\)](#page-183-0);
- $\overline{\mathbf{x}}$ просмотр и редактирование «настроек прибора» (см. гл. [6\)](#page-90-0);

Элементы для вызова диалоговых окон:

- $\vert \psi \vert$ копирование архива и журнала на съёмный носитель (см. [4.6\)](#page-57-0);
- **THT** настройки экрана (см. [3.3.3\)](#page-29-1);
	- параметры загрузки ЦП (доступен только для сервисного обслуживания)
	- просмотр температуры БП и ЦПУ
	- просмотр и квитирование сообщений (см. [3.3.4\)](#page-31-0);
	- вызов контекстной справки (см. [3.3.5\)](#page-32-0);
	- снимок экрана (доступен только для сервисного обслуживания).

Элементы для редактирования таблиц и выпадающих списков:

- добавить запись (в таблицу);
- изменить запись (строку в таблице или наименование выбранного элемента выпадающего списка);
- удалить запись (из таблицы);
- X

 $\Lambda_{\text{CPU}}^{\text{CPU}}$ 

 $\frac{1}{100}$ <sub>c</sub>

 $\begin{array}{c} \hline \end{array}$ 

 $\overline{C}$ 

ଟି

÷ **A** 

- удалить все записи (из таблицы);
- $\frac{1}{2}$ переместить выделенную строку на 1 позицию вверх по таблице;
- È↓ переместить выделенную строку на 1 позицию вниз по таблице;
- Ġ, поиск значения в таблице (доступно только для таблиц мат.каналов).

Элементы навигации между связанными объектами:

- <u>Es</u> переход к настройкам используемого элемента (см. таблицу [3.1\)](#page-24-0);
- ₽ переход к настройкам объектов, использующих выбранный элемент (см. таблицу [3.2\)](#page-24-1);
- 为 переход назад к предыдущему экрану.

Служебные элементы:

- Проверка конфигурации (см. [6.1.3.2\)](#page-91-1);
- $\frac{1}{2}$ Копирование настроек (см. [6.1.3.4\)](#page-93-4).

### 3.2.2.4 Навигация в меню настроек

Для навигации в меню настроек прибора предусмотрено два способа:

- навигация с помощью разделов и вкладок меню настройки – основной способ, обеспечивающий доступ к любым элементам;
- навигация между связанными объектами. Навигация между связанными объектами возможна в случаях, перечисленных в таблице [3.1.](#page-24-0)

Если выбранный объект выступает аргументом для нескольких однотипных объектов (например, один аналоговый вход для нескольких каналов) то при нажатии кнопки  $\overline{\phantom{a}}$ открывается список для выбора одного из этих объектов.

| Откуда                                                                                              | Куда                                             |
|----------------------------------------------------------------------------------------------------|--------------------------------------------------|
| Список каналов (в разных разделах<br>меню настройки)                                                | Настройки<br>каналов<br>см. 6.9.1                |
| Список событий (в разных разделах<br>меню настройки)                                                | событий<br>Настройки<br>cm. 6.11.1               |
| Список групп при выборе вида по<br>умолчанию см. 6.3.1.1 и настройки<br>автопролистывания см. 6.3.2 | Настройки<br>группы,<br>см. 6.10                 |
| Интерфейсные входы см. 6.7                                                                          | Настойки интерфейса<br>cm.6.4                    |
| Список<br>аналоговых<br>ВХОДОВ<br>$Ha-$<br>$\bf{B}$<br>стройках канала см. 6.9.1                    | Настройки<br>аналого-<br>вых входов, см. $6.5.1$ |
| Список<br>мат.каналов<br>вкладке<br>Ha<br>Статистика при настройке каналов<br>cm.6.9.5              | Настройки<br>мат. каналов см. $6.8.4$            |
| Таблица каналов в составе группы<br>cm. 6.10.2                                                      | Настройки<br>каналов<br>CM. 6.9.1                |
| Таблица объектов в составе группы<br>CM. 6.9.1                                                      | событий<br>Настройки<br>см. 6.11.1               |
|                                                                                                    | Настройки<br>реле<br>см. 6.12.1                  |
|                                                                                                    | Настройки лог. входов<br>см. 6.6                 |

<span id="page-24-0"></span>Таблица 3.1 – Навигация между связанными объектами. Переход к настройкам используемого элемента

<span id="page-24-1"></span>Таблица 3.2 – Навигация между связанными объектами. Переход к настройкам к объектов, использующих выбранный элемент.

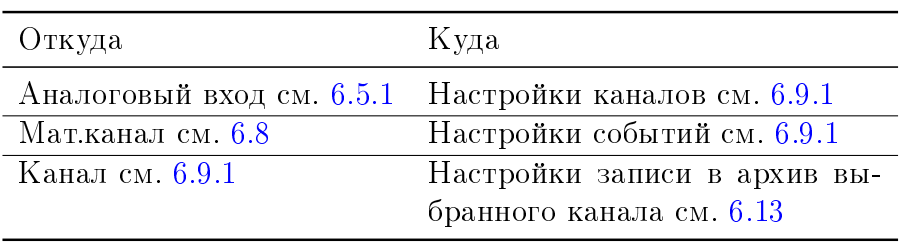

Программа хранит список переходов (до 6) выполненных между связанными объектами и позволяет вернуться к предыдущему объекту с помощью кнопки  $\bullet$ . Справа от иконки выводится название раздела меню, в который будет выполнен преход или надпись нет перехода см., например, рисунок [6.27.](#page-130-0) Список переходов очищается, если выполняется переход к объекту, не связанному с предыдущим (выбор в списке или обращении к перечню разделов меню).

<span id="page-25-0"></span>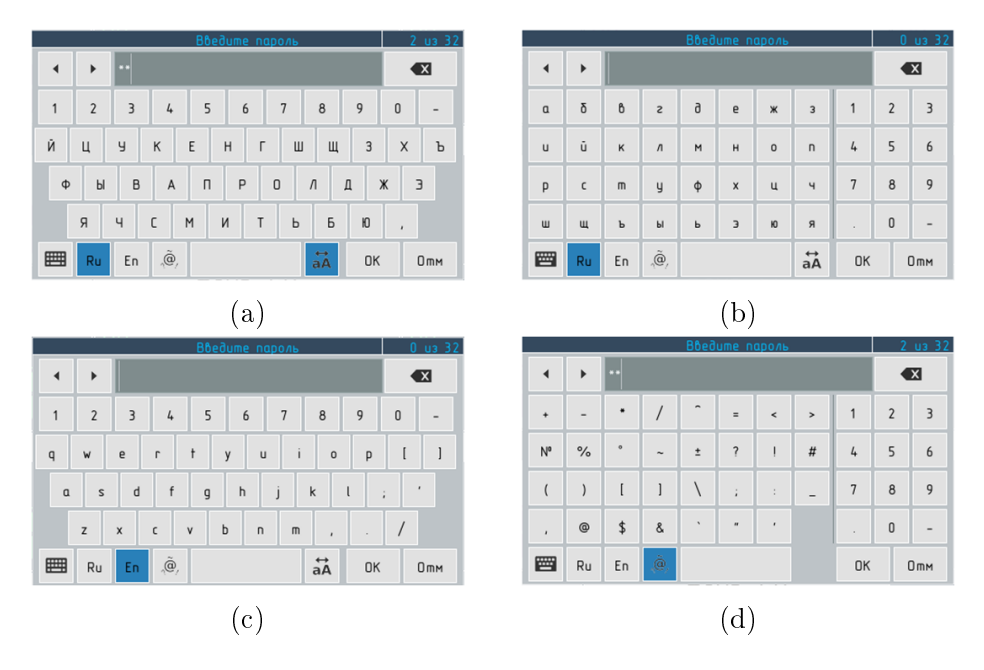

Рисунок 3.2 – Окно ввода текста

Для ввода текста служит окно, показанное на рисунке [3.2.](#page-25-0) В верхней части окна слева выводится наименование параметра, для ввода или редактирования которого оно вызвано. Справа – количество уже введённых символов и максимальное количество символов, которое может быть введено для редактируемого параметра.

Окно ввода текста поддерживает следующие режимы: Язык ввода

- <sup>Ru</sup> кириллица (см. рисунок [3.2a](#page-25-0) и [3.2b\)](#page-25-0);
- $\boxed{\frac{\varepsilon_n}{\varepsilon_n}}$  латиница (см. рисунок [3.2c\)](#page-25-0);

 $\overline{\mathcal{P}}$  – специальные символы (см. рисунок [3.2d\)](#page-25-0).

Раскладка клавиатуры:

 $\equiv$  – в алфавитном порядке (см. рисунок [3.2a\)](#page-25-0);

₩ – «QWERTY» – клавиатура (см. рисунок [3.2d\)](#page-25-0); Регистр:

 $\overrightarrow{aa}$  – строчные / прописные буквы.

<span id="page-26-0"></span>

|                |                |                          | Ввод начального значения |                       |
|----------------|----------------|--------------------------|--------------------------|-----------------------|
|                | -9999<br>9999  |                          |                          |                       |
|                |                |                          |                          |                       |
| $ -1000 $      |                |                          |                          | $\bullet$             |
|                |                |                          | $\blacktriangleleft$     | $\blacktriangleright$ |
| 1              | $\overline{2}$ | 3                        |                          |                       |
| 4              | 5              | 6                        |                          |                       |
|                |                |                          |                          |                       |
| $\overline{7}$ | $\bf8$         | 9                        |                          |                       |
|                | $\pmb{0}$      | $\overline{\phantom{a}}$ |                          |                       |
|                |                |                          |                          |                       |
|                | OK             |                          | 0 <sub>m</sub>           |                       |
|                |                |                          |                          |                       |
|                |                | $\rm(a)$                 |                          |                       |

Рисунок 3.3 - окно ввода чисел

Для перемещения курсора внутри редактируемого текста используются кнопки • и • Для удаления последнего символа используется кнопка **X** Если окно открывается для редактирования ранее введённого параметра, то при открытии весь текст выделяется и может быть стёрт одним нажатием кнопки Х. Для снятия выделения достаточно переместить курсор или ввести любой символ.

<span id="page-26-1"></span>Окно ввода текста позволяет вводить символы на русском (рисунок 3.2a) и 3.2b) и английском (рисунок 3.2c) языке. Для ввода чисел, а так же даты и времени, служит окно, показанное на рисунке 3.2d. В заголовке окна выводится название редактируемого параметра. Диапазон возможных значений редактируемого параметра (если он ограничен) указан в верхней части окна, над областью для ввода значений.

| Календарь            |                |                |    |               |                |    |
|----------------------|----------------|----------------|----|---------------|----------------|----|
| ◀                    | ▶<br>Mapm 2016 |                |    |               |                |    |
| Пн                   | <b>Bm</b>      | Cp             | 4m | $n_{m}$       | Cδ             | Bc |
| 29                   | 1              | $\overline{2}$ | 3  | $\frac{1}{2}$ | 5              | 6  |
| $\overline{7}$       | 8              | 9              | 10 | 11            | 12             | 13 |
| 14                   | 15             | 16             | 17 | 18            | 19             | 20 |
| 21                   | 22             | 23             | 24 | 25            | 26             | 27 |
| 28                   | 29             | 30             | 31 | $\mathbf{1}$  | $\overline{2}$ | 3  |
| 4                    | 5              | 6              | 7  | 8             | 9              | 10 |
| 14.03.2016<br>Отмена |                |                |    |               |                |    |

Рисунок 3.4 - Элемент Календарь

В зависимости от назначения и ограничений на значение редактируемого параметра окно вода чисел может модифицироваться:

- если диапазон значений ограничен, то начальное и конечное значения выводятся над областью ввода значений в виде кнопок, нажав которые можно быстро передать области ввода соответствующе значения (см. рисунок 3.3a);
- содержать маску ввода для даты и времени, а так же иметь  $\blacktriangleright$  . кнопку Дата для вызова диалога Календарь упрощающего ввод даты (см. рисунок 3.4);
- содержать маску ввода для значения, лимитирующую ко- $\blacktriangleright$  . личество разрядов и положение десятичной точки;
- $\blacktriangleright$ если параметр не может принимать отрицательные значения или задаётся только целым числом, на клавиатуре могут отсутствовать символы - и ;
- содержать кнопки для быстрого вода некоторых констант  $\blacktriangleright$  $(\pi, e, T_0)$  и нормализованной записи чисел (только в Построителе выражений, см.  $6.8.2$ ).

## 3.3 Панели задач и навигации

### 3.3.1 Панель задач

<span id="page-28-2"></span><span id="page-28-1"></span><span id="page-28-0"></span>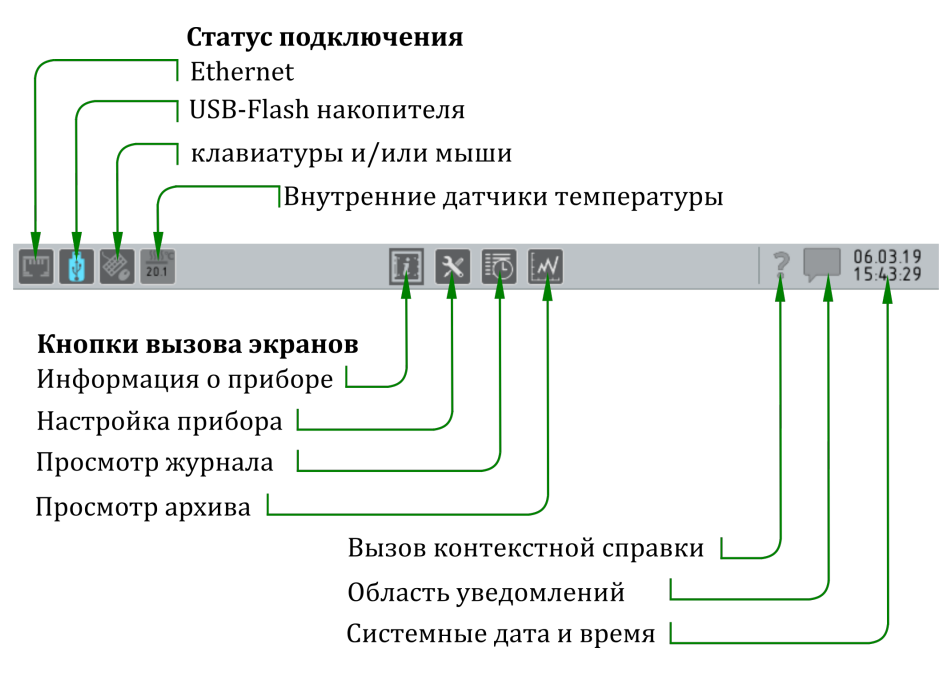

Рисунок 3.5 – Панель задач

В верхней части экрана прибора расположена панель задач, представленная на рисунке [3.5.](#page-28-2) Функции элементов интерфейса (слева направо):

- **IMHALALALALALALALALALALALALALA** II Ethernet (при установлении соединения с сетью окрашивается голубым);
- индикатор статуса USB-накопителя одновременно служит кнопкой для вызова диалога копирования данных архивов, журналов и отчётов на съёмный носитель (см. [4.6\)](#page-57-0);
- I индикатор температуры служит кнопкой для вызова окна индикации температуры внутренних датчиков (см. рисунок [3.6\)](#page-29-2);
- **кнопка вызова экрана Информация о приборе** (см. глава [7\)](#page-183-0);
- **•** кнопка вызова экрана Настройка прибора (см. глава [6\)](#page-90-0);
- **кнопка вызова Просмотр журнала** (см. [4.5\)](#page-55-0);
- **кнопка вызова контекстной справки** (см.  $3.3.5$ );
- I кнопка вызова области уведомлений (см. [3.3.4\)](#page-31-0), наличие непрочитанных уведомлений обозначается мигающей голубой заливкой;
- индикатор текущей даты и времени (при нажатии на индикатор вызывается окно Календарь см. рисунок [3.4\)](#page-26-1).

<span id="page-29-2"></span>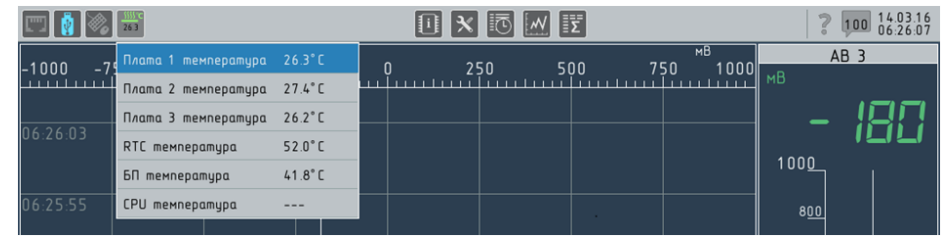

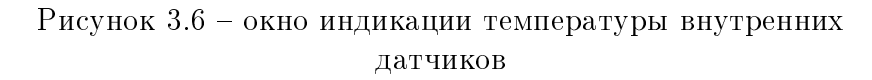

## 3.3.2 Панель навигации

<span id="page-29-0"></span>Панель навигации выводится в нижней части экрана и служит для выбора состава отображаемых данных (см. [5.6\)](#page-87-0) и режима отображения (см. [4.3\)](#page-43-0), а так же вызова меню Настройка экрана.

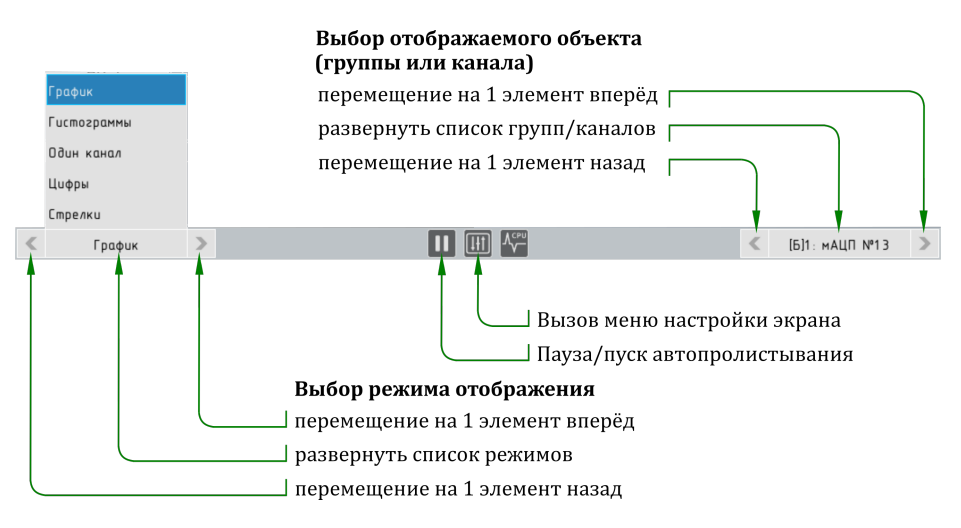

Рисунок 3.7 – панель навигации

## 3.3.3 Меню «Настройки экрана»

<span id="page-29-1"></span>Диалоговое окно Настройки экрана служат для управления параметрами экрана, которые не требуют обращения к меню настроек прибора.

Диалоговое окно показано на рисунке [3.8.](#page-30-0) Окно обеспечивает доступ к следующим элементам управления.

- I Слайдер Яркость управляет яркостью подсветки экрана. Позволяет снизить яркость подсветки, если прибор применяется в помещении с приглушённым освещением.
- I Кнопка Калибровка экрана позволяет запустить калибровку сенсорного экрна прибора.
- I Кнопка Блокировка экрана позволяет блокировать срабатывание сенсорного экран прибора на 30 секунд, для выполнения операций очистки экрана от загрязнения на работающем приборе. При вызове функции сенсорный экран блокируется и выводится окно обратного отсчёта секунд до включения экрана.
- I Флаг Отключить щелчки при нажатии позволяет отключать звуковую сигнализацию о срабатывании сенсорного экрана;
- <span id="page-30-0"></span>I Флаг Отключить автокалибровку экрана позволяет отключить авоматический вызов процедуры калибровки сенсорного экрана при удержании более 4 секунд.

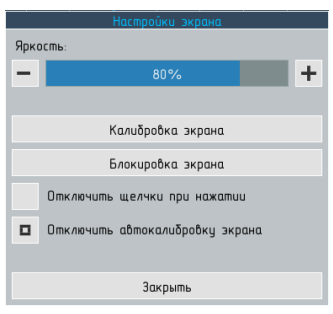

Рисунок 3.8 – меню Настройки экрана

### 3.3.3.1 Калибровка сенсорного экрана

Калибровка экрана может потребоваться в следующих случаях:

- I замене сенсорного экрана при ремонте;
- **эксплуатации прибора в условиях предельных температур;**
- I ввода прибора в эксплуатацию после длительного хранения.

## ВНИМАНИЕ! Калибровку сенсорного экран следует производить только в том случае, если реакция активных элементов графического интерфейса на прикосновение к СЭ существенно отличается от ожидаемой.

Если реакция сенсорного экрана не позволяет обратится к меню калибровки, следует нажать и удерживать стилус (или палец) до появления сообщения Нажимайте красную кнопку, пока она не исчезнет!.

После запуска процедуры калибровки на экране появляется надпись Нажимайте красную кнопку, пока она не исчезнет! и небольшой красный квадрат с перекрестьем в левом верхнем углу экрана. Нажимать следует стиллусом (или другим острым предметом, который не может поцарапать дисплей) как можно точнее

попадая в перекрестье. Нажимать следует однократно, удерживать стиллус не следует!

После нажатия квадрат будет появляться последовательно в левом верхнем, правом нижнем, левом нижнем углах экрана, а затем в центре. После этого будет выведено сообщение Нажмите кнопку «ОК» для подтверждения калибровки и индикатор обратного отсчёта секунд. Кнопку следует нажать в течение 10 секунд, в противном случае процедура калибровки будет запущена повторно. Сообщение призвано предотвратить сохранение некорректных калибровочных коэффициентов.

Если при проведении калибровки были допущены грубые ошибки (например, повторное нажатие на позицию первого квадрата уже после появления второго) нажать кнопку ОК скорее всего не удастся. В этом случае значения калибровочных коэффициентов не будут записаны и процедуру калибровки следует повторить.

Если процедура калибровки была инициирована ошибочно или случайно корректно прервать процедуру невозможно: следует или выполнить калибровку имещимися средствами или перезапустить прибор сбросив питание. Меню настройки экрана (см. [3.3.3\)](#page-29-1) позволяют отключить функцию автоматического запуска процедуры калибровки при удержании нажатия на экран.

### 3.3.4 Область уведомлений

<span id="page-31-0"></span>Область уведомлений (см. рисунок [3.9\)](#page-31-1) пердназначена для вывода информации о работе прораммы прибора и управления её работой. Для вызова области уведомлений следует нажать на

<span id="page-31-1"></span>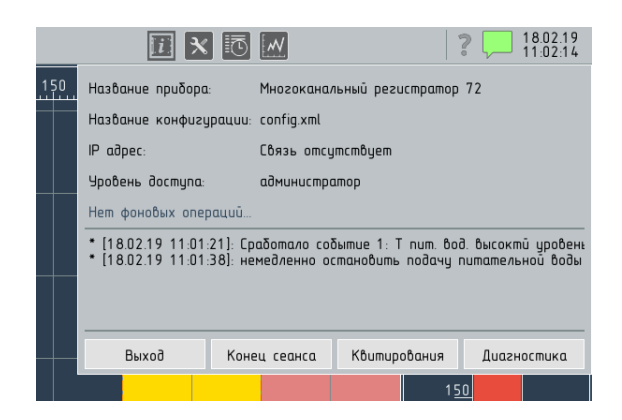

Рисунок 3.9 – меню Область уведомлений со списком квитированных событий

символ на панели задач. Чтобы скрыть область уведомлений достаточно повторно нажать на любую точку экрна. Если в области уведомлений имеются непрочитанные сообщения, иконка мигает голубым цветом.

Вызов области уведомлений возможен из режима промотре измерний, архива и журнала прибора. Вызов области уведомлений из экрана «Настройки» «Информация о приборе» заблокирован.

Область уведомлений предназначена для вывода следуюей информации:

- $\blacktriangleright$  Название прибора имя, присвоенное прибору пользователем при настройке см. [6.2.1.1;](#page-93-5)
- $\blacktriangleright$  Название конфигурации название конфигурации, которая в настоящее время используется программой прибора $^1$  $^1$  см.  $6.2.1.1;$
- I IP-адрес IP-адрес прибора или надпись Связь отсутствует если подключене по Ethernet не установлено;
- I Уровень доступа уровень доступа, под которым осуществлён вход (см. [3.1.2\)](#page-18-3);
- $\triangleright$  область для вывода фоновых операций (см. [2.4.1\)](#page-12-1)

Ниже расположена область для вывода списка событий, о которых необходимо проинформировать оператора:

- **нештатные состояния аналоговых входов** (см.  $5.1$ );
- срабатывание событий, для которых назначено «квитирование» (см. [6.11.2.6\)](#page-175-2).

### 3.3.5 Контекстная справка

<span id="page-32-0"></span>Программа прибора позволяет перевести экран в режим отображения конекстной справки. Для этого следует нажать символ на панели задач. Все элементы интерфейса, для которых в режиме контекстной справки существуют описания будут заключены в рамки жёлтого цвета, если на экрне такие элементы отсутствуют буде выведено сообщение Нет справок на данном экране. Нажатие на любой выделенный элемент вместо действия, предусмотренного программой для нормального режима, приводит в выводу текстового сообщения с коротким описанием выделенного элемента. Сообщение, в зависимости от эленмента, может содержать: название и назначение элемента, возможные операции и предупреждения о нежелательных последствиях.

Кнопка Конец сеанса позволяет завершить сеанс с высоким уровнем доступа и перевести прибор в режим эксплуатации (режим «свободного доступа», см. [3.1.2\)](#page-18-3).

Для выхода из режима контекстной справки нужно повторно нажать на символ ?.

<span id="page-32-1"></span> $1_B$  текущей версии программы прибора для всех файлов конфигурации выводится надпись config.hml, это будет исправлено в новых версиях ПО

# <span id="page-33-0"></span>4 Представление данных

## 4.1 Элементы визуализации

### 4.1.1 Окно цифрового отсчёта

<span id="page-33-2"></span><span id="page-33-1"></span>Окно цифрового отсчёта (см. рисунок [4.1\)](#page-33-3) позволяет выводить результат измерений в виде числа, разрядностью от 1 до 9, а так же наименование канала и единицу измерений, назначенные при настройке.

Цвет шрифта при выводе резульата измерений, в зависимости от режима индикации, назначенного для группы (см. [6.10.4\)](#page-161-1):

- **Цветовая индикация каналов** индивидуален для каждого канала в пределах группы и остаётся неизменным;
- **Цветовая сигнализация** одинаковый для всех каналов и меняется в зависимости от значения результата измерений относительно уставок (см[.5.5.3.3,](#page-85-0) [6.9.3.1\)](#page-148-1).

<span id="page-33-3"></span>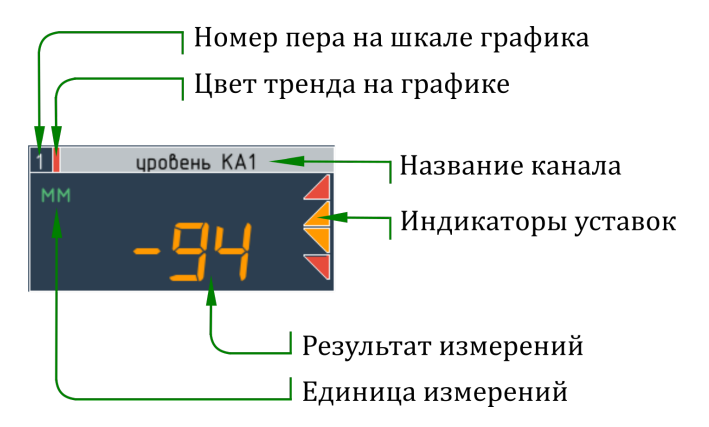

Рисунок 4.1 – Окно цифрового отсчёта

Кроме того, в правой части окна имеется область для вывода маркеров уставок:

– уставка «больше»; – уставка «меньше»; – «интегральный» маркер для всех уставок канала.

Цвет заливки маркера уставки соответствует значению параметра цвет, назначенного для этой уставки (см. [5.5.3.3\)](#page-85-0).

в зависимости от режима индикации, назначенного для группы  $(c<sub>M</sub>$ . [6.10.4\)](#page-161-1):

- Цветовая сигнализация уставка постоянно имеет заливку в соответстви с назначенным «цветом»<sup>[1](#page-34-0)</sup>;
- I Цветовая индикация каналов уставка принимает назначенный цвет только в случае срабатывания, если уставка не превышена она имеет цвет фона.

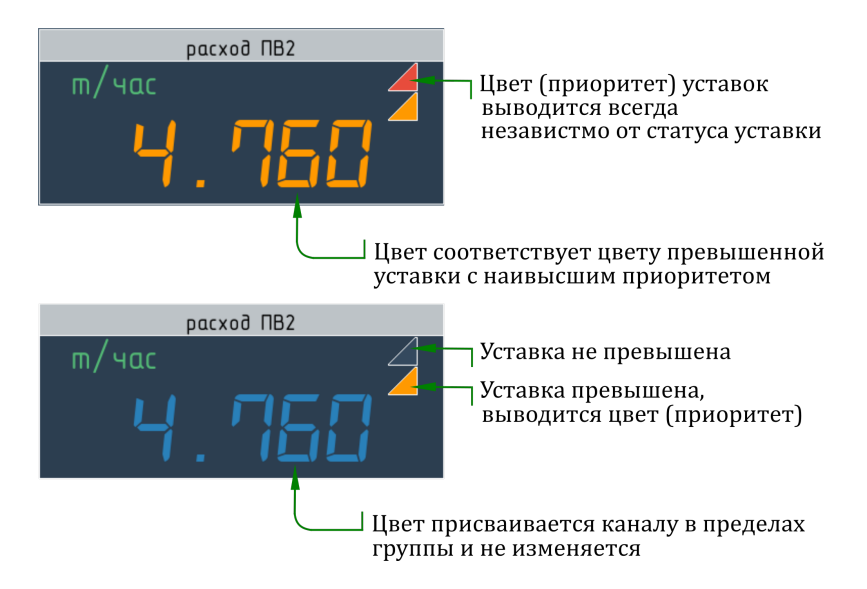

Рисунок 4.2 – Окно цифрового отсчёта в различных режимах индикации

Если размеры окна<sup>[2](#page-34-1)</sup> не позволяют вывести все уставки данного канала, выводится «интегральный» маркер, означающий, что на канале назначено больше одной уставки. Заливка маркера соответствует «цвету» сработавшей уставки с наивысшим приоритетом или, если ни одна уставка не сработала, принимает цвет фона (независимо от режима индикации).

В зависимости от типа аргумента (см. [5.5.3.1\)](#page-82-1) уставки расположены следующим образом:

- I уставки на значение результата измерений отсортированы в порядке расположения на шкале;
- I уставки на скорость изменения сигнала всегда расположены вверху;
- I динамические уставки на значение выводятся снизу независимо от своего значения в данный момент.

<span id="page-34-1"></span><span id="page-34-0"></span> $1$ Срабатывание уставки меняет цвет результата измерений.

<sup>2</sup>Размеры окон рассчитываются программой в зависимости от назначенных параметров режима отображения, числа каналов в группе и ориентации экрана.

Окно цифрового отсчёта позволяет выводить значения статистик, вычисляемых над значением результата измерений канала. Например, на рисунке [4.3](#page-35-1) показан канал измерений уровня, для которого, помимо результата измерений, выводятся минимальное и максимальное значение, а так же размах колебаний. Выбор статистик и условий их вычисления выполняются при настройке прибора (см. [6.9.5\)](#page-155-0).

<span id="page-35-1"></span>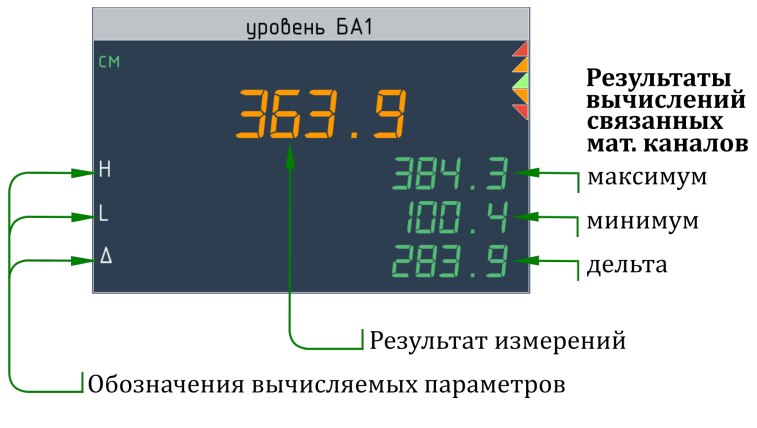

Рисунок 4.3 – Окно цифрового отсчёта

### 4.1.2 Окно гистограммы

<span id="page-35-0"></span>Окно гистограммы (см. рисунок [4.4\)](#page-36-0) позволяет выводить результат измерений в виде комбинации числа (аналогично окну цифрового отсчёта) и гистограммы, а так же наименование канала и единица измерения, назначенные при настройке. Гистограмма состоит из шкалы и области заливки. Область заливки ограничена значением, соответствующим результату измерений и начальным значением, которое устанавливается при настройке (см. [6.9.4.2\)](#page-152-0) из ряда:

- начальное значение диапазона измерений (по умолчанию) (см. рисунок  $4.4a$ );
- $\triangleright$  0 (см. рисунок [4.4b\)](#page-36-0);
- I произвольное значение в пределах диапазона измерений (см. рисунок  $4.4c$ ).

Шкала гистограммы строится автоматически (см. [4.2\)](#page-42-1) в соответствии со значениями параметров шкала, заданным при настройке канала (см. [6.9.1.1\)](#page-145-0).

Если для канала назначены уставки, то они отображаются справа от области построения диаграммы. Над маркером уставки выводится её значение. Если две или более уставки расположенны слищком близко, значение выводится только для одной из них (см. рисунок  $4.4c$ ).
<span id="page-36-0"></span>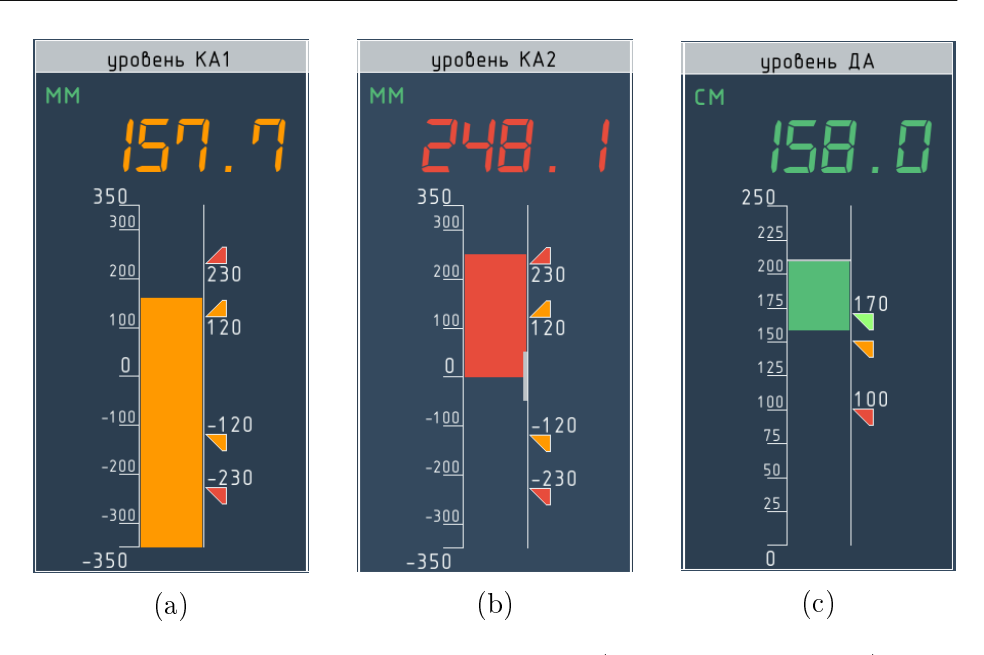

Рисунок 4.4 – Окно гистограммы (варианты заливки)

Цвет маркеров уставок соответствует назначенному при настройках прибора (см. [6.9.3.1\)](#page-148-0). Маркеры уставок на значение канала выводятся в соответствии со значениями уставок. Маркеры динамических уставок перемещаются в соответствии со значениями каналов-аргументов.

Маркеры уставок на скорость изменения значения располагаются в правом нижнем углу окна гистограммы (см. [4.5\)](#page-37-0) или, если в этой области выводится одна из уставок, – в правом верхнем углу. Значение уставки записывается в виде дроби, в числителе которой — число, а в знаменателе размерность единиц времени (сек, мин или час).

<span id="page-37-0"></span>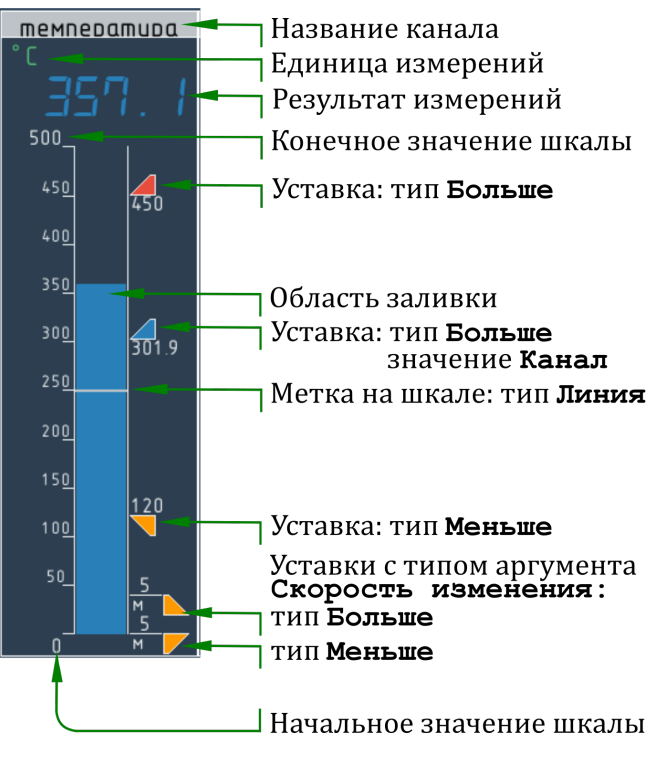

Рисунок 4.5 – Элементы окна гистограммы

На гистограмме могут так же выводится т.н. метки, которые позволяют обозначить, например, номинальное значение измеряемой величины в виде:

- черты пересекающей область заливки, если метка задана одним числом (см. рисунок [4.4c\)](#page-36-0);
- черты параллельной правому краю области заливки, если метка задана как диапазон значений (см. рисунок [4.4b\)](#page-36-0).

# 4.1.3 Окно графика

Окно графика состоит из шкалы с маркерами значений каналов и области построения с координатной сеткой и отметками времени, которые могут быть ориентированы:

- I вертикально шкала расположена над областью построения, ось времени смещается сверху вниз (см. рисунок [4.6\)](#page-38-0);
- горизонтально шкала расположена справа от области построения, ось времени смещается слева направо (см. рисунок [4.12a\)](#page-48-0).

При просмотре архива доступен только последний режим.

<span id="page-38-0"></span>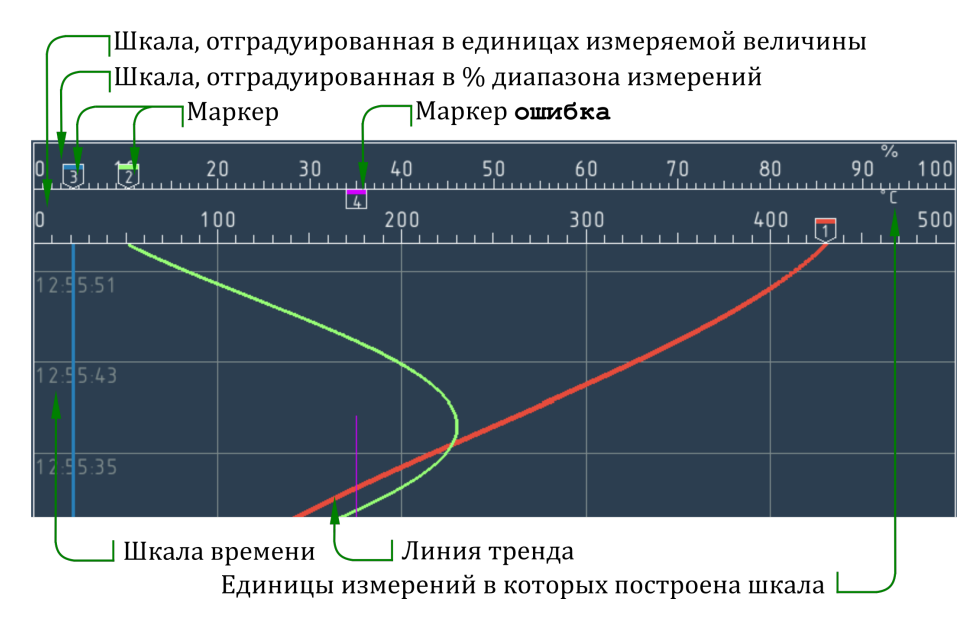

Рисунок 4.6 - окно графика (вертикальная ориентация)

#### $4.1.3.1$ Шкала графика

Шкала может быть отградуирована (см. рисунок 4.6):

- в единицах измеряемой физической величины;
- в процентах от диапазона измерений.

Последний вариант предусмотрен для случаев, когда невозможно построить общую шкалу для нескольких каналов в единицах измеримой величины (например, если у каналов отличаются единицы измерений).

Если график строится для группы каналов, то возможны следующие варианты:

- для всех каналов группы может быть использована одна общая шкала (см. рисунок 4.12a);
- каналы распределяются между двумя и более (до 8) шкалами (см. рисунок 4.12b)

Последний режим возможен только для малой группы (см. 6.10.1).

Чтобы избежать чрезмерного сокращения области построения графиков за счёт площади, занимаемой шкалами, реализуются следующие функции:

- если шкал не более 3-х они имеют нормальную ширину и градуировку;
- если шкал больше 3-х, то шкалы начиная с третьей имеют уменьшенную ширину (см. рисунок 4.7).

<span id="page-39-0"></span>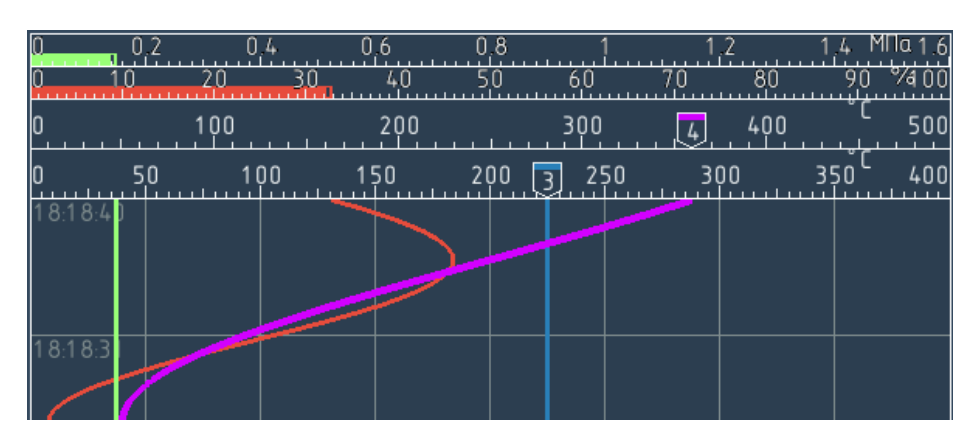

Рисунок 4.7 – окно графика (четыре шкалы)

Если нажать на выбранную шкалу она перемещается на первую позицию непосредственно перед областью построения и принимает «нормальную» ширину, при этом координатная сетка области построения перестраивается в соответствии с этой шкалой. Остальные шкалы сдвигаются на одну позицию назад. Порядок шкал после загрузки прибора соответствует порядку их номеров  $(c<sub>M</sub>$ . [6.10.5\)](#page-162-0).

Шкала графика строится автоматически (см. [4.2\)](#page-42-0) в соответствии со значениями параметров шкала, заданным при настройке канала (см. [6.9.1.1\)](#page-145-0).

В качестве указателя текущего значения («маркера») измеряемой величины выступают перья (см. рисунок [4.6\)](#page-38-0). На соответствие между пером и каналом указывают номер пера и его цвет. Если канал принимает значение ошибка перо меняет форму и перемещается к верхней кромке шкалы (см. канал 4 на рисунке [4.6\)](#page-38-0).

Кроме того, только для групп, в качестве указателя текущего значения вместо пера может выступать заливка части шкалы соответствующим цветом (см. рисунок [4.7\)](#page-39-0).

Положение пера соответствует результату измерений на момент вывода последней точки на график, если установлен большой период отображения (см. [6.3.1\)](#page-101-0) оно может существенно отличаться от значения измеряемой величины на текущий момент, которое отображается в окнах цифрового отсчёта (для режима график) или на гисторгамме (для режима один канал).

### 4.1.3.2 Область построения графика

Координатная сетка в области построения графика формируется:

- линиями, перпендикулярными шкале, соответствующими положению основных отметок шкалы;
- линиями, параллельными шкале, соответствующими положению отметок времени.

Лискретность оси времени определяется:

- $\triangleright$  при просмотре текущих РИ установленным периодом отображения, имитирующим скорость прокрутки диаграммной ленты:
- при просмотре архивных данных масштабом времени, с которым записан архив.

Отметки времени выводятся в зависимости от ориентации графика:

- для вертикального графика слева;
- для горизонтального графика снизу

в формате: чч: мм: сс.

При выводе результатов текущих измерений каждая новая точка соответствует результату измерений на момент вывода и выводится в соответствии с установленном периодом отображения.

При выводе данных архива каждая точка соответствует результату измерений, хранящемуся в архиве. Если в группе имеются каналы, для которых был назначен различный период записи, то масштаб оси времени соответствует периоду записи данных канала с наименьшим периодом записи, а график канала с большим периодом записи строится на основе линейной интерполяции имеющихся в архиве значений.

Ширина линии тренда задаётся при настройке от 1 до 6 точек  $(cM. 6.9.4.1).$ 

В области построения графика выводятся пунктирные линии соответствующие значениям уставок. Область значений соответствующая статусу уставки «не норма» выделяется заливкой, цвет которой совпадает с цветом, присвоенным уставке при настройке  $(cM, 5.5.3.3).$ 

В области построения графика не выводятся уставки с типом аргумента скорость изменения (см. 5.5.3.1), а так же динамические уставики с типом аргумента значение.

Так же в области построения графика выводятся метки назначенные шкалам (см. рисунок [4.14\)](#page-50-0):

- I метка заданная одним значением в виде пунктирной линии;
- I метка заданная двумя значениями (область) в виде области заливки, ограниченной двумя пунктирными линиями.

Если для графика группы каналов назначено несколько шкал, то в области построения графика выводятся метки только для первой (ближайшей к области построения) шкалы.

### 4.1.3.3 Диаграммы состояния дискретных объектов

Наряду со значениями каналов на график (только для группы) могут быть выведены элементы для отображения состояния и истории дискретных объектов, таких как логические входы, реле и события (см. рисунок 4.8 ). Для этого служат полосы в левой или нижней части экрана (в зависимости от ориентации графика), непосредственно примыкающие к области построения со стороны шкалы времени. В составе группы может одновременно отображаться до 8 объектов различного типа. Если объектов больше 8, то выводятся кнопки (см. рисунок 4.35), позволяющие менять состав отображаемых объектов, последовательно пролистывая сформированный при настройке прибора перечень.

Если у группы назначен режим индикации Цветовая сигнализация тип объекта обозначается цветом:

- логические входы оранжевый;
- события зелёный;
- I реле фиолетовый.

Если у группы назначен режим индикации Цветовая индикация – цвет каждого объекта устанавливается индивидуально при настройке группы (см. [6.10.2\)](#page-160-0).

Часть полосы примыкающая к шкале называется «заголовком» и содержит номер отображаемого объекта (например, реле №1 или событие №5) в виде цифры и индикатор текущего статуса объекта:

- **прямоугольник без заливки соответствует логическому**  $\&0$ **;**
- прямоугольник с заливкой логической «1».

Часть полосы, примыкающая к области построения графика, служит для отображения истории состояний дискретного объекта и её сопоставления со значениями аналоговых сигналов. Логическому «0» соответствует узкая полоса, логической «1» – широкая.

## 4.1.4 Стрелочный прибор

Элемент Стрелочный прибор предназначен для имитации внешнего вида аналоговых измерительных приборов со стрелочным указателем. Программой предусмотрено 4 вида окна, различающихся углом шкалы и положением «оси вращения» стрелочного указателя относительно шкалы (настройка см. [6.9.4.3\)](#page-152-0):

- **IMP** THE 1(от -30 до 210 град) см. рисунок 4.35;
- **I Тип** 2(от 45 до 135 град) см. рисунок 4.35;
- **Тип 3(от 90 до 180 град)** см. рисунок 4.35;
- **IMI 4(от -45 до 255 град)** см. рисунок 4.35;

Помимо имитации стрелочного указателя на экран может быть выведен результат измерений в виде цифрового отсчёта (аналогично цифровому отсчёту сопровождающему гистограмму).

Наконец, предусмотен так называемый «расширенный» режим, позволяющий имитировать внешний вид широко распространённого прибора КП1 – основная шкала дублируется в верхней части окна для имитации устройства индикации значений уставок (см. рисунок 4.35).

Для Стрелочного прибора используется отличная от дугих эле-ментов визуализации форма маркеров уставок<sup>[3](#page-42-1)</sup>:

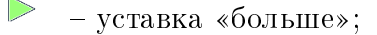

– уставка «меньше»;

# 4.2 Правила построения шкал

<span id="page-42-0"></span>Градуировка шкал выполняется программой прибора автоматически. Если результаты автоматической генерации шкал не удоблетворяют требованиям оператора, результататы работы алгоритама могут быть откорректированы при настройке прибора (см. [6.9.1.1\)](#page-145-0). Алгоритм генерации шкал принимает следующие параметры:

- тип элемента визуализации (график, гистограмма, стрелочгый прибор);
- I геометрические размеры области экрана, на которой строится шкала;
- I формат значения канала число разрядов и положение точки (см. [6.9.1\)](#page-144-0);
- **•** начальное и конечное значение шкалы канала (см. [6.9.1.1\)](#page-145-0), при выводе нескольких каналов на общёю шкалу (только

<span id="page-42-1"></span> $3*$ обычный» маркер (см. [4.1.1\)](#page-33-0) удобен только для вертикальной шкалы

для графика) – начальные и конечные значения этих каналов.

Алгоритм реализует следующие функуции:

- округление начального и конечного значений шкалы, если эти значения имеют в младших разрядах значащие цифры;
- построение общей шкалы для нескольких каналов с одинаковыми единицами измерений и различными диапазонами измерений:
- расчёт оптимального количества и значений числовых отметок;
- изменение разрядности числовых отметок за счёт исключения нулей в дробной части и/или введения множителя при единице измерений.

Округление конечных значений всегда выполняется таким образом, чтобы все значения шкалы назначеной при настройках оказались включены в новую шкалу. Построение общих шкал допускается, если величина наименьшей шкалы превышает  $1/10$ от величны общей шкалы.

### 4.3 Режимы визуализации измерений

В приборе предусмотрено четыре основных режима представления результатов текущих измерений для группы каналов, представляющих собой комбинации элементов:

- $\triangleright$  график график и окна цифрового отсчёта (см. рисунок 4.12a);
- гистограммы группа гистограмм (см. рисунок 4.10);
- цифры группа окон цифрового отсчёта (см. рисунок 4.9);
- стрелка (см. рисунок 4.12).

Для одного канала доступен режим один канал - график и гистограмма (см. рисунок 4.14).

#### $4.3.1$ Смена режима визуализации

Для выбора режима представления служит элемент в левом нижнем углу экрана (см. рисунок 3.3.2). Нажатие на элемент позволяет открыть список режимов представления, выбор элемента списка вызывает выбранный режим. Для последовательного перебора режимов служат кнопки:

— перебор вперёд:

 $\blacksquare$  – перебор назад:

Для выбора объектов служит элемент, изображённый на рисунке 3.3.2. Объектом, в зависимости выбранного от режима пред-

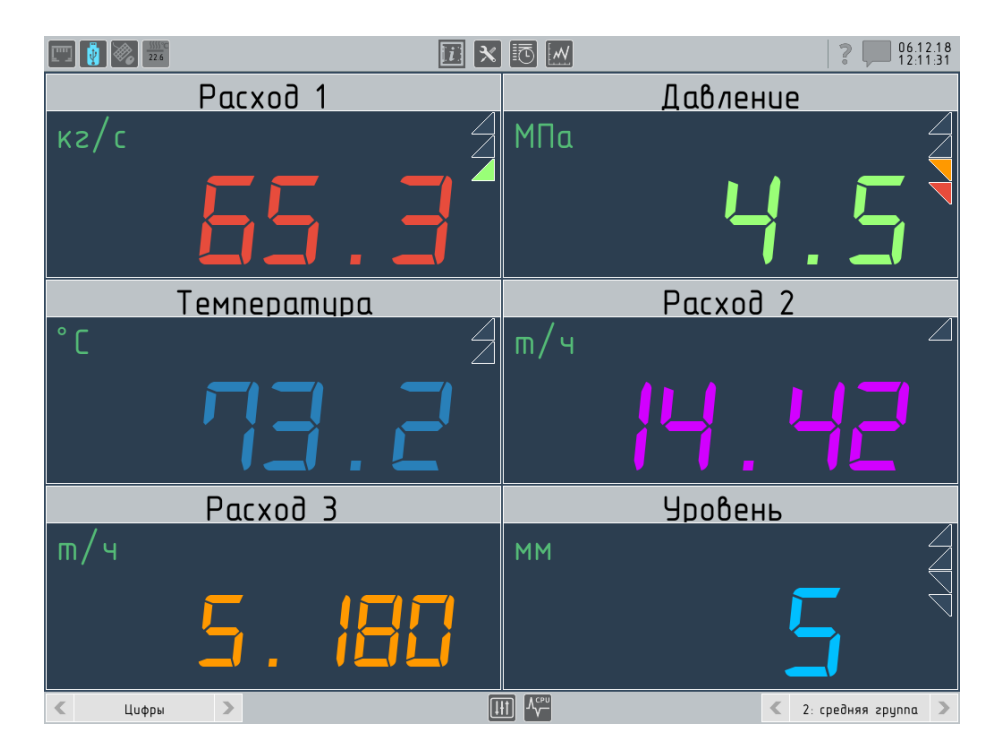

Рисунок 4.8 – Режим Цифры малая группа, цветовая идентификация

ставления, может выступать канал или группа. Группы, которые не могут быть выведены в выбранном режиме представления, подсвечиваются серым.

Элементы для последовательного перебора объектов аналогичны элементам для выбора режима.

Кроме того, переход в режим один канал возможен при нажатии в область элемента соответствующего выбранному каналу в режимах график, гистограммы, цифры. Для обратного перехода из режима один канал следует нажать в область гистограммы<sup>[4](#page-44-0)</sup>.

# 4.3.2 Режим «Цифры»

Режим позволяет выводить результат измерений для группы каналов в виде окон цифрового отсчёта. Количество окон на экране соответствует количеству каналов в отображаемой группе. По мере роста числа окон уменьшается их масштаб: изменяются размеры окон, используемые шрифты и возможное количество отображаемых уставок.

Максимальное количество каналов, одновременно выведенных на экран:

<span id="page-44-0"></span><sup>4</sup>Переход в режим один канал блокируется, если канал отключёт см. [2.4.3,](#page-14-0) [6.9.1](#page-144-1)

<span id="page-45-0"></span>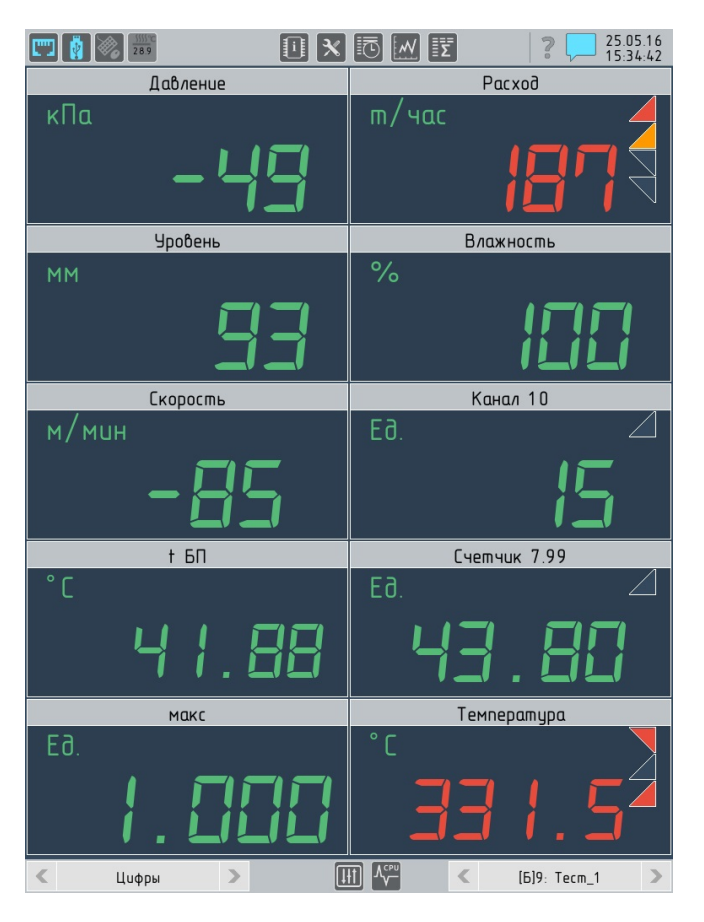

Рисунок 4.9 – Режим Цифры малая группа, цветовая сигнализация

- I 8 для малой группы;
- I 35 для большой группы (при условии отсутствия дискретных объектов).

Нажатие в область любого из окон позволяет перейти к просмотру соответствующего канала в режиме один канал (для обратного перехода следует нажать в область гистограммы).

Кроме того, в нижней части экрана выводится группа элементов для отображения состояния дискретных объектов. Количество и группировка объектов зависит от типа группы:

- I малая группа может содержать до 8 объектов, выводящихся в порядке, заданном при настройке прибора (см. рисунок 3.8);
- $\triangleright$  большая группа может содержать всего до 32 объектов, при этом объекты сгруппированы в соответствии с типами (см. рисунок 3.9).

<span id="page-46-0"></span>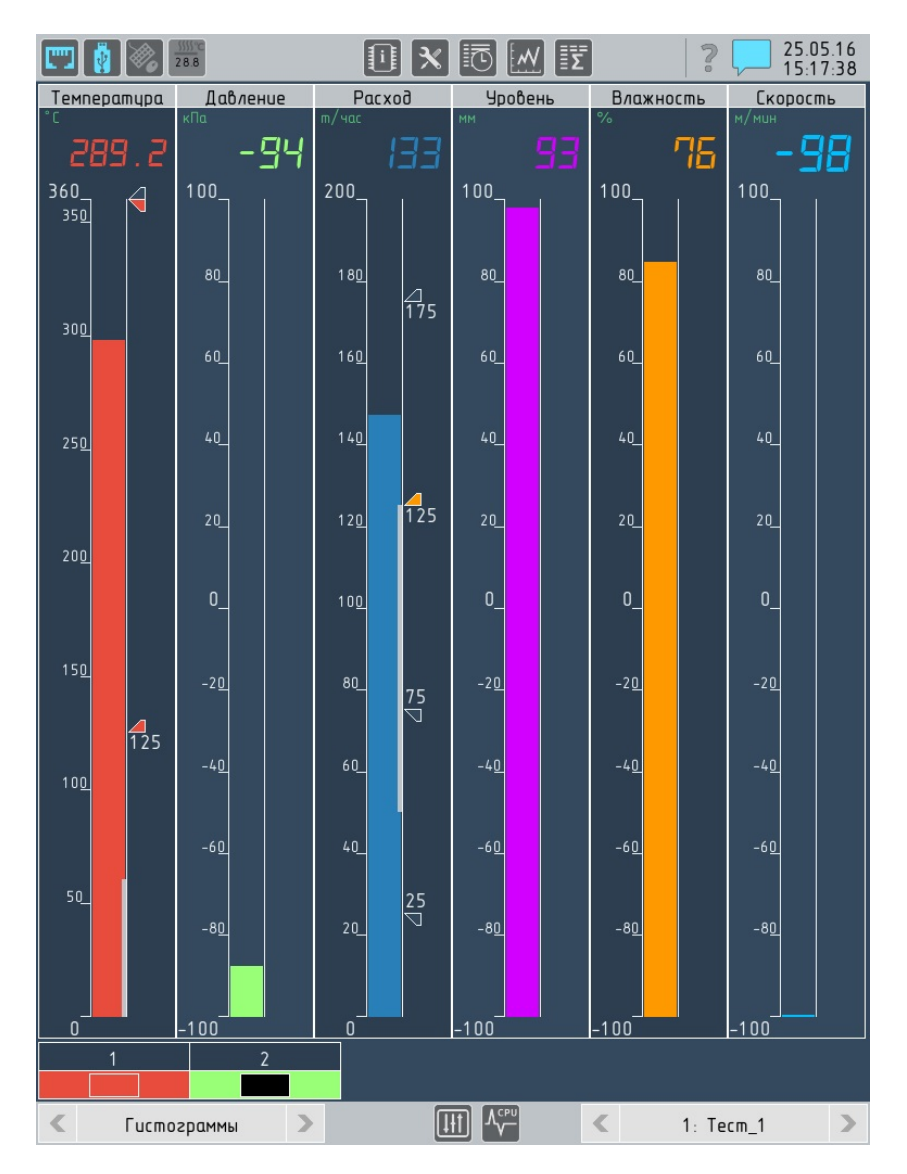

Рисунок 4.10 – Режим Гистограмма малая группа, цветовая идентификация

# 4.3.3 Режим «Гистограммы»

<span id="page-46-1"></span>Режим позволяет выводить результаты измерений для группы каналов в виде ряда окон гистограмм, которые могут дополняться индикаторами состояния дискретных объектов расположенными в нижней части экрана (см. рисунок [4.10\)](#page-46-0), количество и группировка объектов аналогично режиму цифры.

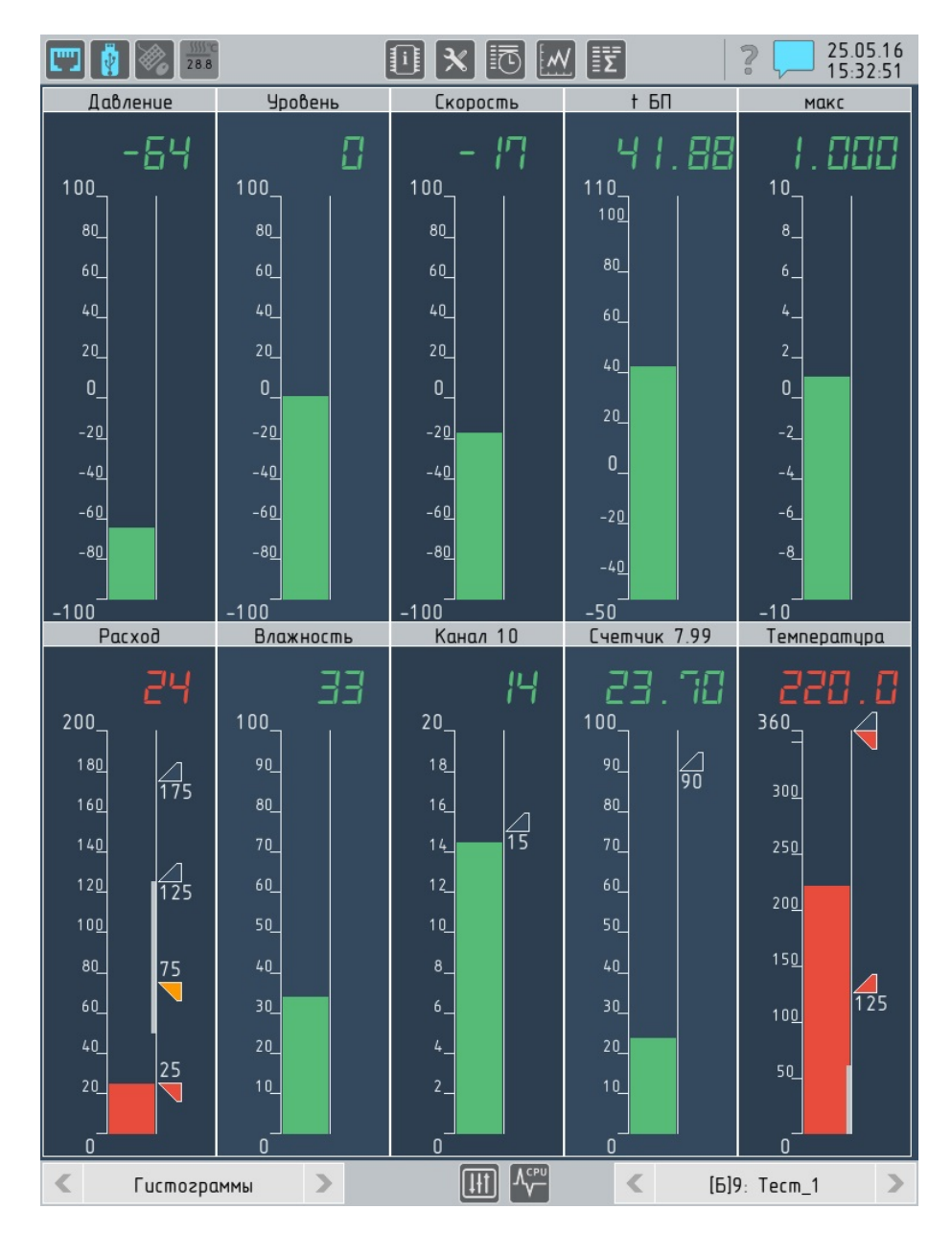

Рисунок 4.11 – Режим Гистограмма большая группа, цветовая сигнализация

# 4.3.4 Режим «График»

Режим позволяет выводить результаты измерений для группы каналов в виде окна графика и группы окон цифрового отсчёта, расположенных, в зависимости от настроек прибора:

- справа от графика (см. рисунок [4.12a\)](#page-48-0);
- над графиком (см. рисунок  $4.12b$ )
- $\blacktriangleright$  снизу от графика (см. рисунок 3.13б).

Номер и цвет квадрата в правой части окон цифрового отсчёта соответствуют номеру и цвету пера на шкале графика.

<span id="page-48-0"></span>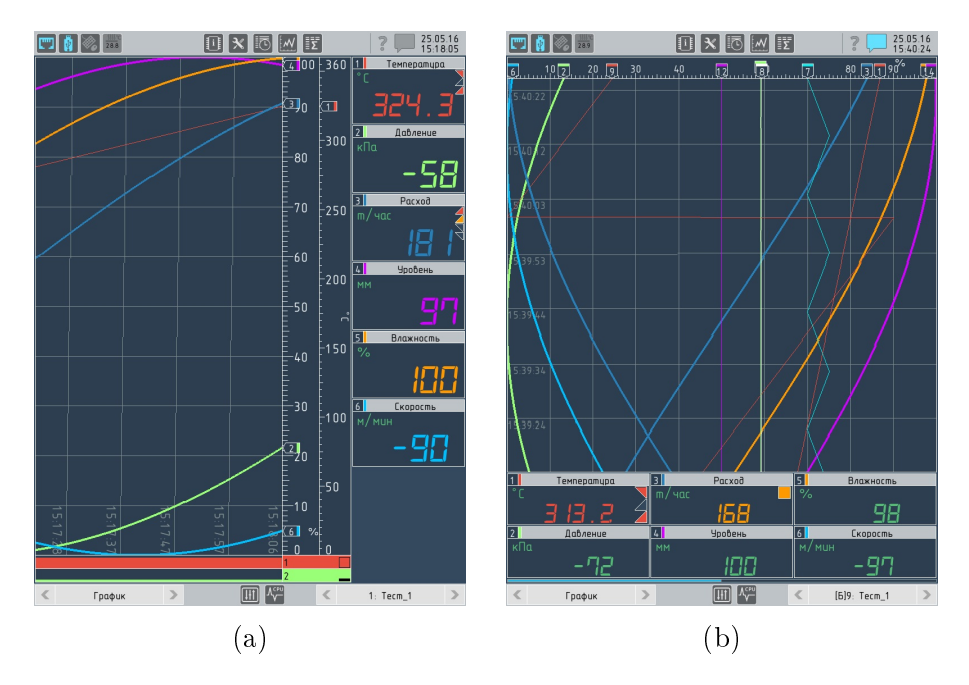

Рисунок 4.12 – Режим График, 12.1"

# 4.3.5 Режим «Стрелки»

Режим позволяет выводить результаты измерений для группы каналов в виде ряда окон, имитирующих стрелочный прибор, которые могут дополняться индикаторами состояния дискретных объектов расположенными в нижней части экрана (см. рисунок [4.13\)](#page-49-0), количество и группировка объектов, которые могут быть одновременно выведены на экран зависит от типа экрана (см. [2.1\)](#page-10-0) и может достигать 20 для 15".

<span id="page-49-0"></span>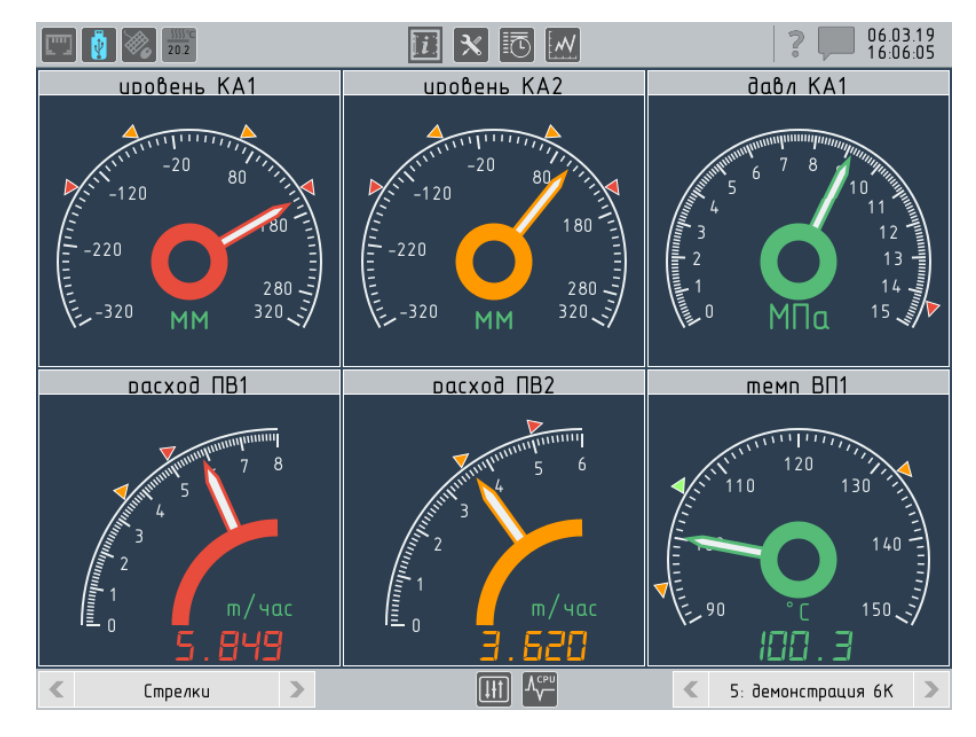

Рисунок 4.13 – Режим Стрелки малая группа

<span id="page-50-0"></span>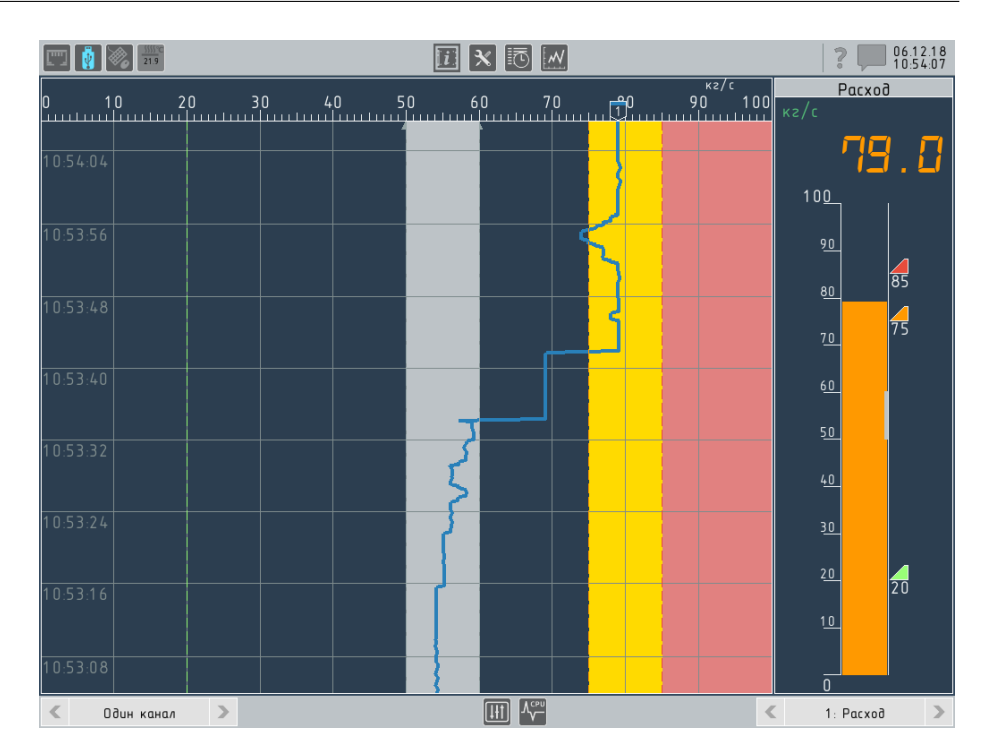

Рисунок 4.14 – Режим Один канал

# 4.3.6 Режим «Один канал»

Режим позволяет выводить результаты измерений для одного канала в виде комбинации окна графика и гистограммы (см. рисунок [4.14\)](#page-50-0). Вывод дискретных элементов не предусмотрен.

Если для канала назначены уставки или метки они выводятся в области построения диаграммы в виде пунктирных линий и отмывки.

### 4.3.7 Режим «Тест реле»

Режим позволяет выполнять проверку работоспособности реде прибора и устройств, подключённых к ним. По умолчанию, режим отключён и отсутствует в списке для выбора режимов отображения на панели навигации (см. [3.3.2\)](#page-29-0). Для появления режима в списке необходимо включить флаг тест реле в меню настройки прибора (см. [6.3.1.1\)](#page-104-0). При попытке выбрать режим выводися сообщение, показанное на рисунке. При выборе «Да» устанавливается режим отображения внешне аналогичный режиму «Гистограммы»  $(\text{cm. } 4.3.3)$  $(\text{cm. } 4.3.3)$ .

# ВНИМАНИЕ! | В момент подтверждения перехода к режиму «Тест реле» происходит сброс всех реле прибора в состояние «0» независимо от статуса уставок или событий, которые назначены для управления реле.

Элементы в нижней чсти экрана прибора, предназначенные для индикации состояния реле, становятся переключателями и меняют своё состояние при нажатии на СЭ. Реле меняют своё состояние в соответствии с состоянием индикаторов. При выходе из режима «тест реле» все реле принимают статусы, соответствующие состоянию уставок и событий, назначенных для управления соответствующими реле.

#### $4.4$ Архив измерений

Обращение к архиву измерений возможно с помощью кнопки на панели задач из любого экрана прибора кроме диалога Настройка прибора (из него необходимо выйти).

#### 4.4.1 Представление данных

Экран просмотра архива представляет собой комбинацию окна графика в горизонтальном положении и области для вывода информации о каналах:

- а) в области построения графика
	- $\triangleright$  линия тренда (без маркеров, расположенных на шкале);

б) слева (или сверху при вертикальной ориентации дисплея, см. 2.1)

- название канала;
- квадрат, цвет которого соответствует цвету линии на графике для сопоставления с линией тренда;
- единица измерений;
- значение результата измерений в точке, отмеченной курсором.

В центре области построения графика располагается курсор две параллельные линии пересекающие область построения. Значения результата измерений, соответствующие точкам на графике, находящимися между линиями курсора, выводятся слева или, для экранов с вертикальной ориентацией (см. 2.1) – сверху). Дата и время, соответствующие положению курсора выводятся под ним.

Курсор всегда указывает на данные записанные в архив. Если попытаться переместить курсор в позицию, для которой ни один канал группы не имеет записанного значения (например, при большом периоде записи) он автоматически займёт позицию, соответствующую ближайшим по времени данным в архиве, записанным ранее заданной позиции.

В верхней части окна просмотра графика располагается строка заголовка, где выводится выпадающий список групп (см. рисунок [4.15\)](#page-53-0).

ВНИМАНИЕ! Просмотр архива возможен только для каналов, включённых в состав групп. Если канал не входит в состав ни одной групп, просмотр архива невозможен (но это не означает отсутствие данных в архиве)

> Для просмотра данных о таком канале его следует включить в одну из существующих (или специально созданную для этих целей) групп.

ВНИМАНИЕ! Просмотр архива выполняется в соответствии с составом групп в действующем на момент просмотра файле конфигурации, а не в соответствии с настройками, действовавшими на момент записи соответствующих данных.

# 4.4.1.1 Разрывы

Если в архиве нарушена непрерывность данных в области построения графиков выводится однотонная полоса параллельная шкале (далее – разрыв). Появление разрывов может быть вызвано:

- перезагрузкой прибора (при прерываниях питания);
- $\triangleright$  сохранением изменений в настройках прибора (от 2 до 10 секунд , в зависимости от объёма изменений и текущей загрузки ЦП);
- I изменением системного времени при синхронизации по про-токолу ntp или команде оператора в меню настройки (см. [6.2.2\)](#page-96-0).
- автоматической сменой периода записи данных в архив (см. [6.13\)](#page-178-0)

# 4.4.2 Навигация по времени

В общем случае, при обращении к архиву положение курсора соответствует последним сохранённым данным. При обновлении экрана (например, при перемещении курсора) на экран выводятся данные записанные прибором после входа в архив.

У разных каналов даже при идентичных настройках время последней записи при обращении к архиву может отличаться – это

<span id="page-53-0"></span>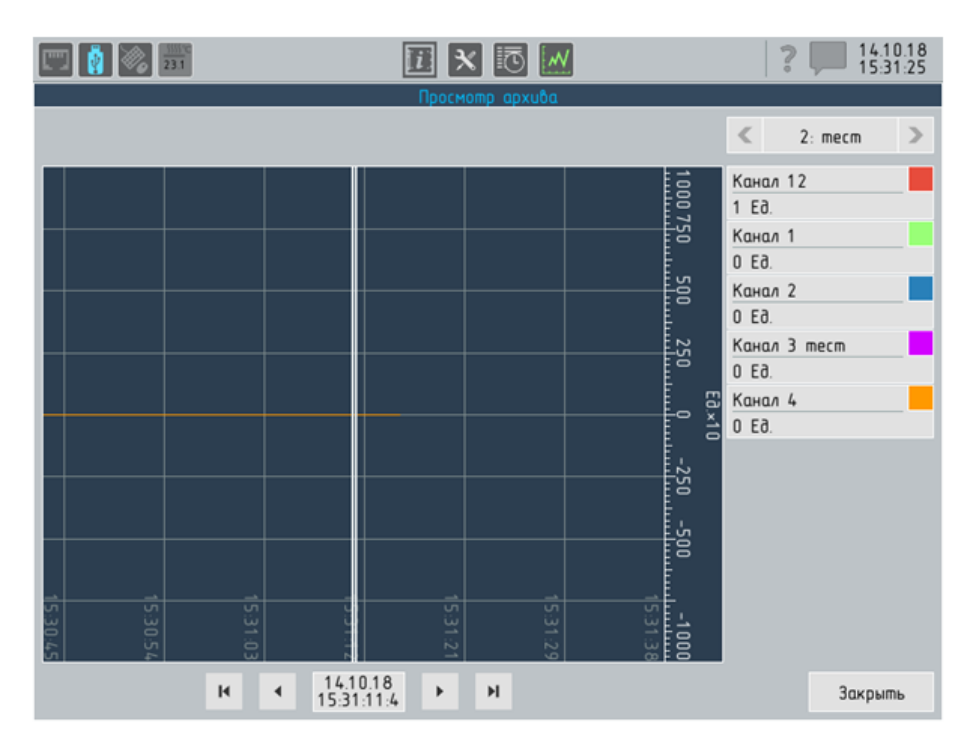

Рисунок 4.15 – Режим Архив

обусловлено алгоритмами хранения и обращения к данным. При вызове архива измерений из журнала событий позиция курсора архива соответствует времени выделенной в журнале записи.

Для навигации в архиве предусмотрены следующие возможности:

- $\triangleright$  кнопки  $\left\{ \mid n \right\}$  позволяют переместить курсор на одно значение соответственно вперёд и назад;
- **КНОПКИ И Н** перемещают курсор к соответствующей границе периода времени, попадающей в область построения графика;
- I нажатие на любую точку в области построения графика переводит курсор в положение, соответствующее этой точке;
- I нажатие на область под курсором, где выводятся дата и время вызывает окно, позволяющее переместить курсор к заданной дате и времени.

# 4.4.3 Выбор объектов для отображения

Если в вызывается большая группа, содержащая более 8 каналов, то на экран будут выведены только первые 8 каналов группы, строка заголовка меняет фон на оранжевый, а название группы дополниться сообщением Больше 8 каналов график не показывает.

<span id="page-54-0"></span>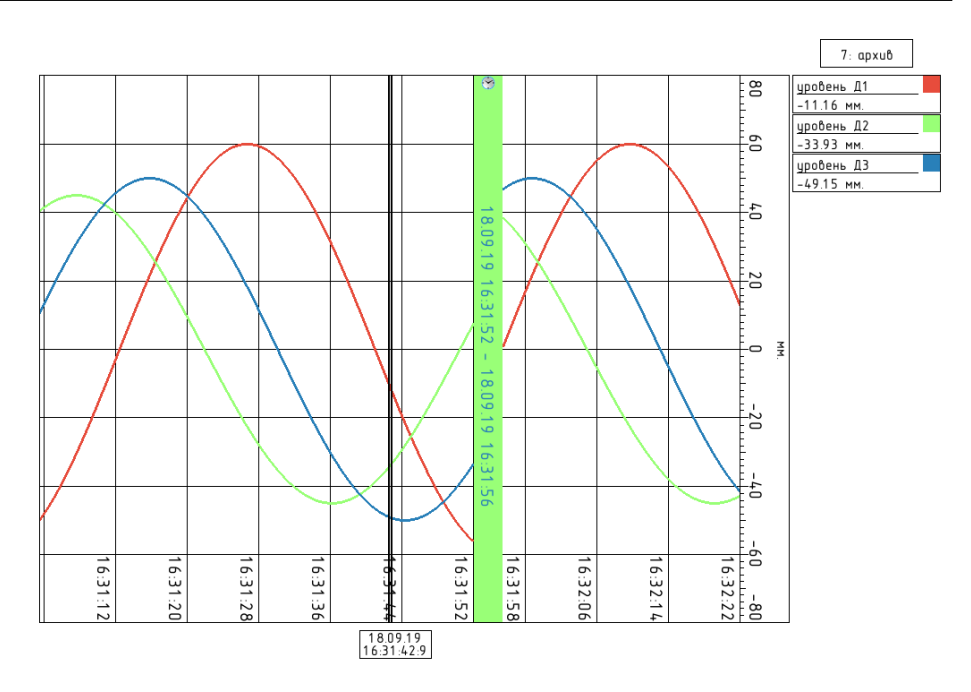

Рисунок 4.16 – Снимок экрана архива

Если количество трендов на графике затрудняет чтение показаний, то «лишние» каналы могут быть скрыты. Для этого нужно нажать и удерживать область вывода информации о соответствующем канале.

### 4.4.4 Сохранение снимка экрана

Программа прибора позволяет сохранять на съёмный Flash-накопитель снимки экрана в режиме просмотре архива в виде графических файлов формата \*.png. Это позволяет экспортировать и продемонстрировать (в виде файла или его распечатки) интересующий фрагмент архива приборора без обработки данных на ПК.

При нажатии кнопки Записать происходит перерисовка изображения на экране прибора (удаляется фоновая заливка и элементы для навигации которые затруднят печать файла), затем полученное изображение сохраняется на карту. Вся процедура занимает не более 2 секунд. Пример снимка экрана показан на рисунке [4.16.](#page-54-0) Файл сохраняется на карту с именем regigraf\_screenshot\_чч.мм.гг\_чч.мм.сс.png.

Если карта отсутствует в разъёме или не распознана программой прибора выводится сообщение «Логическая ошибка! Не удалось обнаружить носитель!». Если это произошло нужно нажать кнопку «OK», вставить носитель в разъём USB на передней панели и дождаться срабатывания индикатора готовности на панели задач (см. [3.5\)](#page-28-0).

# 4.5 Журнал событий

<span id="page-55-0"></span>Обращение к журналу событий возможно с помощью кнопки на «панели задач» из любого экрана прибора кроме диалога Настройка прибора (из него необходимо выйти).

### 4.5.1 Фильтрация и загрузка данных

Поскольку загрузка всех записей журнала событий может потребовать значительного времени, диалоговое окно Фильтрация данных автоматически выводится при обращении к журналу и позволяет задать:

- I интервал времени, которому должны принадлежать загружаемые события;
- тип событий, которые необходимо вывести.

По умолчанию, фильтры настроены для вывода всех событий.

Интервал задаётся двумя полями для ввода даты и времени.

Тип события может быть указан с различной степенью детализации с помощью последовательного наложения трёх фильтров (см. рисунок [4.17\)](#page-56-0). Например, фильтр для поиска уставок может быть настроен любым из перечисленных способов:

- любя уставка на любом канале;
- любая уставка на определённом канале;
- I определённая уставка на определённом канале.

Значение по умолчанию в настройках фильтра «Все» означает, что будут выведены все события для заданного интервала времени. Если при заданных настройках фильтра запрос не дал результатов вместо таблицы выводится надпись –- нет данных для отображения –-.

# 4.5.2 Представление данных

Внешний вид журнала событий представлен на рисунке [4.18.](#page-57-0) Журнал событий представлен в виде таблицы содержащей:

- I дату и время фиксации события в журнале;
- пиктограмму, указывающую на тип события для облегчения поиска в журнале;
- описание события.

Размеры колонки таблицы может не позволить вывести полное описание события, в этом случае следует выделить требуемую строку – полное описание события будет выведено под таблицей. Основная часть описания выводится под заголовком Сообщение:,

<span id="page-56-0"></span>

| Просмотр журнала    |                                        |                                                        |                                    |              |  |   |
|---------------------|----------------------------------------|--------------------------------------------------------|------------------------------------|--------------|--|---|
| Дата/Время          |                                        | Сообшение                                              |                                    |              |  |   |
| 14.10.2018 15:22:33 |                                        |                                                        | Дискретный вход 1: ВЫКЛ.           |              |  | A |
| 14.10.2018 15:22:21 | Œ                                      | Включение прибора: загрузка началась                   |                                    |              |  |   |
| 14.10.2018 15:22:03 | Фильтры данных                         |                                                        |                                    |              |  |   |
| 14.10.2018 15:21:52 | Журнал оператора                       |                                                        |                                    | $\checkmark$ |  |   |
| 14.10.2018 15:21:48 | 14.10.18 15:31:53<br>16.09.18 02:23:41 |                                                        |                                    |              |  |   |
| 14.10.2018 15:21:47 |                                        |                                                        |                                    |              |  |   |
| 14.10.2018 15:21:47 |                                        | $\checkmark$<br>Действие оператора                     |                                    |              |  |   |
| 14.10.2018 15:21:47 |                                        | $\checkmark$<br>Изменение настроек                     |                                    |              |  |   |
| 14.10.2018 15:21:47 |                                        | $\checkmark$<br>Настройки изменились: Аналоговые входы |                                    |              |  |   |
| 14.10.2018 15:21:47 |                                        | Отмена<br>Применить                                    |                                    |              |  |   |
| 14.10.2018 15:09:41 |                                        |                                                        |                                    |              |  | ▼ |
| 1/1020101/01 E4     |                                        |                                                        | Kasukaahua ngukang huwad sahanyawa |              |  |   |

Рисунок 4.17 – Диалог фильтрации данных журнала событий

менее значимые сведения (если имеются) ниже под заголовком Дополнение:. Для перемещения по таблице служит полоса прокрутки в её левой части.

Размеры синего прямоугольника соответствуют отношению размеров листа таблицы к общему количеству строк. Нажатие в область, не занятую прямоугольником, перемещает его в соответствующую позицию.

# 4.5.3 Перемещение между журналом и архивом

Если экран архив вызывается из экрана журнал, то:

- I если ни одна запись в журнале не выделена, архив открывается на последней записи;
- I если в журнале выделена запись, то курсор архива будет находится в позиции, соответствующей времени записи выделенного события. Если в архиве отсутствуют данные для этого момента времени, то курсор будет перемещён вперёд до ближайшей позиции, соответствующей записанным данным.

Полный перечень записей в журнале доступных пользователю приведён в приложении [B.](#page-194-0)

<span id="page-57-0"></span>

|                                                   |               |                                        | g       |         |  |  |
|---------------------------------------------------|---------------|----------------------------------------|---------|---------|--|--|
| Просмотр журнала                                  |               |                                        |         |         |  |  |
| Дата/Время                                        |               | Сообщение                              |         |         |  |  |
| 14.10.2018 15:22:33                               |               | Дискретный вход 1: ВЫКЛ.               |         | A       |  |  |
| 14.10.2018 15:22:21                               | ŒZ.           | Включение прибора: загрузка началась   |         |         |  |  |
| 14.10.2018 15:22:03                               |               | Потеря питания                         |         |         |  |  |
| 14.10.2018 15:21:52                               |               | Пароль на настройку                    |         |         |  |  |
| 14.10.2018 15:21:48                               |               | Дискретный вход 1: ВЫКЛ.               |         |         |  |  |
| 14.10.2018 15:21:47                               | الحكم         | Настройки изменились: События          |         |         |  |  |
| 14.10.2018 15:21:47                               | الكر          | Настройки изменились: Архив            |         |         |  |  |
| 14.10.2018 15:21:47                               | £.            | Настройки изменились: Каналы           |         |         |  |  |
| 14.10.2018 15:21:47                               | $\mathcal{L}$ | Настройки изменились: Мат. каналы      |         |         |  |  |
| 14.10.2018 15:21:47                               | B             | Настройки изменились: Дискретные входы |         |         |  |  |
| 14.10.2018 15:09:41                               |               | Пароль на настройку                    |         |         |  |  |
| 1/102010 1/01 E4                                  |               | Kantookus sautasa kuund saki           |         |         |  |  |
| Сообщение: Настройки изменились: Дискретные входы |               |                                        |         |         |  |  |
|                                                   |               |                                        |         |         |  |  |
|                                                   |               |                                        |         |         |  |  |
|                                                   |               |                                        | Фильтры | Закрыть |  |  |

Рисунок 4.18 - Журнал событий

### Копирование данных на Flash-накопитель  $4.6$

Для вызова диалога копирования данных на съёмный носитель (см. рисунок 4.19) следует нажать кнопку и на панели задач.

Для выбора объекта копировании устанавливаются флаги Архив и Журнал (допускается одновременное копирование).

Далее с помощью кнопок Архив и Журнал вызываются диалоги для выбора данных (см. рисунок 4.20). Оба диалога содержат список для выбора периода времени, для которого копируются ланные:

- Все копируются все имеющиеся данные:
- С последнего копирования копируются данные, записанные после последнего копирования данных на съёмный носитель<sup>5</sup>.
- С начала копируются данные, записанные с момента начале текущего интервала времени, выбираемого в дополнительном выпадающем списке из ряда: час, день, неделя, месяц.
- Последний копируются данные, записанные в течение интервала времени выбираемого из ряда: час, день, неделя, месяц до момента начала копирования. Поле для ввода чи-

<span id="page-57-1"></span> $5\overline{\mathrm{H}}$ оследовательность записи данных определяется по индексам сегментов архива, поэтому прибор вернёт последние данные даже при переводе системного времени назад.

<span id="page-58-0"></span>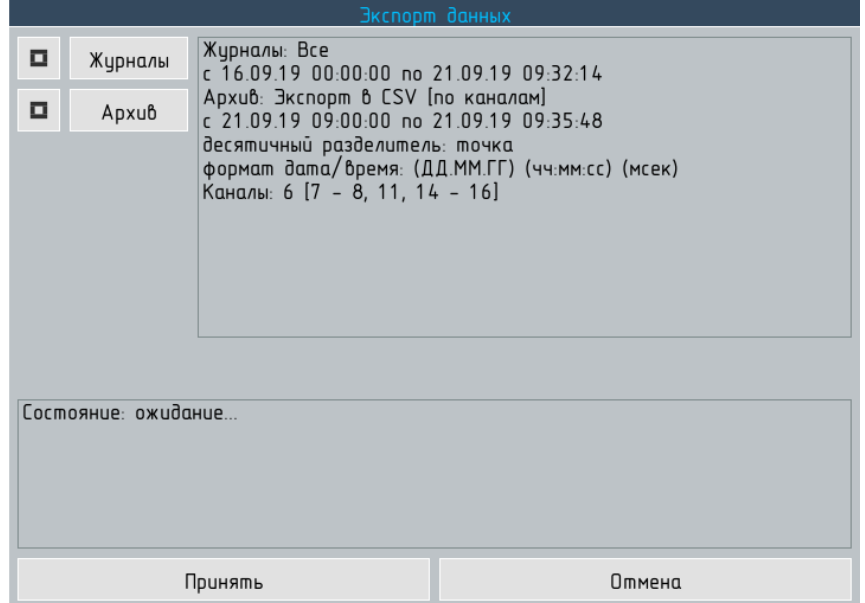

<span id="page-58-1"></span>Рисунок 4.19 – Диалог копирования данных архива и журнала на съёмный носитель

| Копирование архива |               |                   |  |        |  |
|--------------------|---------------|-------------------|--|--------|--|
| o                  | Экспорт в CSV | Формат            |  | Каналы |  |
| С начала           |               |                   |  |        |  |
| неделя             |               |                   |  |        |  |
| 16.09.19 00:00:00  |               | 21.09.19 09:32:34 |  |        |  |
| Принять            |               | Отмена            |  |        |  |

Рисунок 4.20 – Диалог настройки параметров копирования архива

сел позволяет дополнить выбранный интервал множителем (например: последние 3 дня).

I Выбранный период – период, для которого необходимо копировать данные, задается путём непосредственного ввода даты и времени его начала (окончания) в соответствующие поля диалогового окна.

Диалог копирования архива позволяет с помощью кнопки каналы вызвать диалог для выбора канналов, данные которых будут скопированы из архива (доступна офция все каналы).

Для копирования архива доступна опция Экспорт в CSV позволяющая сохранять данные непосредственно в табличный формат.

Для вызова диалога настройки параметров экспорта служит кноп-

<span id="page-59-0"></span>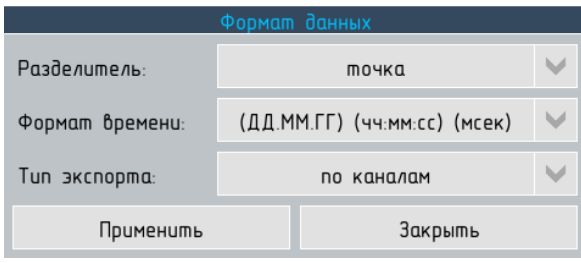

Рисунок 4.21 – Диалог настройки параметров сохранения архива в формате \*.csv

ка Формат. Диалог Формат данных (см. рисунок [4.21\)](#page-59-0) позволяет установить следующие параметры экспорта:

- Разделитель разделитель целой и дробной части действительного числа.
	- I Точка этот разделитель используется для английского языка;
	- I Запятая этот разделитель устанавливается по умолчанию в системе Windows для русского языка.

Выбор разелителя в соответствии с настройками операционной системы ПК, на который выполняется экспорт архива, позволяет избежать преобразования данных средствами табличных редакторов и возникающих при этом ошибок.

 $\Phi$ ормат времени – формат, в котором метки времени сохраняются в таблице и его разбивка по столбцам

 $\blacktriangleright$  (ДД. ММ. ГГ)(чч:мм:сс)(мсек) – формат, при котором 3 параметра: дата, время до секунд и миллисекунды сохраняются в отдельных столбцах.

Например: 11.02.19 12:25:14 200

- $\blacktriangleright$  (ДД.ММ.ГГ)(чч:мм:сс) формат при котором 2 параметра: дата и время до секунд сохраняются в отдельных столбцах, а миллисекунды отбрасываются. Рекомендуется для периодов записи 1 секунда и более. Например: 11.02.19 12:25:14
- $\blacktriangleright$  (ДД. ММ. ГГ чч:мм: сс) формат при котором 2 параметра: дата и время до секунд сохраняются в общем столбце, а миллисекунды отбрасываются. Рекомендуется для периодов записи 1 секунда и более. Например: 11.02.19 12:25:14
- $\blacktriangleright$  (ДД.ММ.ГГ чч:мм:сс)(мсек) формат при котором 2 параметра: дата и время до секунд сохраняются в общем столбце, а миллисекунды в отдельном. Например:  $|11.02.19 12:25:14 200|$
- $\blacktriangleright$  (ДД. ММ. ГГ чч:мм: сс. мсек) формат при котором все параметры сохраняются в общем столбце

Например:  $\boxed{11.02.19\ 12:25:14.200}$ 

- Тип экспорта
	- По каналам для каждого канала формируется отдельный файл \*.csv;
	- Группировка по периоду все каналы, имеющие одинаковый период записи в архив, помещаются в общий файл<sup>\*</sup>.csv, в котором каждому из них выделяется отдельный столбец.

После закрытия диалога выбора параметров копирования для журнала или архива в поле слева от кнопок дл вызова диалогов выводятся начало и конец интервала времени, к которому относятся копируемые данные.

Для начала процедуры копирования данных следует нажать кнопку Принять.

Во время копирования данных в нижней части диалогового окна выводится:

- что копируется в данный момент (архив или журнал);
- прогресс-бар, наглядно демонстрирующий ход процедуры копирования;
- $\blacktriangleright$  статус процесса.

Если необходимо прервать копирование, нажмите на кнопку Отмена.

Если необходимо свернуть диалоговое окно копирования архива и/или журнала нажмите Свернуть (выводится вместо Принять после начала процедуры копирования).

Если окно копирования свёрнуто, процедура копирования продолжает выполняться в фоновом режиме, а оператор получает возможность дальнейшей работы с прибором.

Для просмотра статуса процесса копирования следует вызвать область уведомлений (см.  $3.3.4$ ) – в части, предназанченной для отображения фоновых процессов будет выведен пргресс-бар, отображающий ход процедуры копирования<sup>6</sup>. Справа от прогрессбара выводится кнопка, позволяющая вызвать диалог копирования данных.

На время копирования архивных данных функционирование программы в части сбора, обработки, архивирования и представления данных поддерживаются в полном объёме.

<span id="page-60-0"></span> $6$ или два проогресс-бара если одновременно копируется архив и журнал

### Обзор функций программы  $\overline{5}$

#### $5.1$ Обработка входных аналоговых сигналов

Вхолные аналоговые сигналы лелятся на два типа:

- $\mathbf{p}$  . МАСШТАБИРУЕМЫЕ - сигналы с линейной зависимостью значения аналогового входа от значения сигнала на входе прибора, к таким сигналам относятся U,I,R;
- НЕМАСШТАБИРУЕМЫЕ сигналы с нелинейной зависимостью значения аналогового входа от значения сигнала на входе прибора, к таким сигналам относятся ТП, ТС и ГП. Немасштабируемые типы сигналов предполагают преобразование результата измерений сигнала на входе прибора в единицы измеряемой датчиком физической величины в соответствии с градуировочной таблицей. Поэтому размерность немасштабируемых сигналов не соответствует размерности сигналов на входе прибора.

Например, для ТС результаты измерений сопротивления на входе прибора представляются в единицах измерений температуры.

Ниже описаны все операции по обработке входного сигнала, для каждой операции указаны: типы сигналов над которым она выполняется, условия при которых операция выполняется и описание самой операции.

#### $5.1.1$ Нештатные состояния аналоговых входов

Аналоговый вход может принимать значение «ошибка» (см. 2.4.4.1). Причины отсутствия числового значения фиксируются программой прибора и записываются в журнал событий 4.5 и могут выступать аргументами при настройке событий по 6.11.1.1. Если одновременно выполняется несколько условий, вызывающих статус «ошибка», то фиксируется только одно их них, в соответствии с приоритетами, приведёнными ниже в поряжке убывания:

- $\blacktriangleright$  Her ответа от АЦП см. 5.1.2;
- обрыв датчика см. 5.1.3 и 5.1.4;
- $\blacktriangleright$  неисправность датчика см. 5.1.5;
- выход за границы диапазона измерений (верхний или нижний предел) см.  $5.1.7$ ;
- невозможность компенсации ТХС см. 5.1.6.

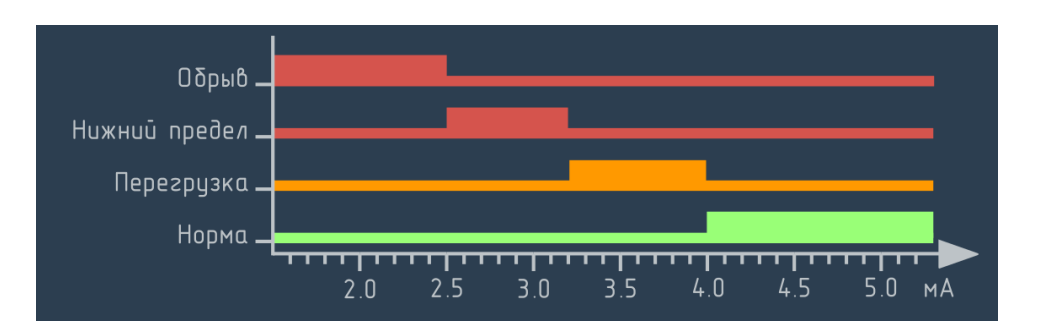

Рисунок 5.1 – Контроль обрыва для диапазона 4–20 мА, порог срабатывания 2,5 мА

### 5.1.2 Запрос и получение данных от мАВ

<span id="page-62-0"></span>Тип сигналов : все.

Выполняется : всегда.

<span id="page-62-1"></span>Описание операции : программа запрашивает данные у мАВ каждые 100 мс. Если данные не получены, то аналоговый вход принимает значение Ошибка, нет ответа от АЦП.

# 5.1.3 Непосредственный (аппаратный) контроль обрывов линий связи с датчиками

Тип сигналов : ТП и ТС.

Выполняется : по умолчанию, возможно отключение (см. [6.5.1.8\)](#page-114-0).

Описание операции : программа анализирует данные мАВ о результатах проверки целостности линии связи. Если получено сообщение об ошибке, то аналоговый вход принимает значение Ошибка, Обрыв датчика.

# 5.1.4 Косвенный контроль обрывов линий связи с датчиками для диапазона от 4 до 20 мА

<span id="page-62-2"></span>Тип сигналов : ток, только диапазон от 4 до 20 мА.

Выполняется : по умолчанию, возможно отключение (см. [6.5.1.8\)](#page-114-0)

Описание операции : программа сравнивает значение входного сигнала с пороговым значением, установленным при настройке прбора. Результат измерений меньше порогового значения интерпретируется программой как разрыв линии связи, аналоговый вход принимает значение Ошибка, Обрыв датчика.

### 5.1.5 Приём сигналов о неисправности датчика

- <span id="page-63-0"></span>Тип сигналов : ток, диапазоны от 0 до 5 мА; от 0 до 20 мА; от 4 до 20 мА.
- Выполняется : пороговый уровень сигнала, интерпретируемый как неисправность датчика, может быть задан «выше» или[1](#page-63-1) «ниже» номинального диапазона измерений в пределах, приведённых соответственно в таблицах [5.1](#page-64-0) и [5.2.](#page-65-1) Порог задаётся индивидуально для каждого аналогового входа (см. [6.5.1.6\)](#page-113-0). По умолчанию функция отключена.
- Описание операции : микропроцессорные датчики, обеспечивающие непрерывную самодиагностику, способны формировать сигнал о собственной неисправности за пределами номинального диапазона измерений. Если при настройке прибора для канала была назначена операция приёма сигналов о неисправности датчиков, то при превышении порогового уровня сигнала канал примет значение Ошибка, Неисправность датчика, в противном случае высокий (низкий) уровень сигнала будет интерпретирован как выход за границы диапазона измерений в соответствии с [5.1.7](#page-66-0) или обрыв по [5.1.4.](#page-62-2)

Примеры задания уровней сигналов о неисправности датчика для диапазона от 4 до 20 мА приведён на рисунках [5.2](#page-64-1) (сверху) и [5.3](#page-64-2) (снизу). Если значение, полученное от мАВ, меньше 3,75 мА или больше 21,5 мА, аналоговый принимает значение Ошибка, Неисправность датчика. Другие значения за пределами номинального диапазона обрабатываются по [5.1.7.](#page-66-0)

Примечание: если для диапазона от 4 до 20 мА уровень сигнала о неисправности датчика назначен снизу, то его работа блокирует срабатывание сигнализации о выходе за начальное значение диапазона измерений по [5.1.7](#page-66-0) – приоритет сигнала о неисправности выше, а возможные значения сигнала лежат в пределах перегрузочного диапазона.

<span id="page-63-1"></span><sup>&</sup>lt;sup>1</sup>Также допускается одновременное задание обоих пороговых значений, при этом информация о том, какое из двух значений было превышено, не сохраняется.

<span id="page-64-1"></span>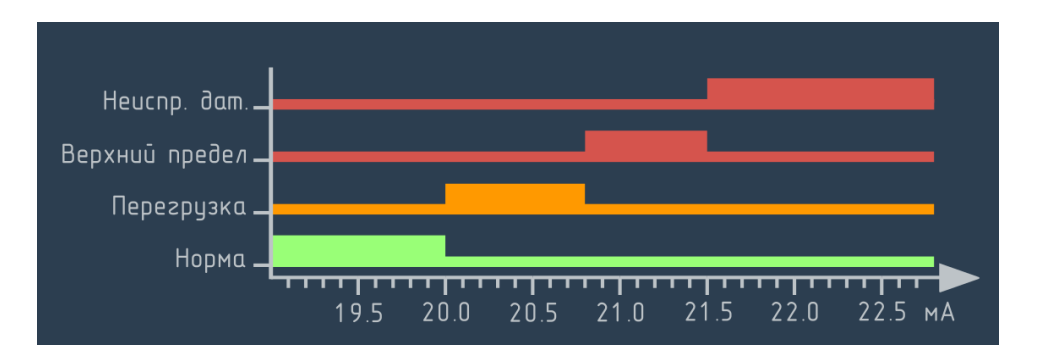

<span id="page-64-2"></span>Рисунок 5.2 – Приём сигнала о неисправности датчика, порог срабатывания – больше 21,5 мА

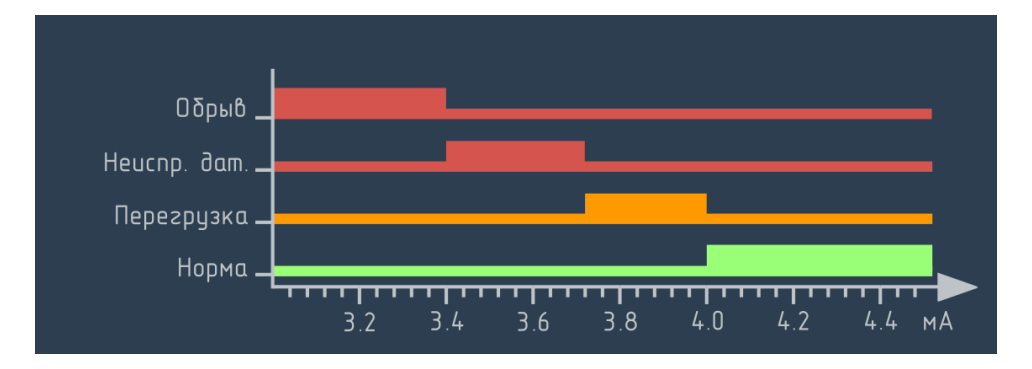

Рисунок 5.3 – Приём сигнала о неисправности датчика, порог срабатывания – меньше 3,75 мА

| Диапазон входного | Уровень сигнала о неисправности, мА |                                 |  |
|-------------------|-------------------------------------|---------------------------------|--|
| сигнала, мА       |                                     | По умолчанию Возможные значения |  |
| от 0 до 5         | 5.75                                | от 5.5 до 6                     |  |
| от 0 до 20        | 21.5                                | от 21.0 до 23.0                 |  |
| от 4 до 20        | 21 O                                | от 21.0 до 23.0                 |  |

<span id="page-64-0"></span>Таблица 5.1 – Уровни сигналов о неисправности датчиков выше номинального диапазона измерений

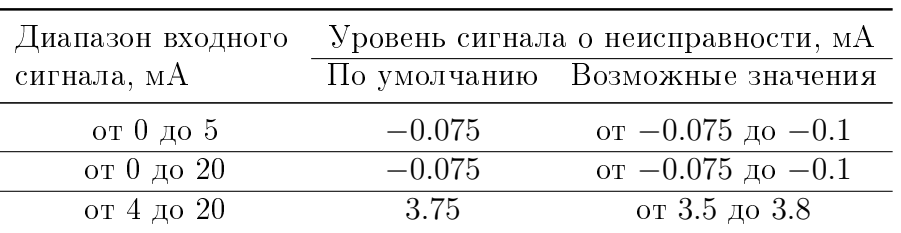

<span id="page-65-1"></span>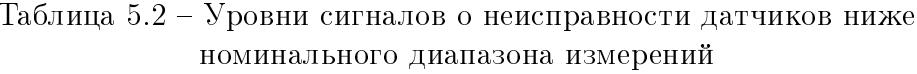

#### Компенсация температуры холодного спая  $5.1.6$

<span id="page-65-0"></span>Тип сигналов: термопары

- Выполняется: по умолчанию от встроенного датчика мАВ; возможно отключение компенсации (при проведении операций поверки) или назначение внешнего термометра, подключённого к любому свободному аналоговому входу прибора см. 6.5.1.4.
- Описание операции: результат измерения ТХС, полученный в единицах измерений температуры преобразуется в значение ТЭДС, соответствующее этой температуре для выбранного типа ТП. Полученное значение суммируется со значением ТЭДС, полученным от мАВ. В случае, если значение ТХС недоступно (например, по причине неисправности встроенного датчика мАВ<sup>2</sup>), то канал принимает значение Ошибка, Неисправность ТХС.

<span id="page-65-3"></span>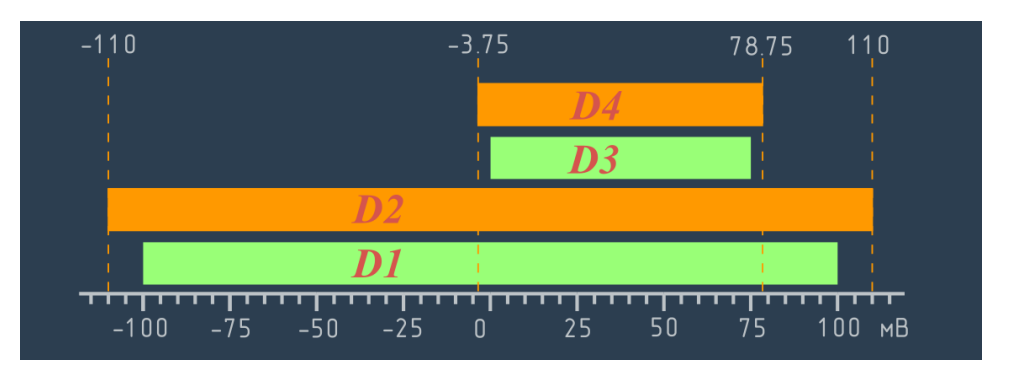

Рисунок 5.4 - Диапазоны измерений аналоговых входов:  $D1 -$ номинальный диапазон -100...100 мВ, D3 - ограничение диапазона 0...75 мВ.

<span id="page-65-2"></span><sup>&</sup>lt;sup>2</sup> кроме отсутствия ответа от датчика, как неисправность интерпретируется результат измерений за пределами диапазона от минус 50 до 80 °С

## 5.1.7 Контроль выхода за границы диапазона измерений

<span id="page-66-0"></span>Тип сигналов : все.

- Выполняется : всегда, в соответствии с установленным режимом контроля перегрузки (см. [6.5.1.7\)](#page-114-1).
- Описание операции : Описание операции: значение входного сигнала сравнивается с границами диапазона измерений. При обработке аналоговых входов программа прибора оперирует диапазонами измерений, показанными на рисунке [5.4.](#page-65-3)
	- $D1$ : номинальный диапазон измерений входного сигнала (для этого диапазона нормируются метрологические характеристики).
	- $D2$ : номинальный диапазон измерений, расширенный на величину возможной перегрузки. Значения  $D2$  для различных типов и диапазонов входных сигналов приведены в таблице [5.3.](#page-67-0)
	- $D3$ : диапазон измерений, назначенный пользователем в пределах номинального диапазона измерений  $(D1)$  при настройке прибора (см. [6.5.1.3\)](#page-111-0). По умолчанию  $D3 = D1$ .
	- $D4$ : назначенный пользователем диапазон измерений ( $D3$ ) расширенный на величину возможной перегрузки. Принимается равным  $110\%$   $D3$ , при условии, что  $D4$  принадлежит  $D2$ .

|                                                                                 |                     | Тип – Номинальный диапазон, D1 – Диапазон с возможной перегрузкой, D2 |                                  |  |  |
|---------------------------------------------------------------------------------|---------------------|-----------------------------------------------------------------------|----------------------------------|--|--|
| U                                                                               | от -100 до 100 мВ   | от -110 до $+110$ мВ                                                  | (от -5 до +5 %D1)                |  |  |
|                                                                                 | от -1000 до 1000 мВ | от -1100 до $+1100$ мВ                                                | (от -5 до +5 $\%\overline{D1}$ ) |  |  |
|                                                                                 | от -5 до 5 мА       | от -5,4 до 5,4 мА                                                     | (от -4 до 4 $\%$ D1)             |  |  |
|                                                                                 | от -20 до 20 мА     | от -22,5 до 22,5 мА                                                   | (от -6,25 до 6,25 %D1)           |  |  |
|                                                                                 | от 0 до 5 мА        | от -0,1 до 5,4 мА                                                     | (от -2 до 8 %D1)                 |  |  |
|                                                                                 | от 0 до 20 мА       | от -0,1 до 20,5 мА                                                    | (от -0,5 до 2,5 %D1)             |  |  |
|                                                                                 | от 4 до 20 мА       | от 3.8 до 20,5 мА                                                     | (от -0,5 до 3,125 %D1)           |  |  |
|                                                                                 | от 0 до 100 Ом      | от 0 до 110 Ом                                                        | (от 0 до $+10\,$ %D1)            |  |  |
| R.                                                                              | от 0 до 400 Ом      | от 0 до 420 Ом                                                        | (от 0 до +5 %D1)                 |  |  |
|                                                                                 | от 0 до 4000 Ом     | от 0 до 4200 Ом                                                       | (от 0 до $+5\%$ D1)              |  |  |
| TП                                                                              |                     |                                                                       |                                  |  |  |
| $\overline{\mathrm{T}}\mathrm{C}$                                               | все диапазоны       | строго соответствует                                                  | $(D2=D1)$                        |  |  |
| ΓП                                                                              |                     | номинальному диапазону                                                |                                  |  |  |
| Примечание – номинальный диапазон соответствует диапазону значений НСХ датчика, |                     |                                                                       |                                  |  |  |
| экстраполяция которой не допускается.                                           |                     |                                                                       |                                  |  |  |

<span id="page-67-0"></span>Таблица 5.3 – диапазоны измерений с учётом возможной перегрузки

Программой прибора предусмотрено 3 режима обработки значений сигналов, находящихся за пределами назначенного пользователем диапазона измерений  $(D3)$ , схематически представленные на рисунке [5.5](#page-68-0) для конечных значений.

- Режим I (отключено) : при выходе за границы  $D3$  аналоговый выход возвращает значение результата измерений, до тех пор, пока не превышена граница номинального диапазона измерений с учётом возможной перегрузки  $(D2)^3$  $(D2)^3$ .
- Режим II (фиксация выхода) : при выходе за границы  $D3$  в пределах «перегрузочного» диапазона  $(D4)$  аналоговый выход возвращает значение, полученное от мАВ. При выходе за границы перегрузочного диапазона, аналоговый выход принимает значение «Ошибка». Этот режим рекомендован к использованию и назначается по умолчанию.
- Режим III (строгое ограничение) : при любом выходе за границы  $D3$  аналоговый вход принимает значение равное превышенному граничному значению диапазона (конечному или начальному).

<span id="page-67-1"></span> $3$ для ТП, ТС и ГП  $D2 = D1$ 

<span id="page-68-0"></span>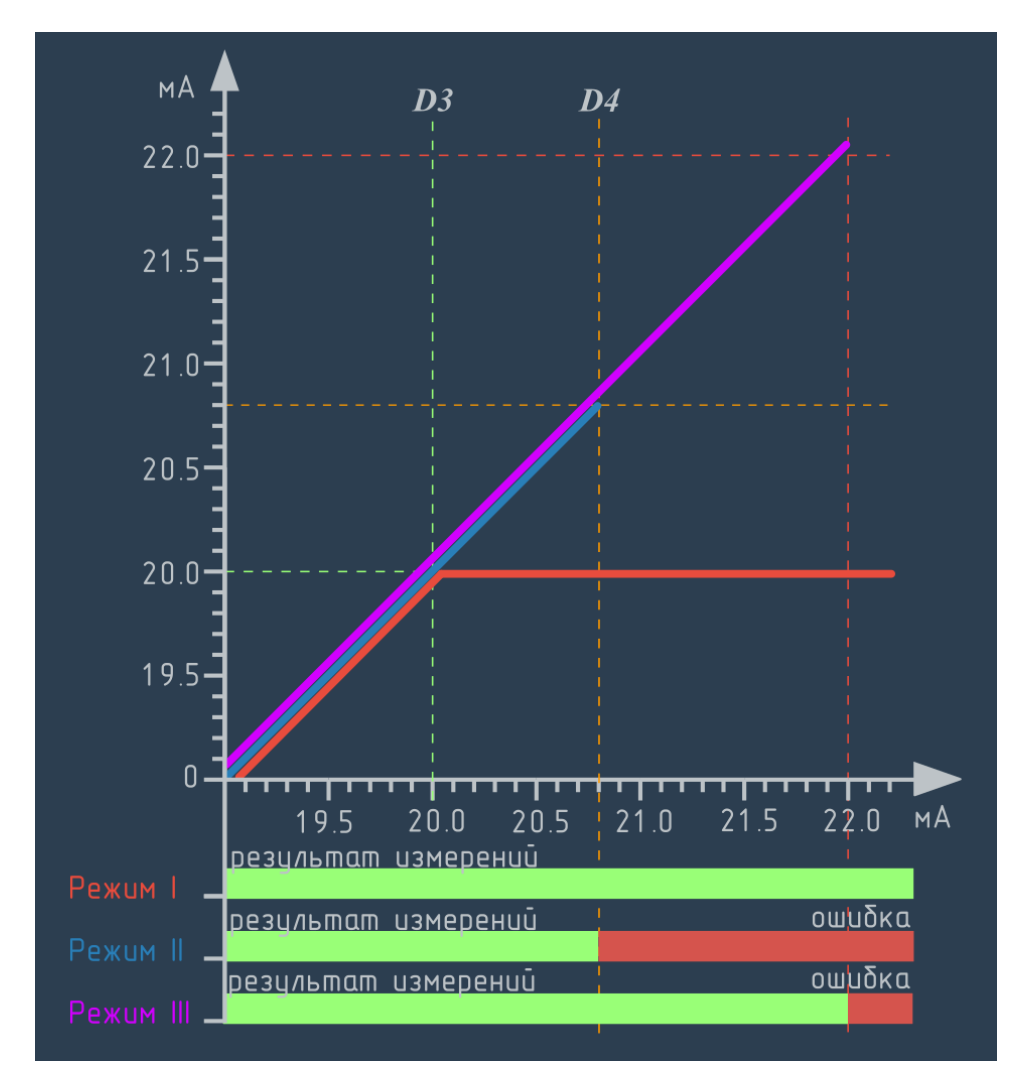

Рисунок 5.5 – режимы обработки выхода за границы назначенного диапазона измерений.

<span id="page-69-0"></span>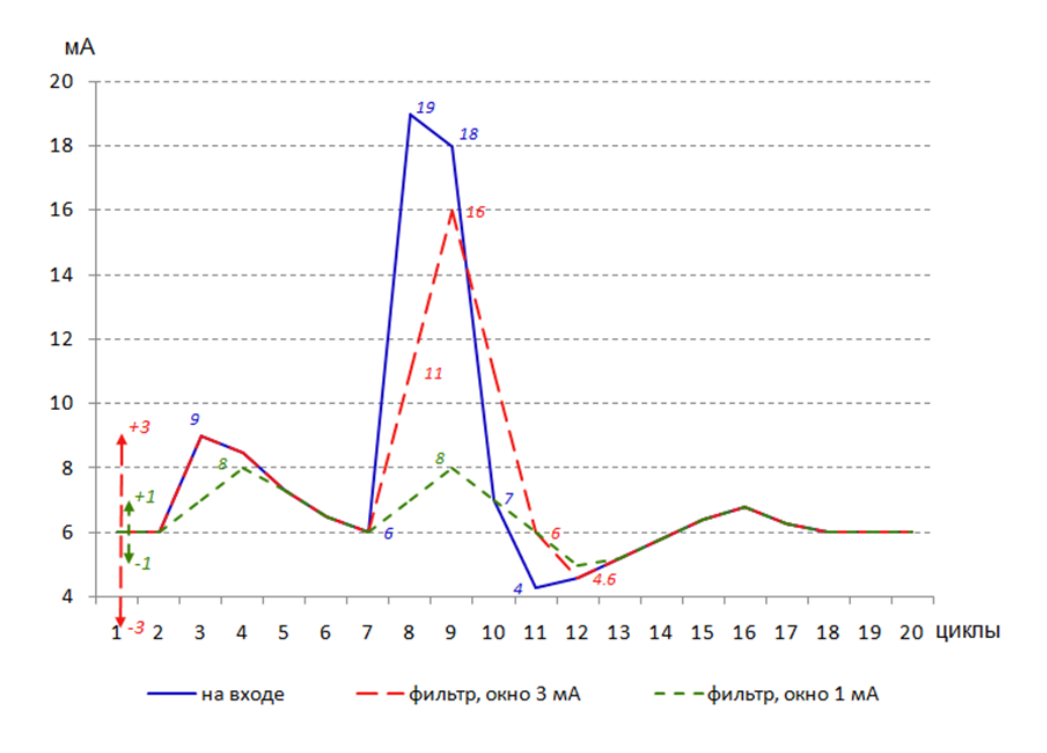

Рисунок 5.6 - вычисление скользящего среднего.

#### 5.1.8 Фильтрация сигнала

Тип сигналов: все.

Выполняется: по умолчанию функция отключена (см. 6.5.1.9).

Описание операции: апертурный фильтр позволяет сгладить кратковременные изменения входного сигнала большой амплитуды, при этом, пока изменения сигнала находятся в пределах окна фильтра, их форма не искажается. Окно фильтра - предельно допускаемая дельта между значением результата измерений на входе операции в текущем цикле и значением аналогового выхода в предыдущем цикле (на рисунке 5.6 показаны в виде стрелок). Если новое значение находится в пределах окна, оно без изменений присваивается аналоговому входу (см. рисунок 5.6: циклы  $1-7$  для окна 3 мА). Если новое значение оказывается за пределами окна, выход принимает значение, соответствующее границе окна, которая была превышена (см. рисунок 5.6: циклы 3.4 для окна 1 мА; циклы 8 - 12). Таким образом, окно фильтра лимитирует скорость изменения значения аналогового выхода.

<span id="page-70-0"></span>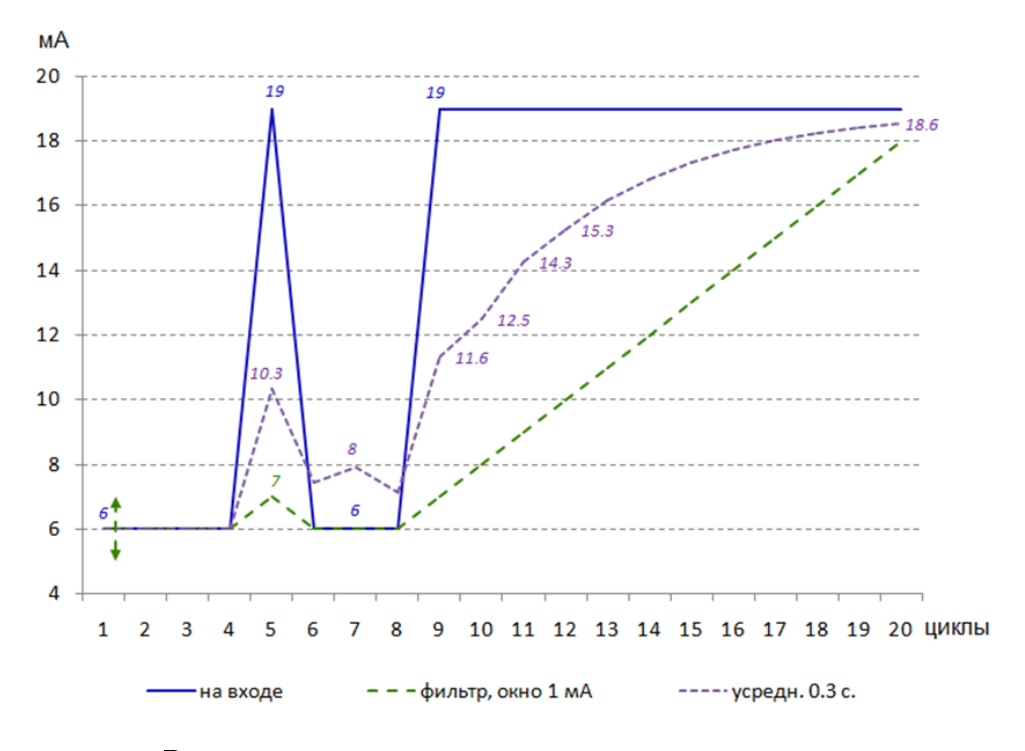

Рисунок 5.7 – вычисление скользящего среднего.

### 5.1.9 Вычисление скользящего среднего

Тип сигналов : все.

Выполняется : по умолчанию функция отключена (см. [6.5.1.10\)](#page-115-1).

Описание операции : при настройке прибора назначается интервал в секундах, который соответствует количеству циклов опроса n. Аналоговому выходу присваивается значение равное среднему арифметическому от значения на входе операции и значений аналогового входа в n-1 предшествующих циклах. Работа функции усреднения показана на рисунке [5.7.](#page-70-0) В отличие от фильтрации, усреднённое значение меняется пропорционально амплитуде изменения сигнала на входе операции.

# 5.1.10 Медианный фильтр

- Тип сигналов : все, при условии, что для входа не назначено вычисление скользящего среднего [4](#page-71-0) .
- Выполняется : по умолчанию функция отключена (см. [6.5.1.10\)](#page-115-1).
- Описание операции : при настройке прибора назначается интервал в секундах, который соответствует количеству циклов опроса n. Аналоговому выходу присваивается значение, равное медиане от значения на входе операции в текущем и в n-1 предшествующих циклах. Работа функции показана на рисунке [5.8.](#page-71-1)

<span id="page-71-1"></span>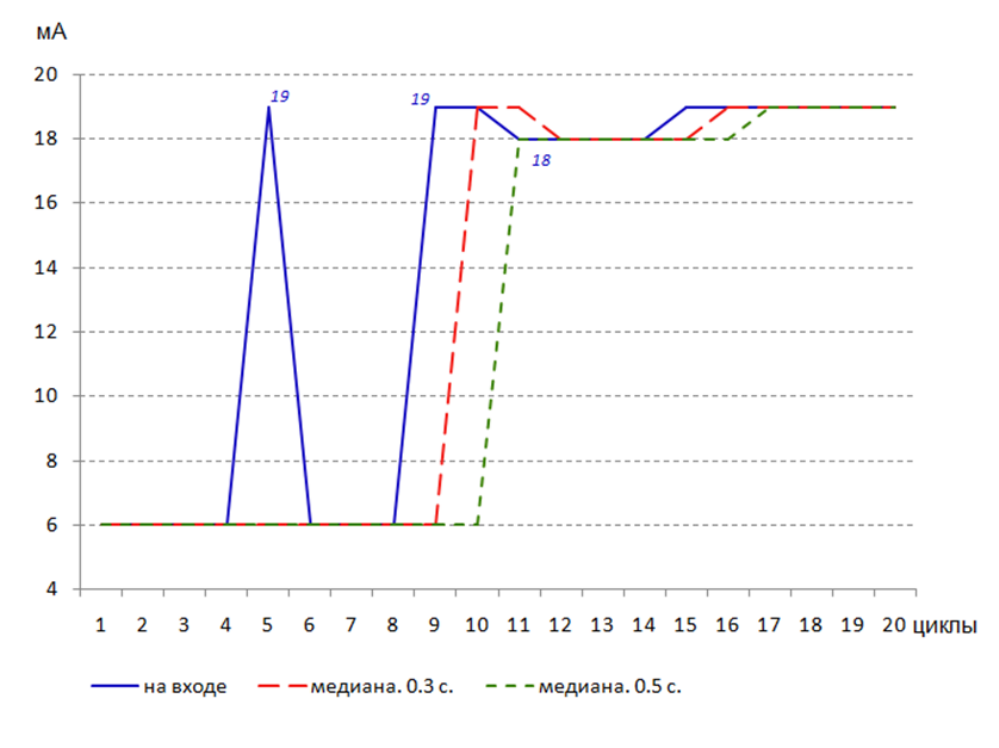

Рисунок 5.8 – вычисление скользящего среднего.

<span id="page-71-0"></span><sup>4</sup>операции являются альтернативными, последовательное применение не предусмотрено
#### 5.1.11 Передаточная функция «Извлечение кв. корня»

Тип сигналов : ток, в диапазонах от 0 до 5, от 0 до 20 и от 4 до 20 мА.

Выполняется : по умолчанию функция отключена (см. [6.5.1.11\)](#page-115-0).

Описание операции : при настройке аналоговому входу может быть назначена передаточная функция – извлечение квадратного корня, вычисляемая по формуле [5.1.](#page-72-0)

<span id="page-72-0"></span>
$$
x' = (D_k - D_n) \cdot \sqrt{\frac{x - D_n}{D_k - D_n}} + D_n \tag{5.1}
$$

где  $x^\prime$  – значение РИ на выходе операции;

 $x$ - значение РИ на входе операции;

 $D_n$ - начальное значение диапазона измерений;

 $D_k$ - конечное значение диапазона измерений.

Если значение сигнала на входе меньше начального значения диапазона измерений  $(D_n)$  для которого назначена передаточная функция, то аналоговый выход принимает значение  $D_n$ . Если значение сигнала на входе больше конечного значения диапазона измерений  $(D_k)$ , для которого назначена придаточная функция, значение функции вычисляется за пределами диапазона.

Передаточная функция описанная формулой [5.1](#page-72-0) может быть применена к любому диапазону, который может быть назначен для масштабируемых входных сигналов, в т.ч. к диапазонам, содержащим отрицательные числа (например, от – 10 до 10 кПа). График передаточной функции показан на рисунке [5.9](#page-73-0)

#### 5.1.12 Линеаризация передаточной функция «Извлечение кв. корня»

- Тип сигналов : только масштабируемые (U, I, R) для которых назначена передаточная функция «извлечение кв. корня».
- Выполняется : по умолчанию функция включена (см. [6.5.1.11\)](#page-115-0).
- Описание операции : на участке от начального значения до назначенного пользователем порога выполняется линеаризация передаточной функции «извлечение кв. корня».

Как видно из графика [5.9,](#page-73-0) даже незначительные колебания входного сигнала вблизи начального значения диапазона измерений вызывают существенные изменения значения аналогового входа. Для снижения подобного рода шумов передаточная функция может быть линеаризована. Для этого пользователем назначается пороговое значение в области от 0 до 10 % диапазона измерений входного сигнала. Если значение результата измерений на входе

<span id="page-73-0"></span>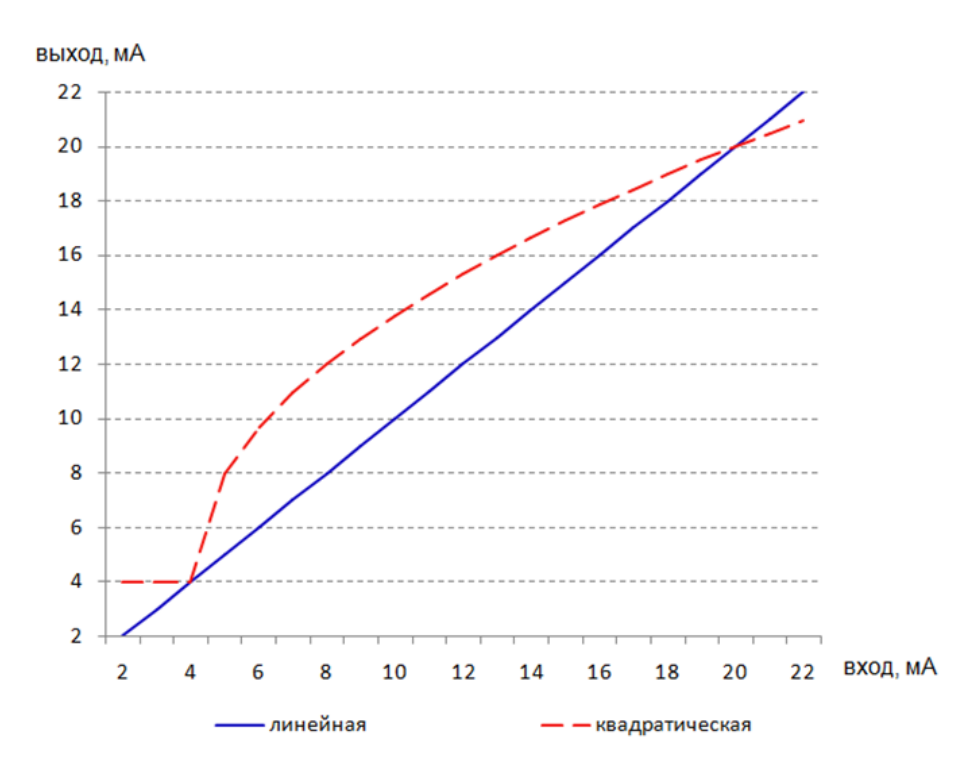

Рисунок 5.9 – график передаточной функции «извлечение кв. корня».

операции меньше назначенного порогового значения, то значение аналогового входа вычисляется по формуле:

$$
x' = \frac{x - D_n}{a - D_n} \cdot (b - D_n) + D_n \tag{5.2}
$$

где  $x'$ ,  $x$ ,  $D_n$ ,  $D_k$  как в формуле

$$
a = (D_k - D_n) \cdot k \cdot 0, 01 + D_n
$$

$$
b = (D_k - D_n) \cdot \sqrt{\frac{a - D_n}{D_k - D_n}} + D_n
$$

 $k$  – пороговое значение для линеаризации передаточной функции, заданное в процентах от диапазона измерений входного сигнала.

График линеаризованного участка передаточной функции показан на рисунке [5.10.](#page-74-0)

<span id="page-74-0"></span>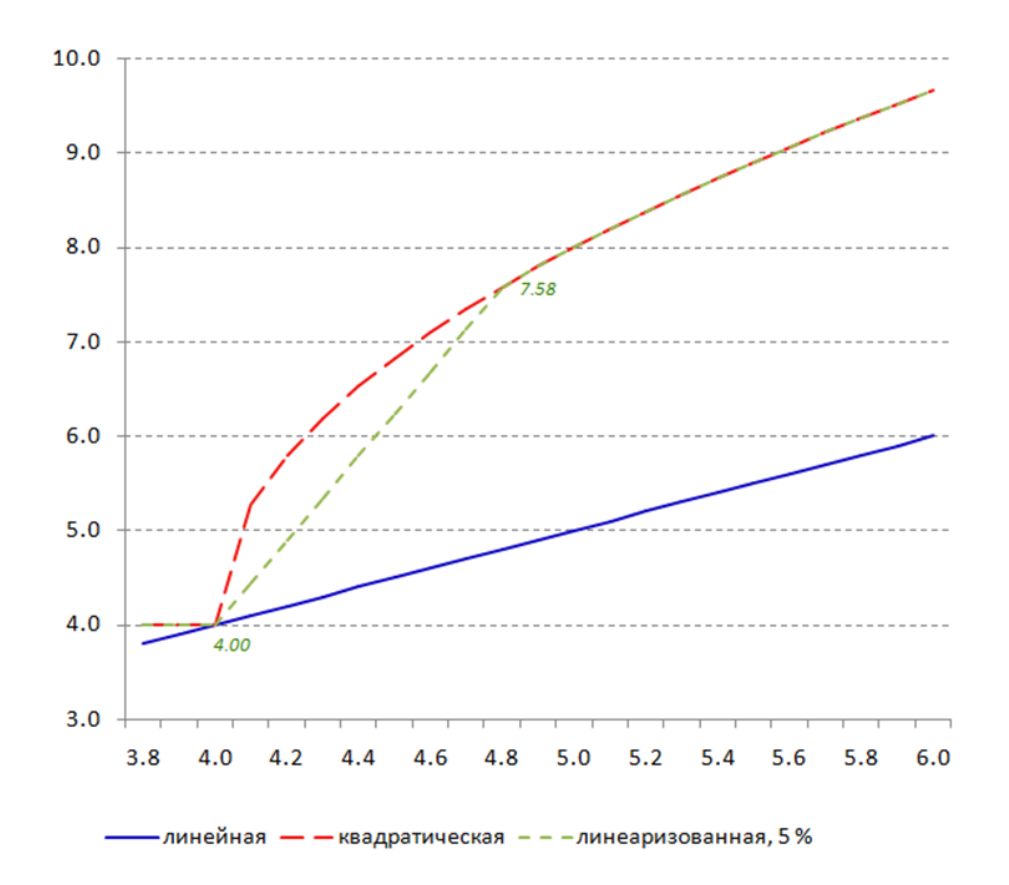

Рисунок 5.10 – Линеаризация передаточной функции «извлечение кв. корня».

#### 5.1.13 Преобразование в соответствии с градуировочной таблицей

<span id="page-75-1"></span>Тип сигналов : только немасштабируемые (ТП, ТС, ГП). Выполняется : всегда.

Описание операции : аналоговому входу присваивается значение измеряемой датчиком величины<sup>[5](#page-75-0)</sup> соответствующее, согласно градуировочной таблице, уровню входного сигнала. Значения величины, отсутствующие в таблице, получаются путём линейной интерполяции соседних значений. Градуировочные таблицы для ТП и ТС хранятся в защищённой области ПЗУ и не могут редактироваться или удалятся пользователем.

#### 5.1.14 Пересчёт в кельвины

Тип сигналов : ТП, ТС, а так же ГП, если измеряемая величина выражена в <sup>o</sup>С

Выполняется : по умолчанию функция выключена (см. [6.5.1.12\)](#page-115-1).

Описание операции : к значению на входе операции, выраженному в °С прибавляется константа 273,15.

<span id="page-75-0"></span> $5\mu$ ля ТП и ТС это всегда температура, выраженная в °С, для ГП возможна шкала в любых физических единицах

# 5.2 Обработка дискретных входов

#### 5.2.1 Типы входов

В текущей версии ПО дискретному входу может быть присвоен единственный тип – «логический» – дискретный вход принимает значение текущего состояния («0» или «1») соответствующего канала мДВ. «Логический» вход может принимать только одно из 2-х значений: «0» или «1».

#### 5.2.2 Запрос и получение данных от мДВ

Тип сигналов : все.

Выполняется : всегда.

- Описание операции : ПО запрашивает данные у мДВ каждые 100 мс. Время срабатывания дискретного входа фиксируется с разрешением 100 мс. Время реакции прибора на изменение входного дискретного сигнала зависит от момента изменения состояния канала мДВ относительно момента запроса данных со стороны мЦП и в любом случае не превышает 200 мс.
- ВНИМАНИЕ! Если данные от мДВ не получены, то дискретный вход принимает значение «0».

## 5.3 Интерфейсные входы

Интерфейсные входы прибора позволяют выполнять опрос устройств непосредственно по цифровым интерфейсам. Это позволяет использовать прибор в качестве станции сбора данных для большого числа локальных устройств, распределённых по территории контролируемого объекта. По отношению к таким устройствам прибор принимает на себя функции отображение данных, их обработку и архивацию, трансляцию данных на верхние уровни АСУТП. Если необходимо выполнять опрос различных групп устройств, для которых нецелесообразно назначать одинаковые параметры опроса (скорость передачи данных, период опроса, протокол обмена и т.п.) прибор позволяет использовать для опроса одновременно несколько (до 3-х) последовательных портов. Кроме того, для получения данных может быть задействован Ethernet.

Значения результатов измерений, полученные от опрошенных устройств, передаются каналам прибора и в дальнейшем обрабатываются аналогично резултатам измерений, полученным от собственных

аанлоговых и дискретных входов прибора: назначаются уставки и отсечки, выполняется архивирование и вывод на экран.

#### $5.4$ Математические каналы

Математические каналы представляют собой инструмент для реализации вычислений, аргументами которых являются результаты измерений. Несмотря на схожесть названия, математические каналы принципиально отличаются от каналов:

- значение мат.канала является безразмерной величиной, которая может выражается числом с любой разрядностью, положением точки и значением, в то время как канал может принимать только значения, соответствующие настройкам шкалы;
- значение мат.канала является внутренней переменной программы, само по себе оно недоступно для чтения оператором, записи в архив, назначения уставок и т.п.

Такая реализация снимает ограничения на значения мат.каналов, позволяет реализовывать сложные вычисления, когда одни мат.каналы являются аргументами других мат.каналов и т.п.

Для использования результата вычислений мат. канала (вывода на экран, сохранения в архив, назначения уставок и отсечек) его значение должно быть передано каналу прибора в качестве аргумента, поскольку только каналу может быть присвоена шкала<sup>6</sup>. При этом шкала канала определяет только форму представления значения мат.канала и границы области для задания уставок и отсечек, канал может принимать значения за пределами назначенной шкалы, если для этого достаточно установленного для шкалы числа разрядов. Если значение мат.канала-аргумента не может быть представлено в единицах назначенной каналу шкалы, канал принимает значение, соответствующее превышенному пределу (максимальному или минимальному), именно это значение будет записано в архив.

Например, если для канала назначена шкала от 0 до 400 мм. а значение мат.канала-аргумента равно 452,652, то при выводе на экран канал примет значение 453, которое и будет записано в архив. Если мат.канал равен 1103.25, канал примет значение 999.

При выводе значение канала, оператор предупреждается о невозможности адекватно отобразить и сохранить значение мат.канала знаком « > » перед значением (см. рисунок 4.22). При записи в архив знак не сохраняется.

<span id="page-77-0"></span> ${}^6$ При использовании функции статистика несколько мат. каналов могут «использовать» «общий» канал, но только для индикации, см. 6.9.5

Программа прибора обрабатывает мат.каналы в порядке возрастания номеров. Если для одного из мат.каналов необходимо использовать в качестве аргумента другой мат.канал, то его номер должен быть меньше (например,  $MK2 = MK1 + K2$ ), в противном случае  $(MK2 = MK3 + K2)$  будет использовано значение  $MK3$  полученное в предыдущем цикле.

#### Каналы  $5.5$

Канал – основной инструмент обработки и хранения преимущественно аналоговых сигналов. Именно значение канала выводится для индикации, для него назначаются уставки, оно записывается в архив. Каналу может быть напрямую передано значение любых числовых и некоторых логических переменных.

Канал имеет шкалу, которая описывается следующими параметрами:

- количество разрядов (далее разрядность);
- положение десятичной точки;
- начальное значение;
- конечное значение;
- единица измерения.

Способы передачи каналу значения аргумента и его обработка зависят от типа аргумента. Значение аргумента может быть передано каналу одним из двух способов:

- непосредственно канал принимает значение аргумента,  $\blacktriangleright$ приведённое к формату (разрядность и положение точки) канала, при приведении может выполняться округление значения аргумента;
- масштабированием в этом случае значение аргумента приводится к диапазону измерений контролируемой физической величины по формуле 5.3.

<span id="page-78-0"></span>
$$
x' = \frac{x - D_{n'}}{D_{k'} - D_{n'}} \cdot (D'_k - D'_n) + D'_n \tag{5.3}
$$

где  $x'$  – значение результата измерений канала после масштабирования:

 $x$  - значение аргумента;

 $D_1$  – начальное значение диапазона аргумента;

 $D_{k'}$  – конечное значение диапазона аргумента;

- $D'_n$  начальное значение присвоенной каналу шкалы;
- $D'_k$  конечное значение присвоенной каналу шкалы.

Масштабирование возможно, если аргументом канала является

аналоговый вход I, U или R, для всех остальных аргументов значение передаётся каналу непосредственно.

#### 5.5.1 Типы аргументов каналов и их особенности

5.5.1.1 Аналоговый вход

Передача аргумента: в зависимости от типа входного аналогового сигнала. Масштабируемые типы входных сигналов – I, U, R. Число разрядов – не более 6, остальные параметры шкалы могут принимать любые значения в пределах заданной разрядности, единица измерений редактируется.

Например, входному сигналу от 4.00 до 20.00 мА может быть назначена шкала от –315 до 315 мм., для такой шкалы входному сигналу 12 мА будет соответствовать значение 0 мм.

Непосредственно передаются каналу значения немасштабируемых аналоговых входов (типы ТС, ТП и ГП). При этом все параметры шкалы импортируются из настроек входа и недоступ--<br>ны для редактирования<sup>[7](#page-79-0)</sup>. Канал может принимать любые значения за пределами назначенной шкалы, которые допускаются настройками аналогового входа (см. [6.5\)](#page-108-0).

#### 5.5.1.2 Математический канал

Передача аргумента: непосредственно. Допускается задание формата числа (от 1 до 9 разрядов с любым положением точки) и любой шкалы в пределах заданной разрядности. Канал может принимать любые значения за пределами назначенной шкалы.

#### 5.5.1.3 Холодный спай

Передача аргумента: непосредственно.

РИ, полученные от датчика ТХС мАВ передаётся каналу непосредственно. Значение температуры передаётся каналу непосредственно, число разрядов – от 2 до 5, положение точки – от 2 до 5 целых разрядов, начальное и конечное значения соответствуют диапазону измерения датчика и не подлежат редактированию.

#### 5.5.1.4 Событие

Передача аргумента: масштабирование. Канал имеет фиксированный формат числа – 1 разряд и допускает задание шкалы

<span id="page-79-0"></span><sup>7</sup>допускается менять разрядность, но только в части изменения количества знаков за запятой

в диапазоне от - 9 до 9. Таким образом, для линии тренда может быть заданы амплитуда и положение на графике (см. рисунок 4.22). Редактирование размерности допускается.

Передача значения события каналу целесообразна, если необходимо сопоставлять его состояние со значениями аналоговых объектов при анализе архива. Значений за переделами шкалы такой канал принимать не может.

#### 5.5.1.5 Интерфейсный вход

Передача аргумента: непосредственно.

Допускается задание формата числа (от 1 до 9 разрядов с любым положением точки) и любой шкалы в пределах заданной разрядности. Канал может принимать любые значения за пределами назначенной шкалы.

#### 5.5.1.6 **HW-менеджер**

Передача аргумента: непосредственно. Позволяет передать каналу показания встроенных датчиков температуры центрального процессора (CPU), часов реального времени (RTC) и блок питания прибора. Разрядность от 1 до 9.

#### 5.5.1.7 Логический

<span id="page-80-0"></span>Позволяет передать каналу значение логического входа. Параметры аналогично событие.

#### $5.5.2$ Отсечки

Программа прибора обеспечивает возможность присвоения результату измерений договорных значений в случае фиксации нештатного состояния входа или уровнях входного сигнала, не гарантирующих достоверность результата измерений.

# **BHUMAHUE!**

Если канал принимает договорное значение в соответствии с назначенными отсечками, именно оно используется для дальнейшей обработки и архивирования, «исходное» значение не сохраняется.

Если существует необходимость сохранить «исходное» значение рекомендуется скопировать настроенный канал (см. 6.1.3.4) и отключить отсечки.

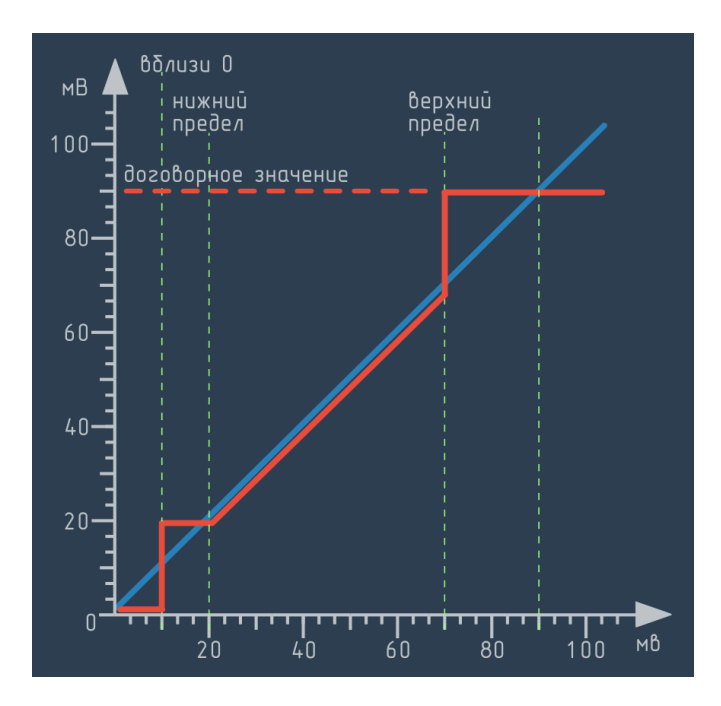

Рисунок  $5.11$  – работа отсечек.

Основная область применения отсечек - расходометрия. Программой прибора предусмотрена возможность задания следующих типов отсечек:

- отсечка ОШИБКА ВХОДА. Если аргумент канала принимает  $\blacktriangleright$ значение «ошибка», то канал должен принимать значение, указанное в поле Договорное значение.
- отсечка ВБЛИЗИ 0. Если аргумент канала меньше значения отсечки, то значение канала принимается равным начальному значению диапазона.

Отсечка назначается, чтобы избежать интегрирования колебаний выходного сигнала датчика вблизи начального значения шкалы при фактическом отсутствии расхода контролируемой среды (например, диапазон возможных значений выходного сигнала датчика перепада давления на СУ при полностью перекрытом трубопроводе).

отсечка НИЖНИЙ ПРЕДЕЛ. Если значение аргумента меньь ше значения назначенного для отсечки, канал должен принимать значение равное значению отсечки.

Отсечка назначается, если существует область значений аргумента, для которого величина относительной погрешности измерений больше допускаемой. Если значение входа меньше верхней границы этой зоны, то оно принимается равным этой границе.

• отсечка ВЕРХНИЙ ПРЕДЕЛ. Если значение аргумента больше значения назначенного для отсечки, канал должен принимать значение, указанное в поле Договорное значение. Отсечка назначается, если существует область значений аргумента вблизи конечного значения диапазона измерений, которые не могут считаться достоверными. Например, значения расхода, превышающие пропускную способность контролируемого трубопровода.

#### 5.5.3 Уставки

Уставка это инструмент задания пороговых значений каналов для целей управления и сигнализации. Представляет собой логическую переменную, принимающую значения «0» (статус «норма») или «1» (статус «не норма») если выполняются заданные условия срабатывания.

Для кажлого канала может быть назначено ло 8 пороговых значений – уставок<sup>8</sup>.

#### 5.5.3.1 Аргумент уставки

Аргументом уставки может выступать значение результата измерений, а так же скорость его изменения (см. 6.9.3.1).

Если аргументом уставки является значение результат измерений. то:

- уставка типа « > » (больше) срабатывает, если результат измерений больше значения уставки;
- уставка типа « < » (меньше) срабатывает, если результат измерений меньше значения уставки.

Если аргументом уставки является скорость изменения результата измерений, то:

- $\triangleright$  уставка типа « >> » (больше) срабатывает, если разность между текущим результатом измерений и результатом измерений, полученном в предыдущем цикле, больше значения уставки при возрастающем значении;
- уставка типа « << » (меньше) срабатывает, если разность между текущим результатом измерений и результатом измерений, полученном в предыдущем цикле, больше значения уставки при понижающемся значении.

В этом случае значение уставки задаётся в единицах скорости изменения входного сигнала. Например, если назначена уставка

<span id="page-82-0"></span> $8$ если существует необходимость назначить более 8 уставок, то для общего аргумента может быть назначено несколько каналов с идентичными настройками, на каждом из которых может быть назначено до 8 уставок

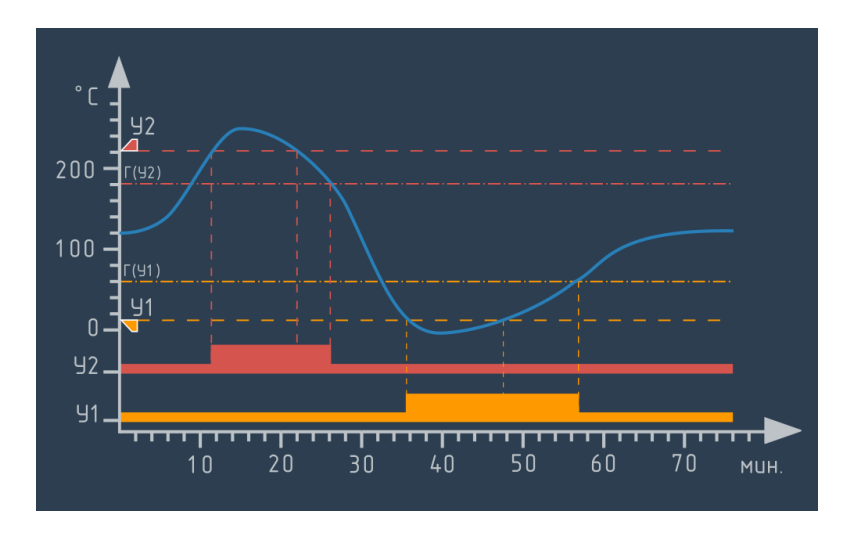

Рисунок 5.12 – Работа уставок, аргумент – значение результата измерений: У1 тип «меньше», значение уставки  $< 15 °C$ , гистерезис 45 °C; У2 тип «больше», значение уставки > 180 °С, гистерезис 40 °С;

<span id="page-83-0"></span>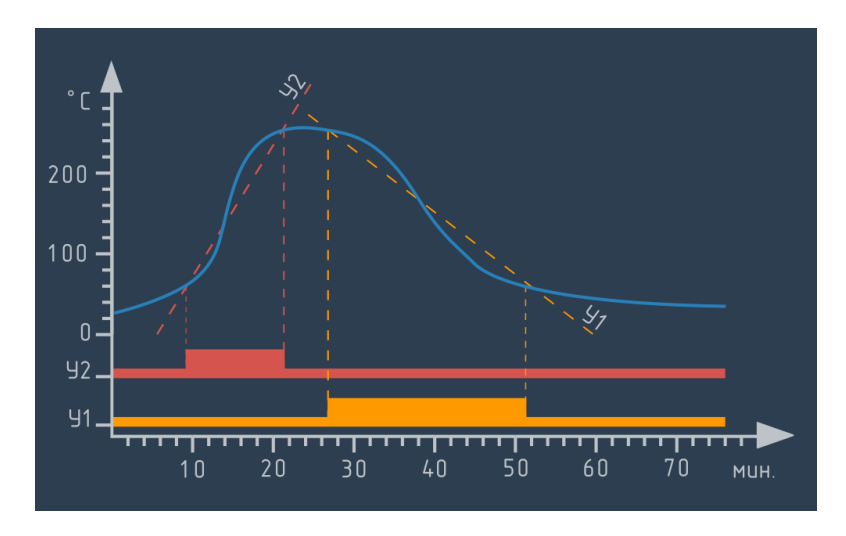

Рисунок 5.13 – Работа уставок, аргумент – скорость изменения результата измеренй:

У1 тип «больше», значение уставки > 10 °С/мин, гистерезис не назначен; У2 тип «меньше», значение уставки  $< 5 °C/$ мин, гистерезис не назначен.

«>> 3 °С/мин», то она сработает, если текущее РИ больше РИ. полученного в предыдущем цикле более чем на 0,005 °С.

Для предотвращения срабатывания уставки при воздействии помех следует использовать средства фильтрации (см. 5.1.8) и усреднения (см. 5.1.9) входного аналогового сигнала.

ВНИМАНИЕ! Срабатывание уставок на скорость изменения сигнала может быть вызвано срабатыванием отсечек, рекомендуется избегать одновременного применения этих функций для одного канала.

> Значение уставки (независимо от типа) может быть задано одним из двух способов:

- константа значение уставки неизменно и задаётся числом в пределах шкалы канала;
- канал (далее динамическая уставка) значение уставки может динамически изменяться, а для его задания используется один из каналов прибора

Уставкам, заданным с помощью констант, могут быть присвоены любые значения в пределах шкалы канала. Точность, с которой может быть установлено значение уставки лимитируется только дискретностью шкалы, назначенной для канала (для динамической уставки - дискретностью шкал канала, на котором назначена уставка и канала, который используется для задания значения).

Динамические уставки, могут принимать любые значения в пределах шкалы того канала, с помощь которого они задаются, даже если они при этом оказываются за пределами шкалы канала, на котором назначены. Если значение динамической уставки оказывается за пределами шкалы канала, для которого она назначена:

- срабатывание уставки происходит по тем же правилам, что и внутри шкалы;
- маркер уставки перемещается к соответствующему конечному значению шкалы;
- значение уставки не выводится.

<span id="page-85-0"></span>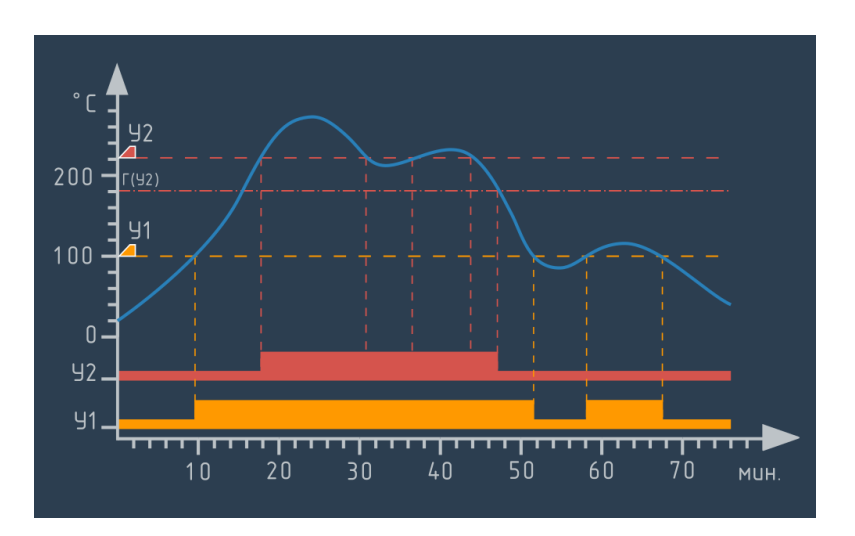

Рисунок 5.14 – Гистерезис при колебаниях сигнала вблизи значений уставок: У1 тип «больше», значение уставки > 100 °С, гистерезис не назначен; У2 тип «больше», значение уставки > 180 °С, гистерезис 40 °С;

#### 5.5.3.2 Гистерезис уставок

Назначение гистерезиса для уставок позволяет избежать многократного изменене статуса уставки при колебаниях измеряемой величины вблизи значения уставки. Это, в свою очередь, позволяет избежать многократного срабатывания оборудования, для управления которым назначена уставка.

Срабатывание уставки на значение, для которой назначен (У2) и не назначен (У1) гистерезис, показано на рисунке [5.14.](#page-85-0) Срабатывание уставки на скорость изменения, для которой назначен гистерезис, показано на рисунке [5.13.](#page-83-0)

Гистерезис не может быть назначен для динамических уставок.

#### 5.5.3.3 Цвет уставок

Для уставки назначается признак цвет, определяющий параметры отображения канала, в случае превышения уставки.

В режиме Цветовая сигнализация (см. [6.10.4\)](#page-161-0) срабатывание уставик приводит к изменению цвета элементов для вывода РИ (цифрового отсчёта и гистограммы) в соответствии с цветом превышенной уставки. При одновременном срабатывании нескольких уставок элемент принимает цвет в соответствии с приоритетами сработавших уставок. Например, при одновременном срабатывании предупредительной «жёлтой» и аварийной «красной» уставок элементы для вывода результата измерений примут красный цвет. В режиме Цветовая идендикация канала при срабатывании уставки цвет меняет только маркер уставки. Программой предусмотрены следующие цвета:

- **Красный** наивысший приоритет, рекомендуется для аварийный уставок;
- Оранжевый второй приоритет, рекомендуется для предупредительных уставок;
- Синий третий приоритет, рекомендуется для дополнительных уставок, не связанных с безопасностью контролируемого процесса;
- I Зелёный низший приоритет, рекомендуется для нормальнопревышенных уставок.

Кроме того, зоны «не норма» уставок отображаются в области построения графика в режиме один канал в соответствии с цветом уставок (исключая «зелёный») (см. рисунок [4.14\)](#page-50-0).

#### 5.5.3.4 Запись в журнал

Для уставок назначается признак Запись в журнал. Если запись в журнал не включена, то срабатывание уставки не фиксируется в журнале событий. Такая возможность предусмотрена для того, чтобы предотвратить переполнение журнала записями о срабатывании уставок, если они используются для служебных целей и срабатывают с высокоё частотой.

#### 5.5.3.5 Поведение при нештатных состояниях

Если канал, для которого назначены уставки, принимает значение «Ошибка», то все уставки принимают статус «0» («норма»), независимо от их статуса во время события, вызвавшего нештатное состояние входа. Если канал, используемый для задания динамической уставки, примет значение «Ошибка», то:

- I динамическая уставка сохраняет статус, который имела на момент события, вызвавшего нештатное состояние входа;
- I маркер уставки перемещается к конечному значению шкалы;
- значение уставки не выводится.

Такая динамическая уставка будет сохранять свой статус («0» или «1») пока не произойдёт одно из следующих событий:

- I канал, используемый для управления уставкой, вновь примет валидное значение;
- I канал, на котором назначена уставка, примет значение «Ошибка» (в этом случае все уставки принимают значение «0»);
- $\blacktriangleright$  перезагрузка прибора (динамическая уставка примет значение  $\langle 0 \rangle$ ).

Использование отсечек (см. [5.5.2\)](#page-80-0) позволяет присвоить каналу, аргумент которого принимает значение «Ошибка», договорное значение. Если такой канал используется для управления значением уставки, договорное значение позволит передать уставке значение, предпочтительное в условиях, когда достоверное значение управляющего канала не может быть получено.

Рекомендуется создать событие (см. [5.7\)](#page-87-0), аргументом которого является ошибка канала, используемого для задания значения уставки. Такое событие может блокировать срабатывание реле прибора и (или) информировать оператора (с помощью сообщения или электрической сигнализации) о нештатном состоянии функций управления.

# 5.6 Группы

Программа прибора позволяет создавать группы объектов. В состав группы могут выходить следующие типы объектов:

- I числовые
	- каналы;
- I дискретные
	- I логические входы;
	- I события;
	- I реле.

Один и тот же объект может принадлежать нескольким группам, но не может быть дважды включён в состав одной группы.

Объекты, объединённые в группы отображаются совместно в режиме просмотра текущих РИ и архива. Кроме того, предусмотрена возможность фильтрации журнала событий по группам.

# 5.7 События

<span id="page-87-0"></span>Событие – это логическая функция, принимающая значение «1» при выполнении нескольких условий, заданных пользователем.

События могут быть использованы для управления следующими функциями прибора:

- сигнализация
	- I управление реле прибора;
	- I квитирование событий сигнализации;
- I участие в вычислениях в качестве
	- аргументов мат.каналов;
		- условий вычислений мат.каналов;
- I сервисные операции
	- I управление режимом записи архив;
	- I управление переключением экранных форм;
	- управление подсветкой дисплея.

<span id="page-88-0"></span>Условия, инициирующие срабатывание событий, описаны в [6.11.1,](#page-165-0) параметры, определяющие поведение событий после выполнения условий в [6.11.2.](#page-171-0)

# 5.8 Системное время прибора и присвоение меток времени данным

Прибор имеет встроенные часы (далее – RTC), обеспечивающие при отсутствии внешней синхронизации точность 0,5 с/сутки. Точность присвоения меток времени данным архива – 0,1 с, событиям журнала – 1 с. При записи нескольких событий с одинаковой меткой времени, они записываются с сохранением последовательности, в которой были зафиксированы программой прибора.

Перевод часов прибора может выполняться:

- по команде
	- оператора (см. [6.2.2\)](#page-96-0);
	- **IDE** внешнего устройства (см. приложение [A\)](#page-192-0);
- автоматически:
	- при переходе на летнее/зимнее время (см. [6.2.2\)](#page-96-0);
	- при синхронизации от ntp-сервера;

Синхронизация прибора от ntp-сервера выполняется:

- при включении прибора;
- по команде оператора из меню настройки;
- I если разность между системным временем прибора и временем ntp-сервера превышает 1 секунду.

Проверка рассогласования времени ntp-сервера и RTC выполняется автоматически в начале каждого часа.

# 5.9 Архивирование

В энергонезависимой памяти прибора хранятся следующие типы данных:

- **параметры настройки прибора** 
	- $\blacktriangleright$  параметры прибора (см. [2.5.2\)](#page-16-0);
	- I файлы конфигурации (см. [2.5.3\)](#page-16-1);
	- $\blacktriangleright$  градуировочные таблицы (см. [5.1.13\)](#page-75-1);
	- $\blacktriangleright$  таблицы пользователя (см. [6.8.3.1\)](#page-129-0);

I результаты измерений

- архив измерений (см. [4.4\)](#page-51-0);
- журнал событий (см. [4.5\)](#page-55-0);

# 6 Настройка прибора

# 6.1 Общие указания по настройке прибора

#### 6.1.1 Навигация в меню настройки

Для входа в режим настроек необходимо нажать кнопку  $\mathbb{X}$  на панели задач. Программа прибора потребует ввести пароль на настройку. Пароль, установленный на заводе-изготовителе, указан в формуляре прибора.

При вводе прибора в эксплуатацию рекомендуется устанавливать новый пароль, отличный от указанного в формуляре.

# ВНИМАНИЕ! Сброс пароля на настройку в случае, если он потерян, возможен только при обращении в сервисную службу предприятияизготовителя.

При работе в режиме настройки прибора слева отображается список разделов меню настройки, позволяющее осуществлять навигацию в меню (см. рисунок [3.1\)](#page-20-0).

Для выхода из меню настройки прибора нажмите:

- $\blacktriangleright$  кнопка Применить выход с сохранением внесенных изменений;
- кнопка Закрыть выход без сохранения внесенных изменений.

#### 6.1.2 Применение настроек

Изменения в настройках прибора принимаются только после нажатия кнопки Применить при выходе из меню настройки.

До выхода из меню настройки принимаются только следующие изменения:

- $\triangleright$  установка даты и времени (см. [6.2.2\)](#page-96-0);
- **калибровка каналов измерения** (см. [6.5.3\)](#page-117-0);
- $\blacktriangleright$  назначение темы (см. [6.3.1\)](#page-101-0);

ВНИМАНИЕ! | Изменение настроек прибора сопровождается прерыванием функций измерения/записи данных на срок от 2 до 10 с, в зависимости от объёма изменений и количества настроенных каналов.

> Для удобства пользователя порядок изложения данного раздела повторяет структуру разделов меню настройки прибора.

#### Порядок действий  $6.1.3$

6.1.3.1 Порядок действий

> С целью обеспечения удобства работы по созданию и редактированию настроек оператору предоставлена возможность выполнять операции по настройке связанных между собой элементов в любой последовательности. Допускаются ссылки на отключённые (ещё не настроенные) объекты.

> Операции настройки могут повторять последовательность обработки сигнала, например: аналоговый вход  $\Rightarrow$  канал  $\Rightarrow$  уставка ⇒ реле последовательно для каждого канала. Можно выполнить настройки по группам объектов: все аналоговые входы, затем все каналы, затем настройки элементов сигнализации/управления. Наконец, первоначально могут быть сформированы группы и режимы отображения результатов измерений, а затем выполнены настройки входов.

#### 6.1.3.2 Проверка конфигурации

Для удобства наладки допускается сохранение и применение конфигурации, содержащей ссылки на отключённые объекты. При этом, программа выполняет анализ конфигурации и выявляет ошибки, которые могут возникнуть в процессе редактирования ранее созданной конфигурации:

- совпадение начального и конечного значения шкалы при настройке канала (см. 6.9.1):
- $\triangleright$  область гистерезиса уставки за пределами шкалы (см. 6.9.3);
- значение уставки за пределами шкалы (см. 6.9.3);
- циклические зависимости в настройках условий срабатывания событий (см. 6.11.1);
- циклические зависимости в настройках длительности событий (см. 6.11.2);
- циклические зависимости в МК (см. 6.8.1);  $\blacktriangleright$
- неверный состав каналов в МК типа Объединение каналов  $\mathbf{r}$ (cm.  $6.8.6$ );

<span id="page-92-0"></span>

|                       |                |                     |            | " Ошибка Канал #3 Уставка #3 неверное значение константы " |            |           |               |                |
|-----------------------|----------------|---------------------|------------|------------------------------------------------------------|------------|-----------|---------------|----------------|
| Общие                 |                | Настройки           |            | <b>Уставки</b><br><b>Bud</b>                               |            |           |               |                |
| Экран                 |                | w<br>3:AB3          |            |                                                            |            |           |               |                |
| Интерфейсы            |                | $N^{\circ}$ Tun apz | Tun        | <b>Значение</b>                                            | Гистерезис | Цвет      | <b>Запись</b> |                |
| Аналоговые Вх.        | 1 <sup>1</sup> | $\mathsf{x}$        | $\epsilon$ | 18                                                         | $\bf{0}$   | Красный   |               |                |
| Дискретные вх.        | $\overline{2}$ | $\mathsf{x}$        | $\prec$    | 16                                                         | $\bf{0}$   | Оранжевый |               | <b>AND ROW</b> |
| Интерфейс. Вх.        | $\overline{3}$ | $\mathsf{x}$        | $\prec$    | 12                                                         | $\bf{0}$   | Зеленый   |               | $-$            |
| Мат. каналы<br>Каналы |                |                     |            |                                                            |            |           |               | ×              |

Рисунок 6.1 – Пример сообщения о некорректной настройке

- для компенсации ТХС назначен канал, не измеряющий температуру (см. 5.1.6, 6.5.1);
- порт интерфейсного входа занят (см. 6.7);
- дискретный вход не может быть отображён в группе (см. 6.10).  $\blacktriangleright$

Программа блокирует некорректную настройку этих параметров, но ошибка может возникнуть при последующем редактировании настроек. Например, невозможно назначение уставок за пределами шкалы, но границы шкалы могут быть изменены пользователем после настройки уставок.

При выявлении ошибок программа разрешает сохранение конфигурации, но сигнализирует о наличии ошибки и её характеристиках, как показано на рисунке 6.1. При этом, если выявлено несколько ошибок, сообщается информация только об одной из них, после её исправления выводится сообщение о следующей ошибке.

#### 6.1.3.3 Автоматический сброс настроек

Во избежание скрытых ошибок при настройке, которые могут привести к значимым негативным последствиям, некоторые манипуляции с настройками запускают принудительный сброс настроек объекта манипуляций к настройкам по умолчанию. Это происходит:

- при смене типа аргумента или значения аргумента у канала: все настройки шкалы сбрасываются к настройка по умолчанию, сбрасываются уставки, отсечки, настройки на вкладке ситатистика;
- при изменениях в настройках аргумента связанных с формированием шкалы (диапазон измерений) сбрасываются только настройки шкалы;
- при смене типа или диапазона аналогового входа сбрасываются все настройки аналогового входа, связанные с

выполненными изменениями, кроме того, происходит сброс шкалы канала, для которого вход является аргументом.

#### 6.1.3.4 Функция «Копирование настроек»

<span id="page-93-0"></span>Для ускорения работы по настройке прибора для некоторых объектов (аналоговые входы, интерфейсные входы, каналы, события) доступна функция копирование настроек вызываемая с панели навигации в режиме настройка прибора c помощью кнопки . При вызове функции открывается диалоговое окно, позволяющее указать аналогичные объекты в которые будут скопированы настройки выбранного объекта.

Селективное копирование настроек не предусмотрено, копируются все настройки объекта. Например, при копировании настроек канала 1 (K1) с аргументом аналоговый вход 1 (AB1) в каналы со 2 по 12, все каналы получат в качестве источника сигнала  $AB1$ , при переназначении  $AB$  (что обычно требуется в подобном случае) большинство настроек канала будет сброшено до настроек по умолчанию.

### 6.2 Раздел меню «Общие»

Содержимое раздела Общие распределяется между 4 вкладками Настройки и Дата и время, Экспорт и импорт, Лицензия.

#### 6.2.1 Вкладка «Настройки»

6.2.1.1 Элементы для ввода без заголовков

Поле «Имя прибора» – текст до 32 символов. Имя прибора выводится на экран в при вызове области уведомлений (см. [3.3.1\)](#page-28-0). Значение по умолчанию для этого параметра Многоканальный регистратор 72.

Поле «Описание конфигурации» – название действующего на текущий момент файла конфигурации.

Конфигурации может быть присвоено название (до 32 символов, разрешена латиница и кириллица). По умолчанию обозначение соответствует имени, с которым сохранён файл конфигурации. Для редактирования обозначения служит поле Описание конфигурации.

Выпадающий список «Фиксация ошибок» – время, в течение которого аналоговые входы, на которых появилась ошибка,

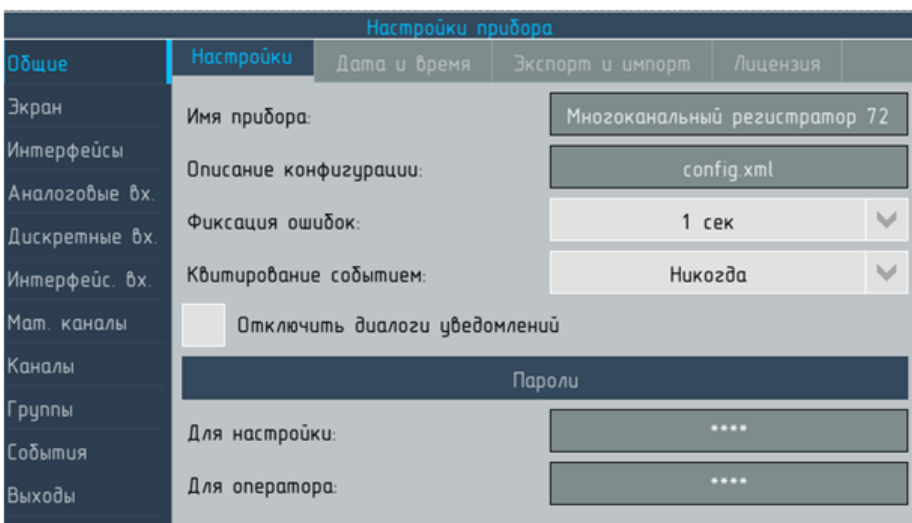

Рисунок 6.2 – Настройки прибора. Раздел меню Общие. Вкладка Настройки

принимают значение последнего достоверного результата измерений, прежде чем примут значение «Ошибка». Параметр может принимать значения из ряда: Выключено (аналоговый вход принимают значения «Ошибка» немедленно после появления ошибки); 0,1; 0,2; 0,3; 0,4; 0,5; 0,6; 0,7; 0,8; 0,9; 1 с.

Настройка параметра Фиксация ошибок является глобальной и применяется ко всем аналоговым входам прибора.

Использование задержки фиксации ошибок снижает достоверность данных и замедляет реакцию прибора на аварийные ситуации, но позволяет избежать нежелательных сообщений о нештатных состояниях аналогового входа в журнале и архиве прибора в условиях воздействия интенсивных помех на линии связи с датчиками.

Не рекомендуется использовать функцию задержки фиксации ошибок как средство предотвращения ложного срабатывания сигнализации: настройки аналоговых входов, событий и реле предоставляют гораздо более гибкие и эффективные инструменты для этих целей.

Выпадающий список «Квитирование событием» – позволяет назначить событие для квитирования сообщений (см. [6.11.2\)](#page-171-0), и, таким образом, допускает квитирование без непосредственного контакта оператора с прибором (дистанционно с помощью дискретных входов прибора или автоматически). Функция, в отличие от прочих настроек событий, вынесена в раздел Общие т.к. не относится к конкретному событию.

Флаг «Отключить диалоги уведомлений» – отключает уведомления с подтверждением действий при удалении объектов из списка Каналы или Объекты при настройке событий.

#### 6.2.1.2 Элементы для ввода под заголовком «Пароли»

Под заголовком Пароли расположены два поля Для настройки и Для оператора предназначенные для ввода соответствующих паролей.

При вызове окна ввода символов в его названии выводится инструкция Введите новый пароль. После ввода пароля выводится инструкция Повторите новый пароль повторно – это сделано для того чтобы исключить ошибки при вводе нового пароля: если текст, введённый в первый и второй раз не совпадает, то выводится сообщение Пароли не совпадают! Введите новый пароль повторно, после квитирования которого можно повторить попытку. Если при повторной попытке пароли по-прежнему не совпадают, то, вероятно, ошибка была допущена при первом вводе пароля. В этом случае в окне ввода текста следует нажать Отмена и повторить процедуру ввода нового пароля сначала.

ВНИМАНИЕ! Новый пароль записывается в память прибора после нажатия Применить при выходе из экрана Настройки прибора. Если при выходе нажать Закрыть будет действовать старый пароль, данные о вновь введённом пароле будут потеряны.

> Размер пароля – до 32 символов. Пароль чувствителен к регистру.

> Если требуется сбросить пароль на время проведения поверки или других операций, требующих многократного изменения настроек, достаточно сохранить в качестве нового пароля пустое поле. После сохранения пароля в поле для ввода вместо «\*\*\*\*» будет выведено слово отсутствует. В этом случае при обращении к защищённым данным паролем экранам пароль запрашиваться не будет.

# ВНИМАНИЕ! Эксплуатация прибора для целей контроля технологических процессов со сброшенным паролем на настройку НЕ ДОПУСКА-ЕТСЯ. Сброс пароля на настройку допустим только при наладке оборудования, метрологической аттестации или использовании прибора в лабораторных условиях.

Пароль относится к прибору и хранится независимо от файла

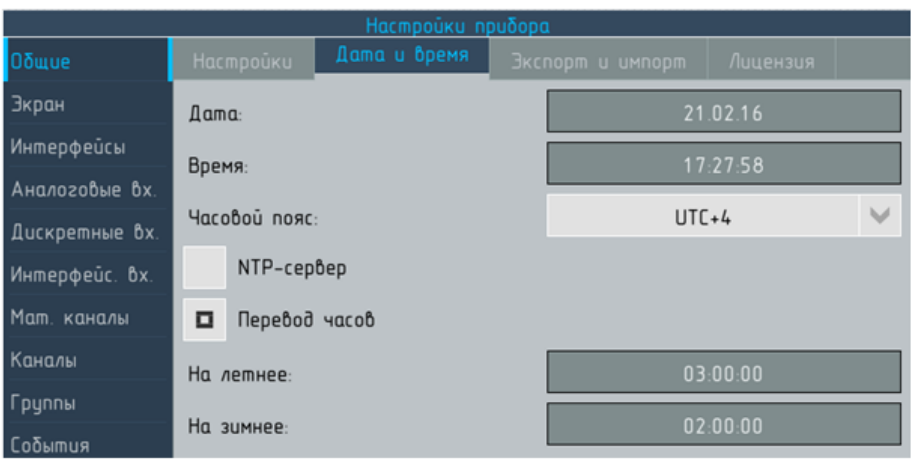

Рисунок 6.3 – Настройка прибора, раздел Общие, вкладка Дата и время. Редактирование даты, времени и перехода на летнее/зимнее время

конфигурации (см. [2.5\)](#page-15-0). Это позволяет копировать на прибор файлы конфигурации с других приборов или ПК, загружать файлы, созданные ранее – во всех этих случаях необходимо знание только действующего пароля на настройку того прибора, на который производится загрузка.

<span id="page-96-0"></span>Пароль на настройку, введенный на заводе изготовителе, указан в формуляре прибора.

### 6.2.2 Вкладка «Дата и время»

На вкладке размещены элементы для ввода вручную текущей даты и времени и выбора часового пояса. В отличие от прочих настоек, изменения параметров даты и времени выполняются немедленно после изменения соответствующих настроек, а не после команды Применить при выходе из меню настройки.

Если установить флаг NTP-сервер то на экран будет выведено поле для ввода адреса сервера точного времени, с которого будет осуществится автоматическая синхронизация системного времени прибора по протоколу NTP в соответствии с RFC 5905. В этом случае поля для ручного редактирования даты будут недоступны.

Для немедленной принудительной синхронизации прибора от назначенного ntp-сервера следует нажать кнопку Синхронизировать, в противном случае синхронизация будет производится по расписанию (см. [5.8\)](#page-88-0).

Если включить флаг Перевод часов, будет автоматически производится перевод системных часов прибора на летнее и зимнее время. Переход на летнее время осуществляется, в последнее воскресенье марта в 2:00 на час вперёд. Переход на зимнее время осуществляется в последнее воскресенье октября в 2:00 (3:00 по летнему) на час назад. Кроме того, становятся доступными поля На летнее и На зимнее, позволяющие установить время перевода часов отличное от 2:00, если этого требует внутренний распорядок эксплуатирующей прибор организации.

## 6.2.3 Вкладка «Экспорт и импорт»

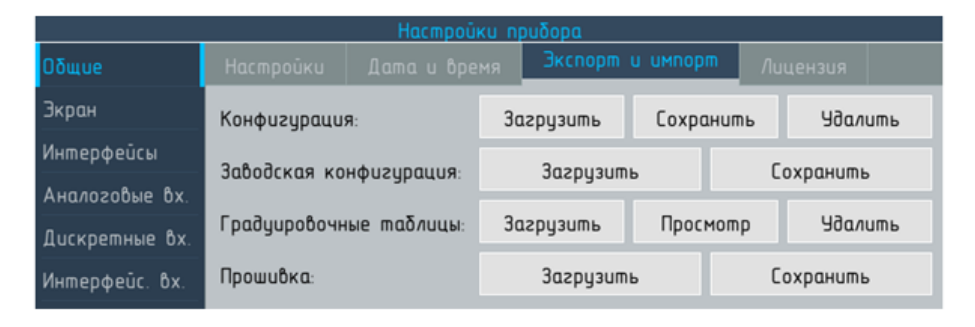

Рисунок 6.4 – Настройка прибора, раздел Общие, вкладка Экспорт и импорт

### 6.2.3.1 Группа элементов управления «Конфигурация»

ПО прибора позволяет сохранять копии config.hml в ПЗУ прибора или на съёмный носитель. При необходимости одна из таки копий может быть загружена в качестве текущей конфигурации.

Загрузка конфигурации

Для вызова диалога загрузка конфигурации служит кнопка загрузить.

Диалог позволяет:

- I выбрать носитель: память прибора или карта (съёмный носитель);
- I выбрать файл среди имеющихся на выбранном носителе.
- Сохранение конфигурации

Для вызова диалога сохранение конфигурации служит кнопка сохранить.

Диалог позволяет:

- I выбрать носитель: память прибора или карта (съёмный носитель);
- I просмотреть имена и даты создания ранее записанных файлов конфигурации;

I редактировать имя, с которым файл будет сохранён. Ели выделить строку в списке ранее сохранённых файлов конфигурации, то текущая конфигурация будет сохранена вместо выделенного файла с его именем.

Если несколько конфигураций должны использовать общий набор таблиц для мат.каналов, то существует возможность сохранения только самой конфигурации, без таблиц.

# **•** Удаление конфигурации

Функции диалога аналогичны предыдущему. После настройки прибора и установки на позицию рекомендуется сохранить его конфигурацию на ПК. При выходе прибора из строя сохранённая конфигурация может быть оперативно установлена на резервный прибор, что позволяет свести к минимуму время необходимое для ввода резервного прибора в эксплуатацию.

### 6.2.3.2 Группа элементов управления «Градуировочные таблицы»

Группа позволяет выполнять основные операции с градировочными таблицами:

- запись таблиц необходимых пользователю;
- просмотр ранее записанных таблиц, а так же таблиц аписанных на заводе-изготовителе, которые используются для работы прибора с термоэлектрическими преобразователями;
- I удаление загруженных пользователем таблиц.

При нажатии кнопки просмотр поверх меню настройки открывается окно просмотра градуировочных таблиц. Список в верхней части окна позволяет выбрать тип таблиц:

- 1. пользовательские таблицы, ранее загруженные пользователями прибора или записанные на заводе-изготовителе в качестве примера; такие таблицы могут быть удалены;
- 2. встроенные таблицы, которые программа прибора использует при обработки сигналов термоэлектрических преобразователей (ТС и ТП, см. [5.1.13\)](#page-75-1); эти таблицы приведены для справки, их невозможно редактировать или удалить.

Интерфейс просмотра градуировочных таблиц (см. рисунок [6.5\)](#page-99-0), в отличии от аналогичного интерфейса для таблиц мат.каналов (см. [6.8.3\)](#page-129-1), не даёт пользователю возможность редактировать значения, записанные в таблицу.

При нажатии кнопки Записать открывается диалоговое окно для копирования файлов с градуировочных таблиц с Flash-карты в ПЗУ прибора. Список в левой части окна позволяет выбрать файл таблицы. Пара списков в правом верхнем углу позволяет скопировать таблицу в ПЗУ или скопировать данные таблицы

<span id="page-99-0"></span>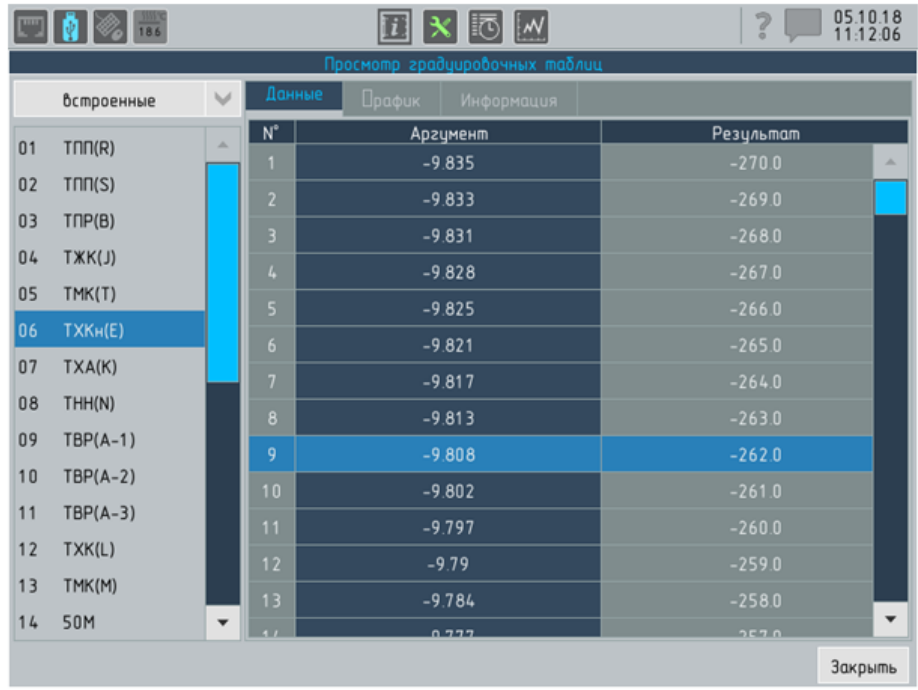

Рисунок 6.5 – Настройка прибора, раздел Общие, вкладка Экспорт и импорт, диалоговое окно Просмотр градуировочных таблиц

в одну из существующих таблиц. Элемент в нижнем правом углу позволяет просматривать данные таблицы.

Кнопка Удалить позволяет удалить одну из ранее загруженных таблиц если необходимо освободить место для новой таблицы. Удалить встроенные таблицы невозможно.

### 6.2.3.3 Группа элементов «Прошивка»

Кнопка Загрузить прошивку обеспечивает возможность загрузки метрологически значимой части ПО для проверки соответствия ПО прибора идентификационным данным.

Кнопка Сохранить прошивку обеспечивает возможность копировать файл метрологически значимой части ПО с прибора для проверки соответствия ПО прибора идентификационных данными.

#### 6.2.4 Вкладка «Лицензия»

Позволяет просматривать и изменять состав объектов, которыми оперирует программа. Для изменения лицензии необходимо:

1. сохранить существующую лицензию на съёмный носитель,

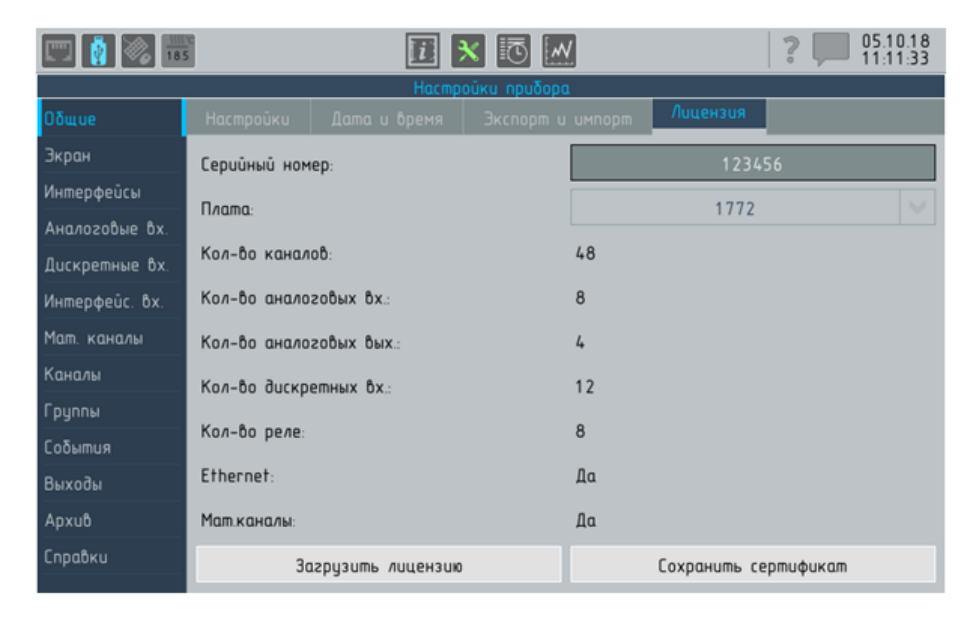

Рисунок 6.6 – Настройка прибора, раздел Общие, вкладка Лицензия

нажав кнопку Сохранить сертификат (на носителе появится файл rsa\_key.pub);

- 2. отправить файл по электронной почте на завод-изготовитель;
- 3. получить с завода-изготовителя файл license и установить на прибор со съёмного носителя, нажав кнопку Загрузить.

# 6.3 Раздел меню «Экран»

<span id="page-101-0"></span>Раздел меню Экран предназначен для настройки общих параметров вывода данных.

#### 6.3.1 Вкладка «Экран»

Выпадающий список «Тема» позволяет назначить одну из Тем – комбинаций цветов элементов для отображения данных:

- $\triangleright$  Midnight тёмный фон, высокая контрастность изображения, в этой теме выполнено большинство скриншотов в настоящем руководстве;
- **Morning** светлый фон, визуально ближе к виду самописца, но белая «бумага» для повышения контрастности заменена светло-салатным фоном (см. рисунок 1.2.3);
- f1771 тема повторяет цветовое решение электронного регистратора Ф1771–АД выпускающегося АО «Вибратор» и предназначена для совместного использования Ф1772 с этим прибором в пределах одного щита.

Выбор тем определяется предпочтениями оперативного персонала.

Флаг «Автопролистываение» управляет выводом соответствующей вкладки, см. [6.3.2.](#page-105-0)

Выпадающий список «Период отображения» позволяет задать определяет время, через которое происходит вывод очередной точки на экран. Для каждого периода отображения в

| Настройки прибора |                     |                    |                 |        |                   |                   |  |              |
|-------------------|---------------------|--------------------|-----------------|--------|-------------------|-------------------|--|--------------|
| Общие             | Экран               | Автопролистывание  |                 |        |                   |                   |  |              |
| Экран             | Темы:               |                    | Midnight        |        | o<br>$\checkmark$ | Автопролистывание |  |              |
| Интерфейсы        | Период отображения: |                    | 100 MC (12 M/4) |        |                   |                   |  | $\checkmark$ |
| Аналоговые Вх.    |                     |                    |                 |        |                   |                   |  |              |
| Дискретные Вх.    |                     | Вид по умолчанию:  | Цифры           |        |                   |                   |  | $\checkmark$ |
| Интерфейс. Вх.    |                     |                    |                 |        | 1: мАЦП №13       |                   |  | Þ            |
| Мат. каналы       |                     | Закрытие диалогов: | Никогда         |        |                   |                   |  | $\checkmark$ |
| Каналы            |                     |                    |                 |        |                   |                   |  | $\checkmark$ |
| Группы            |                     | Выключение экрана: | через 1 мин     |        |                   |                   |  |              |
| События           |                     | Включение экрана:  | По событию      | $\vee$ |                   | 2: Coowmue 2      |  | v            |

Рисунок 6.7 – Настройка прибора, раздел Экран, вкладка Экран

скобках указывается эквивалентная ему скорость прокрутки диаграммной ленты самописца. Значения выбирается с помощью выпадающего списка из ряда:

- 100 мс (12 м/ч) значение по умолчанию;
- $\triangleright$  200 мс (9,8 м/ч);
- $\triangleright$  0,5 с (6 м/ч);
- $\blacktriangleright$  1 сек (1200 мм/ч);
- $\triangleright$  2 сек (600 мм/ч);
- $\triangleright$  5 сек (240 мм/ч);
- $\blacktriangleright$  10 сек (120 мм/ч);
- $\triangleright$  20 сек (60 мм/ч);
- $\triangleright$  30 сек (40 мм/ч);
- $\blacktriangleright$  1 мин (20 мм/ч);
- $\triangleright$  2 мин (10 мм/ч);
- $\triangleright$  5 мин (4 мм/ч).

<span id="page-102-0"></span>Цикл отображения никак не связан с периодом опроса входов и записи данных в архив прибора.

#### 6.3.1.1 Группа элементов «Вид по умолчанию»

Группа элементов устанавливает какие данные и в каком виде будут выводится на экран при включении прибора.

Наибольшую практическую ценность этот параметр имеет при прерываниях питания приборов. Если приборы используются для оперативного управления – после восстановления питания и загрузки программы на экран будет выведена наиболее востребованная оператором информация.

Вид по умолчанию задаётся двумя параметрами:

- I выбором режима отображения;
- I выбором состава отображаемых данных (для режима «один канал» – канала, для всех остальных режимов – группы).

Выпадающий список «Закрытие диалогов» – время, через которое любое диалоговое окно будет автоматически закрыто. Значения выбирается из ряда:

- никогда;
- через 1 мин значение по умолчанию;
- через 2 мин;
- через 5 мин;
- $\blacktriangleright$  через 10 мин.

Выпадающий список «Выключение экрана» – позволяет задать время, через которое отключится подсветка ЖК экрана после последнего нажатия на сенсорный экран. Если отсутствует необходимость в непрерывном визуальном контроле показаний прибора, рекомендуется отключать подсветку экрана – это позволит продлить срок эксплуатации устройства подсветки. Значения выбирается с помощью выпадающего списка из ряда:

- **никогда** значение по умолчанию;
- $\blacktriangleright$  через 1 мин;
- $\blacktriangleright$  через 2 мин;
- через 5 мин;
- $\blacktriangleright$  через 10 мин.

При переходе в режим Выключение экрана зеленый светодиод на передней панели начинает мигать, что позволяет визуально контролировать работоспособность прибора.

Включение подсветки происходит, независимо от установленных параметров включения экрана, при:

- любом прикосновении к СЭ;
- I срабатывании любого реле;
- $\triangleright$  срабатывании событий, которые требуют квитирования (см. [6.11.2.6\)](#page-175-0);
- I срабатывании событий, для которых назначено переключение режима отображения (см. [6.11.2.5\)](#page-173-0).

Выпадающий список «Включение экрана» – позволяет задать условия, при выполнении которых происходит включение отключённого устройства подсветки экрана. Значения выбирается из ряда:

- I Всегда специальные условия включения не заданы;
- По времени позволяет задать время включения подсветки экрана прибора в формате ЧЧ/ММ/СС (выводится дополнительное поле для ввода);
- $\triangleright$  По событию позволяет задать событие при срабатывании которого происходит включение экрана (выводится выпадающий список для выбора события).

Флаг «Разрешить доступ через браузер» – позволяет разрешить или запретить удалённый доступ к графическому интерфейсу прибора через web-браузер ПК, подключённого к прибору по интерфейсу Ethernet. Если доступ разрешён, то для подключения к прибору достаточно ввести его IP адрес в адресной строке браузера. Если соединение установить не удаётся, рекомендуется проверить связь с помощтью команды ping в консоли. Если доступ заблокирован в настройках прибора, в браузере выводится контур экрана и сообщение Нет связи с устройством. После установления соединения в браузере выводится экран прибора,

| Настройки прибора |                |                              |  |                                 |              |  |  |
|-------------------|----------------|------------------------------|--|---------------------------------|--------------|--|--|
| <b>Общие</b>      | Экран          | Автопролистывание            |  |                                 |              |  |  |
| <b>Экран</b>      | $N^{\circ}$    | Buð                          |  | <b>Объект</b>                   | +            |  |  |
| Интерфейсы        |                | График вертикальный          |  | 1: мАЦП №13                     | ◢            |  |  |
| Аналоговые вх.    | $\overline{2}$ | Гистограммы                  |  | 2: мАЦП №14                     |              |  |  |
| Дискретные вх.    | 3              | Цифровые значения            |  | 3: мЦАП №2                      |              |  |  |
| Интерфейс. Вх.    | $\frac{1}{2}$  | Один канал                   |  | $12:8 \times 12$                | ×            |  |  |
| Мат. каналы       | 5              | Один канал                   |  | $14:8 \times 00114$             |              |  |  |
| Каналы            | 6              | Один канал                   |  | 16:0xod 17                      |              |  |  |
| Группы            | $\overline{7}$ | Один канал                   |  | 43:TXC MALIN Nº13               | <u>Ex</u>    |  |  |
| События           | $\mathbf{8}$   | Один канал                   |  | 44:TXC MAUN Nº14                |              |  |  |
| Выходы            |                |                              |  |                                 | $=$ $+$      |  |  |
| Apxub             |                |                              |  |                                 |              |  |  |
| Отчеты            |                |                              |  |                                 | ₩            |  |  |
| Справки           | Nepuod:        | v<br>$10$ $cex$              |  | Суммарное время: 1 мин. 20 сек. |              |  |  |
|                   |                | Переход к виду по умолчанию: |  | 1: Coowmue 1                    | $\checkmark$ |  |  |
|                   |                | Возобновление цикла:         |  | 1 минута                        | $\checkmark$ |  |  |

Рисунок 6.8 – Настройка прибора, раздел Экран, вкладка Автопролистывание

ввод команд выполняется с помощью нажатий на активные элементы инетрфейса левой кнопкой мыши. Ввод текста с клавиатуры не поддерживается. В зависимости от параметров сети, в которую включён прибор, прохождение команды и отклик на неё могут занимать от 0,5 до 2 секунд. Манипуляции в браузере отражаются на экрне прибора. Подключение через браузеер не ограничивает ввод команд через СЭ прибора.

Флаг «Тест реле» – управляет возможностью вызова режима визуализации «Тест реле», который предназначен для тестирования работы реле прибора (см. [4.3.7\)](#page-50-1). Режим позволяет отдавать команду на принудительное замыкание/размыкание контактов реле независимо от параметров настройки реле и текущего статуса уставок или событий, которые назначены для управления реле. Для обеспечения возможности тестирования реле прибора необходимо, чтобы все реле, которые необходимо тестировать, входили в состав групп (см. [6.10.2\)](#page-160-0). При необходимости для тестирования может быть сформирована специальная группа, содержащая все реле прибора (включая те, которые имеют статус выключено).

#### 6.3.2 Вкладка «Автопролистывание»

<span id="page-105-0"></span>Вкладка позволяет настроить параметры «Автопролистывания» – автоматической циклической смены состава и режима отображения данных.

При настройке режима в качестве элемента списка доступны:

- сочетание группы и режима отображения;
- I отдельные каналы прибора.

Выпадающий список «Период» устанавливает продолжительность демонстрации оператору каждого элемента списка. Справа выводится общая продолжительность цикла смены элементов.

Выпадающий список «Переход к виду по умолчанию» позволяет задать условия прекращения цикла автопролистыва-ния и перехода к виду по умолчанию (см. [6.3.1.1\)](#page-102-0) назначив для этого одно из событий. Значение Никогда соответствует непрерывному циклу.

Параметр «Возобновление цикла» устанавливает время, по истечение которого остановленный цикл автопролистывания автоматически возобновляется. Если установлено значение Никогда, то запуск цикла производится только по команде оператора.

# 6.4 Раздел меню «Интерфейс»

#### 6.4.1 Вкладка «Последовательный»

На вкладке расположены элементы для настройки последовательных интерфейсов прибора (см. рисунок 4.7).

Выпадающий список «Номер порта» позволяет выбрать один из 3-х последовательных портов прибора, для исполнения прибора с единственным последовательным поротом список неактивен.

Выпадающий список «Режим» позволяет выбрать режим работы порта:

- **Подчинённый** для связи с устройствами верхнего уровня;
- I Мастер для чтения данных от периферийных устройств.

Выпадающий список «Скорость передачи» – позволяет установить скорость передачи по последовательному интерфейсу из ряда значений:

- 1200 1,2 кбит/с;
- $\blacktriangleright$  2400 2,4 кбит/с;
- $\blacktriangleright$  4800 4,8 кбит/с;
- 9600 9,6 кбит/с;
- 19200 19,2 кбит/с;
- 38400 38,4 кбит/с;
- $\blacktriangleright$  57600 57,6 кбит/с;
- 115200 115,2 кбит/с значение по умолчанию.

Максимально допустимая скорость передачи зависит от множества факторов, в том числе и от длины кабеля. Если наблюдаются сбои при передаче данных, попробуйте снизить скорость передачи.

Выпадающий список «Протокол» позволяет выбрать протокол обмена из ряда:

- $\blacktriangleright$  ModBus RTU значение по умолчанию;
- $\blacktriangleright$  Fluke1772 собственный протокол обмена, предназначенный для автоматизации метрологических операций с прибором на предприятии-изготовителе, недоступен для выбора пользователем.

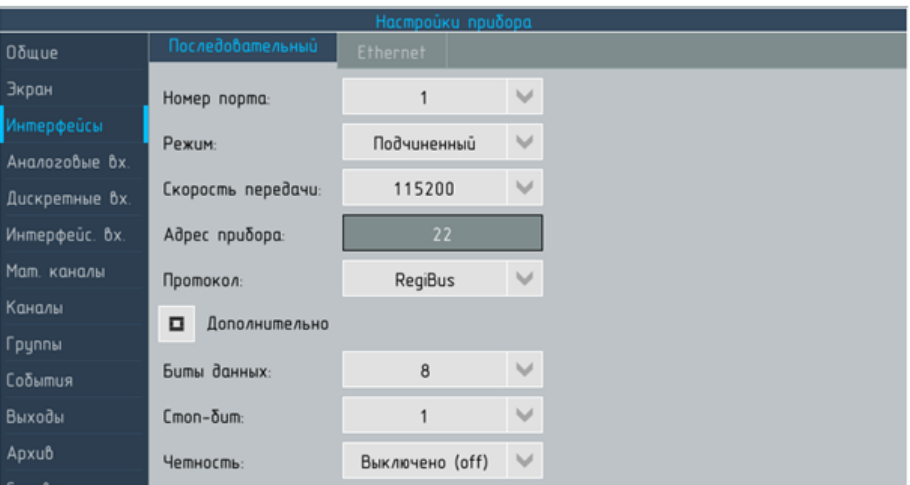

Рисунок 6.9 – Настройка прибора, раздел Интерфейсы, вкладка Последовательный

Флаг «Дополнительно» позволяет получить доступ к настройкам параметров обмена:

- **ВЫПАДАЮЩИЙ СПИСОК «БИТЫ ДАННЫХ со значениями 7** или 8;
- I выпадающий список «Стоп бит» со значениями 1 или 2;
- I выпадающий список «Чётность» со значениями:
	- $\blacktriangleright$  Выключена (off) значение по умолчанию;
	- I Чётное (even);
	- I Нечётное (odd).

### 6.4.2 Вкладка «Ethernet»

При подключении к сети Ethernet в верхнем левом углу панели задач загорается голубой индикатор  $(\mathrm{c}\mathrm{m}.~3.3.1)^1.$  $(\mathrm{c}\mathrm{m}.~3.3.1)^1.$  $(\mathrm{c}\mathrm{m}.~3.3.1)^1.$  $(\mathrm{c}\mathrm{m}.~3.3.1)^1.$  $(\mathrm{c}\mathrm{m}.~3.3.1)^1.$ 

Для настройки параметров соединения по Ethernet рекомендуется воспользоваться протоколом DHCP (кнопка DHCP). В случае, если сеть недоступна или сетевое оборудование не поддерживает указанный протокол кнопка будет неактивна (см. рисунок [6.10\)](#page-108-2).

<span id="page-107-0"></span> $1$ порт Ethernet на задней панели прибора не имеет светодиодных индикаторов статуса подключения
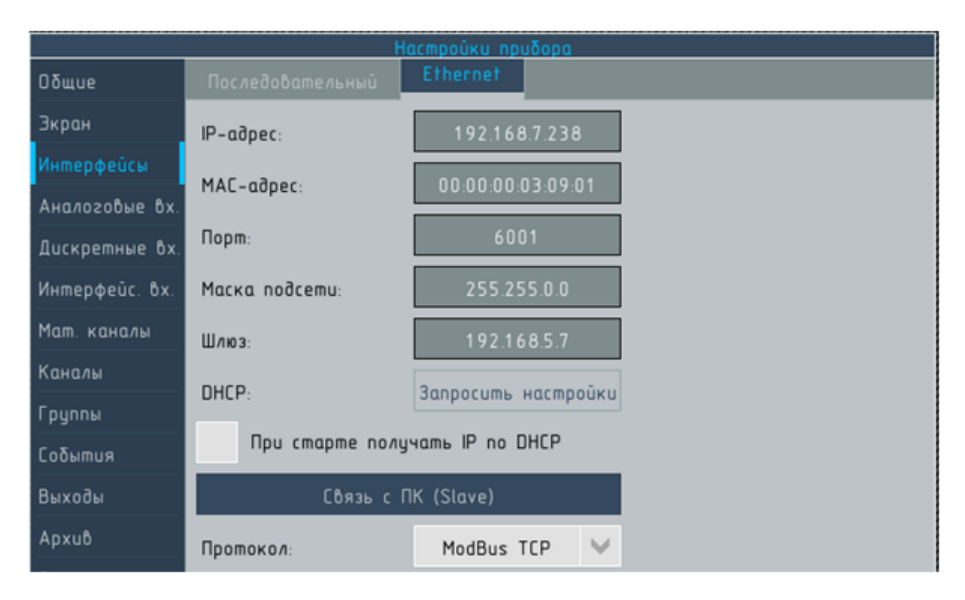

Рисунок 6.10 – Настройка прибора, раздел Интерфейсы, вкладка Ethernet

Если использование DHCP невозможно, параметры соединения по Ethernet могут быть настроены вручную с помощью следующих элементов:

- Поле «IP-адрес»
- $\blacktriangleright$  ПОЛЕ «МАС-АДРЕС»
- Поле «Порт»
- I Поле «Маска подсети»
- Поле «Шлюз»

Необходимые сведения должен предоставить системный администратор сети организации, эксплуатирующей прибор.

# 6.5 Раздел меню «Аналоговые вх.»

Раздел Аналоговые вх. предназначен для настройки параметров измерения входных аналоговых сигналов, измерения температуры холодного спая (далее – ТХС) и калибровки аналоговых входов прибора. Для каждой из перечисленных задач предусмотрена отдельная вкладка.

# 6.5.1 Вкладка «Настройки»

6.5.1.1 Выбор входа, типа входного сигнала и номинального диапазона измерений

Выпадающий список для выбора настраиваемого входа располагается левом верхнем углу экрана. Цифры на иконке слева от названия обозначают: [номер входа мАВ]:[номер мАВ]. Символ Х означает отсутствие связи с мАВ, на котором расположен выбранный вход (при условии, что этот вход должен присутствовать в приборе согласно действующей лицензии).

В расположенном справа списке выбирается тип входного сигнала из ряда:

- I Отключён опрос аналогового входа не производится;
- $\triangleright$  Ток, I измерение сигналов постоянного тока;
- $\blacktriangleright$  Напряжение,  $U U$ измерение сигналов напряжения постоянного тока;
- $\triangleright$  Сопротивление,  $R$  измерение сопротивления постоянному току;
- $\blacktriangleright$  термопара, ТП измерение сигналов от термопар;
- **термосопр.** ТС измерение сигналов от термопреобразователей сопротивления;
- **град.пользов.,**  $\Gamma \Pi$  измерение сигналов от датчиков, для которых назначена градуировка пользователя (см. 4.2.3.2).

<span id="page-109-0"></span>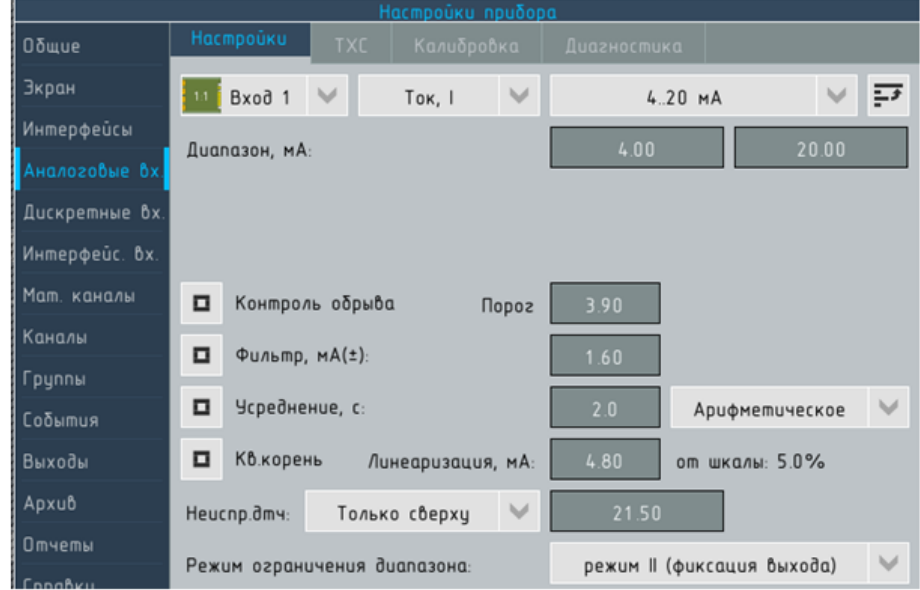

Рисунок 6.11 – Настройка прибора, раздел Аналоговые вх., вкладка Настройки, вид при настройке сигналов постоянного тока.

В зависимости от типа входного сигнала может быть выбрано:

- $\blacktriangleright$  для масштабируемых типов сигналов (I, U, R см. [5.1\)](#page-61-0) номинальный диапазон измерений (D1, см. таблицу [5.3\)](#page-67-0);
- $\blacktriangleright$  для немасштабируемых типов сигналов (ТП, ТС, ГП см. [5.1\)](#page-61-0) – НСХ преобразователя.

Для выбора диапазона входного сигнала, а так же НСХ ТП и ГП используется выпадающий список.

<span id="page-110-0"></span>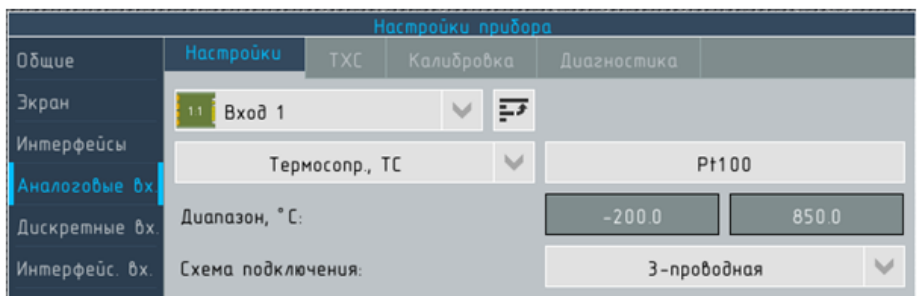

Рисунок 6.12 – Настройка прибора, раздел Аналоговые вх., вкладка Настройки, вид при настройке термосопротивлений.

## 6.5.1.2 Настройка НСХ термопреобразователей сопротивления

Для настройки сигналов от ТС на место списка лоя выбора диапазона сишнала выводится кнопка (см. рисунок [6.12\)](#page-110-0), нажатие которой вызывает модальное окно (см. рисунок [6.13\)](#page-110-1), позволяющее выбрать:

- I Тип термометра из ряда: Медный, Платиновый, Никелевый;
- I Температурный коэффициент температурный коэффициент термопреобразователя сопротивления  $\alpha,\,^{\circ}C^{-1}$  по  $\mathrm{COT}$  6651-2009:
	- для меди 0,00428 или 0,00426;
	- для платины 0,00385 или 0,00391;
	- $\blacktriangleright$  для никеля 0,00617;
- Номинальное сопротивление термометра при 0 °С:
	- для меди 50, 53 и 100 Ом;
	- $\blacktriangleright$  для платины из ряда 46, 50, 100, 500 и 1000 Ом;
	- $\blacktriangleright$  для никеля из ряда 100, 500, 1000 Ом.

<span id="page-110-1"></span>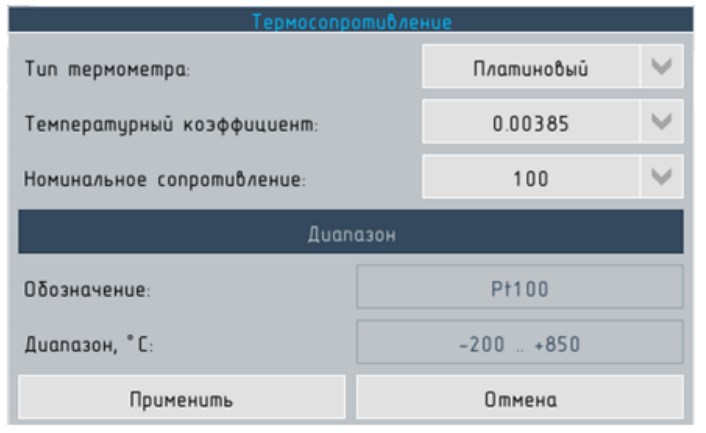

Рисунок 6.13 – Диалоговое окно Термосопротивление, для выбора параметров ТС

В нижней части модального окна под заголовком диапазон формируется обозначение термопары и диапазон значений НСХ. Например, для платиновой термопары с  $\alpha$ =0,00385 и номинальным сопротивлением 100 Ом будет сформировано обозначение Pt100, а для аналогичного термометра с  $\alpha$ =0.00391 - 100П; диапазон в обоих случаях будет равен: -200...850 °С.

## 6.5.1.3 Редактирования границ диапазона измерений

<span id="page-111-0"></span>• Для немасштабируемых сигналов значения в полях диапазон по умолчанию соответствуют начальному и конечному значению НСХ выбранного типа датчика. Если диапазон возможных значений контролируемого параметра существенно меньше диапазона значений НСХ, целесообразно ограничить диапазон измерений.

Например: термометр с HCX Pt100 диапазон значений которой от -200 до 850 °С используется для контроля обратной воды ГВС, температура которой не превышает 45 °С, при настройке прибора может быть назначен лиапазон от 10 до 60 °С.

• Для масштабируемых сигналов эта операция позволяет назначить диапазон значений входного сигнала, для которого будет назначена шкала в единицах измеряемой датчиком физической величины, если он по тем или иным причинам отличается от номинального.

Например, для измерения постоянного тока в диапазоне от 0 до 100 А используется шунт на 75 мВ., следует выбрать номинальный диапазон от -100 до 100 мВ и назначить для него границы от 0 до 75 мВ.

Важно помнить, что области допустимой перегрузки и контроль выхода за границы диапазона измерений (см. 5.1.7) будут осуществляться относительно назначенных, а не номинальных границ диапазона измерений.

Например, если в контролируемой сети (см. предыдущий пример) возможны колебания силы тока до 1.2 Іном, то следует или установить режим обработки III (см. 5.1.7) или назначить границы диапазона от 0 до 100 мВ. В противном случае, при токе более 1,05 номинального вместо результатов измерения на экране и в архиве прибора будет сообщение о перегрузке.

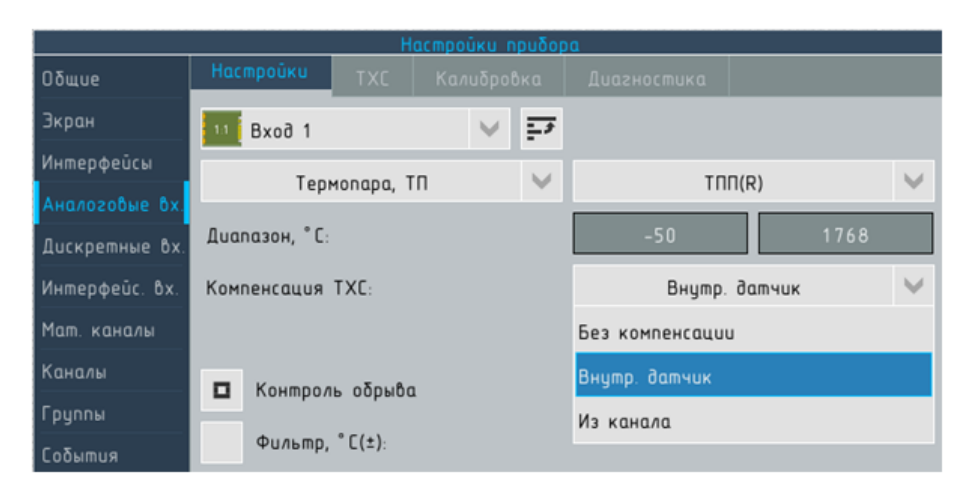

Рисунок 6.14 – Настройка прибора, раздел Аналоговые вх., вкладка Настройки, вид при настройке термопар.

## 6.5.1.4 Компенсация температуры хододного спая термопар

Для ТП может быть установлен способ компенсации ТХС термопар (см. [5.1.6\)](#page-65-0).

- I Без компенсации режим может использоваться для метрологических операций и работы с дифференциальными термопарами;
- I Внутр. датчик (значение по умолчанию) для компенсации ТХС термопары используются показания датчика температуры, установленного на соответствующем мАВ в непосредственной близости к разъёмам для подключения входных цепей. Этот режим следует назначать если компенсационные провода термопар подключаются непосредственно на вход прибора;
- $\triangleright$  Из канала для компенсации ТХС используются РИ измерения температуры, полученные от любого из каналов прибора. Для выбора канала-источника выводится выпадающий список. Такой режим следует назначать в случаях, когда используются компенсационные коробки с встроенными датчиками температуры, а на вход прибора подключаются медные провода.

В качестве источника ТХС может быть назначен любой из каналов прибора независимо от типа входного сигнала, при условии, что для него назначена единица измерений «°С» (в противном случае, после сохранения конфигурации канал, для которого назначалась компенсация ТХС термопары примет значение Ошибка, Компенсация ТХС.

### 6.5.1.5 Схема подключения ТС

Для ТС может быть выбрана схема подключения из ряда:

- 2-х проводная;
- **•** 3-х проводная;
- I 4-х проводная значение по умолчанию.

В зависимости от выбранной схемы подключения программа будет использовать соответствующие калибровочные коэффициенты. При подключения по 2-х и 3-х проводной схеме рекомендуется провести калибровку прибора на месте установки с учётом конкретной линии связи (см. [6.5.3.1\)](#page-117-0).

6.5.1.6 Приём сигналов о неисправлности датчиков

Функция доступна только для сигналов постоянного тока в диапазонах 0. . . 5, 0. . . 20 и 4. . . 20 мА.

К прибору может быть подключён датчик, который осуществляет непрерывную самодиагностику и способен формировать сигналы о собственной неисправности за пределами номинального диапазона измерений. Выпадающий список Неисправность датчика (см. рисунок [6.11\)](#page-109-0) служит для настройки параметров приёма и интерпретации таких сигналовсм (см. [5.1.5\)](#page-63-0).

Список содержит следующие значения:

- Отключено (значение по умолчанию) функция приёма сигналов о неисправности отключена;
- Только снизу пороговый уровень задаётся ниже начального значения номинального диапазона измерений (см. таблицу [5.2\)](#page-65-1);
- I Только сверху пороговый уровень задаётся выше конечного значения номинального диапазона измерений (см. таблицу [5.1\)](#page-64-0);
- I 2 стороны позволяет установить два пороговых уровня (один ниже начального а второй выше кончного диапазонов измерений) для датчиков, формирующих разные сигналы для разных типов неисправностей.

При выборе в списке значений Сверху Снизу справа выводится окно для ввода порогового значения, при выборе 2 стороны – 2 окна. Если значение входного сигнала:

- I меньше порогового при выборе Снизу;
- I больше порогового при выборе Сверху;
- больше или меньше пороговых значений при выбре 2 стороны

то аналоговый вход принимает значение Ошибка, Неисправность датчика.

Например, если для электронного датчика температуры с номинальным диапазоном от 4 до 20 мА уровень сигнала о перегорании чувствительного элемента установлен в соответствии с NE43 равным 21,6 мА, то в настройках прибора следует установить следующие параметры: выбрать в списке Неиспр. датчика значение Сверху, ввести в поле справа от списка значение 21,60. При уровне входного сигнала более 21,6 мА аналоговый вход примет значение Ошибка, Неисправность датчика.

Последовательность операций при обработке входного сигнала (см. 5.1) организована таким образом, что назначение функции приёма сигналов о неисправности датчика не накладывает ограничений на назначение диапазона измерений по 6.5.1.3 или установление режима контроля выхода за границы диапазона измерений по 5.1.7.

6.5.1.7 Режим контроля выхода за границы диапазона измерений.

Для выбора режима служит выпадающий список Режим ограничения диапазона (см. рисунок 6.11), содержащий перечень режимов (I, II и III) согласно  $5.1.7$ .

## 6.5.1.8 Контроль обрыва

Флаг Контроль обрыва (см. рисунок 6.11) – отдаёт команду мАВ прибора непрерывно выполнять процедуру аппаратного контроля обрыва линий связи с датчиком для данного аналогового входа (см. 5.1.3).

Так как для сигналов постоянного тока прямой аппаратный контроль линии связи с датчиком невозможен, для сигналов тока флаг недоступен, исключая диапазон от 4 до 20 мА. Для этого диапазона включение флага позволяет установить пороговой уровень входного сигнала в диапазоне от 3,5 до 4 мА для косвенного контроля обрыва линии связи по 5.1.4.

Например, для датчика с номинальным диапазоном от 4 до 20 мА установлено пороговое значение 3.6 мА. При значении водного сигнала менее 3,6 мА аналоговый вход примет значение Ошибка, Обрыв линии связи.

Не рекомендуется устанавливать значение близко к границе номинального диапазона в случае, если возможна перегрузка датчика или смещение начального значения вследствие дрейфа 0 датчика.

## 6.5.1.9 Фильтр

Флаг Фильтр позволяет вывести поле для задания размеров окна фильтра в соответствии с [5.1.8](#page-69-0) в единицах входного сигнала. Если фильтр включён, ему присваивается значение по умолчанию равное 10 % номинального диапазона измерений входного сигнала.

Например, если для сигнала в диапазоне от 4 до 20 мА назначен фильтр с размером окна 1.6 мА, то при изменении уровня сигнала на входе прибора в цикле n с 4 до 6 мА вход примет значение 5.6 мА в цикле n+1 и 6 мА в цикле n+2.

### 6.5.1.10 Усреднение

Флаг позволяет назначить для аналогового входа одну из 2-х операций:

- $\triangleright$  вычисление скользящего среднего по  $5.1.9$ ;
- $\blacktriangleright$  наложение медианного фильтра по [5.1.10.](#page-71-0)

Для выбора операций служит выпадающий список. Количество циклов, для которых вычисляется среднее или медиана задаётся в секундах (1 с соответствует 10 циклам) с помощью поля, расположенного справа от выпадающего списка (см. рисунок [6.11\)](#page-109-0).

### 6.5.1.11 Кв.корень

Для масштабируемых типов входных сигналов каналу может быть назначена передаточная функция извлечения корня согласно [5.1.11.](#page-72-0) Для линеаризации передаточной функции вблизи начального значения следует ввести в поле Линеаризация конечное значение поддиапазона входного сигнала, для которого передаточная функция будет вычисляться по формуле [5.1.12.](#page-73-0)

Например, для сигнала в диапазоне от 4 до 20 мА назначена передаточная функция извлечения корня, амплитуда колебаний сигнала датчика вблизи нулевого значения может достигать 2 % диапазона измерений. В поле Линеаризация следует ввести значение 4.32 мА, в этом случае передаточная функция для значений входного сигнала менее 4.32 мА будет вычисляться по формуле [5.1.12,](#page-73-0) а больше – по формуле [5.1.](#page-72-1)

### 6.5.1.12 Пересчёт в Кельвины

Флаг Пересчёт в Кельвины позволяет выразить результаты измерений входных сигналов ТП и ТС в Кельвинах. Так как большинство теплофизических расчётов требуют представления температуры в Кельвинах, для аналоговых входов предусмотрено

<span id="page-116-0"></span>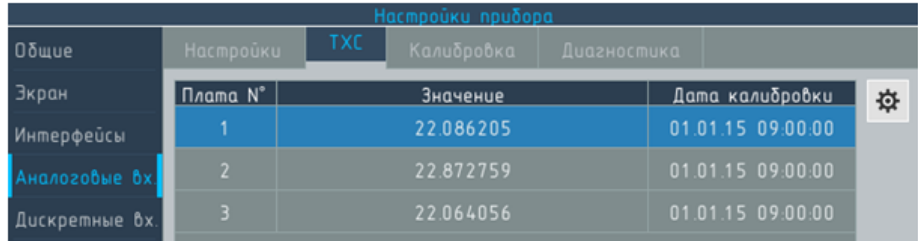

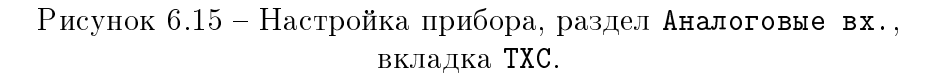

встроенное преобразование шкал из градусов Цельсия в Кельвины, если параметры, которые контролируются с помощью этих входов, используются в расчётах.

После назначения преобразования в Кельвины значения пара-метров Диапазон (см. [6.5.1.3\)](#page-111-0) не изменяться (т.к. относятся к диапазону измерений датчика), а параметры под заголовком шкала (см. [6.9.1\)](#page-144-0) в меню настройки канала (и, соответственно, шкала канала при выводе на экран) будут представлены в Кельвинах.

# 6.5.2 Вкладка «ТХС»

На вкладке (см. рисунок [6.15\)](#page-116-0) расположены элементы для просмотра текущих показаний датчиков температуры всех мАВ прибора. Эти показания могут быть использованы при наладке оборудования, а так же оценки температуры внутри комплектного устройства, в котором смонтирован прибор. Данные организованы в виде таблицы, где номеру мАВ соответствуют показания датчиков температуры и сведения о дате последней калибровке. Кнопка  $\mathbf{\ddot{x}}$  справа от таблицы позволяет запустить калибровку датчика ТХС, выбранного в списке.

# ВНИМАНИЕ! | Категорически запрещено выполнять самостоятельную калибровку датчиков ТХС без необходимоси! Для корректного выполнения процедуры требуется применение точного термометра с очень компактным чувствительным элементом, который должен быть закреплён непосредственно на корпусе датчика ТХС.

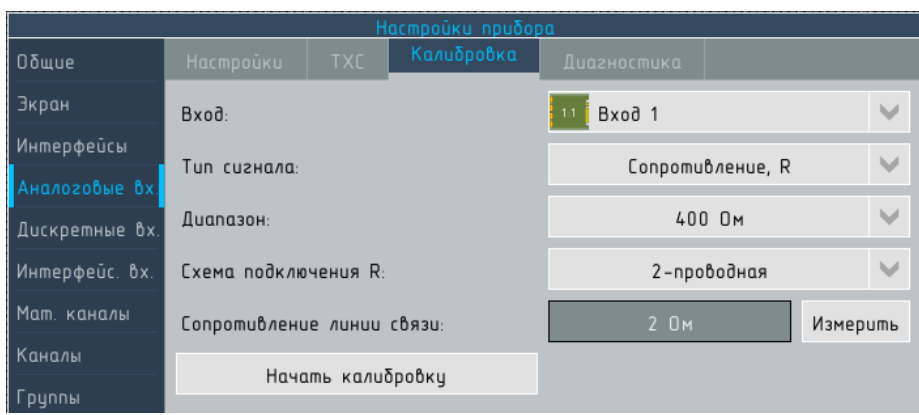

Рисунок 6.16 – Настройка прибора, раздел Аналоговые вх., вкладка Калибровка.

# 6.5.3 Вкладка «Калибровка»

Вкладка калибровка[2](#page-117-1) предназначена для следующих действий:

- **калибровки мАВ для работы с конкретными линиями связи** при использовании ТС;
- I калибровки мАВ в случае, когда процедура поверки прибора в соответствии с ВРМЦ.421453.001 МП дала отрицательные результаты.
- ВНИМАНИЕ! Все операции по калибровке прибора необратимы, прежде чем приступать к ним убедитесь в необходимости своих действий и обеспеченности всеми необходимыми эталонными средствами и вспомогательным оборудованием.

# 6.5.3.1 Калибровка для компенсации сопротивления линий связи с ТС

<span id="page-117-0"></span>При подключении ТС программа прибора позволяет:

- при подключении по 3-х проводной схеме выполнить измерение разности сопротивления между проводниками, подключёнными к 2 и 3 клеммам;
- при подключение по 2-х проводной схеме выполнить измерение суммарного сопротивления проводников, подключённых к 2 и 3 клеммам.

Результаты измерений будет использоваться для корректировки

<span id="page-117-1"></span><sup>2</sup>использование термина «калибровка» для операций настройки (а не определения действительных метрологических характеристик средства измерений) продиктовано повсеместным использованием термина именно в этом значении и позволяет избежать ошибочных действий

показаний от ТС, подключённых к данному каналу по соответствующей схеме.

Большинство элементов вкладки Калибровка предназначены для выполнения калибровки прибора при изготовлении или ремонте и не требуются при вводе в эксплуатацию. При переходе с вкладки настройка они автоматически принимают нужные для корректировки сопротивления линий значения. Для калибровки

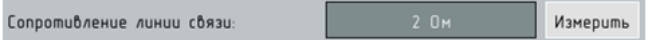

<span id="page-118-0"></span>Рисунок 6.17 – Элементы меню Калибровка, используемые для калибровка сопротивления линий связи с ТС.

сопротивления линий служат элементы, показанные на рисунке [6.17.](#page-118-0)

Для выполнения калибровки может быть использован один из двух методов:

Измерение параметров линии связи с помощью калибруемого прибора – наиболее простой и сравнительно точный метод

- 1. отключить проводники от датчика температуры и соединить накоротко;
- 2. нажать кнопку измерить.

На экран будет выведено предупреждающее сообщение, показанное на рисунке [6.18](#page-118-1)[3](#page-118-2) , для запуска процедуры калибровки нажмите Да.

<span id="page-118-1"></span>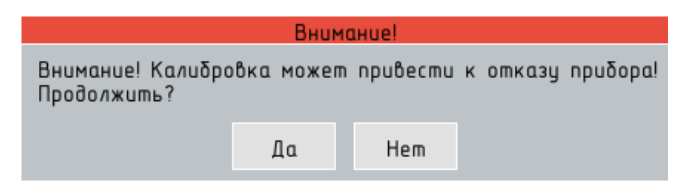

Рисунок 6.18 – Предупреждающее сообщение, которое выводится при вызове процедуры калибровки.

Затем на экрна выводися сообщение с инструкциями по выполнению калибровки (см. рисунок [6.19\)](#page-119-0). Кнопку OK следует нажимать только после того, как выполнены действия, описанные в сообщении. Если результаты измерений не соответствует контрольным параметрам, на экран выводится сообщение показанное на рисунке [6.20,](#page-119-1) калибровочные коэффициенты не сохраняются.

<span id="page-118-2"></span> $^3$ сообщение выводится только при первом запуске калибровки в течение одного сеанса работы в меню настройки прибора

<span id="page-119-0"></span>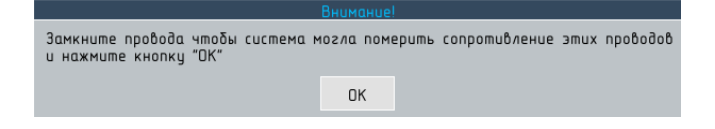

Рисунок 6.19 – Указания по выполнению калибровки сопротивления линий связи с ТС

<span id="page-119-1"></span>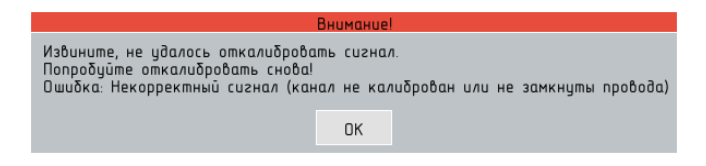

Рисунок 6.20 – Сообщение об ошибке калибровки сопротивления линий связи с ТС

Измерение параметров линии связи омметром точность которого превышает точность прибора Ф1772 для соответствующего диапазона измерений

- 1. отключить проводники от датчика температуры и соединить накоротко;
- 2. отключить проводники от прибора;
- 3. выполнить с помощью омметра измерение сопротивления:
	- $\blacktriangleright$  для 2-х проводной схемы между 2 и 3 проводником;
	- для 3-х проводной схемы вычислить разность между результатами измерений сопротивлений между 2 и 4 проводником и 3 и 4 проводниками;
- 4. ввести результат измерений в окно Сопротивление линии связи.

# ВНИМАНИЕ! Для 3-х проводной схемы сопротивление между 2 и 4 проводником должно быть больше, чем между 3 и 4. В противном случае программа прибора не выполнит процедуру измерения, а ввод значения вручную только увеличит погрешность (т.к. ввод отрицательных чисел не предусмотрен). Для корректной калибровки перемонтируйте проводники, поменяв местами 2 и 3.

6.5.3.2 Калибровка для приведения МХ в соответствие с требованиями НТД

ВНИМАНИЕ! Калибровку прибора следует проводить, используя эталонные источники сигналов напряжения, тока и сопротивления с характеристиками, соответствующими требованиям ВРМЦ.421453.001 МП.

> Порядок действий при калибровке прибора описан в приложении [C.](#page-197-0)

# 6.6 Раздел меню «Дискретные вх.»

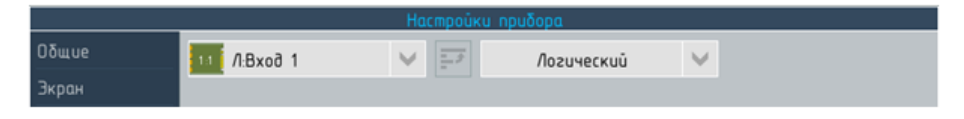

Рисунок 6.21 – Настройки прибора. Раздел Дискретные вх.

Выпадающий список «Выбор входа» предназначен для выбора одного из 12 дискретных входов прибора для настройки.

Выпадающий список «Тип входа» позволяет назначить режим обработки[4](#page-120-0)

- **Отключён** соответствующий канал мДВ не опрашивается программой прибора;
- Логический дискретный вход принимает значение текущего состояния («0» или «1») соответствующего канала мДВ;

Флаг «Запись в журнал событий» в нижней части экрана позволяет включать/отключать журналирование индивидуально для каждого входа.

<span id="page-120-0"></span> $4$ планируется расширение возможностей прибора по работе с дискретными сигналами

# 6.7 Раздел меню «Интерфейсные вх.»

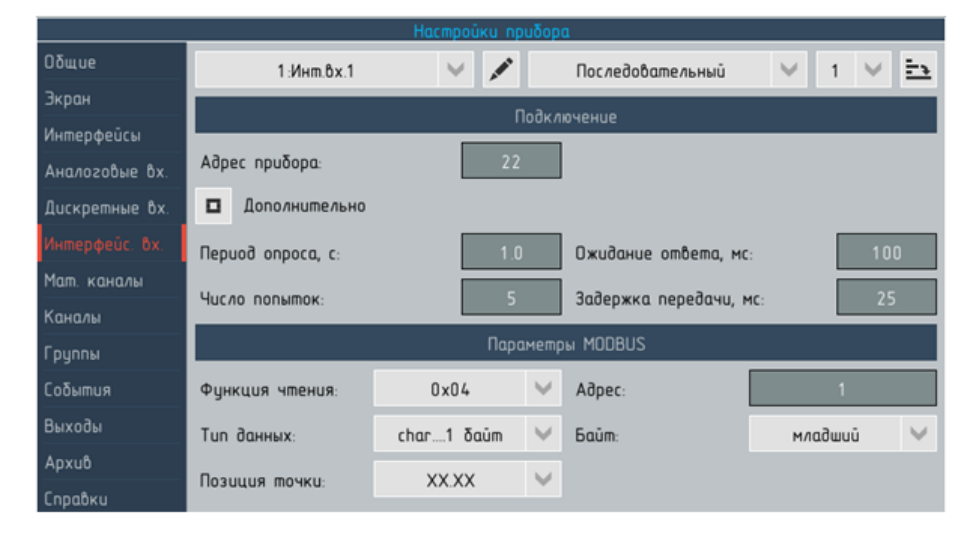

Рисунок 6.22 – Настройки прибора. Раздел Интерфейс. вх. тип порта Последовательный

Выпадающий список в левом верхнем углу предназначен для выбора настраиваемого интерфейсного входа. Входу может быть присвоено собственное имя длинной 12 символов.

Для каждого входа устанавливается тип интерфейса – последовательный или Ethernet, который определяет состав полей заголовка Подключение. Если прибор имеет более одного последовательного порта, то доступным становится выпадающий список для выбора одного из 3 портов прибора.

Настройки интерфейсных входов, использующих последовательный порт В поле адрес прибора вводится адрес устройства, данные с которого должен считывать прибор, на шине интерфейса RS-485.

Настройки интерфейсных входов, использующих порт Ethernet В поле IP-адрес вводится IP-адрес устройства, данные с которого должен считывать прибор, в локальной сети эксплуатирующей организации.

В поле Порт вводится номер порта устройства, через который выполняется обращение к данным.

Для чтения данных прибором Ф1772 с другого Ф1772 следует назначать порт 6001.

Расширенные настройки интерфейсных входов Если установить флаг «Дополнительно» на экран выводятся следующие параметры:

- I поле Период опроса позволяет установить период опроса в диапазоне от 1 до 120 с (по умолчанию – 1 с.);
- поле Число попыток позволяет установить число повторных запросов к подчинённому устройству, после которого вход принимает значение Ошибка;
- поле Ожидание ответа позволяет настроить время ожидания ответа до отправки повторного запроса в диапазоне от 100 до 6000 мс.;

# 6.8 Раздел меню «Мат.каналы»

В разделе Мат.каналы предусмотрено 2 вкладки:

- **вкладка Мат. каналы служит для настройки самих мат.каналов;**
- I вкладка Таблицы служит для описания табличных функций, которые могут быть использованы в мат.каналах.

В связи с большим объёмом материала, изложение подраздела не соответствует структуре меню.

### 6.8.1 Общие сведения о математических каналах

При настройке прибора может быть сконфигурировано до 48 мат.каналов. Выбор настраиваемого канала осуществляется с помощью выпадающего списка в левом верхнем углу экрана (см. рисунок [6.23\)](#page-122-0).

Каждому мат. каналу может быть присвоено собственное наименование длинной 12 символов.

<span id="page-122-0"></span>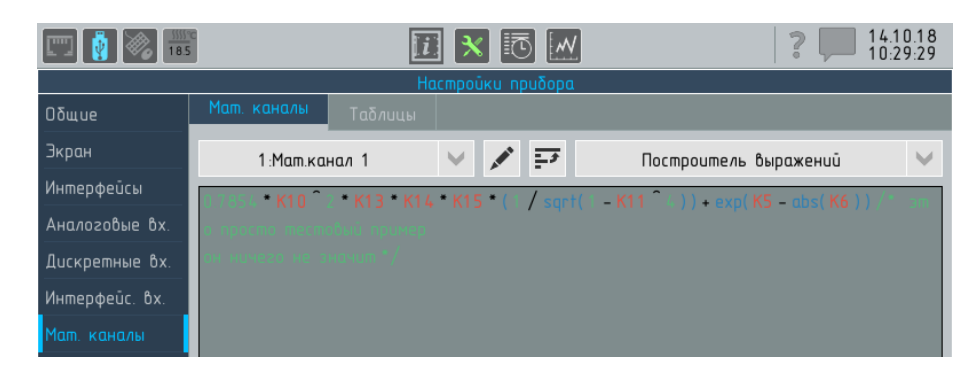

Рисунок 6.23 – Настройки прибора. Раздел Мат.каналы тип – Построитель выражений

Программой прибора предусмотрено 5 типов мат.каналов, выбор которых осуществляется с помощью выпадающего списка в левом верхнем углу экрана из ряда:

- отключён значение по умолчанию;
- построитель выражений;
- счётчик;
- статистика по каналам:
- объединение входов;
- расход;

После выбора один перечисленных типов мат.каналов на экран прибора выводятся параметры настройки, необходимые для настройки канала выбранного типа.

Программа прибора обрабатывает мат.каналы в порядке возрастания номеров. Если для одного из мат.канала необходимо использовать в качестве аргумента другой мат.канал, то его номер должен быть меньше (например,  $MK2 = MK1 + K2$ ), в противном случае  $(MK2 = MK3 + K2)$  будет использовано значение МК3 полученное в предыдущей итерации цикла опроса  $(c<sub>M</sub>. 2.4.1).$  $(c<sub>M</sub>. 2.4.1).$  $(c<sub>M</sub>. 2.4.1).$ 

<span id="page-123-0"></span>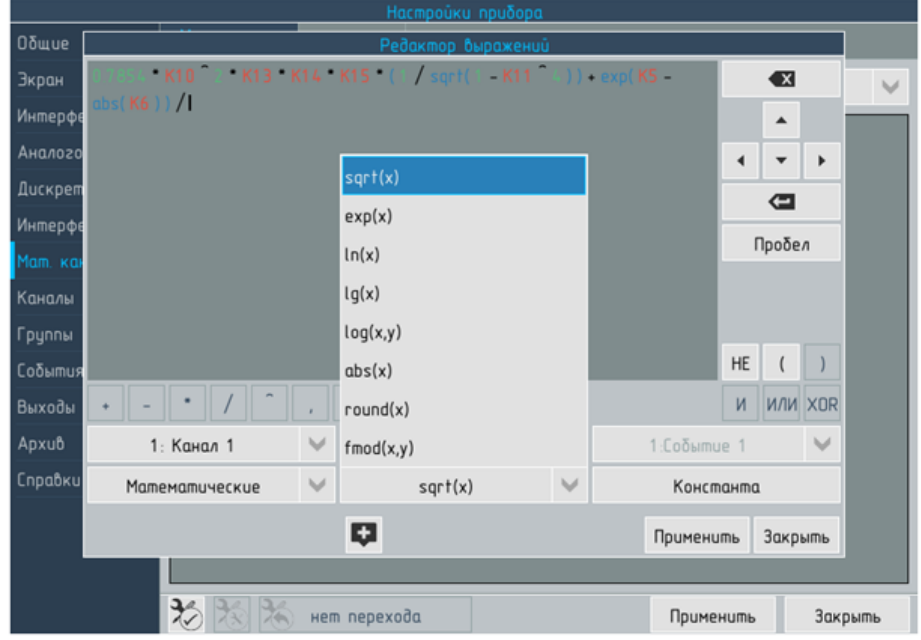

Рисунок 6.24 – Настройки прибора. Раздел Мат.каналы тип Построитель выражений, диалоговое окно Редактор выражений

#### 6.8.2 Построитель выражений

Эта разновидность мат. каналов позволяет строить произвольные выражения, аргументами которых могут выступать каналы, мат.каналы, события и константы (см. рисунок 6.23). При записи выражений приняты следующие обозначения:

- $\blacktriangleright$   $Kn$  канал с номером *n*;
- $\blacktriangleright$  *MKn* мат. канал с номером *n*;
- $\blacktriangleright$   $En \text{co6} \text{b} \text{true}^5$  с номером *n*;
- $\frac{1}{2}$ , \* / комментарий;

Последовательность вычисления операторов и действий со скобками производится в соответствии с правилами математики.

Для ввода или изменения выражения следует нажать в любую точку в области записи выражения - откроется диалоговое окно для ввода и редактирования выражений (см. рисунок 6.24). Доступ к другим разделам меню блокируется до завершения операций с окном: нажатия кнопок Применить или Закрыть.

Элементы для редактирования выражения сгруппированы следующим образом:

- $\triangleright$  обрасть ввода выражения (1 на рисунке 6.25) с курсором;
- элементы для выбора аргументов выражения (5 на рисун- $\kappa$ e 6.25):
- элементы для выбора математических операторов (4 на ри-CVHKe  $6.25$ ;
- элементы для ввода функций (6 на рисунке 6.25);
- элементы для ввода логических операторов и скобок (3 на рисунке  $6.25$ );
- кнопка  $\Box$  для создания комментариев (7 на рисунке 6.25);
- группа элементов для перемещения курсора, удаления введённых символов и сохранения результатов редактирования (2 на рисунке 6.25).

Редактирование выражений выполняется следующим образом:

- курсор устанавливается в нужное положение нажатием в  $\mathbf{p}$  . соответствующее место области построения (1 на рисунке 6.25) или с помощью элементов группы 2 рисунка 6.25;
- $\blacktriangleright$  . ввод элемента выражения осуществляется манипуляциями с элементами элементы групп 3-7 рисунка 6.25: нажатием на кнопки, выбором элементов в списках или вводом значений с помощью стандартных окон ввода (см. рисунок 3.3b) и 3.2) для констант и комментариев.

<span id="page-124-0"></span> $5E_{\text{OT AHTL}}$ . *Event* 

<span id="page-125-0"></span>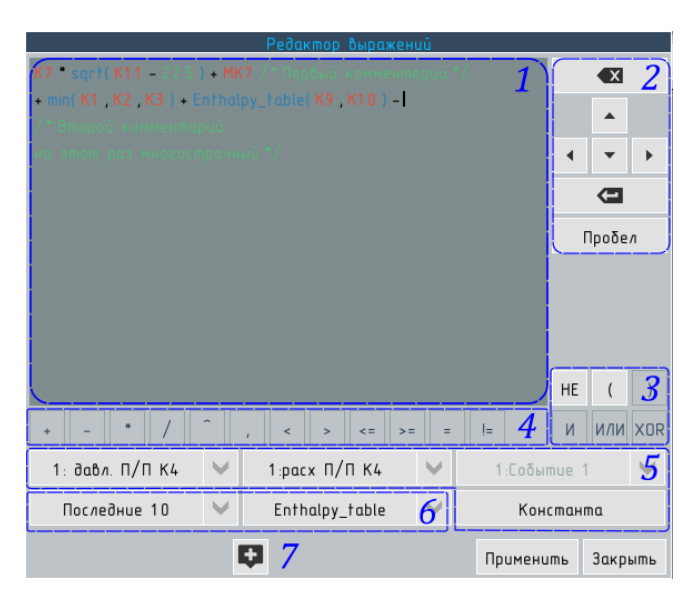

Рисунок 6.25 - Элементы для ввода и редактирования выражений

Программа позволяет ввести (или удалить) только элементы целиком, посимвольное редактирование недоступно<sup>6</sup>.

Программа анализирует уже введённую часть выражения и делает недоступными элементы для ввода тех или иных типов членов выражения. Например, элементы группы 4 на рисунке 6.25 заблокированы т.к. запрещён ввод двух операторов подряд, а закрывающая скобка на том же рисунке т.к. перед нейотсутствует открывающая. Это позволяет избежать синтаксических ошибок при вводе выражений.

Если синтаксическая ошибка была допущена в ходе редактирования ранее введённого выражения, например, удалена закрывающая скобка, то при попытке сохранить его, нажав кнопку Применить будет выведено сообщение с описанием характера синтаксической ошибки, см. рисунок 6.26. Сохранение выражений, содержащих синтаксические ошибки, блокируется. Если необходимо прервать редактирование следует нажать кнопку Закрыть - изменения не будут сохранены.

<span id="page-125-1"></span> ${}^{6}$ в том числе для текстов комментариев и значений констант, при необходимости внести изменение их придётся вводить заново целиком

<span id="page-126-0"></span>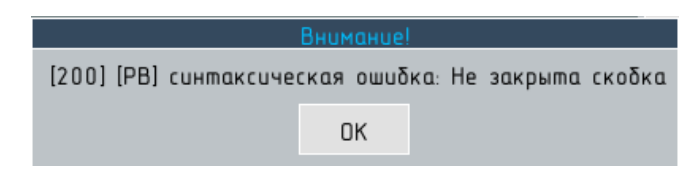

Рисунок 6.26 - Сообщение о синтаксическй ошибке в построителе выражений

#### 6.8.2.1 Элементы для ввода аргументов выражения

Для ввода аргументов служат:

- выпадающий список для выбора каналов;
- выпадающий список для выбора МК;
- выпадающий список для выбора событий;
- кнопка Константа, вызывающая окно для ввода чисел.  $\blacktriangleright$

Окно для ввода чисел (см. рисунок 3.3b) дополнительно содержит кнопки для ввода некоторых констант:

- $\blacktriangleright$   $\pi$  3.141592653 (число Пи);
- $\triangleright$  e 2.718281828 (основание натурального логарифма);
- $\triangleright$   $T_0$  273.16 (температура тройной точки воды, K).

Кроме того, возможна запись чисел в экспоненциальной форме, для этого следует:

- 1. ввести мантиссу;
- 2. Нажать кнопку  $\epsilon$  (что соответствует вводу выражения \*10<sup>n</sup>);
- 3. ввести порядок (показатель степени), положительные показатели степени вводятся без знака «+».

#### 6822 Элементы для ввода операторов и скобок

Для ввода операторов служат кнопки групп 4 (арифметические и операторы сравнения) и 3 (логические операторы и скобки) рисунка 6.25.

Кнопка «,» служит для разделения аргументов функций, которые требуют задать более одного аргумента.

# 6.8.2.3 Элементы для ввода функций

Для выбора функции необходимо с помощью выпадающего списка слева в группе 6 рисунка 6.25 выбрать тип функции, а затем в списке спраа выбрать одну из функций, принадлежащих к выбранному типу:

### Математические

- $\triangleright$  sqrt(x) извлечение квадратного корня из x;
- $exp(x)$  экспонента x;
- $\blacktriangleright$   $ln(x)$  натуральный логарифм x;
- $\blacktriangleright$   $lg(x)$  десятичный логарифм x;
- $\rightarrow$  log(x, y) логарифм x по основанию y;
- $abs(x)$  модуль числа x;
- $\rightarrow \text{round}(x) -$  округляет число  $x$  до целого;
- $\blacktriangleright$  frod(x, y) возвращает остаток от деления числа x (делимое) на число у (делитель);
- Статистические
	- $\blacktriangleright \quad min(x, y, \dots)$  минимальное из двух или более аргументов:
	- $\triangleright$   $max(x, y, ...)$  максимальное из двух или более аргументов:
	- $\rightarrow avq(x, y, ...)$  среднее арифметическое двух и более аргументов;
	- $\triangleright$  sum(x, y, ...) сумма двух или более аргументов;
	- $\rightarrow$  delta $(x, y, ...)$  разность между максимальным и минимальным значениями двух и более аргументов;

## Тригонометрические

- $\rightarrow \sin(x) \text{cm}$
- $\triangleright$   $cos(x)$  косинус;
- $\rightarrow tan(x)$  тангенс;
- $\blacktriangleright$   $ctg(x)$  котангенс;
- $arcsin(x)$  арксинус;
- $\triangleright$   $arccos(x)$  арккосинус;
- $arctan(x)$  арктангенс;
- $arccte(x)$  арккатангенс;

# Логические

- $\rightarrow$  if  $(c, x, y)$  функция возвращает значение x, если заданное условие с при вычислении дает значение не равное 0, иначе – значение  $y$ ;
- $\triangleright$  and  $(x, y)$  функция возвращает значение 1, если все аргументы  $(x \times y)$  имеют значение не равное 0; возвращает значение 0, если хотя бы один аргумент ( $x$ или  $y$ ) имеет значение 0;
- $\triangleright$  or  $(x, y)$  функция возвращает значение 1, если хотя бы один из аргументов  $(x$  или  $y)$  имеют значение не

равное 0; возвращает значение 0, если все аргументы  $(x \times y)$  имеют значение 0;

- $not(x)$  функция возвращает значение 1, если аргумент  $x$  имеет значение равное 0; возвращает значение 0, если аргумент  $x$  имеют значение не равное 0;
- $\rightarrow$  sign(x) знак числа x, функция возвращает -1 если число  $x < 0$ ; 1 если  $x > 0$ ; 0 если  $x = 0$ ;
- Полиномы позволяет вычислять выражения вида  $p2(x, a_0, a_1, \ldots a_n)$ степень полинома определяется числом введённых аргуме-TOB:
- Таблицы список таблиц прибора (см. 6.8.3);
- Последние 10 возвращает список последних 10 выбранных функций.

Аргументами функций могут быть другие функции, например:  $max(avg(K1, K2, K3), avg(K4, K5), K6)$ . Глубина вложения не ограничена. Функции, в записи которых присутствует символ... не имеют ограниченй по максимальному числу аргументов.

6.8.2.4 Элементы для перемещения курсора, редактирования и форматирования

> Для удаления введённых символов служит кнопка **X** в правом верхнем углу экрана. Если необходимо полностью удалить введённое выражение, достаточно сменить тип мат. канала на любой отличный от построителя выражений.

> Для удобства записи и последующего чтения громоздких выражений предусмотрены средства форматирования:

- кнопка Пробел позволяет вставлять пробелы в текст выражения:
- кнопка Позволяет разбивать выражение на строки.

Использование средств форматирования возможно как при вводе, так и при редактировании ранее введённого выражения. При редактировании выражения курсор может быть установлен в нужную позицию с помощью кнопок:

- $\left| \cdot \right|$  один шаг влево в пределах строки;
- $\blacktriangleright$  = один шаг вправо в пределах строки;
- $\left| \right|$  переход на строку ввех:
- $\blacktriangleright$  переход на строку вниз.

При перемещении курсора каждый шаг соответствует целому элементу выражения (аргумент, оператор, функция и т.п.), курсор не может занимать позицию внутри элемента.

Кнопка (7 на рисунке 6.25) служит для вызова окна ввода

текста, с помощью которого в выражение могут быть добавлены комментарии. Комментарий может содержать одну или несколько строк и может использоваться для:

- I объяснения физического смысла аргументов, например:  $K3$  /\*энтальпия, кДж/кг\*/ \*  $MK2$  /\* расход пара, т/ч \*/
- источник данных для записи выражения, например: /\* формула (3.5) ГОСТ 8.585.1-2005  $*/$ .

<span id="page-129-0"></span>Размер комментария – до 256 символов.

# 6.8.3 Таблицы

6.8.3.1 Общие сведения о таблицах

Программа прибора позволяет задавать функции для использования в мат.каналах типа построитель выражений в виде таблиц. Для этого служит вкладка Таблицы, см. рисунки [6.27](#page-130-0) и [6.32.](#page-135-0)

Функции, задаваемые с помощью таблиц могут быть использованы для:

- I описания нестандартизированных нелинейных зависимостией (например, значения объёма жидкости в сосуде сложной формы в зависимости от показаний уровнемера);
- I описания НСХ датчиков (например, пирометров, термоэлектрических преобразователей с индивидуальными градуировочными характеристиками);
- описания кусочно-заданных функций для управления значениями динамических уставок (см. [5.5.3.1\)](#page-82-0) или уровнями выходных аналоговых сигналов (см. [6.12.2\)](#page-177-0);

Выпадающий список слева (см.рисунок [6.27\)](#page-130-0) позволяет выбрать одну из 12 таблиц. Таблице может быть присвоено собственное обозначение (12 символов).

<span id="page-130-0"></span>

| Ηας προϋκυ πρυδορα |                                                  |                 |  |   |                   |               |           |  |  |
|--------------------|--------------------------------------------------|-----------------|--|---|-------------------|---------------|-----------|--|--|
| Общие              | Мат. каналы                                      | Таблицы         |  |   |                   |               |           |  |  |
| Экран              | <b>A</b><br>$\vee$ .<br>$1: a\delta$ $0$ μια $1$ |                 |  |   | 1<br>аргумент     |               |           |  |  |
| Интерфейсы         | Таблица                                          | График          |  |   |                   |               |           |  |  |
| Аналоговые вх.     | $\mathsf{N}^\circ$                               |                 |  |   | Результат         |               |           |  |  |
| Дискретные вх.     | п                                                | Аргумент<br>1.0 |  |   | 2.0               |               | $\ddot{}$ |  |  |
| Интерфейс. Вх.     | $\overline{c}$                                   | 2.0             |  |   | 4.0               |               | k.        |  |  |
| Мат. каналы        | $\overline{3}$                                   | 3.0             |  |   | 9.0               |               | -         |  |  |
| Каналы             | $\mathbf{L}$                                     | 4.0             |  |   | 16.0              |               | ×         |  |  |
| Группы             |                                                  |                 |  |   |                   |               |           |  |  |
| События            |                                                  |                 |  |   |                   |               |           |  |  |
| Выходы             |                                                  |                 |  |   |                   |               |           |  |  |
| Архив              |                                                  |                 |  |   |                   |               |           |  |  |
| Справки            |                                                  |                 |  |   |                   |               |           |  |  |
|                    |                                                  |                 |  |   |                   |               | Ġ         |  |  |
|                    | Сохранить                                        | Загрузить       |  | □ | Интерполяция<br>□ | Экстраполяция |           |  |  |
|                    | $\frac{1}{20}$ to the                            | нет перехода    |  |   | Применить         | Закрыть       |           |  |  |

Рисунок 6.27 – Настройки прибора. Раздел Мат. каналы вкладка Таблицы

Выпадающий список справа позволяет выбрать одни из двух типов таблиц:

- $\blacktriangleright$  1 аргумент табличная функция описывает зависимость результата вычисления от одного аргумента (например: объёма от уровня);
- $\triangleright$  2 аргумента табличная функция описывает зависимость результата вычисления от двух независимых аргументов (например: плотности от температуры и давления).

При смене типа таблицы данные (если они уже присутствуют в таблице) удаляются, для этого действия требуется подтверждение.

# 6.8.3.2 Создание таблиц

Программа прибора обеспечивает возможность создания таблиц одним из двух способов:

- I ввод данных через интерфейс настройки прибора рекомендуется только для небольших (не более 5 строк) таблиц с одним аргументом;
- I загрузку таблицы, созданной на ПК.

Программа обеспечивает возможность редактирования ранее загруженных таблиц любых типов через интерфейс настройки прибора.

<span id="page-131-0"></span>Таблица 6.1 – Пример массива данных для загрузки в таблицу типа 1 аргумент.

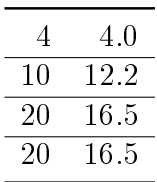

<span id="page-131-1"></span>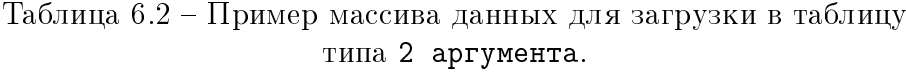

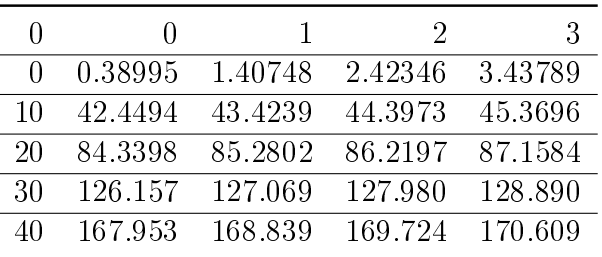

Требования к формату данных для загрузки в прибор:

- $\blacktriangleright$  формат файла \*.csv;
- **•** разделитель целой и дробной части точка;
- **разделитель значений колонок точка с запятой (значение** по умолчанию при сохранении данных в \*.csv из MS Excele);
- I заголовки колонок отсутствуют.

Пример таблицы с одним аргументом приведён в таблице [6.1:](#page-131-0)

- $\blacktriangleright$  первая колонка «аргумент» значение параметра, передаваемого функции;
- вторая колонка «результат» значение параметра, возвращаемого функцией для соответствующего значения «аргумента».

Пример таблицы с двумя аргументами приведён в таблице [6.2:](#page-131-1)

- $\blacktriangleright$  первая колонка «1-й аргумент» значение параметра, передаваемого функции;
- $\triangleright$  первая строка «2-й аргумент» значение параметра, передаваемого функции;
- остальные ячейки таблицы «результат» значение параметра, возвращаемого функцией для соответствующих значений 1-го и 2-го аргументов.

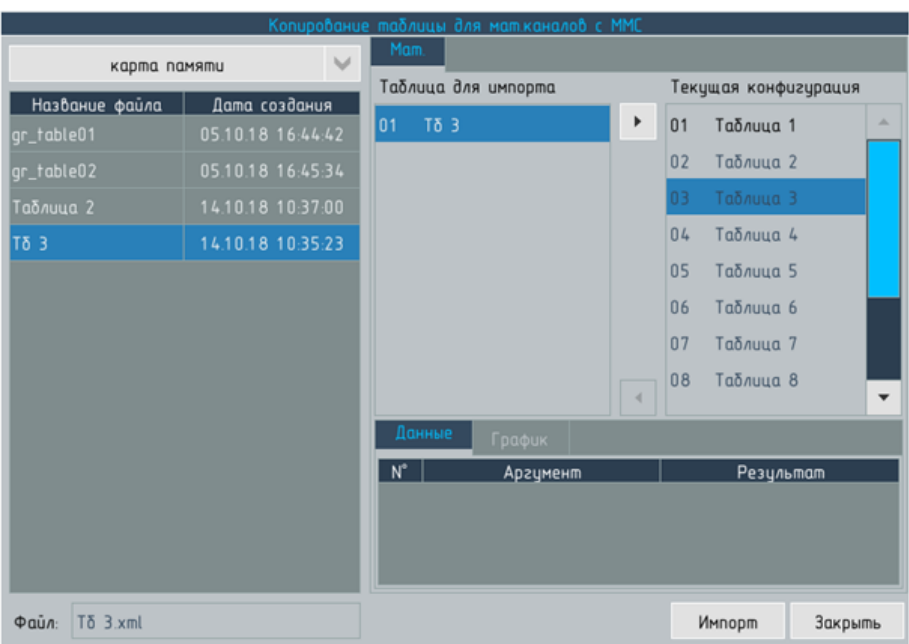

Рисунок 6.28 – Настройки прибора. Раздел Мат. каналы вкладка Таблицы тип таблицы – 2 аргумента

Для проверки формата данных рекомендуется открыть \*.csv файл перед загрузкой в текстовом редакторе (Блокнот из стандартно-го пакета MS Windows, Notepad++ и т.п.), данные из таблицы [6.2](#page-131-1) будут иметь вид:

0;0;1;2;3 0;0.38995;1.40748;2.42346;3.43789 10;42.4494;43.4239;44.3973;45.3696

### 6.8.3.3 Поиск в таблицах и редактирование данных

Для поиска значений в таблице служит диалоговое окно (см. рисунок [6.29\)](#page-133-0), для вызова которого следует нажать кнопку справа от таблицы.

Диалоговое окно позволяет осуществлять поиск по следующим параметрам (выбор параметров поиска выполняется с помощью выпадающих списков):

- I значению аргумента (одного или двух, в зависимости от типа таблицы);
- значению результата;
- номеру строки таблицы.

<span id="page-133-0"></span>

|            | Поиск в мат. таблице |
|------------|----------------------|
| аргумент 1 | 78                   |
| аргумент 2 | 92                   |
| Haūmu      | Отмена               |

Рисунок 6.29 – Диалоговое окно Поиск в мат. таблице

Если искомое значение присутствует в таблице, то, в зависимости от типа таблицы, выделяется:

- I 1 аргумент строка, содержащая это значение;
- $\blacktriangleright$  2 аргумента ячейка, содержащая это значение (при поиске по номеру выделяется ячейка содержащая аргумент).

Редактирование таблиц 1 аргумент имеет следующие особенности.

Объектом редактирования является строка таблицы. При добавлении или изменении строки таблицы, окно ввода символов открывается для ввода значения аргумента, после нажатия ОК оно не закрывается, а предлагает ввести значение результата. Операция удаления так же производится над строкой.

Редактирование таблиц 2 аргумента имеет следующие особенности.

При изменении редактируется конкретная выбранная ячейка, содержащая один из аргументов или результат. Операция добавления и удаления возможна только над строками или столбцами таблицы, для этого должна быть выделена ячейка, содержащая соответственно аргумент 1 или аргумент 2. При добавлении строки (столбца) открывается окно ввода символов для ввода значения аргумента, пустое значение принимается равным 0.

Сортировка строк и столбцов таблицы по значениям аргумента (аргументов) производится автоматически (после ввода нового значения аргумента).

# 6.8.3.4 Интерполяция и экстраполяция данных таблицы

Программа прибора позволяет производить линейную интерполяцию и экстраполяцию данных таблицы (для управления служит соответствующие флажки в нижней части экрана). Работу функций интерполяция и экстраполяция иллюстрирует график на рисунке [6.30.](#page-134-0) Если линейная интерполяция не включена, функция, описывающая зависимости результата от аргумента, имеет ступенчатый вид (график а) на рисунке [6.30\)](#page-134-0), если включена – ломаная линия, соединяющая значения (график б) на рисун-

<span id="page-134-0"></span>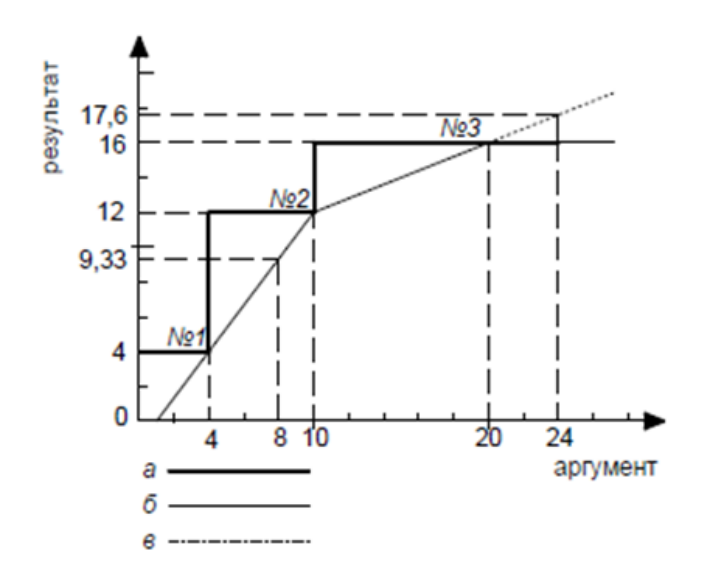

Рисунок 6.30 – График функции, заданной с помощью таблицы

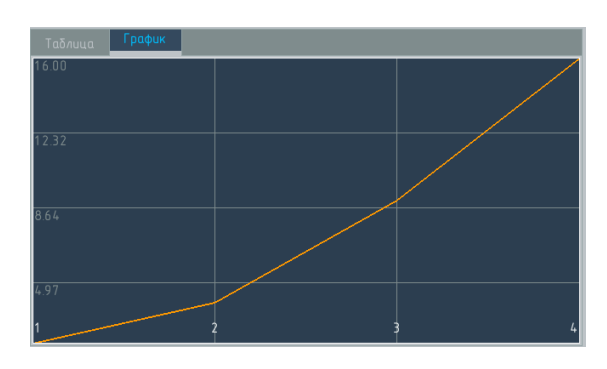

Рисунок 6.31 – Настройки прибора. Раздел Мат. каналы вкладка Таблицы

ке [6.30\)](#page-134-0). Например, без линейной интерполяции  $Table_{n}ame(8)$  = 12, а с линейной интерполяцией  $Table_{n}$  $(8) = 9.33$ .

<span id="page-135-0"></span>

| Настройки прибора |                |             |                                                      |                |                                                    |     |                               |             |         |        |
|-------------------|----------------|-------------|------------------------------------------------------|----------------|----------------------------------------------------|-----|-------------------------------|-------------|---------|--------|
| Общие             |                | Мат. каналы | Таблицы                                              |                |                                                    |     |                               |             |         |        |
| Экран             |                |             | 2:Enthalpy_table                                     |                | APA<br>$\vee$                                      |     |                               | 2 аргумента |         | $\cup$ |
| Интерфейсы        |                | Ταδλυμα     | График                                               |                |                                                    |     |                               |             |         |        |
| Аналоговые Вх.    | $N^{\circ}$    |             | 1                                                    | $\overline{c}$ | 3                                                  | 4   | 5                             | 6           | 7       |        |
| Дискретные Вх.    |                |             | 0.0                                                  | 1.0            | 2.0                                                | 3.0 | 4.0                           | 5.0         | 盀       | ÷      |
| Интерфейс. Вх.    | 1              | 0.0         |                                                      |                | 0.389951.407482.423463.437894.450785.46215         |     |                               |             |         |        |
| Мат. каналы       | $\overline{c}$ | 10.0        |                                                      |                | 42.4494 43.4239 44.3973 45.3696 46.3407 47.3107 48 |     |                               |             |         | -      |
| Каналы            | 3              | 20.0        |                                                      |                | 84.3398 85.2802 86.2197 87.1584 88.0962 89.0332 89 |     |                               |             |         | ×      |
| Группы            | 4              | 30.0        |                                                      |                | 126.157 127.069 127.98 128.89 129.799 130.708 13   |     |                               |             |         |        |
| События           | 5              | 400         |                                                      |                | 167.953 168.839 169.724 170.609 171.493 172.377 17 |     |                               |             |         |        |
| Выходы            | 6              | 50.0        |                                                      |                | 2592.16 210.62 211.482 212.343 213.204 214.065 21  |     |                               |             |         |        |
| Apxub             | 7              | 60.0        |                                                      |                | 2611.36 252.43 253.269 254.108 254.947 255.786 25  |     |                               |             |         |        |
| Справки           | 8              | 70.0        |                                                      |                | 2630.47 294.284 295.102 295.919 296.737 297.554 29 |     |                               |             |         |        |
|                   | 9              |             | 80.0 2649.54336.198336.994 337.79 338.586 339.381 34 |                |                                                    |     |                               |             |         |        |
|                   |                |             |                                                      |                |                                                    |     |                               |             | ▶       | Ġ      |
|                   |                | Сохранить   |                                                      | ▫<br>Загрузить |                                                    |     | Интерполяция<br>Экстраполяция |             |         |        |
|                   | ₩              | 76          |                                                      | нет перехода   |                                                    |     |                               | Применить   | Закрыть |        |

Рисунок 6.32 – Настройки прибора. Раздел Мат. каналы вкладка Таблицы тип таблицы – 2 аргумента

# 6.8.4 Счётчик

## 6.8.4.1 Типы счётчиков

Программа прибора позволяет реализовать 2 типа счётчиков:

- I сумматор сигнала в качестве аргумента такого счётчика может выступать любой из каналов прибора (см. рисунок [6.33\)](#page-137-0);
- I счётчик событий в качестве аргумента такого счётчика (см. рисунки [6.34](#page-137-1) и 4.25) могут выступать объекты принимающие логические значения:
	- события;
	- дискретные входы;
	- I реле.

Выбор типа счётчика производится с помощью выпадающего списка Тип.

### 6.8.4.2 Сумматор сигнала

Если установлен тип счётчика сумматор сигнала, слева от него выводится выпадающий список для выбора канала-аргумента. Список Функция, позволяет установить одно из следующих значений:

- I сумма мат.канал вычисляет интегральную сумму значений аргумента;
- I среднее мат.канал вычисляет средне значение аргумента;
- I минимум мат.канал вычисляет минимальное значение аргумента;
- I максимум мат.канал вычисляет максимальное значение аргумента;
- $\blacktriangleright$  Р Р мат. канал вычисляет разность между минимальным и максимальным значением аргумента.

Флаг Положит. значения позволяет при вычислении значения мат.канала игнорировать отрицательные значения канала-аргумента (например, при вычислении расхода). Если флаг выключен отрицательные значения участвуют в вычислении значения мат.канала.

# 6.8.4.3 Счётчик событий

Если установлен тип счётчика счётчик событий, слева от него выводится выпадающий список для выбора типа аргумента из ряда: событие, дискретный вход, реле, под которым выводится выпадающий список для выбора конкретного аргумента выбранного типа. Счётчик событий может работать в 2-х режимах,

<span id="page-137-0"></span>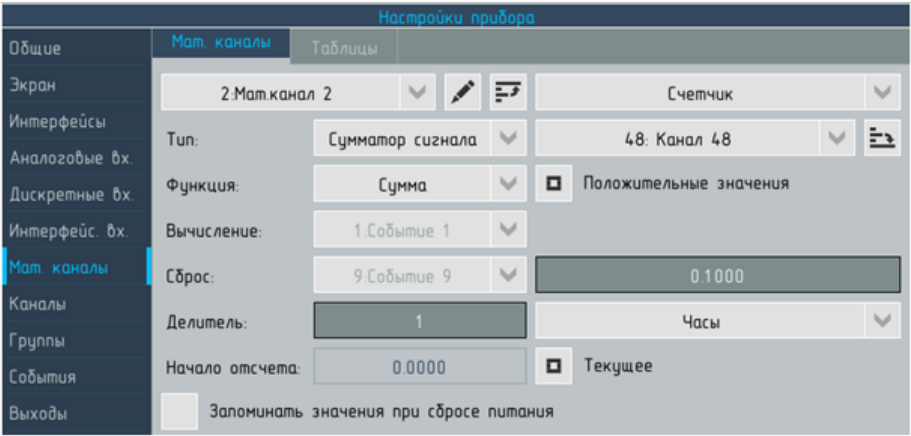

Рисунок 6.33 – Настройки прибора. Раздел Мат. каналы, тип мат.канала Счётчик тип счётчика – Сумматор сигнала

<span id="page-137-1"></span>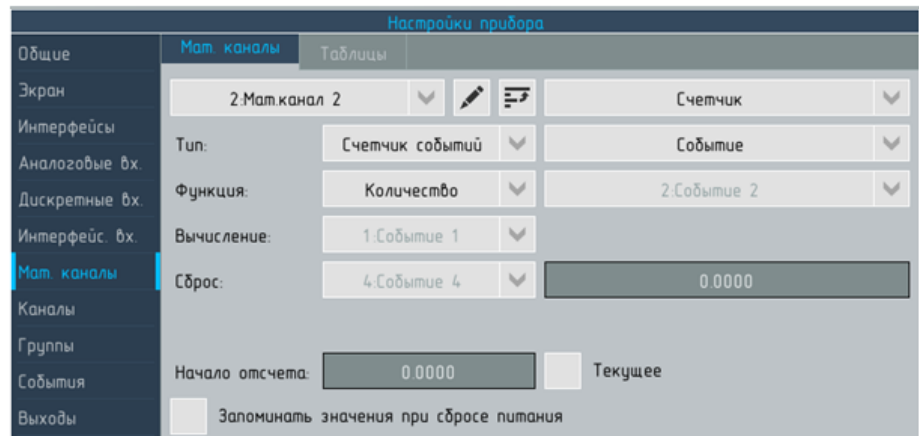

Рисунок 6.34 – Настройки прибора. Раздел Мат. каналы, тип мат.канала Счётчик тип счётчика – Счётчик событий

выбор которых осуществляется с помощью выпадающего списка Функция:

- I Количество мат.канал вычисляет количество переходов аргумента в состояние логической «1»;
- I Длительность– мат.канал вычисляет общую продолжительность пребывания аргумента в состоянии логической «1».

### 6.8.4.4 Настройка параметров работы счетчика

ВНИМАНИЕ! Любые изменения параметров работы счётчика, в общем случае, вызывают сброс накопленного значения.

> Для счётчика любого типа может быть задан ряд параметров, в соответствии с которыми будет производиться вычисление.

Вычисление Программа прибора позволяет задать условия, при выполнении которых, очередное значение аргумента участвует в вычислении значения мат.канала. Если условия не выполняются, значение аргумента не учитывается при вычислении значения мат.канала. Для ввода условий служит выпадающий список Вычисление, позволяющий выбрать одно из следующих значений:

- I всегда значение аргумента всегда участвует в вычислениях значения мат.канала;
- $\triangleright$  Событие n значение аргумента участвует в вычислениях значения мат.канала только если выбранное событие находится в состоянии «1».

Сброс Программа прибора позволяет задать условия, при выполнении которых происходит сброс значения мат.канала. Выбор условия сброса мат.канала осуществляется с помощью выпадающего списка Сброс из ряда:

- I нет условия сброса не заданы, в этом случае счётчик будет сбрасываться только при сбросе питания прибора (см. ниже, перечисление 6) или никогда.
- $\blacktriangleright$  HE Событие X если в списке Вычисления выбрано значение Событие Х, программа прибора, по умолчанию, предлагает задать условия сброса НЕ Событие X. Значение Событие Х в этом случае недоступно.
- $\triangleright$  Событие n любое из 32 событий прибора.

Кроме того, поле справа от списка Сброс позволяет задать значение, которое примет мат.канал после сброса (по умолчанию – 0).

Делитель Программа прибора позволяет задать константу, позволяющую привести в соответствие размерность аргумента и результата вычисления интегральной суммы. Шкала канала, выступающего в качестве аргумента счётчика, может быть отградуирована в единицах физической величины за единицу времени (например, т/ч, кг/мин). При этом суммирование аргумента про-изводится ежесекундно<sup>[7](#page-138-0)</sup>, что приводит к ошибке. Константа вводится с помощью окна ввода символов Делитель и выпадающего списка, позволяющего выбрать интервал времени, соответствующий размерности аргумента, из ряда:

- секунды;
- минуты;

<span id="page-138-0"></span> $7\sigma$ фактически – 10 раз в секунду, но результат вычислений приводится к секундам

часы; сутки.

Окно ввода символов предусмотрено для случаев, когда аргумент имеет размерности типа «т/5 мин».

Начало отсчёта Программа прибора позволяет оператору задать значение, с которого начинается накопление интегральной суммы. Для ввода значения служит окно ввода символов Начало отсчёта. Значение задаётся оператором однократно и после применения не сохраняется в настройках мат.канала.

# ВНИМАНИЕ! Значение может быть заданно только для типа счётчика сигнала с функцией сумма или для счётчика событий, при вычислении других функций введённое значение игнорируется.

Если при внесении изменений в настройки счётчика существует необходимость сохранить накопленное значение, следует включить флаг текущее справа от окна для ввода Начального значения. В этом случае, после сохранения изменений настроек счётчика ему будет передано значение, накопленное до изменения конфигурации.

Запоминать значение при сбросе питания Программа прибора позволяет установить признак Запоминать значение при сбросе питания с помощью флажка в нижней части экрана. Если флажок не установлен, то после сброса питания значение мат.канала сбрасывается в соответствии с заданными условиями сброса.

<span id="page-140-0"></span>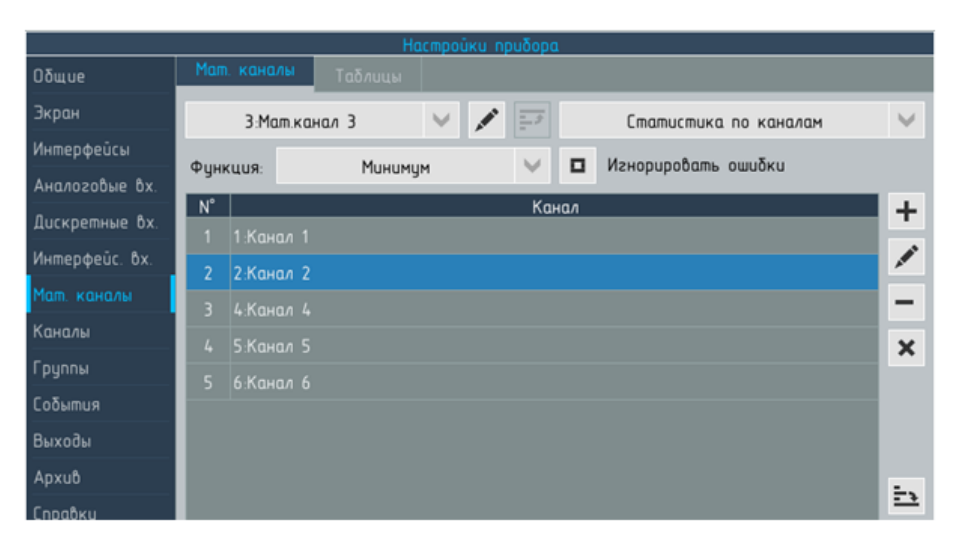

Рисунок 6.35 – Настройки прибора. Раздел Мат. каналы, тип мат.канала Статистика по каналам

# 6.8.5 Статистика по каналам

Тип мат.канала Статистика по каналам позволяет вычислять значения ряда статистических функций для нескольких каналов прибора (см. рисунок [6.35\)](#page-140-0). Для выбора доступны следующие функции:

- I среднее;
- I сумма;
- минимум;
- $\blacktriangleright$  максимум;
- $p-p$  (дельта).

Просмотр и редактирование перечня каналов-аргументов может осуществляться с помощью таблицы со стандартными элементами управления. Если флаг игнорировать ошибки включён, то результаты измерений имеющие статус «ошибка» игнорируются при вычислении значения мат.канала, в противном случае мат.канал так же принимает значение «ошибка».

### 6.8.6 Объединение входов

Тип мат.канала Объединение входов позволяет использовать несколько датчиков для контроля одной величины и осуществлять выбор релевантного значения.

# 6.8.7 Расход

Тип мат. канала «Расход» позволяет выполнять вычисление расхода среды с помощью сужающего устройства (далее – СУ) согласно методам, приведенным в ГОСТ 8.586-2005 «Измерение

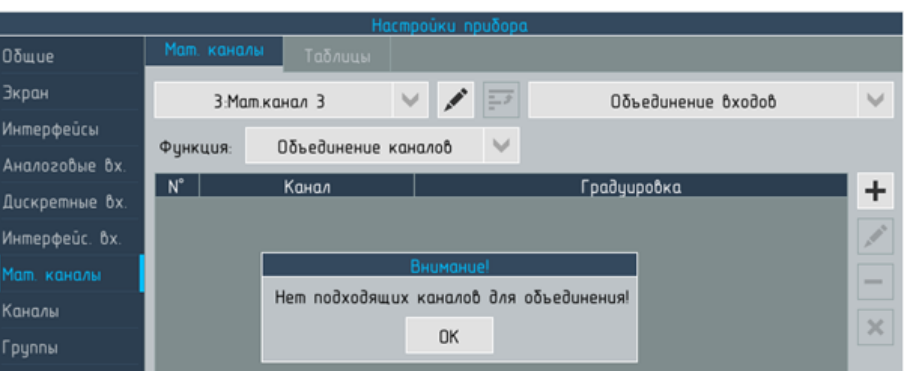

Рисунок 6.36 – Настройки прибора. Раздел Мат. каналы, тип мат.канала Объединение входов, вид Объединение каналов

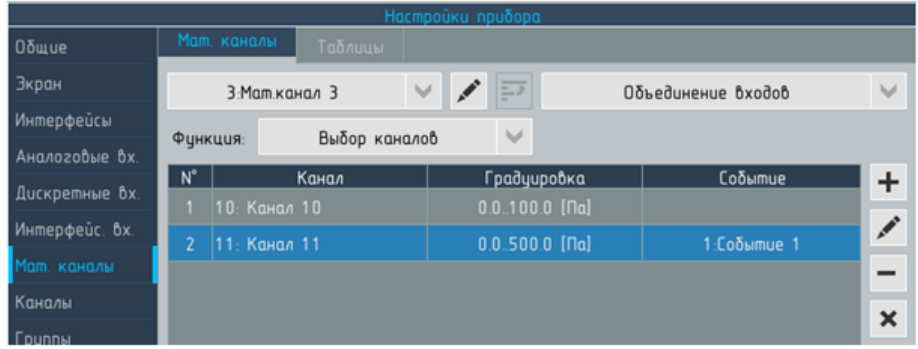

Рисунок 6.37 – Настройки прибора. Раздел Мат. каналы, тип мат.канала Объединение входов, вид Выбор каналов

|                |                  | Настройки прибора                     |              |                   |                     |                          |
|----------------|------------------|---------------------------------------|--------------|-------------------|---------------------|--------------------------|
| <b>Общие</b>   | Мат. каналы      | Таблицы                               |              |                   |                     |                          |
| Экран          | 3: Мат канал 3   | $\overline{\mathbb{H}^{\mathcal{F}}}$ |              | Pacxod            |                     | $\cup$                   |
| Интерфейсы     | Измерения        | <b>Чстройство</b><br>Cpeda            |              |                   |                     |                          |
| Аналоговые вх. |                  |                                       |              |                   |                     |                          |
| Дискретные вх. |                  | Параметры результата вычислений       |              |                   |                     |                          |
| Интерфейс. Вх. | Tun:             |                                       | массовый     |                   |                     | $\checkmark$             |
| Мат, каналы    | Ед. изм. кол-ва: | $\checkmark$<br>K <sub>2</sub>        |              | Ед. изм. времени: | час                 | $\backsim$               |
| Каналы         |                  | Настройка измеряемых параметров       |              |                   |                     |                          |
| Группы         |                  |                                       |              |                   |                     |                          |
| События        | Перепад давл.:   | 1: Канал 1                            |              | $\checkmark$      | $\mathbf{r}$<br>кПа | v                        |
| Выходы         | Температура:     | 5: Канал 5                            |              | $\checkmark$      | $\mathbf{r}$<br>K   | $\checkmark$             |
| Apxub          | Tun давления     | $u_3\delta + amM$ .                   | $\checkmark$ | Атм давление:     | константа           | $\checkmark$             |
| Справки        | Изб. давление:   | 6: Канал 6                            |              | $\checkmark$      | 巨<br>кПа            | $\backslash \mathcal{J}$ |
|                | Атм.давление:    |                                       | 103.00       |                   | кПа                 | $\checkmark$             |

Рисунок 6.38 – Настройки прибора. Раздел Мат. каналы, тип мат.канала Расход, вкладка Измерения

расхода и количества жидкостей и газов с помощью стандартных сужающих устройств».

Параметры, необходимые для настройки контура вычисления расхода сгруппированы на 3-х вкладках:

- измерения характеристики вычисляемой величины и каналоваргументов;
- устройство параметры СУ;
- среда параметры среды, расход которой вычисляется.

#### 6.8.7.1 Вкладка «Измерения», заголовок «Параметры результата вычислений»

Выпадающий список Тип позволяет выбрать один типов расхода:

- массовый будет вычисляться масса вещества, проходящего через сечение СУ за единицу времени:
- объёмный при рабочих условиях будет вычисляться объём вещества, проходящего через СУ за единицу времени;
- объёмный при стандартных условиях фактический объ- $\blacktriangleright$ ём вещества, проходящего через СУ при рабочих условиях будет приведён к объёму при стандартных условиях по ГОСТ 2939-63: абсолютное давление 0,101325 МПа, температура 20 °С.

Выпадающий список Ед. изм. кол-ва позволяет выбрать размерность единиц количества вещества, к которым будет привелён результат вычисления. В зависмости от типа вычисляемого расхода список содержит:

- для массового расхода
	- $\blacktriangleright$   $\kappa\mathbf{r}$  килограмм;
	- $\blacktriangleright$  **T** TOHHa;
- для объёмного расхода при рабочих или стандартных условиях
	- $\blacktriangleright$   $\pi$   $\pi$
	- м3 метр кубический;

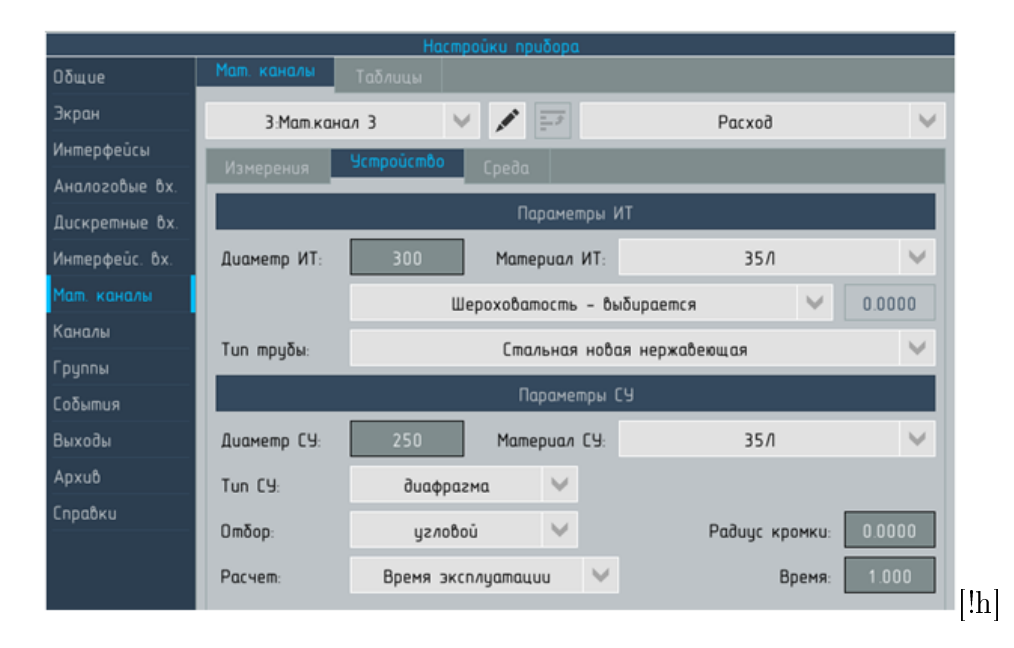

Рисунок 6.39 – Настройки прибора. Раздел Мат. каналы, тип мат.канала Расход, вкладка Устройство

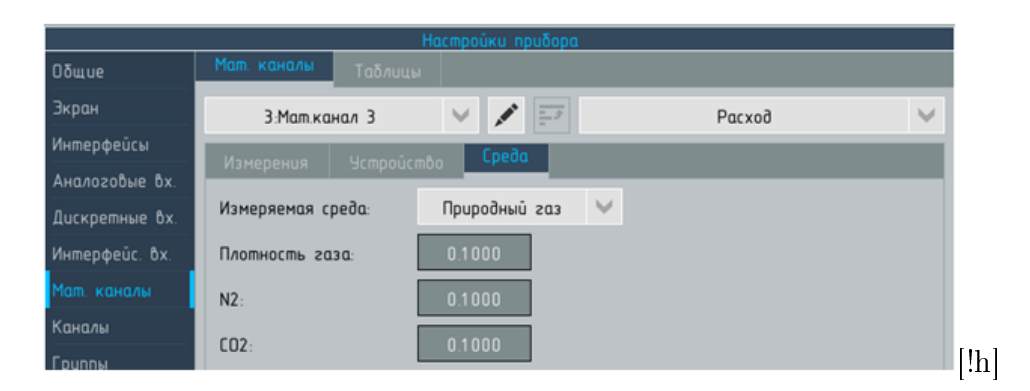

Рисунок 6.40 – Настройки прибора. Раздел Мат. каналы, тип мат.канала Расход, вкладка Среда
# 6.9 Раздел меню «Каналы»

# 6.9.1 Вкладка «Настройки»

<span id="page-144-0"></span>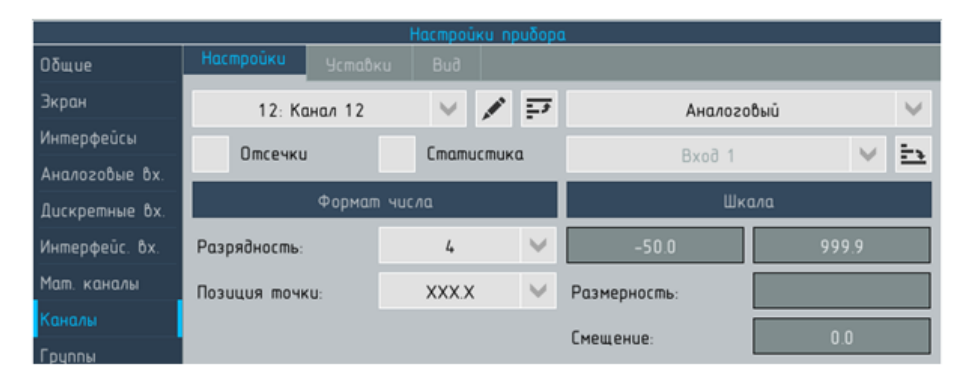

Рисунок 6.41 – Настройки прибора. Раздел Каналы, вкладка Настройки

Вкладка Настройки (см. рисунок [6.41\)](#page-144-0) служит для задания основных параметров настраиваемого канала и управления выводом дополнительных вкладок.

Для вызова дополнительных вкладок меню настройки каналов служат флаги Отсечки (см. [6.9.2\)](#page-147-0) и Статистика (см. [6.9.5\)](#page-155-0).

Для выбора канала служит выпадающий список в левом верхнем углу. Рядом расположена кнопка для вызова диалогового окна для редактирования имени канала.

Для выбора аргумента (а так же отключения канала) служит комбинация двух элементов:

- I выпадающий список, содержащий перечень возможных типов аргументов канала;
- I список объектов выбранного типа.

Типы аргументов канала:

- **Отключён** значение канала не вычисляется:
- **Аналоговый** каналу передаётся значение выбранного аналогового входа прибора;
- I Мат.канал каналу передаётся значение выбранного мат.канала;
- **Холодный спай** каналу передаётся результат измерения температуры одним из встроенных датчиков прибора для измерения ТХС мАВ (см. [5.1.6\)](#page-65-0).
- I Событие каналу передаётся значение выбранного события  $(*0\,$ » или «1»);
- I Интерфейсный каналу передаётся значение одного из интерфейсных входов прибора;
- $\blacktriangleright$  HW менеджер каналу передаётся значение от одного из датчиков температуры, установленных внутри прибора (RTC

на мЦП или БП)

• Логический – каналу передаётся значение выбранного дискретного входа («0» или «1»).

Для приведения значения выбранного аргумента канала к размерности контролируемой физической величины и задания пределов его измерения служат группы элементов под заголовками Формат числа и Шкала.

После выбора аргумента канала параметры под заголовками Формат числа и Шкала принимают значения по умолчанию (и границы областей допустимых значений), соответствующие параметрам выбранного аргумента. Для некоторых типов аргументов часть параметров недоступны для редактирования.

Формат числа, в котором представляется значение канала, описывается двумя параметрами, которые управляются выпадающим списками:

- **Разрядность** количество разрядов числа;
- **Положение точки** определяет положение десятичной точки в пределах выбранного числа разрядов, т.е. количество знаков за запятой.

### 6.9.1.1 Элементы под заголовком «Шкала»

<span id="page-145-0"></span>Два поля для ввода начального (слева) и конечного (справа) значения диапазона измерений. Маска ввода и границы области допустимых значений соответствуют значениям параметров Разрядность и Положение точки (с учётом ограничений, накладываемых для отдельных видов аргументов). Каналу может быть присвоена шкала одного из двух типов:

- прямая шкала начальное значение шкалы меньше конечного;
- I обратная шкала начальное значение шкалы больше конечного.

Совпадение начального и конечного значений не допускается. Поле Размерность служит для ввода единицы измерений – 12 символов.

Программа прибора при изменениях разрядности и положения точки производит соответствующую корректировку шкалы, таким образом, чтобы начальное и конечное значения не изменялись, кроме тех случаев, когда это невозможно. Изменения шкалы при изменении разрядности продемонстрированы на примере шкалы от -50.0 до 50.0 мВ в таблице [6.3.](#page-146-0) Изменения значений шкалы носят необратимый характер – невозможно вернуться к исходным значениям путём обратных манипуляций с форматом

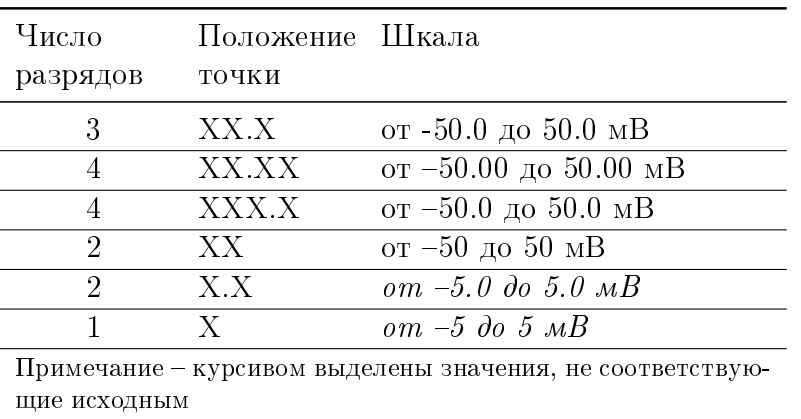

<span id="page-146-0"></span>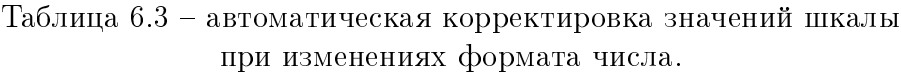

числа, требуется непосредственная корректировка значений соответствующих полей.

### 6.9.1.2 Коррекция шкалы

12 мА

Описанные выше параметры под заголовками Формат числа и Шкала позволяют установить соответствие между размерностью и диапазоном измерений аргумента (входного сигнала или результата вычислений) и номинальным диапазоном измерений контролируемой физической величины. Например, входной сигнал от 4 до 20 мА соответствует диапазону измерений давления от 0 до 100 кПа. Если по каким-либо причинам нарушается строгое соответствие границ фактических диапазонов измерений сигнала и контролируемой величины, оно может быть скорректировано без изменения границ номинального диапазона измерений. Для такой коррекции служит поле Смещение.

Таблица 6.4 – автоматическая корректировка значений шкалы при изменениях формата числа.

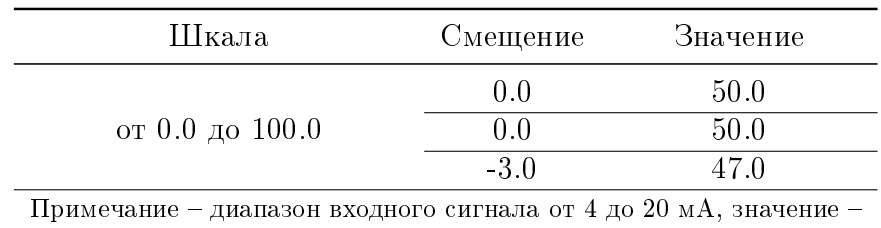

<span id="page-147-1"></span>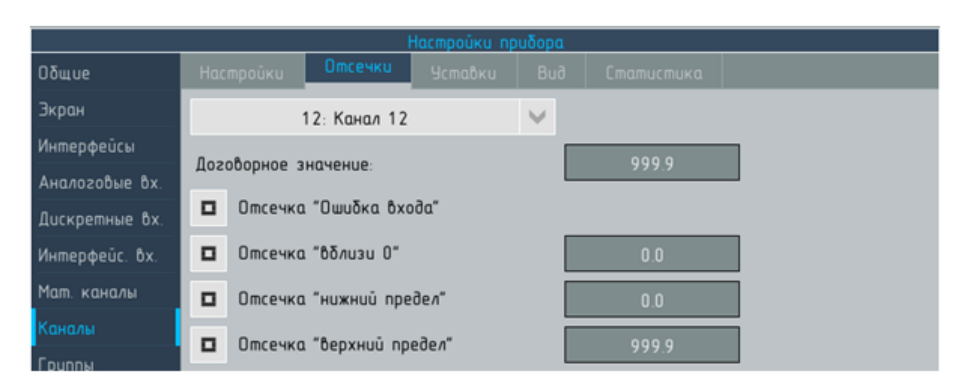

Рисунок 6.42 – Настройки прибора. Раздел Каналы, вкладка Отсечки

# 6.9.2 Вкладка «Отсечки»

<span id="page-147-0"></span>Для настройки отсечек служит вкладка Отсечки см. рисунок [6.42.](#page-147-1) Вкладка скрыта, для управления её выводом служит флаг отсечки на вкладке каналы. Для назначения отсечки следует включить флаг напротив её названия и задать пороговое значение.

# ВНИМАНИЕ! Если скрыть вкладку с настроенными отсечками, то они не обрабатываются (отключаются), при этом настройки не сбрасываются.

Поле Договорное значение служит для ввода значения канала, которое он примет в случае срабатывания отсечек ошибка входа и верхний предел по умолчанию равно конечному значению шкалы канала.

Для назначения отсечек служат флаги, если флаг соответствующей отсечки включён выводится поле для ввода её значения.

- Отсечка Ошибка входа. Если аргумент канала принимает значение ошибка, то канал принимает значение, указанное в поле Договорное значение.
- I Отсечка Вблизи 0. Если аргумент канала меньше значения отсечки, то значение канала принимается равным начальному значению диапазона. Диапазон возможных значений: от 0 до 5 % шкалы канала.
- I Отсечка Нижний предел. Если значение аргумента меньше значения назначенного для отсечки, канал принимает значение равное значению отсечки. Отсечке могут быть присвоены значения в диапазоне от 0 до 20 % шкалы канала. Если назначена отсечка вблизи 0, нижняя граница области допустимых значений принимается равной значению отсечки вблизи 0 плюс единица младшего разряда шкалы кана-

ла.

I Отсечка Верхний предел. Если значение аргумента больше значения назначенного для отсечки, канал принимает значение, указанное в поле договорное значение. Отсечке могут быть присвоены значения в диапазоне от 80 до 100 % шкалы канала.

### 6.9.3 Вкладка «Уставики»

<span id="page-148-1"></span>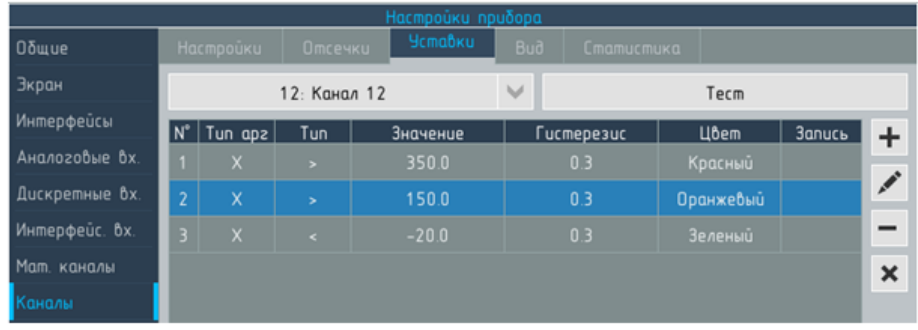

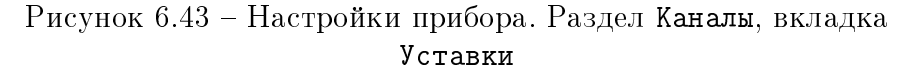

Каждому каналу прибора может быть присвоено до [8](#page-148-0) уставок<sup>8</sup>. Уставкам могут быть присвоены любые значения в пределах шкалы канала.

На вкладке Уставки (см. рисунок [6.43\)](#page-148-1) расположен элемент для выбора канала, на котором настраиваются уставки и таблица, содержащая перечень настроенных уставок. Для редактирования перечня используются стандартные элементы справа от таблицы.

#### 6.9.3.1 Параметры уставок

Для каждой уставки могут быть назначены следующие параметры (см. рисунки [6.44](#page-149-0) и [6.45\)](#page-150-0):

Тип уставки – «больше» или «меньше». Для изменения типа следует нажать на кнопку с изображением маркера уставки.

Тип аргумента – Значение (с уставкой сравнивается значение канала) или Скорость изменения (с уставкой сравнивается скорость изменения значения канала).

<span id="page-148-0"></span><sup>8</sup> если существует необходимость назначить более 8 уставок, то для одного аргумента (например, аналогового входа) может быть назначено несколько каналов с идентичными настройками, на каждом из которых может быть назначено до 8 уставок

<span id="page-149-0"></span>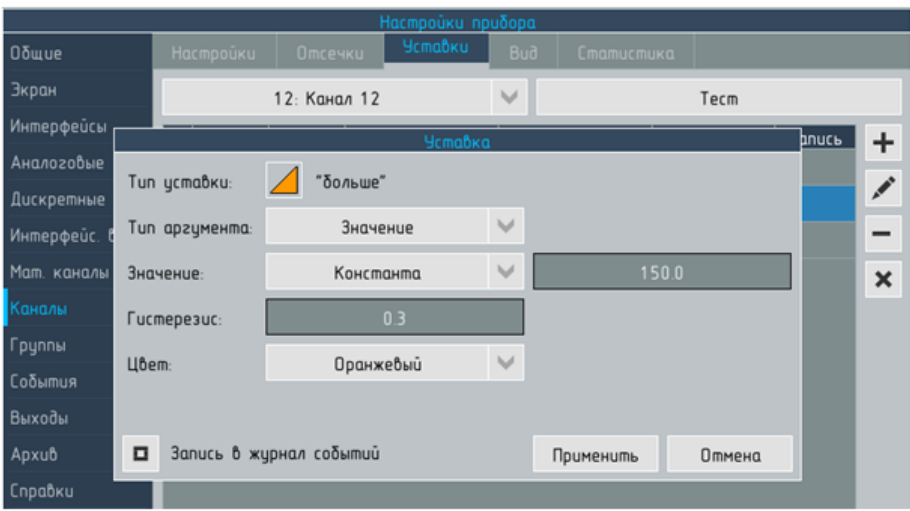

Рисунок 6.44 – Настройки прибора. Раздел Каналы, вкладка Уставки, диалоговое окно уставка, тип аргумента Значение

Значение уставки для которого с помощью выпадающего списка выбирается одна из двух характеристик:

- I константа значение уставки неизменно и задаётся числом в пределах шкалы канала, для ввода значения уставки служит поле;
- I канал значение уставки может динамически изменяться, а для его задания используется один из каналов прибора, выбор канала осуществляется с помощью выпадающего списка.

В случае, если тип аргумента уставки «скорость изменения», то для неё дополнительно задаётся размерность единиц времени из ряда: сек, мин, час.

Гистерезис уставки задаётся с помощью поля и может принимать любые значения в пределах шкалы канала. Не рекомендуется назначать нулевой гистерезис – при колебаниях РИ вблизи уставки цветовая сигнализация может отвлекать внимания оператора, происходить переполнение журналов событий прибора, ускоренный износ реле (если они задействованы).

Цвет уставки выбирается с помощью выпадающего списка из ряда:

- I Красный наивысший приоритет, рекомендуется для аварийный уставок;
- I Желтый второй приоритет, рекомендуется для предупредительных уставок;
- Синий третий приоритет, рекомендуется для дополнительных уставок, не связанных с безопасностью контролируемого процесса;
- I Зелёный низший приоритет, рекомендуется для нормальнопревышенных уставок.

Запись в журнал событий – флаг, управляющий записью срабатывания уставки в журнал событий.

<span id="page-150-0"></span>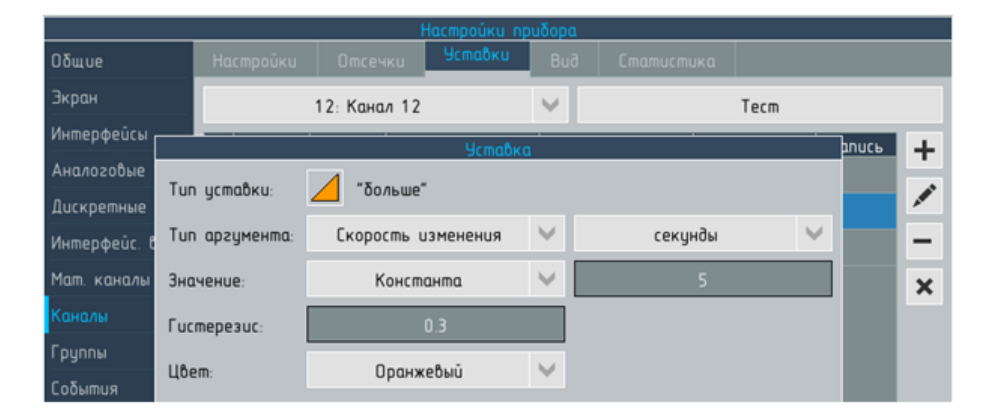

Рисунок 6.45 – Настройки прибора. Раздел Каналы, вкладка Уставки, диалоговое окно уставка, тип аргумента Скорость изменения

Тестирование уставок – кнопка Тест позволяет вызвать диалоговое окно Тестирование работы канала, которое позволяет проверить корректность настроек уставок и смоделировать их срабатывание. Значение канала может быть задано с помощью окна ввода символов  $\begin{bmatrix} - & 0.99 \\ 0.99 \end{bmatrix}$  + или или путём нажатия на СЭ в области построения диаграммы. По умолчанию при тестировании установлен режим (см. 4.10.4) Цветовая сигнализация, для просмотра работы канала в режиме Цветовая идентификация следует выбрать Вид 2 в выпадающем списке в верхней части диалогового окна.

Тестирование работы канала в режиме настройки никак не отражается на результатах измерений, выполняемых в этот момент прибором, и не приводит к срабатыванию событий или реле, если уставки тестируемого канала управляют их работой.

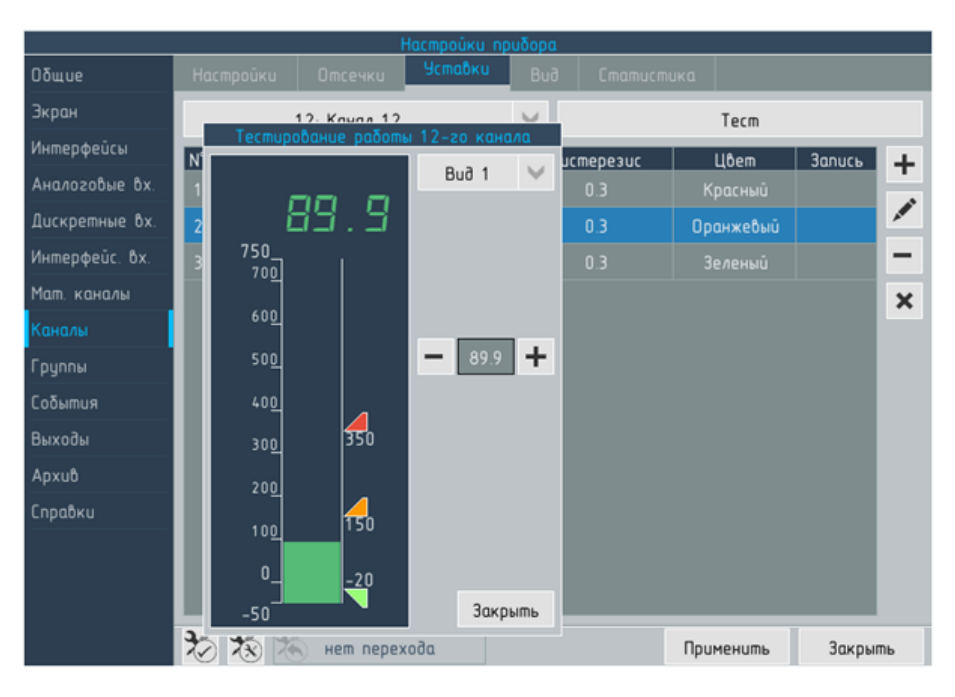

Рисунок 6.46 – Настройки прибора. Раздел Каналы, вкладка Уставки, диалоговое окно уставка, тип аргумента Значение

# 6.9.4 Вкладка «Вид»

Вкладка предназначена для настройки параметров вывода результатов измерений и шкалы канала.

Справа от выпадающего списка для выбора каналов (см. рисунок [6.47\)](#page-152-0) расположен выпадающий список для выбора настраиваемого режима отображения из ряда:

- I График;
- I Гистограмма;
- <span id="page-151-0"></span>Стрелка.

#### 6.9.4.1 Параметры настройки, доступные только для режима «График»

Только для графика доступны следующие специфические параметры:

- Толщина лини тренда устанавливается с помощью выпадающего списка Тренд из ряда: 1, 2, 3, 4, 5, 6 пт.;
- Цвет линии тренда устанавливается с помощью выпадающего списка.

Заданная для канала толщина линии тренда применяется для всех режимов отображения, заданный для канала цвет применяется только для линии тренда в режиме один канал, при выводе того же канала в составе группы цвет линии тренда определяется настройками группы (см. [6.10.4\)](#page-161-0).

<span id="page-152-0"></span>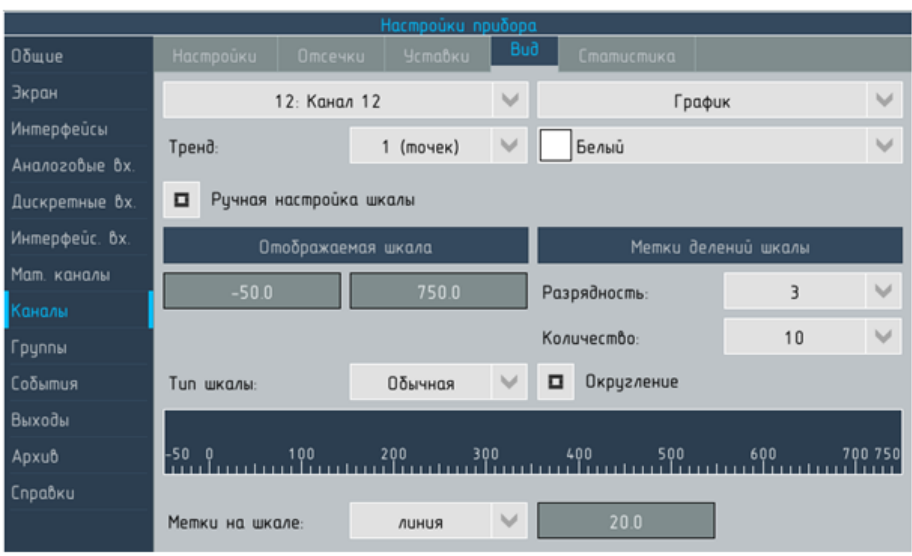

Рисунок 6.47 – Настройки прибора. Раздел Каналы, вкладка Вид, настройки вида канала для режима отображения График

6.9.4.2 Параметры настройки, доступные только для режима «Гистограмма»

Только для гистограммы настраивается способ построения с помощью выпадающего списка заливка от, который может принимать значения:

- I начала значение по умолчанию, гистограмма строится от начального значения шкалы до значения результата измерений (см. рисунок [4.4a\)](#page-36-0));
- $\triangleright$  0 гистограмма строится от 0 до значения результата измерений и позволяет нагляднее показать отклонение от нулевого значения (см. рисунок [4.4b\)](#page-36-0));
- числа в этом случае выводится поле для задания числа (любое число в пределах шкалы канала) от которого строится гистограмма, что удобно для контроля отклонения от номинального значения при измерении, например, уровня (см. рисунок  $(4.4c)$  $(4.4c)$ ).
- 6.9.4.3 Параметры настройки, доступные только для режима «Стрелка»
- 6.9.4.4 Метки на шкале

<span id="page-152-1"></span>Далее дано общее руководство для настроек графика и гистограммы, поскольку они почти не отличаются, но при настройке прибора все параметры устанавливаются индивидуально для каждого из режимов отображения.

Для удобства оператора на шкале могут быть выведены метки, указывающие номинальное или целевое значение контролируе-

<span id="page-153-0"></span>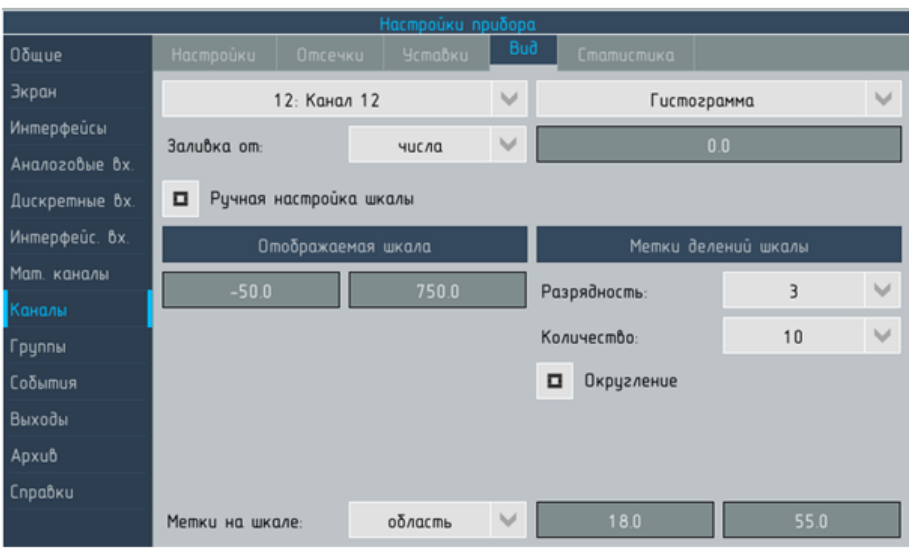

Рисунок 6.48 – Настройки прибора. Раздел Каналы, вкладка Вид, настройки вида канала для режима отображения Гистограмма

мой величины. В отличие от уставок, метки на шкале служат только для удобства оператора, ПО не контролирует значение сигнала относительно меток.

Назначенные при настройке канала метки на шкале выводятся:

- **•** метки, назначенные для графика в режиме **один канал** (в области построения графика и на гистограмме);
- I метки, назначенные для гистограммы в режиме гистограммы для просмотра групп.

Для управления выводом меток служит выпадающий список Метки на шкале, содержащий значения:

- $\blacktriangleright$  Нет метки не выводятся;
- **Линия** выводится поле для ввода значения в пределах шкалы канала, соответствующая, например, номинальному значению контролируемой величины. На графике метка отображается в виде линии в области построения параллельной оси времени (см. рисунок 3.14), на гистограмме – в виде черты пересекающей, область построения (см. рисунок  $(4.4a)$  $(4.4a)$ :
- I Область выводится два поля для ввода значений в пределах шкалы канала, соответствующих, например, области допустимых значений, если они не соответствуют значениям уставок или уставки не назначены. На графике метка отображается в виде полосы (см. рисунок [4.14\)](#page-50-0) аналогично области «не норма» при выводе уставок, а на гистограмме – в виде полосы, выведенной поверх левой границы области заливки (см. рисунок [4.4b\)](#page-36-0)).

#### 6.9.4.5 Настройка параметров шкалы на экране прибора

<span id="page-154-0"></span>Флаг Ручная настройка шкалы на экране (см. рисунок [6.48\)](#page-153-0) обеспечивает доступ к настройкам параметров шкалы канала при выводе на экран. Программа прибора автоматически устанавливает оптимальные параметры шкалы, ручная настройка рекомендуется только в случае, если результат автоматической настройки нуждается в корректировке в соответствии со спецификой конкретной задачи.

Если флаг выключен, параметры под заголовками Диапазон шкалы и Метки делений шкалы доступны только для чтения.

Если флаг включен параметры шкалы становятся доступными для редактирования и выводится ряд дополнительных элементов.

Диапазон шкалы . В общем случае, диапазон шкалы при выводе на экран строго соответствует диапазону шкалы заданному в настройках канала.

В случае, если шкала канала нуждается в округлении (начальное или конечное значение шкалы содержит значения, отличные от «0» или «5» в младших разрядах) оно производится автоматически (по умолчанию). Округление производится по следующим правилам:

- **все значения «исходной» шкалы должны лежать внутри** шкалы, полученной в результате округления;
- I диапазон значений округлённой шкалы должен быть больше диапазона значений «исходной» шкалы не более чем на 10 % первой.

Например, шкала от 01.98 до 11.35 будет автоматически округлена до шкалы от 1.5 до 11.5.

В режиме ручной настройки возможны следующие операции со шкалой.

• Изменение начального и конечного значения шкалы. Изменение шкалы в направлении уменьшения рекомендуется, например, при работе с ТС или ТП, в том случае, когда диапазон возможных значений контролируемого параметра меньше диапазона значений НСХ термопреобразователя. Изменение шкалы в направление увеличения целесообразно, например, если автоматическое округление конечных значений не дало удовлетворительных результатов по причине недостаточности лимита на увеличения шкалы. Шкала может быть принудительно изменена в случае, ес-

ли округление конечных значений неприемлемо: например при измерении уровня в барабанах котлов, шкала от -315 до + 315 округляется автоматически до от -320 до + 320 мм, что не соответствует фактическому диапазону контролируемого параметра и нежелательно.

Независимо от характера изменений шкалы программа прибора автоматически производит её округление, результаты которого выводятся ниже полей для ввода значений.

• Округление конечных значений Флаг округление позволяет запретить округление конечных значений или изменить лимит на округление, введя новое значение в поле справа от флага.

Например, шкала от 0 до 243,2 автоматически округляется до шкалы от 0 до 250 (лимит 9.9), если ограничить лимит на округления до 2.0, то шкала примет вид от 0 до 245.0.

## 6.9.5 Вкладка «Статистика»

<span id="page-155-0"></span>Вкладка Статистика позволяет настроить комбинированный канал – вычисление статистических функций над результатом измерений для выбранного канала с помощью ассоциированных мат.каналов и вывод результатов вычислений в том же окне, что и резульат измерений канала (см. рисунок [4.3\)](#page-35-0).

По умолчанию вкладка для настройки «статистики» скрыта, для её вывода следует установить флаг Статистика на вкладке Настройки. Если для канала настроено вычисление хотя бы одной статистики флаг статистика остаётся недоступным для редактирования. Вкладку нельзя скрыть до тех пор, пока не удалены все элементы для вычисления статистик.

Добавление нового объекта в таблицу вычисляемых статистик (см. рисунок [6.49\)](#page-156-0) запускает мастер, который создаёт мат.канал типа счётчик сумматор сигнала (см. [6.8.4.1\)](#page-136-0).

Мастер включает и конфигурирует последний отключённый объект в списке математических каналов прибора. Таким образом, мат.канал, сгенерированные мастером для каналов прибора (например,  $MK48$ ,  $MK47$ ,  $MK46$  и т.д.), группируются отдельно от мат.каналов, настраиваемых пользователем в начале списка  $(MK1, MK2, MK3$  и т.д.). При создании мат.канала с помощью мастера может быть выбрана функция из ряда:

- I сумма мат.канал вычисляет интегральную сумму значений аргумента;
- I среднее мат.канал вычисляет средне значение аргумента;
- I минимум мат.канал вычисляет минимальное значение аргумента;
- $\blacktriangleright$  максимум мат.канал вычисляет максимальное значение аргумента;

<span id="page-156-0"></span>

| Настройки прибора |                  |                |                |              |                   |                             |                           |
|-------------------|------------------|----------------|----------------|--------------|-------------------|-----------------------------|---------------------------|
| Общие             | <b>Настройки</b> | <b>Отсечки</b> | <b>Уставки</b> | Bud          | <b>Cmamucmuka</b> |                             |                           |
| Экран             | 12: Канал 12     |                |                | $\checkmark$ |                   |                             |                           |
| Интерфейсы        | Имя              |                | Финкция        |              | Размерность       | <b><i><u>Формат</u></i></b> | $\ddot{}$                 |
| Аналоговые вх.    | Матканал 48      |                | $\Delta$       |              |                   | <b>XXXX</b>                 |                           |
| Дискретные вх.    | Матканал 47      |                |                |              |                   | <b>XXXX</b>                 |                           |
| Интерфейс. Вх.    | Матканал 46      |                | Ο              |              | $\blacksquare$    | <b>XXXX.X</b>               |                           |
| Мат, каналы       |                  |                |                |              |                   |                             | $\boldsymbol{\mathsf{x}}$ |
| Каналы            |                  |                |                |              |                   |                             |                           |

Рисунок 6.49 – Настройки прибора. Раздел Каналы, вкладка статистика

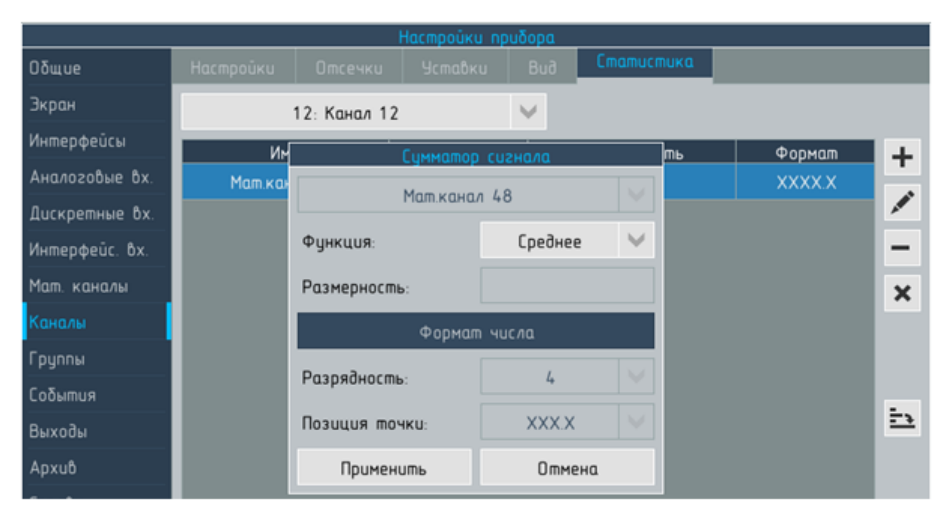

Рисунок 6.50 – Настройки прибора. Раздел Каналы, вкладка Статистика, мастер генерации мат.канала и настройки вывода статистики

 $\blacktriangleright$  P - P – мат. канал вычисляет разность между минимальным и максимальным значением аргумента.

При выборе функции сумма доступны для редактирования параметры, позволяющие установить для канала и ассоциированнорго мат.канала разную размерность и формат числа: например, для канала, которому назначена шкала от 0.00 до 5.00  $M^3/C$ , назначить мат.канал, результат вычисления принимает значения от 0 до 10000  $M^3$ . Для других функций размерность и формат числа при выводе мат.канала соответствуют таковым у каналавладельца.

Большинство параметров созданного мастером мат.канала (условия вычисления, сброса, делитель и т.п.) доступны для редактирования, аналогично мат.каналам, настроенным пользователем. При попытке изменить тип мат.канала (см. [6.8.1\)](#page-122-0), тип счётчика (см. [6.8.4.1\)](#page-136-0) или канал-аргумент выводится сообщение Мат.

канал связан с комбинированным каналом. Ваши действия разрушат связь с ним. Продолжить?. После подтверждения связь будет разорвана и мат.канал будет удалён из таблицы на вкладке статистика.

Разрыв связи между каналом-владельцем и мат.каналом в составе комбинированного канала необратим. Установление связи между каналом и мат.каналом, ранее настроенным пользователем без помощи мастера, невозможно.

Изменение параметра функцияЪ в настройках мат.канала сбрасывают настройки размерности и формата числа, установленные мастером.

# 6.10 Раздел меню «Группы»

Раздел меню настройки Группы (см. рисунок [6.51\)](#page-158-0) предназначен для настройки параметров совместного отображения более чем одного канала. Содержимое раздело распределено между двумя вкладками:

- I для управления составом и свойствами группы служит вкладка Группы (см. 4.10.1 – 4.10.3);
- I для настройки шкалы при выводе в режиме график служит вкладка Шкала (см. 4.10.4).

Количество групп, которые могут быть сформированы, – 16. Один канал может одновременно входить в состав нескольких групп. Группе может быть присвоено имя (до 12 символов).

Для выбора настраиваемой группы служит выпадающий список в левой части экрана.

<span id="page-158-0"></span>

| Настройки прибора |                    |              |           |                                          |              |  |  |  |
|-------------------|--------------------|--------------|-----------|------------------------------------------|--------------|--|--|--|
| Общие             | Группы             | Шкала        |           |                                          |              |  |  |  |
| Экран             |                    | $2:$ mecm    | ◢<br>v    | малая                                    | $\checkmark$ |  |  |  |
| Интерфейсы        | Расположение цифр: |              |           | справа                                   |              |  |  |  |
| Аналоговые вх.    |                    |              |           |                                          |              |  |  |  |
| Дискретные вх.    | Режим индикации:   |              |           | $\checkmark$<br>1. Цветовая сигнализация |              |  |  |  |
| Интерфейс. Вх.    | Каналы             | Объекты      |           |                                          |              |  |  |  |
| Мат. каналы       | $N^{\circ}$        | Объект       |           | Цвет                                     | $\ddot{}$    |  |  |  |
| Каналы            |                    | Событие 1    |           | <b>Красный</b>                           | <b>A</b>     |  |  |  |
| Группы            | $\overline{2}$     | Событие 2    |           | Светло-зеленый                           |              |  |  |  |
| События           | 3                  | Событие 3    |           | <b>Синий</b>                             |              |  |  |  |
| Выходы            | $\mathbf{L}$       | Событие 4    |           | $\pmb{\times}$<br>Фиолетовый             |              |  |  |  |
| Архив             | 5                  | Pene 1       |           | Оранжевый<br><u>Ex</u>                   |              |  |  |  |
| Справки           | 6                  | A box. 6 Lol |           | Голубой                                  |              |  |  |  |
|                   |                    |              |           |                                          | H.           |  |  |  |
|                   |                    |              |           |                                          | ₩            |  |  |  |
|                   |                    |              |           |                                          |              |  |  |  |
|                   | 为没的                | нет перехода | Применить | Закрыть                                  |              |  |  |  |

Рисунок 6.51 – Настройки прибора. Раздел Группы, вкладка Группы, список Объектов

# 6.10.1 Типы групп

Предусмотрено два типа групп, различающихся максимальным числом каналов и доступными настройками.

# 6.10.1.1 Малая группа

Состав:

- $\triangleright$  количество каналов не более 8;
- $\triangleright$  количество дискретных объектов не более 8;

Все объекты, включённые в состав малой группы, могут быть выведены на экран одновременно в любом режиме визуализации (см. [4.3\)](#page-43-0).

Для малой группы доступен режим индикации Цветовая индикация каналов (см. [6.10.4\)](#page-161-0).

Для малой группы доступны настройки общей шкалы или нескольких шкал (см. [6.10.5\)](#page-162-0).

<span id="page-159-0"></span>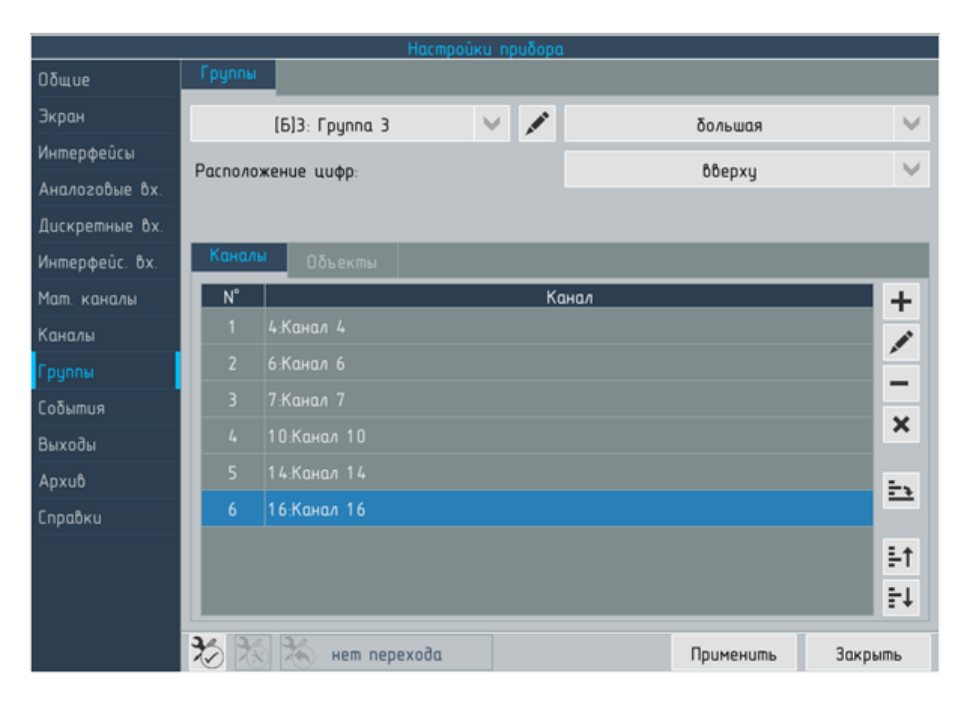

Рисунок 6.52 – Настройки прибора. Раздел Группы, вкладка Группы, список Каналов

# 6.10.1.2 Большая группа

Состав:

- $\triangleright$  количество каналов не более 35 (при отсутствии дискретных объектов);
- $\triangleright$  количество дискретных объектов не более 32 (при числе каналов в группе не более 25).

Все объекты, включённые в состав большой группы, могут быть выведены на экран одновременно только в режиме Цифры (см. [4.3.2\)](#page-44-0), в режимах Гистограмма и График одновременно выводится не более 6 и 5 каналов соответственно и предусмотрены элементы для прокрутки.

Режим индикации Цветовая идентификация каналов для большой группы недоступен, все цвета назначаются каналам автоматически.

Большая группа может быть представлена в режиме график только со шкалой, отградуированной в процентах от диапазона измерений (см. [4.1.3.1\)](#page-38-0).

Для выбора типа группы служит выпадающий список в правом верхнем углу экрана.

<span id="page-160-0"></span>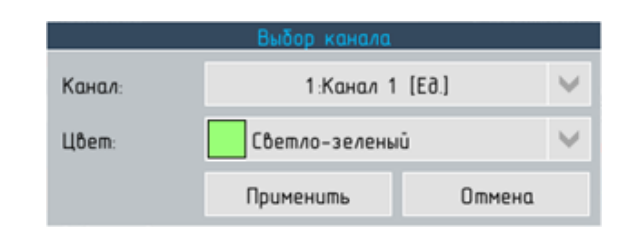

Рисунок 6.53 – Диалоговое окно для добавления канала в состав группы.

## 6.10.2 Состав групп

Для управления составом группы служат вкладки Каналы (см. рисунок [6.52\)](#page-159-0) и Объекты (см. рисунок 6.52).

Для добавления, изменения и удаления каналов служат стандартные элементы справа от таблицы. При нажатии кнопки «добавить» или «изменить» открывается диалоговое окно, содержащее, в зависимости от типа списка:

- диалог выбор канала на вкладке каналы (см. рисунок [6.53\)](#page-160-0):
	- I выпадающий список для выбора канала;
	- I кнопку список, вызывающую диалоговое окно, которое позволяет добавить сразу несколько каналов, путём установки флагов в раскрытом перечне каналов;
	- список для назначения цвета.
- I диалог выбор объекта на вкладке объекты:
	- I выпадающий список Тип для выбора типа добавляемого объекта из ряда: Реле, Лог.вход, Событие;
	- I выпадающий список для выбора добавляемого объекта (среди объектов выбранного типа);
	- I список для назначения цвета.

ПО прибора блокирует повторное добавление в группу ранее добавленного канала или объекта.

Внизу справа имеются элементы для изменения взаимного расположения каналов или объектов в пределах группы. Направлению сверху вниз таблицы соответствует:

- направление сверху вниз при выводе элементов цифрового отсчёта справа от графика;
- I направление слева направо при выводе гистограмм и окон цифрового отсчёта, а так же выводе дискретных объектов в любом режиме.

Справа расположена кнопка для обращения к настройкам канала или объекта, выделенного в таблице.

Количество объектов, которые могут быть добавлены, лимитируется типом группы. При этом, для малой группы лимиты для каналов и дискретных объектов независимы, а для большой группы лимит на число каналов определяется количеством ранее добавленных дискретных объектов и наоборот.

При изменении типа группы с большой на малую, если лимиты на количество объектов в малой группе превышены, «лишние» объекты будут удалены. Удаление производится из нижней части списка объектов.

## 6.10.3 Расположение элементов вывода

Для управления взаимным расположением элементов индикации при выводе в режиме График предназначен выпадающий список Расположение цифр содержащий значения:

- $\triangleright$  справа окна цифрового отсчёта располагаются справа от графика;
- I снизу окна цифрового отсчёта расположены ниже области построения графика;
- I сверху окна цифрового отсчёта расположены выше области построения графика.

Первый вариант удлиняет ось времени графика. Второй вариант позволяет увеличить длину шкалы графика, но укорачивает ось времени и при числе каналов в малой группе более 5 уменьшает масштаб и количество уставок, которые могут быть выведены.

#### 6.10.4 Режимы индикации

<span id="page-161-0"></span>Для малой группы предусмотрено два режима индикации результатов измерений:

- I Цветовая сигнализация в данном режиме цвет элементов для индикации результата измерений указывает на превышение уставок, для идентификации канала служит только его название и положение в группе;
- **Цветовая идентификация канала** в данном режиме для каждого канала назначен собственный цвет, который не меняется при превышении уставок или переключении режима отображения, тем самым облегчая его идентификацию оператором. Для сигнализации о превышении уставок служат только маркеры уставок.

Цвет, присвоенный каналу, остаётся постоянным только в пределах данной группы, тот же канал в составе другой группы может иметь другой цвет.

Для большой группы, а так же режима один канал возможен только режим Цветовая сигнализация.

Свойства режима Цветовая сигнализация:

- цвет линии тренда на графике назначается автоматически, в зависимости от порядкового номера канала в группе, совпадения цветов у разных каналов исключены;
- цвет индикаторов объектов устанавливается в соответствии с их типами: лог.вход – оранжевый, событие – салатный, реле – фиолетовый.

Свойства режима Цветовая идентификация канала:

- ивет линии тренда, заливки гистограммы и элементов цифрового отсчёта соответствует назначенному при настройке группы;
- I совпадения цветов у разных каналов допускаются;
- дискретные объекты в составе малых групп отображаются в соответствии с присвоенными при настройке группы цветами.

При переключении в режим один канал цвет линии тренда соответствует назначенному в настройках канала (см. [6.9.4.1\)](#page-151-0), цвет заливки гистограммы устанавливается в зависимости от статуса уставок.

## 6.10.5 Назначение шкалы группы

<span id="page-162-0"></span>Для малой группы доступна вкладка шкала которая обеспечивает возможность настройки параметров одной или нескольких шкал при выводе результата измерений в режиме График.

На вкладке Шкала имеется выпадающий список для выбора настраиваемой группы и выпадающий список для выбора настраиваемой шкалы.

Ниже располагаются вкладки Состав и Настройки шкалы (последняя по умолчанию скрыта, см. ниже). На вкладке состав выведена таблица с перечнем каналов, которые выводятся на выбранную шкалу и кнопками для добавления канала и просмотра его настроек справа от списка (см. рисунок [6.54\)](#page-163-0).

Всего для группы может быть назначено до 8 шкал.

Количество шкал не может превышать число каналов в группе, на каждую шкалу должен быть выведен, по меньшей мере, один канал.

<span id="page-163-0"></span>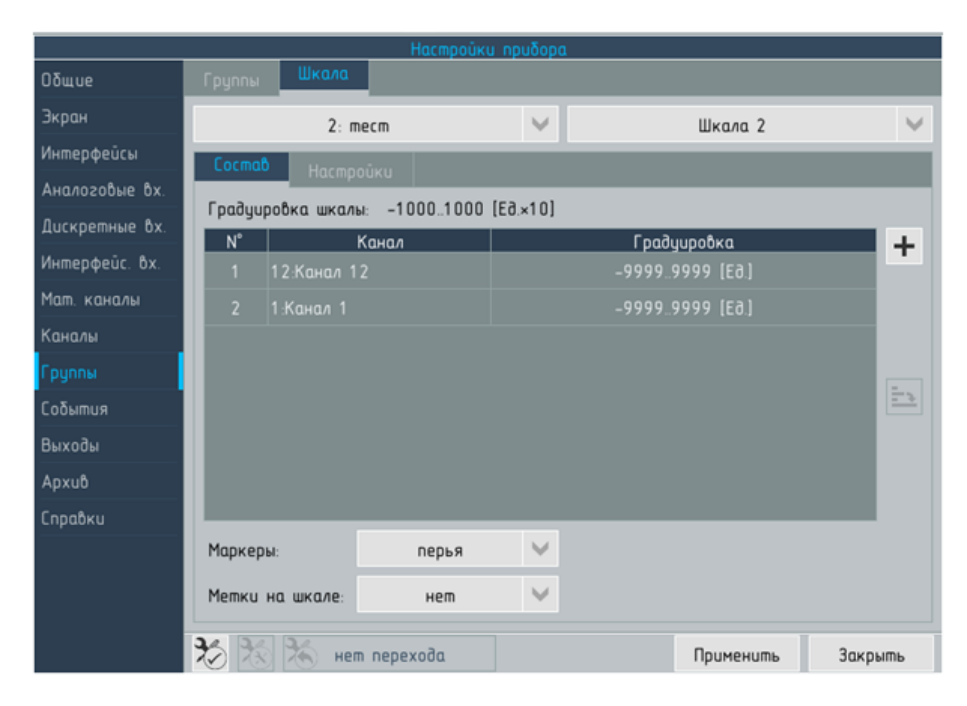

Рисунок 6.54 – Настройки прибора. Раздел Группы, вкладка Шкалы, состав шкал

Распределение каналов между шкалами производится следующим образом:

- 1. после добавления каналов в группу все они выводятся на шкале №1;
- 2. для добавления новой шкалы следует выбрать её из списка и добавить на неё один или несколько каналов.

В пределах группы каждый канал может выводится только на одну шкалу. Добавление канала на новую шкалу означает, что он удаляется со «старой». Если со шкалы удалены все каналы она отключается (не выводится). При распределении каналов между шкалами рекомендуется объединять на общей шкале каналы с одинаковой размерностью и близкими диапазонами измерений – в этом случае шкала может быть отградуирована в единицах измеряемой величины.

Не рекомендуется назначать для группы более двух или трёх шкал – в этом случае шкалы могут быть представлены наиболее наглядно и область построения графика сократиться несущественно.

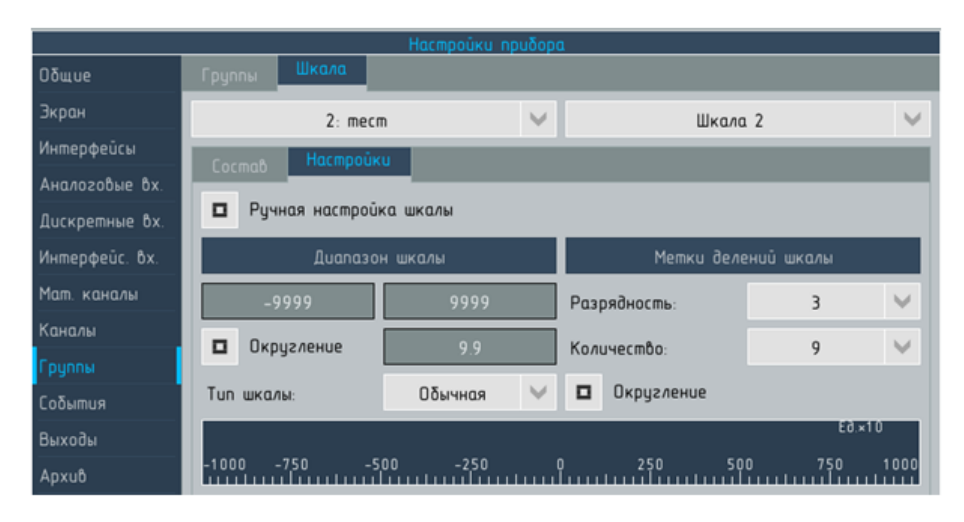

Рисунок 6.55 – Настройки прибора. Раздел Группы, вкладка Шкалы, состав шкал

Программа прибора генерирует шкалу для группы автоматически, в соответствии со следующим правилами:

- **•** единицы измерения всех каналов (см. [6.9.1.1\)](#page-145-0) идентичны;
- $\blacktriangleright$  тип шкалы (прямая или обратная, см. [6.9.1.1\)](#page-145-0) совпадает у всех каналов;
- соотношение диапазонов измерений каналов таково, что выполняется условие:

$$
D_{min} \geqslant 0.1 \cdot D_{sd} \tag{6.1}
$$

где  $D_{min}$  – диапазон измерений канала с наименьшим, среди каналов среди каналов добавленных на шкалу, диапазоном измерений;

 $D_{scl}$  – диапазон измерений назначенный для общей шкалы.

При соблюдении этих условий отдельные каналы могут не иметь общих точек.

Параметры шкалы, сгенерированной программой прибора, могут быть откорректированы пользователем. Для этого необходимо включить флаг Ручная настройка шкалы – справа от вкладки Состав будет выведена вкладка Настройка шкалы.

При добавлении на шкалу нового канала программа прибора, независимо от диапазона измерений добавляемого канала, сбрасывает все «Ручные настройки», переключается в автоматический режим и выполняет новый расчёт параметров шкалы.

Параметры, доступные для ручной настройки шкалы группы аналогичны параметрам, доступным для ручной настройки шкалы канала (см. [6.9.4.5\)](#page-154-0).

В качестве указателя для каждой шкалы может быть выбраны:

- Перья указатель по умолчанию, аналогичный указателю на шкалах каналов (см. рисунок ??);
- I Гистограммы указатель в виде заливки полосы на шкале слева от значения результата измерений (см. рисунок 3.7).

Для шкалы группы могут быть назначены метки, аналогично меткам на шкалах каналов (см. [6.9.4.4\)](#page-152-1). При наличии нескольких шкал, в области построения графика выводятся только метки первой шкалы, т.е. шкалы, которая непосредственно примыкает к области построения графика (см. 3.2.4.1).

# 6.11 Раздел меню «События»

Элементы для настройки параметров событий распределены между вкладками следующим образом:

- на вкладке условия элементы для настройки условий, инициирующих срабатывание;
- I на вкладке срабатывание элементы для настройки продолжительности срабатывания и операций, выполняемых прибором когда событие сработало.

#### 6.11.1 Вкладка «Условия»

На вкладке (см. рисунок [6.56\)](#page-165-0) расположены элементы:

- 1. выпадающий список для выбора настраиваемого события;
- 2. кнопка для присвоения событию имени (до 32 символов);
- 3. таблица для задания условий событий с набором стандартных элементов для добавления, редактирования и удаления аргументов (условий срабатывания) события.

<span id="page-165-0"></span>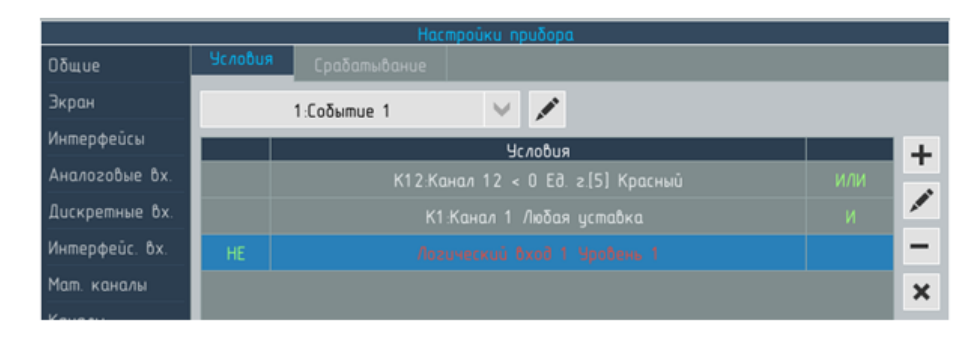

Рисунок 6.56 – Настройки прибора. Раздел События, вкладка Условия

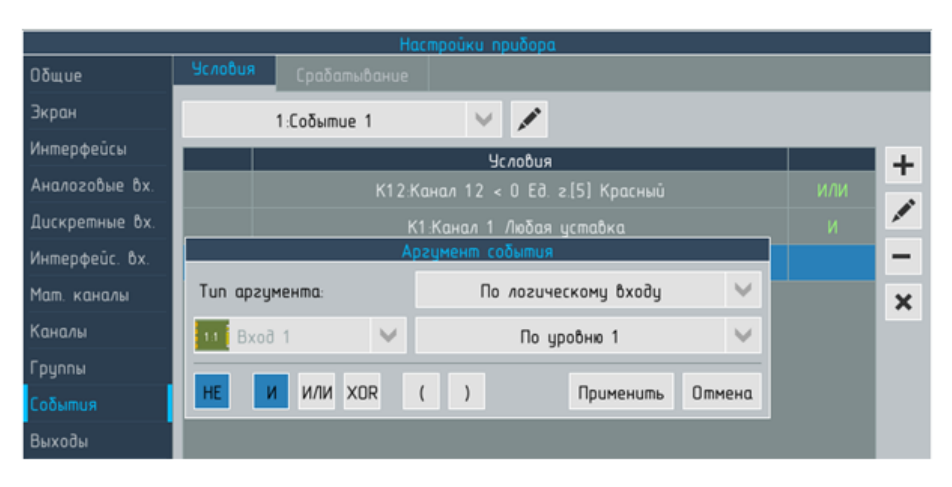

Рисунок 6.57 – Настройки прибора. Раздел События, вкладка Условия, диалог выбора аргумента события

Для каждого события может быть назначено до 8 аргументов.

## 6.11.1.1 Аргументы события

Для события могут быть назначены различные типы аргументов, каждый из которых характеризуется индивидуальным набором параметров настройки. Тип аргумента По нештатному состоянию входа.

Позволяет инициировать событие при фиксации нештатного состояния канала (см. [2.4.4\)](#page-14-0).

Для настройки доступны параметры:

- I канал прибора, на котором фиксируется нештатное состояние (или значение Любой [канал]);
- тип нештатного состояния, выбираемый из списка, состав которого определяется типом аргумента выбранного канала

Типы нештатных состояний:

- значение Любое [нештатное состояние];
- $\blacktriangleright$  нет ответа от мАВ  $(\text{cm. }5.1.2);$  $(\text{cm. }5.1.2);$  $(\text{cm. }5.1.2);$
- $\triangleright$  обрыв датчика обрыв линии связи с датчиком (см. [5.1.3\)](#page-62-1);
- I неисправность датчика получение от датчика сигнала о его неисправности (см. [5.1.5\)](#page-63-0);
- **компенсация XC** ошибка компенсации холодного спая термопар (см. [5.1.6\)](#page-65-0);
- I верхний предел выход за вернюю границу диапазона измерений (см. [5.1.7\)](#page-66-0);
- I нижний предел выход за нижнюю границу диапазона измерений (см. [5.1.7\)](#page-66-0);

Например, аргумент может принимать значение «1» при любом из следующих условиях: «обрыв датчика на канале 3» или «обрыв датчика на любом из каналов» или «любое нештатное состояние канала 2».

### Тип аргумента По отсечке

Позволяет инициировать событие при срабатывании отсечки на одном из каналов прибора (см. [5.5.2\)](#page-80-0).

Для настройки доступны параметры:

- I канал прибора, на котором назначена отсечка (или значение Любой [канал]);
- I тип отсечки.

Типы отсечек:

- ошибка входа:
- вблизи нуля;
- нижний предел;
- I верхний предел;

Например: аргумент может принимать значение «1» при следующих условиях: «срабатывание отсечки вблизи нуля на канале 3» или «срабатывание отсечки ошибка входа на любом из каналов» или «срабатывание любой отсечки канала 2».

#### Тип аргумента По уставке

Позволяет инициировать событие при срабатывании уставки на одном из каналов прибора (см. [5.5.3\)](#page-82-0).

Для настройки доступны параметры:

- I канал прибора, на котором назначена уставка (или значение Любой [канал]);
- I описание уставки из списка уставок выбранного канала (или значение Любая [уставка]). При выборе значения Любой [канал] для выбора доступно только «Любая» уставка.

Например, аргумент может принимать значение «1» при следующих условиях: «срабатывание уставки « > 10 кПа г.[0.2] Красный» на канале 3» или «срабатывание любой уставки на любом из каналов» или «срабатывание любой уставки канала 2».

## Тип аргумента По логическому входу

Позволяет инициировать событие при изменении состояния логического входа. Для настройки доступны параметры:

- логический вход прибора или значение Любой [логический вход];
- состояние логического входа.

Состояния логического входа – аргументы события:

- $\triangleright$  по уровню 0 аргумент принимает значение «1» если вход находится в состоянии «0»;
- $\triangleright$  по уровню  $1$  аргумент принимает значение «1» если вход находится в состоянии «1»;
- $\triangleright$  по переходу 0-1 аргумент принимает значение «1» однократно, в момент перехода дискретного входа из состояния  $\langle 0 \rangle$  в состояние  $\langle 1 \rangle$ ;
- $\triangleright$  по переходу 1-0 аргумент принимает значение «1» однократно, в момент перехода дискретного входа из состояния  $\langle 1 \rangle$  в состояние  $\langle 0 \rangle$ ;

Например, аргумент может принимать значение «1» при следующих условиях: «дискретный вход 1 в состоянии «1» » или «переход любого дискретного входа прибор из состояния «0» к состоянию «1» ».

Если аргумент «по переходу 0-1» или «по переходу 1-0» – единственный аргумент события или связан с другими аргументами оператором «И», то событие будет принимать значение «1» в течение только 1 итерации (см. [2.4.1\)](#page-12-0).

## Тип аргумента По событию

Позволяет инициировать срабатывание события в зависимости от статуса другого события. Для настройки аргумента следует выбрать событие из списка событий.

Например, аргумент может принимать значение «1» если событие 3 находится в состоянии «1».

Использование аргумента этого типа позволяет:

- I многократно увеличить количество возможных аргументов события за счёт ссылок на состояние других событий;
- I если для нескольких событий требуется задействовать одинаковую и достаточно сложную группу аргументов (например, блокирование защиты в условиях выхода на режим), целесообразно описать её в одном событии, присвоить ему наименование, отражающее его назначение (например, «растопка»), и в дальнейшем ссылаться на него по мере необходимости.

#### Тип аргумента По заполнению архива

Позволяет организовать сигнализацию об опасности потери данных архива, которые не были скопированы, в процессе кольцевой записи.

Для настройки аргумента следует выбрать уровень заполнения архива из ряда: «50%»; «60%»; «70%»; «80%»; «90%»; «100%».

Уровень заполнения архива рассчитывается как отношения объёма данных, которые ни разу не были скопированы (по интерфейсу или на съёмный носитель) к общему объему архива. Например, аргумент может принимать значение «1» если архив заполнен на 80%. Примечание: выбрав значение «100%» можно зафиксировать в журнале событий момент, когда произошла потеря данных.

Примечание: оценка объёма архива производится с некоторой погрешностью, величина которой зависит от параметров записи в архив, но не превышает  $1\%$ .

#### Тип аргумента По квитированию

Позволяет инициировать срабатывание события в зависимости от квитирования (см. [6.11.2.6\)](#page-175-0) события. Для настройки аргумента следует выбрать событие, которое должно квитироваться. Если событие, назначенное для аргумента сработало, а затем было квитировано, то аргумент однократно перейдёт в состоянии «1». Примечание: допускается использовать в качестве аргумента события квитирование этого же события.

Если квитирование – единственный аргумент события или связано с другими аргументами оператором «И», то событие будет принимать значение «1» в течение только одной итерации (см. [2.4.1\)](#page-12-0).

#### 6.11.1.2 Инвертирование условий

Каждый из аргументов может быть инвертирован включением флага Логическое «НЕ» для аргумента. В этом случае событие примет значение «1» только если аргумент принимает значение  $\langle 0 \rangle$ 

Например, событие может принимать значение «1» при следующих условиях: «уставка « > 10 Па г. [0,5] Красный» не превышена» или «уровень заполнения архива менее 70%» или «событие 2 не квитировано».

#### 6.11.1.3 Связь между аргументами события

Если для события выбрано несколько аргументов, то между ними устанавливается связь при помощи:

- открывающей «(» и закрывающей «)» скобок;
- логических операций «И», «ИЛИ», «НОR» (исключающее или).

<span id="page-170-0"></span>Таблица 6.5 – Пример настроек события: пример №1

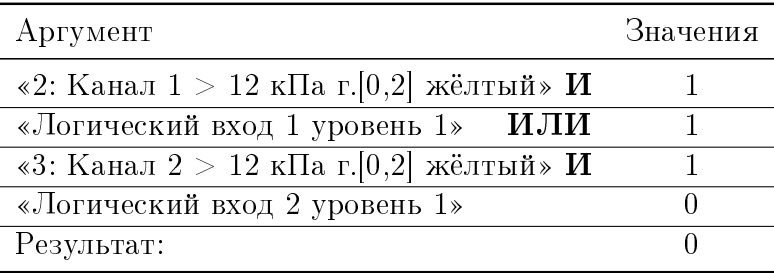

<span id="page-170-1"></span>Таблица 6.6 – Пример настроек события: пример №2

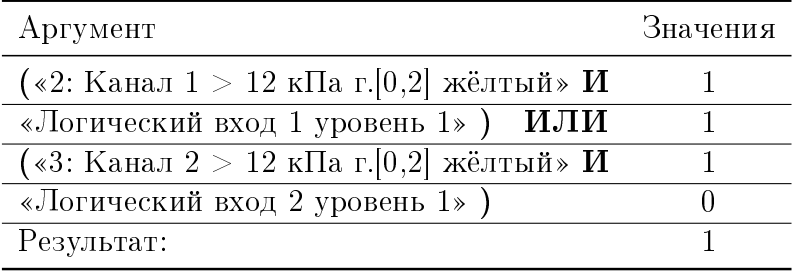

Связь между аргументами устанавливается с помощью кнопок в нижней части диалогового окна аргумент события, при этом:

- I скобка ставится перед (открывающая) или после (закрывающая) выделенного аргумента;
- I выбранная логическая операция определяет связь между выделенной и следующей строками.

Значение события вычисляется последовательно, в порядке записи аргументов. Установка скобок позволяет установить иную последовательность вычислений и объединить аргументы. Допускается установка вложенных скобок.

Например, при одинаковых аргументах и операторах результаты вычисления значения событий из примера 1 (см. таблицу [6.5\)](#page-170-0) и 2 (см. таблицу [6.6\)](#page-170-1) отличаются:

| Настройки прибора |                                          |              |                          |                             |         |              |  |  |
|-------------------|------------------------------------------|--------------|--------------------------|-----------------------------|---------|--------------|--|--|
| Общие             | <b>Чсловия</b>                           | Срабатывание |                          |                             |         |              |  |  |
| Экран             | 1: Coobmue 1                             |              |                          |                             |         |              |  |  |
| Интерфейсы        | Задержка, с:                             | 0.5          |                          | Однократное                 |         |              |  |  |
| Аналоговые вх.    |                                          |              |                          |                             |         |              |  |  |
| Дискретные вх.    | Длительность:                            | по времени   | v                        | 4.0                         | секунды | v            |  |  |
| Интерфейс. Вх.    | Журналирование:                          | по событию   | $\backslash \mathcal{J}$ | 11:Событие 11               |         | $\checkmark$ |  |  |
| Мат. каналы       | $\checkmark$<br>Вид: график вертикальный |              |                          | $\checkmark$<br>1: Группа 1 |         |              |  |  |
| Каналы            |                                          |              |                          |                             |         | $\checkmark$ |  |  |
| Группы            | □<br>Квитирование                        |              |                          | Сообщение №1                |         |              |  |  |
| События           | тестовое сообщение                       |              |                          |                             |         |              |  |  |
| Выходы            |                                          |              |                          |                             |         |              |  |  |
| Архив             |                                          |              |                          |                             |         |              |  |  |
| Справки           |                                          |              |                          |                             |         |              |  |  |

Рисунок 6.58 – Настройки прибора. Раздел События, вкладка Срабатывание

# 6.11.2 Вкладка «Срабатывание»

Вкладка предназначена для описания параметров работы события после выполнения условий, инициирующих его срабатывание.

<span id="page-171-0"></span>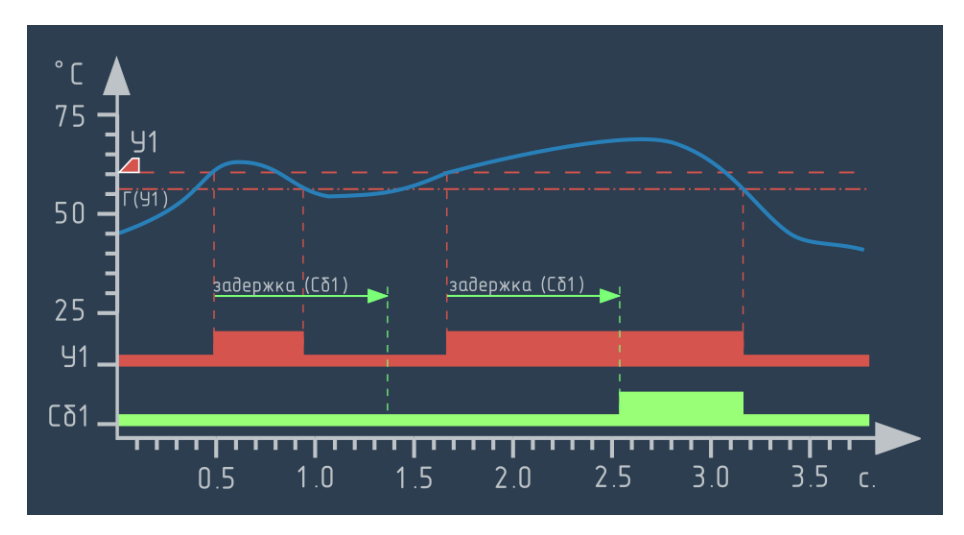

Рисунок 6.59 – График работы задержки срабатывания события. Для С1 установлена задержка 0.8 с.

# 6.11.2.1 Настройка задержки срабатывания

<span id="page-171-1"></span>Поле Задержка, (сек) позволяет задать минимальное время, в течение которого условия на срабатывание события должны выполняться, прежде чем событие примет значение «1». По умол-

<span id="page-172-0"></span>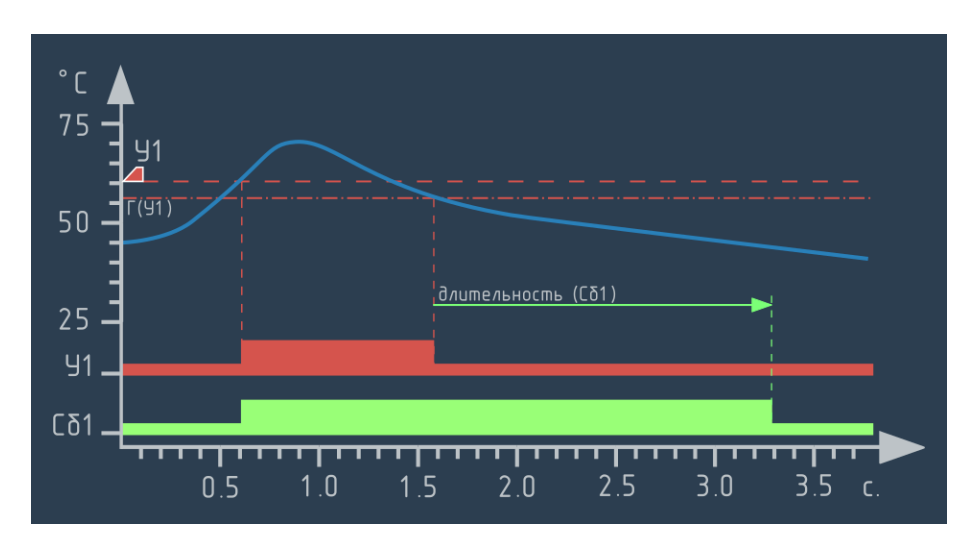

Рисунок 6.60 – График работы события для которого установлена длительность 1,7 с.

<span id="page-172-1"></span>чанию задержка равна 0, диапазон значений от 0 до 99 с. Работа события проиллюстрирована рисунком [6.59.](#page-171-0)

## 6.11.2.2 Настройка длительности срабатывания

Группа параметров Длительность Группа параметров позволяет задать время, в течение которого событие будет находится в состоянии «1», после того, как условия инициировавшие его срабатывние примут значение «0».

Выпадающий список позволяет выбрать способ задания длительности:

- $\triangleright$  по времени длительность устанавливается в абсолютных единицах (см. рисунок [6.60\)](#page-172-0);
- по условию длительность срабатывания события определяется состоянием другого события(см. рисунок [6.61\)](#page-173-0).

Для задания длительности события по времени выводится поле для ввода константы и выпадающий список для выбора размерности единиц времени из ряда: секунды, минуты, часы, сутки.

Для задания длительности события по условию выводится выпадающий список, позволяющий назначить управляющее событие.

#### 6.11.2.3 Настройка однократного срабатывания

Флаг Однократное переводит событие после срабатывания в состояние «0» независимо от текущего статуса условий. Для повторного срабатывания события необходимо чтобы условие, инициирующее его срабатывание, приняло значение «0», а затем сно-

<span id="page-173-0"></span>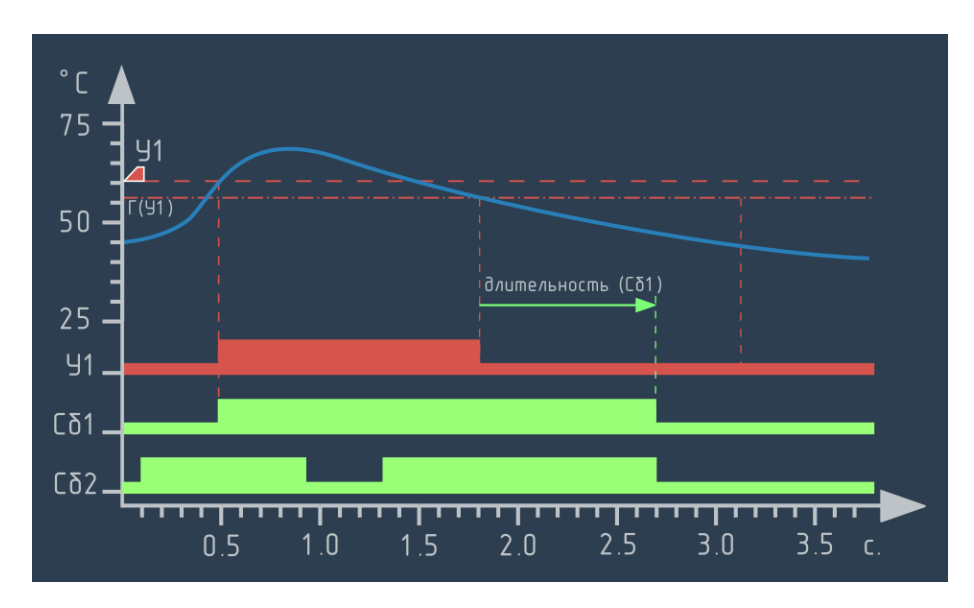

Рисунок 6.61 – График работы события для которого длительность установлена в зависимости от состояния другого сбытия:

Сб1 – срабатывание по У1, длительность – по Сб2

ва «1». Работа события проиллюстрирована рисунком [6.62.](#page-174-0) Для С1 назначен признак однократное и длительность 2 с.

# 6.11.2.4 Настройка журналирования событий

Группа параметров Журналирование

Выпадающий список позволяет назначить параметры записи события в журнал прибора:

- **выключено** запись события не производится;
- **включено** запись события в журнал производится при любом срабатывании;
- по событию запись события в журнал производится, только если другое событие, назначенное для управления данным параметром находится в состоянии «1».

Значения выключено и по событию предусмотрены когда запись события в журнал приводит к его быстрому переполнению, например, если событие в нормальном режиме должно срабатывать с постоянной периодичностью.

# 6.11.2.5 Настройка смены режима отображения при срабатывании события

Программой прибора предусмотрена возможность смены режима отображения (см. [4.3\)](#page-43-0) при срабатывании событий. Если включить флаг Вид выводятся выпадающие списки, позволяющие назначить режим отображения (см. [4.3\)](#page-43-0) и группу отображаемых

<span id="page-174-0"></span>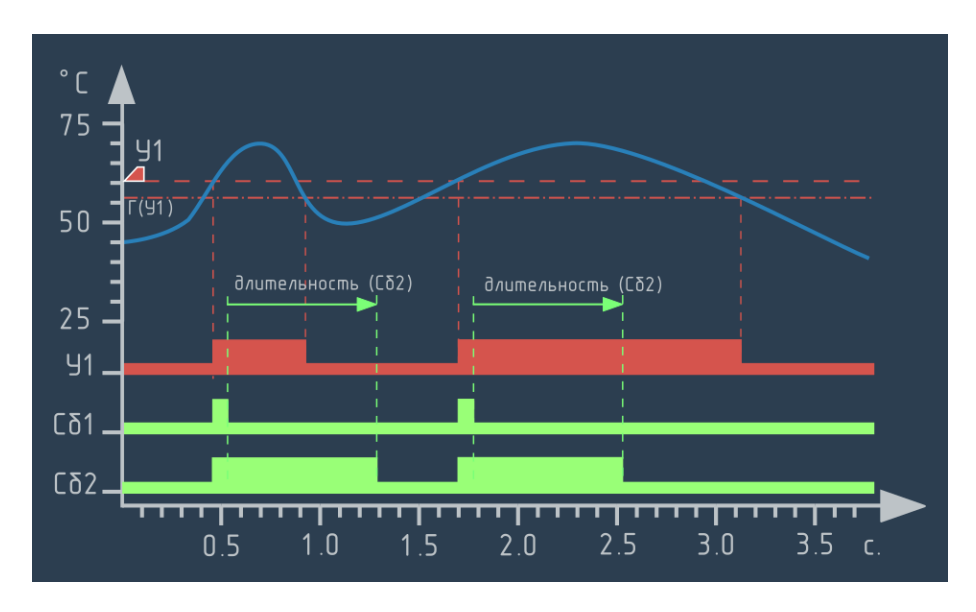

- Рисунок 6.62 График работы события для которого установлен признак однократное:
- Сб1 установлен признак однократное, длительность не назначена;
- Сб2 установлен признак однократное, длительность 0,7 с.

каналов (см. [5.6\)](#page-87-0). Для режима один канал вместо группы выбирается конкретный канал.

Если канал, с которым связано событие не отображается в текущем режиме отображения, то при срабатывании внимание оператора может быть привлечено выводом конкретного канала или сменой группы отображаемых каналов.

Если существует возможность одновременного срабатывания нескольких событий, к которым следует привлечь внимание оператора, желательно назначать для них один и тот же вид отображения для всех событий. В качестве такого вида может выступать большая группа включающая в себя все или, по крайней мере, большую часть каналов прибора.

# 6.11.2.6 Квитирование

<span id="page-175-0"></span>Квитирование событий активируется соответствующим флагом. Если флаг включён, то выводится выпадающий список, содержащий значения:

- $\triangleright$  Без сообщения при срабатывании события в окне квтирования будет выводится имя, присвоенное событию;
- I Сообщение №1 позволяет ввести сообщение для оператора размером до 255 символов;
- I Сообщение №2 позволяет ввести аналогичное сообщение.

Для события может быть назначено только одно из двух сообщений. Второе сообщение предусмотрено для того, чтобы обеспечить возможность быстрой переконфигурации прибора.

# 6.12 Раздел меню «Выходы»

## 6.12.1 Вкладка «Реле»

Внешний вид меню настройки реле представлен на рисунке ??. Выпадающих список в верхнем левом углу служит для выбора реле, которое следует настроить.

- 6.12.1.1 Выпадающий список «Срабатывание» позволяет выбрать объект, управляющий работой реле:
	- $\blacktriangleright$  Нет объект не назначен, реле не задействовано;
	- $\blacktriangleright$  По уставке реле срабатывает, если превышена назначенная для него уставка (см. рисунок [6.64\)](#page-176-0);
	- $\blacktriangleright$  По событию реле срабатывает, если назначенное для него событие переходит в состояние «1» (см. рисунок [6.63\)](#page-175-1).

Настройка реле по событию полностью дублирует возможности по уставке и даёт множество дополнительных возможностей, но

<span id="page-175-1"></span>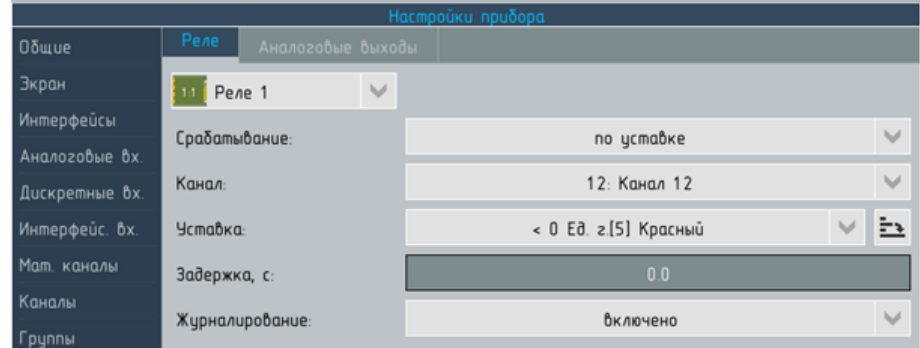

Рисунок 6.63 – Настройки прибора. Раздел Выходы, вкладка Реле, аргумент – событие

<span id="page-176-0"></span>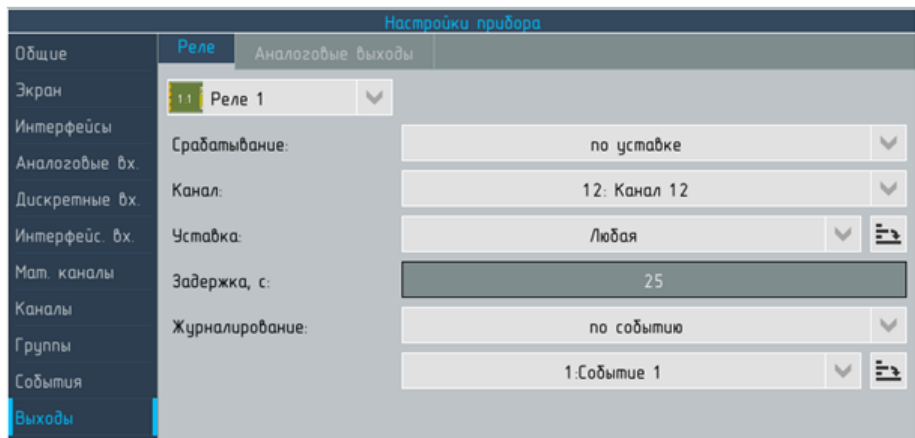

Рисунок 6.64 – Настройки прибора. Раздел Выходы, вкладка Реле, аргумент – уставка

несколько сложнее, т.к. требует настройки управляющего события. Для простой и понятной организации обычных защит и блокировок предусмотрена настройка по уставке.

6.12.1.2 Элементы для настройки срабатывания реле «по уставке»

Выпадающий список Канал позволяющий выбрать канал, для которого назначена уставка или значение любой.

Выпадающий список Уставка позволяющий выбрать уставку, при превышении которой будет срабатывать реле. Для выбора доступны все уставки, назначенные для выбранного канала, а так же значение любая (в последнем случае реле будет срабатывать при превышении любой уставка на выбранном канале). Если в списке Канал выбрано значение Любой то для выбора доступна только Любая уставка.

Поле Задержка позволяет задать время задержки срабатывания реле: если в течение заданного времени после превышения уставки она не вернётся в состояние «норма», то произойдёт срабатывание реле. В противном случае (если уставка вернулась в состояние «нома» в течение назначенного времени) срабатывание реле не произойдёт.

Назначение задержки позволяет предотвратить ложные срабатывания реле, вызванные резкими кратковременными колебаниями контролируемых параметров, которые не удалось сгладить имеющимися средствами фильтрации.

Задержка срабатывания реле применяется не только к «превышению» уставки, но и, аналогичным образом, к переходу уставки в состояние «норма».

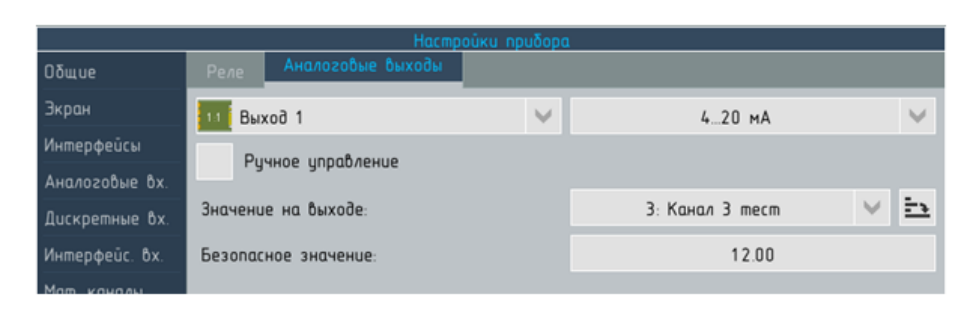

Рисунок 6.65 – Настройки прибора. Раздел Выходы, вкладка Аналоговые выходы

6.12.1.3 Элементы для настройки срабатывания реле «по событию»

Выпадающий список для выбора события. При переходе события в состояние «1» происходит срабатывание реле. реализация задержки срабатывания реле в этом случае выполняется средствами настройки события: параметры задержка (см. [6.11.2.1\)](#page-171-1) и длительность (см. [6.11.2.2\)](#page-172-1).

## 6.12.1.4 Журналироване срабатывания реле

Выпадающий список Журналирование предназначен для настройки записи состояния реле в журнал событий:

- **включено** запись в журнал событий производится при любом срабатывании реле;
- **выключено** запись в журнал событий не производится;
- по событию запись в журнал событий производится только если событие, назначенное для управления записью находится в состоянию «1».

Отключение записи срабатывания рекомендуется в том случае, если реле используется для управления контролируемым процессом и должно срабатывать с постоянной периодичностью.

Режим по событию рекомендуется, например, в том случае, если запись состояния реле в журнал имеет смысл только после того, как контролируемый процесс выйдет на рабочий режим.

## 6.12.2 Вкладка «Аналоговые выходы»

Внешний вид меню настройки реле представлен на рисунке Выбор номера настраиваемого выхода осуществляется с помощью выпадающего списка в верхней части экрана слева.

Для каждого выхода можно задать диапазон выходного сигнала.

Значения выбирается с помощью выпадающего списка в верхней части экрана слева из ряда:

- I Отключено аналоговый выход отключен;
- $\triangleright$  0...5  $MA$ ;
- $\triangleright$  0...20  $MA$ ;
- $\blacktriangleright$  4...20  $MA$ ;

По умолчанию все выходы отключены.

Если выбран один из диапазонов выходного сигнала, становится доступным выпадающий список каналов прибора. Шкала, присвоенная выбранному каналу при настройке (см. [6.9.1.1\)](#page-145-0), будет приниматься за 100% диапазона выходного сигнала. Значение выбранного канала будет передано на настраиваемый выход.

Включение флага ручное управление, позволяет присвоить выходу постоянное значение, которое вводится с помощью окна ввода символов. Этот режим используется для поверки токового выхода.

Поле Безопастное значение позволяет установить значение выходного сигнала, которое будет устанавливаться в случае, если канал-аргумент примет значение «ошибка». Кнопка Калибровка вызывает диалог для калибровки аналогового выхода.

ВНИМАНИЕ! Калибровку прибора следует проводить, используя эталонные средства измерения выходного синала постоянного тока с характеристиками, соответствующими требованиям ВРМЦ.421453.001 МП.

> Порядок действий при калибровке прибора описан в приложении [C.](#page-197-0)

# 6.13 Раздел меню «Архив»

Этот раздел меню позволяет настроить режим записи данных в архив прибора.

# 6.13.1 Вкладка «Настройки»

Вкладка Настройки предназначена для задания параметров записи данных в архив в нормальном режиме.

#### 6.13.1.1 Выбор объектов для настройки

Настройки записи могут быть заданы общими для всех каналов прибора или индивидуально для каждого канала. Для этого в

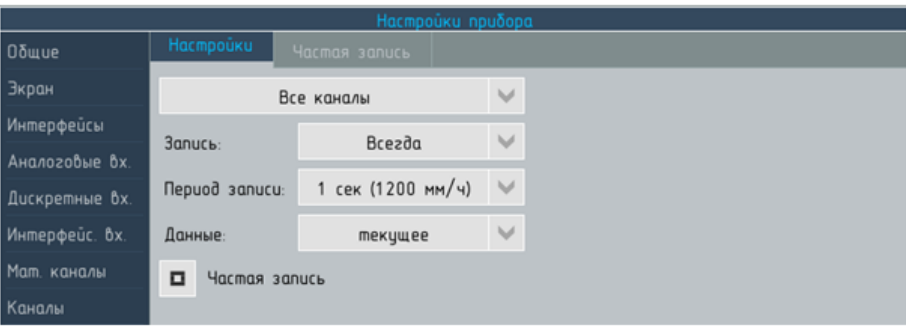

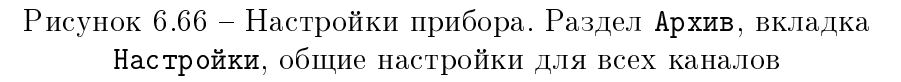

выпадающем списке в правом верхнем углу следует вместо значения все каналы выбрать для настройки один изканалов прибора. Программа прибора позволяет сочетать общие индивидуальные настройки записи в архив, при этом действуют следующие правила:

- настройки, заданные в режиме все каналы сохраняются у всех каналов при переходе к индивидуальным настройкам, таким образом, рекомендуется настраивать прибор в режиме все каналы, а затем устанавливать индивидуальные настройки для отдельных каналов;
- I при переходе от индивидуальных настроек каналов в режим все каналы все индивидуальные настройки сбрасываются и заданные настройки будут применены ко всем каналам.

# 6.13.1.2 Защита индивидуальных настроек от сброса

Если существует необходимость изменить параметры настройки всех каналов прибора, кроме тех, которым уже были присвоены индивидуальные настройки записи, то для каналов, индивидуальные настройки которых необходимо защитить от сброса следует установить флаг защита.

Наличие флага позволяет одновременно без конфликтов использовать как индивидуальный, так и общий режим настройки записи в архив.

# 6.13.1.3 Режим записи в архив

Выпадающий список Запись позволяет установить режим записи из ряда:

I Всегда – запись производится непрерывно, с момента загрузки программы прибора;
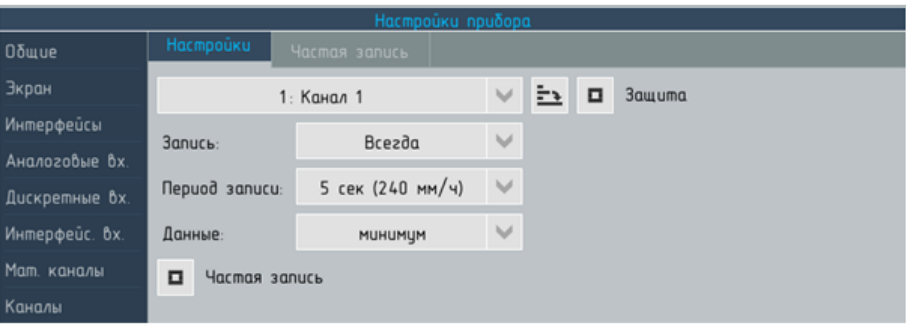

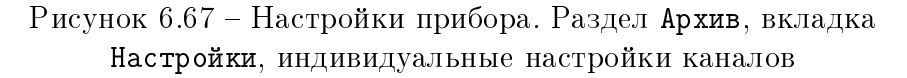

**• Никогда** – запись не производится; Этот режим предусмотрен для каналов, которые созданы для служебных целей, например: промежуточных вычислений, управления динамическими уставками и т.п. – и не требуют записи в архив.

 $\blacktriangleright$  По событию – этот режим позволяет назначить событие, управляющее записью в архив: запись производится только если событие принимает значение «1». Этот режим предусмотрен для регистрации параметров технологических процессов, которые не являются непрерывными, например: запрессовки, гидравлических испытаний и т.п.

#### 6.13.1.4 Период записи данных в архив

Выпадающий список Период записи предназначен для назначения интервала для записи данных в архив. Интервал записи данных представлен в единицах времени и эквивалентной скорости прокрутки диаграммной ленты самописца:

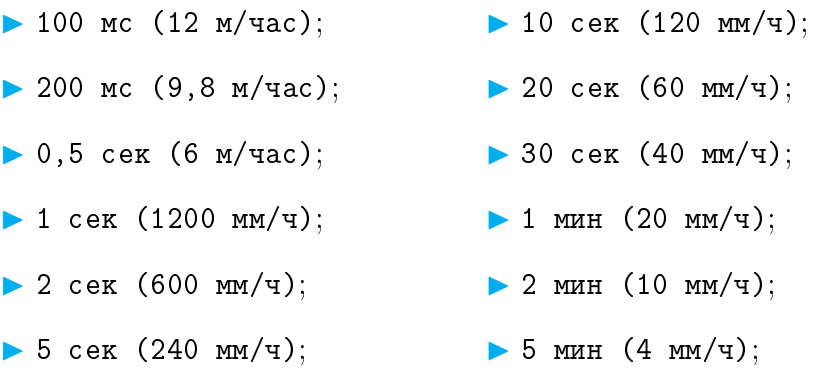

#### 6.13.1.5 Способ агрегации данных

Если период записи данных в архив больше цикла работы прибора, то оператор может задать способ агрегации данных для

<span id="page-181-0"></span>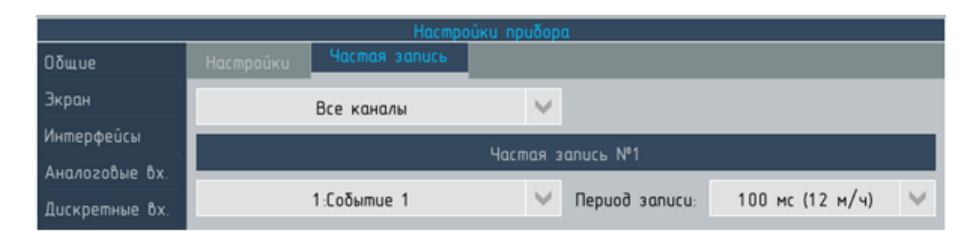

Рисунок 6.68 – Настройки прибора. Раздел Архив, вкладка Частая запись

записи в архив из ряда:

- $\blacktriangleright$  текущее в архив записывается последнее на момент записи значение канала;
- I среднее в архив записывается среднее арифметическое всех значений канала, полученных с момента предыдущей записи данных в архив;
- $\blacktriangleright$  минимум в архив записывается максимальное среди всех значений канала, полученных с момента предыдущей записи данных в архив;
- $\blacktriangleright$  максимум в архив записывается минимальное среди всех значений канала, полученных с момента предыдущей записи данных в архив.

Примечание: если существует необходимость одновременной реализации нескольких функций для одного канала (например «минимум» и «максимум») такой канал может быть сдублирован.

#### 6.13.2 Вкладка «Частая запись»

<span id="page-181-2"></span>Вкладка (см. рисунок [6.68\)](#page-181-0) предназначена для настройки параметров записи в архив, в тех случаях, когда при выполнении заданных условий необходимо увеличить плотность записи данных в архив.

По умолчанию вкладка скрыта, для её вывода служит флаг Частая запись на вкладке Настройки $^9$  $^9$ .

Например: при нормальном состоянии контролируемого процесса приемлемым считается период записи 20 с., а при превышении предупредительных уставок необходимо архивировать данные с периодом в 1 секунду. Режим Частая запись описывается следующими параметрами:

I выпадающий список, позволяющий назначить для событие для включения режима;

<span id="page-181-1"></span><sup>&</sup>lt;sup>9</sup>если для канала настроен период записи 100 мс. флаг скрыт.

I выпадающий список, позволяющий назначить период записи данных (для частой записи может быть назначен любой период записи, который меньше назначенного для нормальных условий).

# 7 Информация о приборе

Экран Информация о приборе предназначен для вывода:

- I информации о составе аппаратных средств прибора, дате изготовления, ресурсе отдельных узлов и некоторых системных параметрах;
- I параметров конфигурации прибора в виде сводных таблиц, без возможности редактирования.

Помимо информации о параметрах конфигурации объектов выбранного типа, сводные таблицы представляют их связи с другими объектами (например: для аналоговых входов приводятся каналы, для которых они выступают в качестве аргументов). В нижней части экрана, под таблицей выводится информация, относящаяся к выделенной строке таблицы. Эта информация дополняет сведения таблицы или дублирует их в том случае, если возможный размер данных превышает размеры ячейки таблицы.

Доступ к экрану не требует ввода пароля. Для входа необходимо выбрать Меню / Информация о приборе.

Способ навигации и распределение параметров между разделами на панели навигации в левой части экрана аналогично экрану Настройка прибора.

Поскольку параметры представлены в более компактном виде информация большинства разделов размещается на единственной вкладке.

### 7.1 Раздел «Общие»

Раздел общие содержит следующую информацию: а) основные характеристики прибора

- обозначение типа средства измерений;
- заводской номер;
- дата изготовления;

б) характеристики ПО

- $\blacktriangleright$  версия ПО;
- контрольная сумма;

в) состав аппаратных средств прибора

- I количество аналоговых входов;
- I количество дискретных входов;
- I количество реле;
- количество ЦАП;
- $\blacktriangleright$  наличие Ethernet.

Кроме того в нижней части экран выводится информация об уровне заполнения архива и журнала.

<span id="page-184-0"></span>

| Информация о приборе |                                           |  |  |  |  |
|----------------------|-------------------------------------------|--|--|--|--|
| Общие                | <b>Общие</b><br>Платы                     |  |  |  |  |
| <b>Cucmema</b>       | ARMv7 Processor rev 5 (v7l)<br>Процессор: |  |  |  |  |
| Экран                | MX53 Regiboard<br>Модель:                 |  |  |  |  |
| Интерфейсы           | 799.530029<br>Bogo MIPS:                  |  |  |  |  |
| Аналоговые вх.       | 908/978 MB<br>ОЗУ свободно:               |  |  |  |  |
| Дискретные вх.       | Модель экрана: AA104SL02                  |  |  |  |  |
|                      | Разделы ПЗУ                               |  |  |  |  |
| Интерфейс. Вх.       | 76/112 MB<br>rootfs (свободно):           |  |  |  |  |
| Мат. каналы          | 188/335 MB<br>storage (cbobodHo):         |  |  |  |  |

Рисунок 7.1 – Информация о приборе. Раздел Система, вкладка Общие

<span id="page-184-1"></span>

|                |                |                                 |          | Информация о приборе |           |                    |  |  |
|----------------|----------------|---------------------------------|----------|----------------------|-----------|--------------------|--|--|
| Общие          |                | Платы<br><b>Общие</b>           |          |                      |           |                    |  |  |
| Система        | #              | <b>N</b> nama                   |          | Количество           | Версия ПО | Версия архитектуры |  |  |
| Экран          |                | Аналоговые входы                |          | 8                    | 2.34      | 1.10               |  |  |
| Интерфейсы     | $\overline{2}$ | Аналоговые выходы               |          | 8                    | 2.23      | 1.10               |  |  |
| Аналоговые вх. | 3              | Дискретные входы                |          | 12                   | 2.28      | 1.10               |  |  |
| Дискретные вх. | $\frac{1}{2}$  | Дискретные выходы               |          | 16                   | 2.20      | 1.10               |  |  |
| Интерфейс. Вх. |                |                                 |          |                      |           |                    |  |  |
| Мат. каналы    |                |                                 |          |                      |           |                    |  |  |
| Каналы         |                |                                 |          |                      |           |                    |  |  |
| Группы         |                |                                 |          |                      |           |                    |  |  |
| События        |                |                                 |          |                      |           |                    |  |  |
| Выходы         |                |                                 |          |                      |           |                    |  |  |
| Архив          |                |                                 |          |                      |           |                    |  |  |
|                |                |                                 |          |                      |           |                    |  |  |
|                |                | : Серийный номер: 0             | CRC16: 0 |                      |           |                    |  |  |
|                |                | : Плата функционирует нормально |          |                      |           |                    |  |  |

Рисунок 7.2 – Информация о приборе. Раздел Система, вкладка Платы

### 7.2 Раздел «Система»

Раздел Cистема представляет информацию об аппаратных средствах прибора и уровне их использования и содержит две вкаладки:

- $\triangleright$  Общие сведения постоянной части (мЦП, экран) (см. рисунок [7.1\)](#page-184-0);
- Платы сведения о каждом установленном модуле вводавывода (см. рисунок [7.2\)](#page-184-1)

#### 7.3 Раздел «Экран»

Раздел Экран (см. рисунок [7.3\)](#page-185-0) представляет информацию о настройках общих для всех объектов параметров вывода данных на экран прибора и настройках подсветки экрана.

<span id="page-185-0"></span>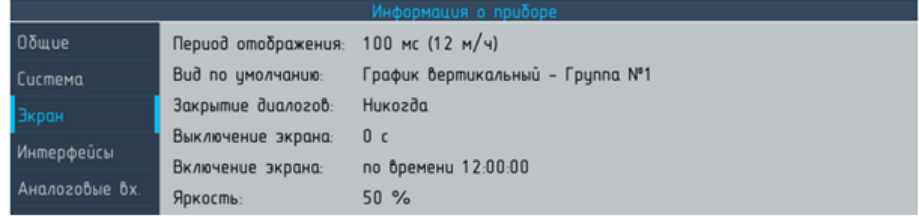

Рисунок 7.3 – Информация о приборе. Раздел Экран

### 7.4 Раздел «Интерфейсы»

Раздел Интерфейсы представляет информацию о настройках интерфейсов прибора и содержит две вкладки:

- **Последовательные** сведения о настройках портов RS-485 (см. рисунок [7.4\)](#page-185-1)
- Ethernet сведения о настройках порта Ethernet (см. рисунок [7.5\)](#page-186-0)

<span id="page-185-1"></span>

| Информация о приборе |   |                              |              |                |  |  |  |
|----------------------|---|------------------------------|--------------|----------------|--|--|--|
| <b>Oδωυe</b>         |   | Последовательные<br>Ethernet |              |                |  |  |  |
| <b>Cucmema</b>       | # | Tun                          | Скорость     | Протокол       |  |  |  |
| Экран                |   | <b>RS232</b>                 | 115200 δum/c | <b>REGIBUS</b> |  |  |  |
| Интерфейсы           |   | <b>RS485</b>                 | 115200 δum/c | <b>REGIBUS</b> |  |  |  |

Рисунок 7.4 – Информация о приборе. Раздел Интерфейсы, вкладка Последовательные

<span id="page-186-0"></span>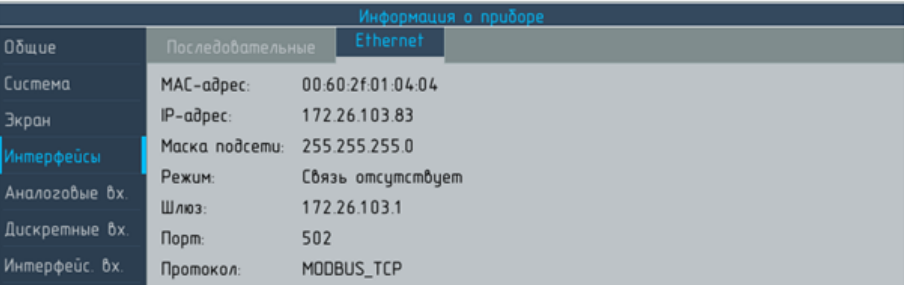

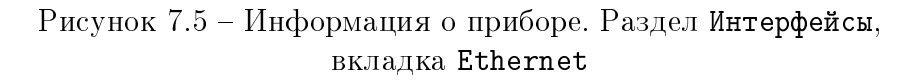

## 7.5 Раздел «Аналоговые вх.»

Раздел Аналоговые вх. представлен на рисунке ??. Данные представлены в виде сводной таблицы, содержащей основную информацию о настройках аналоговых входах и каналах, которым передаются значения аналоговых входов. Для выделенного в спис-

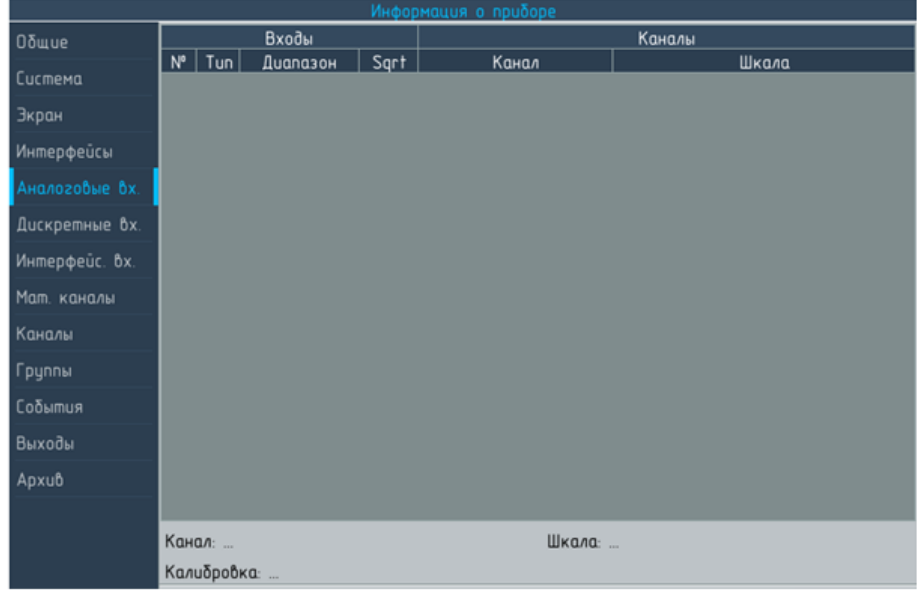

Рисунок 7.6 – Информация о приборе. Раздел Аналоговые вх.

ке входа внизу страницы выводятся дополнительные сведения:

- I имя и шкала канала, аргументом которого является выбранный вход;
- I дата последней калибровки входа.

### 7.6 Раздел «Дискретные вх.»

Раздел Дискретные вх. представлен на рисунке ??. Данные представлены в виде сводной таблицы, содержащей основную инфор-

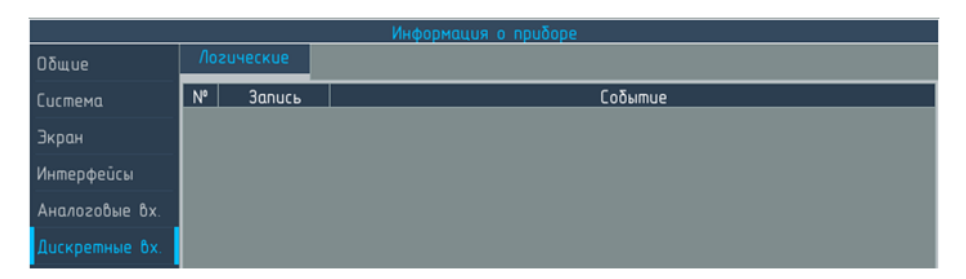

Рисунок 7.7 – Информация о приборе. Раздел Дискретные вх.

мацию о настройках дискретных входах и событиях, аргуметами которых выступают дискретные входы.

### 7.7 Раздел «Интерфейсные вх.»

Раздел Интерфейсные вх. представлен на рисунке ??. Данные представлены в виде сводной таблицы, содержащей основную информацию о настройках интерфейсных входов и настройках каналов, аргуметами которых выступают интерфейсные входы.

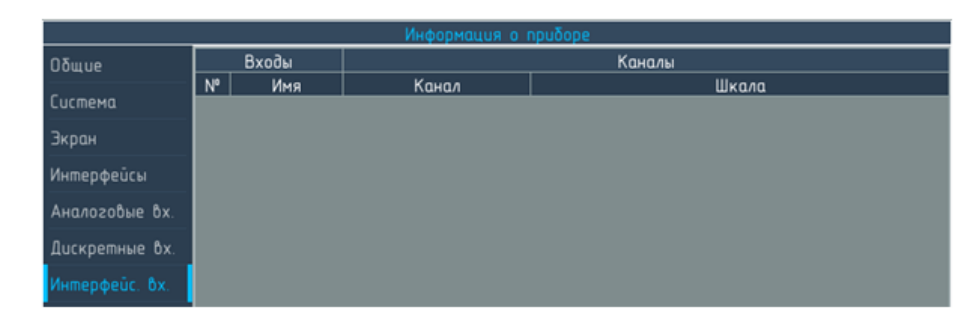

Рисунок 7.8 – Информация о приборе. Раздел Интерфейсные вх.

### 7.8 Раздел «Мат.каналы»

Раздел Мат. каналы представлен на рисунке ??. Данные представлены в виде сводной таблицы, содержащей основную информацию о настройках математических каналах и каналах, которым передаются результаты вычислений.

| Информация о приборе |                                |                  |                                              |                       |                          |    |  |
|----------------------|--------------------------------|------------------|----------------------------------------------|-----------------------|--------------------------|----|--|
| <b>Общие</b>         |                                |                  | Матканалы                                    |                       | Каналы                   |    |  |
| Система              | $N^{\circ}$                    | Имя              | Tun                                          | Канал                 | Шкала                    |    |  |
|                      |                                |                  | Матканал 1 Построитель выражен 12:Канал 12   |                       | -9999.9999 Ed.           | A. |  |
| Экран                |                                |                  | 1 Матканал 1 Построитель выражен 48 Канал 48 |                       | -9999.9999 Ed.           |    |  |
| Интерфейсы           |                                | $2$ Матканал $2$ | Счетчик                                      | 1:Канал 1             | -9999 9999 Ed.           |    |  |
| Аналоговые вх.       | $\overline{2}$                 | Матканал 2       | <b>Счетчик</b>                               | 2 Канал 2             | $-99999999966$           |    |  |
| Дискретные вх.       |                                | 2 Матканал 2     | <b>Счетчик</b>                               | <b>З:Канал 3 тест</b> | -9999.9999 Ed.           |    |  |
| Интерфейс. Вх.       |                                | 2 Мат.канал 2    | <b>Счетчик</b>                               | 4:Канал 4             | -9999.9999 Ed.           |    |  |
| Мат, каналы          |                                | 2 Матканал 2     | <b>Счетчик</b>                               | <b>5:Канал 5</b>      | -9999.9999 Ed.           |    |  |
| Каналы               | $\overline{z}$                 | Матканал 2       | <b>Счетчик</b>                               | 6:Канал 6             | -9999.9999 Ed.           |    |  |
| Группы               |                                |                  |                                              |                       |                          |    |  |
| События              |                                | Матканал 2       | <b>Счетчик</b>                               | 7 Kahan 7             | -9999.9999 Ed.           |    |  |
|                      |                                | 2 Матканал 2     | <b>Счетчик</b>                               | 8:Канал 8             | -9999 9999 Ed.           |    |  |
| Выходы               |                                | 2 Мат.канал 2    | Счетчик                                      | 9:Канал 9             | -9999.9999 Ed.           |    |  |
| Apxub                | 2 Матканал 2<br><b>Счетчик</b> |                  | 10:Канал 10                                  | $0.0.100.0$ $\Omega$  | $\overline{\phantom{a}}$ |    |  |
|                      | Имя: Матканал 2                |                  |                                              |                       |                          |    |  |
|                      |                                | Канал: 2:Канал 2 |                                              | Шкала: -9999.9999 Ед. |                          |    |  |

Рисунок 7.9 – Информация о приборе. Раздел Мат. каналы

## 7.9 Раздел «Каналы»

Раздел Каналы представляет информацию о настройках каналов прибора и содержит три вкладки:

- **Каналы** сведения о настройках каналов (см. рисунок [7.10\)](#page-189-0);
- Отсечки сведения о настройках отсечек;
- I Уставки сведения о настройках уставок.

<span id="page-189-0"></span>

| Информация о приборе |                |                       |            |                 |  |        |                      |                          |
|----------------------|----------------|-----------------------|------------|-----------------|--|--------|----------------------|--------------------------|
| Общие                |                | <b>Настройки</b>      | Отсечки    | <b>Уставки</b>  |  |        |                      |                          |
| Система              |                | Входы                 |            |                 |  | Каналы |                      |                          |
| Экран                | $N^{\circ}$    |                       | Tun        | Канал           |  |        | Шкала                |                          |
|                      | $\overline{2}$ |                       | Мат. канал | 1: Канал 1      |  |        | -9999.9999 Ed.       | A.                       |
| Интерфейсы           | $\overline{2}$ |                       | Мат. канал | 2: Канал 2      |  |        | -9999.9999 Ed.       |                          |
| Аналоговые вх.       | $\overline{2}$ |                       | Мат. канал | 3: Канал 3 тест |  |        | -9999.9999 Ed.       |                          |
| Дискретные вх.       | $\overline{2}$ |                       | Мат. канал | 4: Канал 4      |  |        | -9999.9999 Ed.       |                          |
| Интерфейс. Вх.       | $\overline{2}$ |                       | Мат. канал | 5: Канал 5      |  |        | -9999.9999 Ed.       |                          |
| Мат. каналы          | $\overline{2}$ |                       | Мат. канал | 6: Канал 6      |  |        | -9999.9999 Ed.       |                          |
| Каналы               | $\overline{2}$ |                       | Мат. канал | 7: Канал 7      |  |        | -9999.9999 Ed.       |                          |
| Группы               | $\overline{2}$ |                       | Мат. канал | 8: Канал 8      |  |        | -9999.9999 Ed.       |                          |
| События              | $\overline{2}$ |                       | Мат. канал | 9: Канал 9      |  |        | -9999.9999 Ed.       |                          |
| Выходы               | $\overline{2}$ |                       | Мат. канал | 10: Канал 10    |  |        | $0.0.100.0$ $\Omega$ |                          |
| Архив                | $\overline{2}$ |                       | Мат. канал | 11: Канал 11    |  |        | $0.0.500.0$ $\Omega$ |                          |
|                      |                |                       |            |                 |  |        |                      |                          |
|                      |                |                       | Мат. канал | 12: Канал 12    |  |        | -9999.9999 Ed.       | $\overline{\phantom{a}}$ |
|                      |                | Шкала: -9999.9999 Ед. |            |                 |  |        |                      |                          |

Рисунок 7.10 – Информация о приборе. Раздел Каналы, вкладка Настройки

## 7.10 Раздел «Группы»

Раздел Группы представлен на рисунке [7.11.](#page-189-1) Данные представлены в виде сводной таблицы, содержащей основную информацию о группах и каналах, входящих в их состав.

<span id="page-189-1"></span>

|                | Информация о приборе |               |                       |                 |                |                          |  |
|----------------|----------------------|---------------|-----------------------|-----------------|----------------|--------------------------|--|
| О бщие         | Группы               |               |                       |                 | Cocmab         |                          |  |
| Система        | N°                   | Tun           | Имя                   | Канал           | Шкала          |                          |  |
|                | п                    | M             | <b>Tpynna 1</b>       | 1: Канал 1      | -9999.9999 Ed. | A                        |  |
| Экран          | п                    | M             | <b>Tpynna 1</b>       | 2: Канал 2      | -9999.9999 Ed. |                          |  |
| Интерфейсы     | 1                    | M             | <b>Fpynna 1</b>       | 3: Канал 3 тест | -9999.9999 Ed. |                          |  |
| Аналоговые вх. | $\overline{1}$       | M             | <b>Tpynna 1</b>       | 4: Канал 4      | -9999.9999 Ed. |                          |  |
| Дискретные вх. | $\mathbf{1}$         | M.            | <b>Tpynna 1</b>       | 5: Канал 5      | -9999.9999 Ed. |                          |  |
| Интерфейс. Вх. | п                    | M.            | <b>Tpynna 1</b>       | 6: Канал 6      | -9999.9999 Ed. |                          |  |
| Мат. каналы    | п                    | M.            | <b>Tpynna 1</b>       | 7: Канал 7      | -9999.9999 Ed. |                          |  |
| Каналы         | $\mathbf{1}$         | M             | <b>Tpynna 1</b>       | 8: Канал 8      | -9999.9999 Ed. |                          |  |
| Группы         | $\overline{2}$       | M             | mecm                  | 12: Канал 12    | -9999.9999 Ed. |                          |  |
| События        | $\overline{2}$       | M             | mecm                  | 1: Канал 1      | -9999.9999 Ed. |                          |  |
| Выходы         | $\overline{2}$       | M             | mecm                  | 2: Канал 2      | -9999.9999 Ed. |                          |  |
| Apxub          | $\overline{2}$       | M             | mecm                  | 3: Канал 3 тест | -9999.9999 Ed. | $\overline{\phantom{a}}$ |  |
|                |                      | Имя: Группа 1 | Шкала: -9999.9999 Ед. |                 |                |                          |  |

Рисунок 7.11 – Информация о приборе. Раздел Группы

<span id="page-190-0"></span>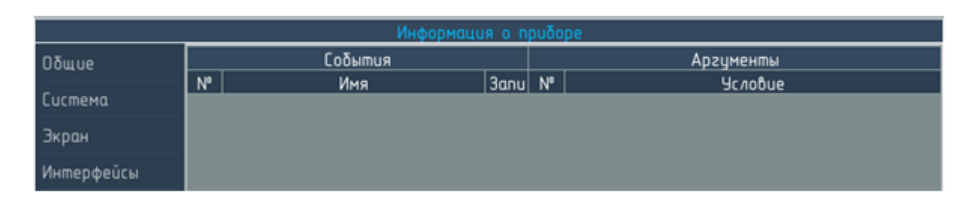

Рисунок 7.12 – Информация о приборе. Раздел События

### 7.11 Раздел «События»

Раздел События представлен на рисунке [7.12.](#page-190-0) Данные представлены в виде сводной таблицы, содержащей перечень настроенных событий, для каждого из которых приведены его аргументы.

### 7.12 Раздел «Выходы»

Раздел Выходы представляет информацию о настройках выходов прибора и содержит две вкладки:

- I Реле сводная таблица содержащая перечень реле прибора и описания объектов (уставок или событий), которые управляют их срабатыванием. (см. рисунок ??);
- **Аналоговые** сводная таблица, содержащая сведения о диапазоне формируемого выходного сигнала и источнике сигнала (канале или константе) (см. рисунок [7.14\)](#page-191-0).

|                |                           |                  | Информация о приборе |              |
|----------------|---------------------------|------------------|----------------------|--------------|
| Общие          | Pene<br>Аналоговые выходы |                  |                      |              |
| Система        |                           | Реле             | Срабатывание         |              |
|                | $N^{\circ}$               | Срабатывание     | <b>Чсловие</b>       | Задержка, мс |
| Экран          |                           | Выключено        |                      |              |
| Интерфейсы     | $\overline{2}$            | Выключено        |                      |              |
| Аналоговые вх. | $\overline{3}$            | Выключено        |                      |              |
| Дискретные вх. | $\mathbf{L}$              | Выключено        |                      |              |
| Интерфейс. Вх. | 5                         | Выключено        |                      |              |
| Мат. каналы    | $6 \overline{6}$          | <b>Выключено</b> |                      |              |
| Каналы         | $\overline{7}$            | Выключено        |                      |              |
| Группы         | 8                         | Выключено        |                      |              |
| События        |                           |                  |                      |              |
| Выходы         |                           |                  |                      |              |

Рисунок 7.13 – Информация о приборе. Раздел Выходы, вкладка Реле

<span id="page-191-0"></span>

| Информация о приборе |             |                   |  |                 |  |  |  |
|----------------------|-------------|-------------------|--|-----------------|--|--|--|
| Общие                | Pene        | Аналоговые выходы |  |                 |  |  |  |
| <b>Cucmema</b>       | $N^{\circ}$ | Диапазон          |  | Значение        |  |  |  |
| Экран                |             | $4.20$ MA         |  | 3: Канал 3 тест |  |  |  |
|                      |             |                   |  |                 |  |  |  |

Рисунок 7.14 – Информация о приборе. Раздел Выходы, вкладка Аналоговые

### 7.13 Раздел «Архив»

Раздел Архив представлен на рисунке [7.15.](#page-191-1) Данные представлены в виде сводной таблицы, содержащей основную информацию о настройках каналов, значения которых записываются в архив и параметрах записи.

<span id="page-191-1"></span>

| Информация о приборе |                       |                |                             |               |                     |  |  |
|----------------------|-----------------------|----------------|-----------------------------|---------------|---------------------|--|--|
| <b>Общие</b>         |                       | Каналы         |                             | <b>Запись</b> |                     |  |  |
| Система              | Канал                 | Шкала          | <b>Запись</b>               | Период        | Данные              |  |  |
|                      | Канал 1               | -9999.9999 Ed. | <b><i><u>Bcezda</u></i></b> | 100           | <b>текцщее</b><br>A |  |  |
| Экран                | 2: Канал 2            | -9999 9999 Ed  | <b><i><u>bcezda</u></i></b> | 100           | текущее             |  |  |
| Интерфейсы           | 3: Канал 3 тест       | -9999.9999 Ed. | <b><i>Bcezda</i></b>        | 100           | <b>текцщее</b>      |  |  |
| Аналоговые вх.       | 4: Канал 4            | -9999.9999 Ed. | <b>Bcezda</b>               | 100           | текцщее             |  |  |
| Дискретные вх.       | 5: Канал 5            | -9999 9999 Fa  | <b>Bcezda</b>               | 100           | текцщее             |  |  |
| Интерфейс. Вх.       | 6: Канал 6            | -9999 9999 Ed. | всегда                      | 100           | текущее             |  |  |
| Мат. каналы          | 7: Канал 7            | -9999.9999 Ed. | всегда                      | 100           | <b>текцщее</b>      |  |  |
| Каналы               | 8: Канал 8            | -9999.9999 Ed. | <b><i><u>Bcezda</u></i></b> | 100           | <b>текцщее</b>      |  |  |
| Группы               | 9.<br>Канал 9         | -9999.9999 Ed. | <b>Bcezda</b>               | 100           | <b>текцщее</b>      |  |  |
| События              | 10: Канал 10          | 0.0.100.0 Na   | всегда                      | 100           | <b>текцщее</b>      |  |  |
| Выходы               | 11: Канал 11          | 0.0.500.0 Na   | всегда                      | 100           | <b>текцщее</b>      |  |  |
| Apxub                | 12: Канал 12          | -9999.9999 Ed. | <b><i><u>Bcezda</u></i></b> | 100           | текущее             |  |  |
|                      |                       |                |                             |               |                     |  |  |
|                      | Канал: 5: Канал 5     |                |                             |               |                     |  |  |
|                      | Шкала: -9999.9999 Ед. |                |                             |               |                     |  |  |

Рисунок 7.15 – Информация о приборе. Раздел Архив

# Приложение A Карта регистров протокола ModBus

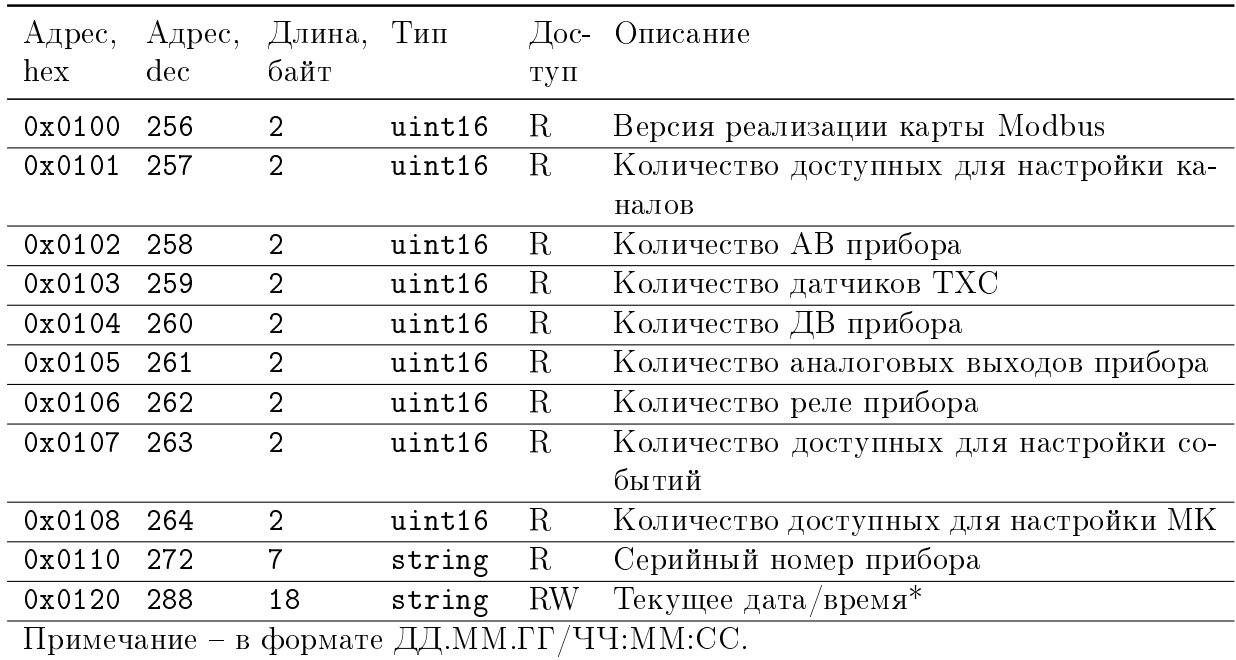

## Таблица A.1 – Карта регистров протокола ModBus

| Адрес,<br>hex | Адрес,<br>$\rm{dec}$ | Длина,<br>байт | Тип                   | $\Box$ ос-<br>туп | Описание                                                                                                    |
|---------------|----------------------|----------------|-----------------------|-------------------|----------------------------------------------------------------------------------------------------|
| 0x0200 512    |                      | 192            | array of $R$<br>float |                   | значения каналов                                                                                              |
| 0x0600        | 1536                 | $\overline{2}$ | uint16                | $\mathbf R$       | значения ДВ №№ 1-12, битовая маска 1-12<br>биты -1-12 ДВ                                                      |
| 0x0B00        | 2816                 | 192            | array of<br>float     | RW                | Значения аналоговых выходов                                                                                   |
| 0x0BF0        | 3056                 | $\overline{2}$ | uint16                | <b>RW</b>         | Разрешённые для дистанционного управ-<br>ления аналоговые выходы, битовая маска<br>$1-16$ биты $-1-16$ выходы |
| 0x0C00        | 3072                 | $\overline{2}$ | uint16                | RW                | Состояние реле №№ 1-16, битовая маска 1-<br>16 биты $-1-16$ реле                                              |
| 0x0C01        | 3073                 | $\overline{2}$ | uint16                | RW                | Состояние реле №№ 17-32 битовая маска<br>1-16 биты - 17-32 реле                                               |
| 0x0CF0        | 3312                 | $\overline{2}$ | uint16                | <b>RW</b>         | Разрешенные на управление реле №№ 1-16<br>битовая маска 1-16 биты - 1-16 реле                                 |
| 0x0CF1        | 3313                 | $\overline{2}$ | uint16                | <b>RW</b>         | Разрешенные на управление реле №№ 17-<br>32 битовая маска 1-16 биты - 17-32 реле                              |
| 0x0D00        | 3328                 | $\overline{2}$ | uint16                | $\mathbf R$       | Значения событий №№1-16 битовая маска<br>1-16 биты - 1-16 реле                                                |
| 0x0D01        | 3329                 | $\overline{2}$ | uint16                | $\rm R$           | Значения событий №№17-32 битовая маска<br>1-16 биты $-17-32$ реле                                             |

Таблица A.2 – Карта регистров протокола ModBus (Продолжение)

# Приложение B Список записей журнала событий

В придлжении приведены все возможные записи журнала событий прибора и указания на разделы руководства, в которых присутствует описание событий, которые вызывают появление соответствующей запичси.

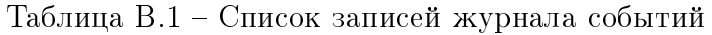

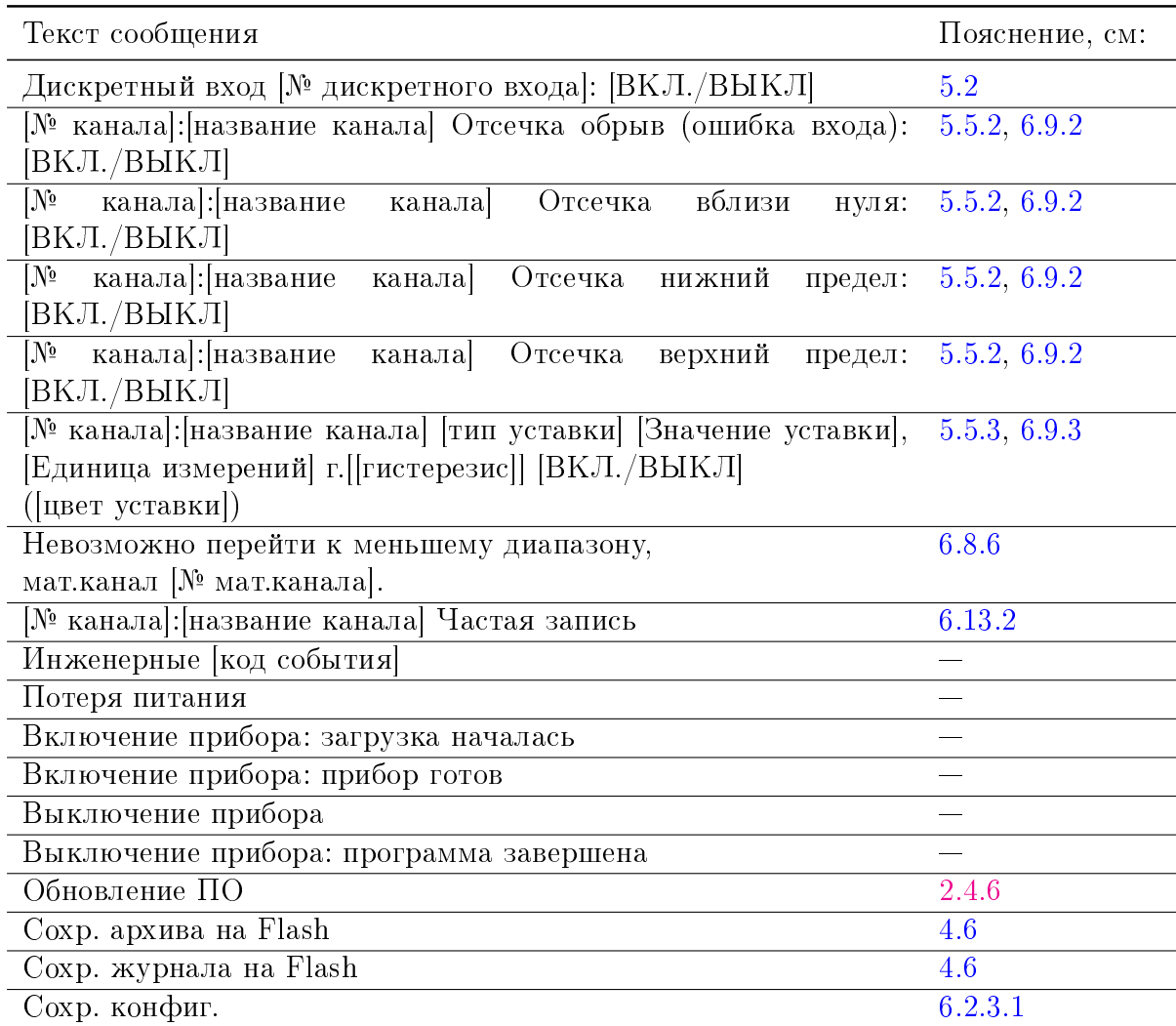

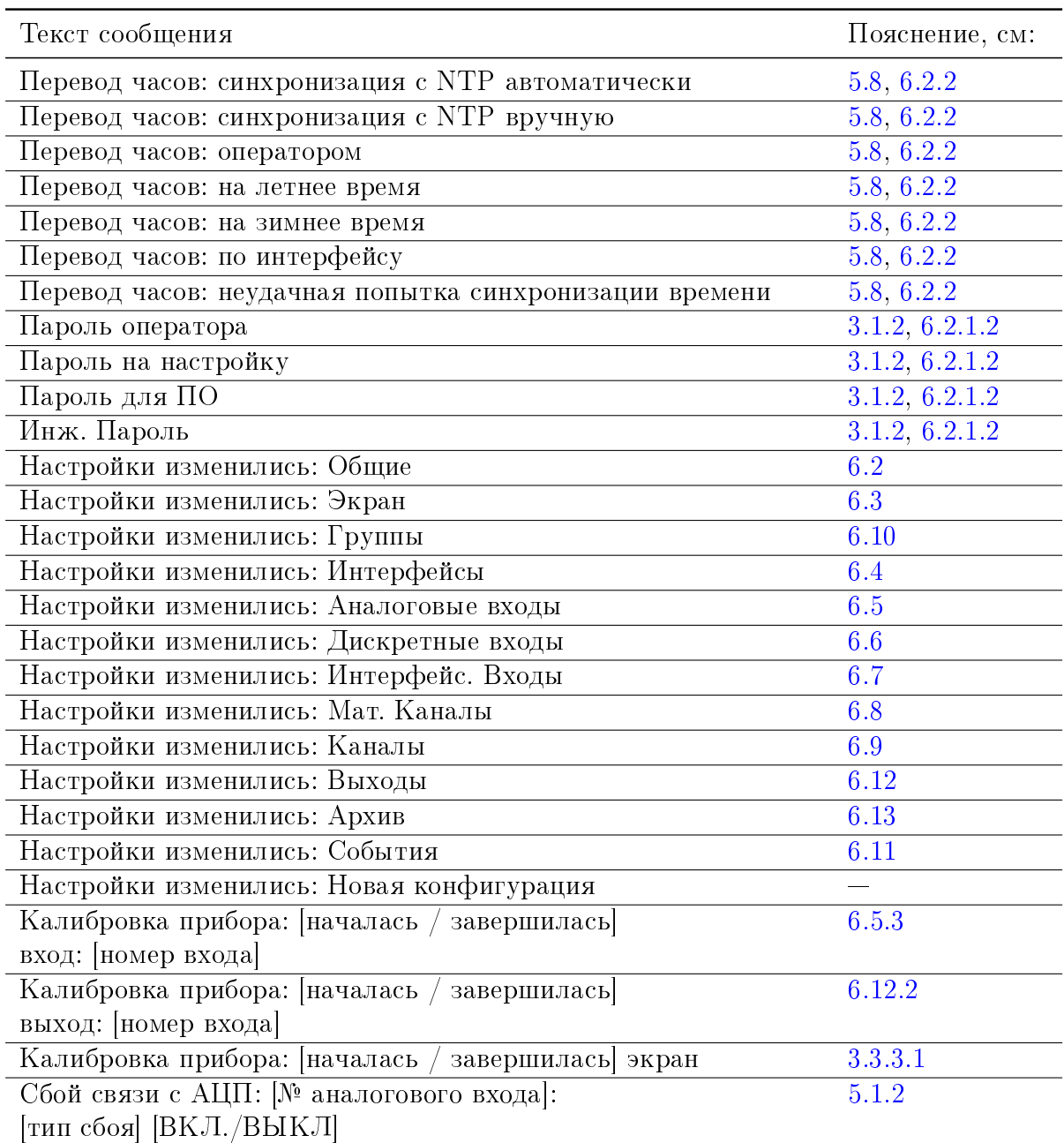

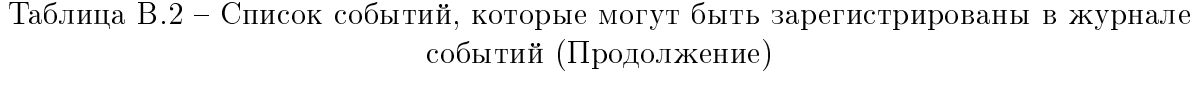

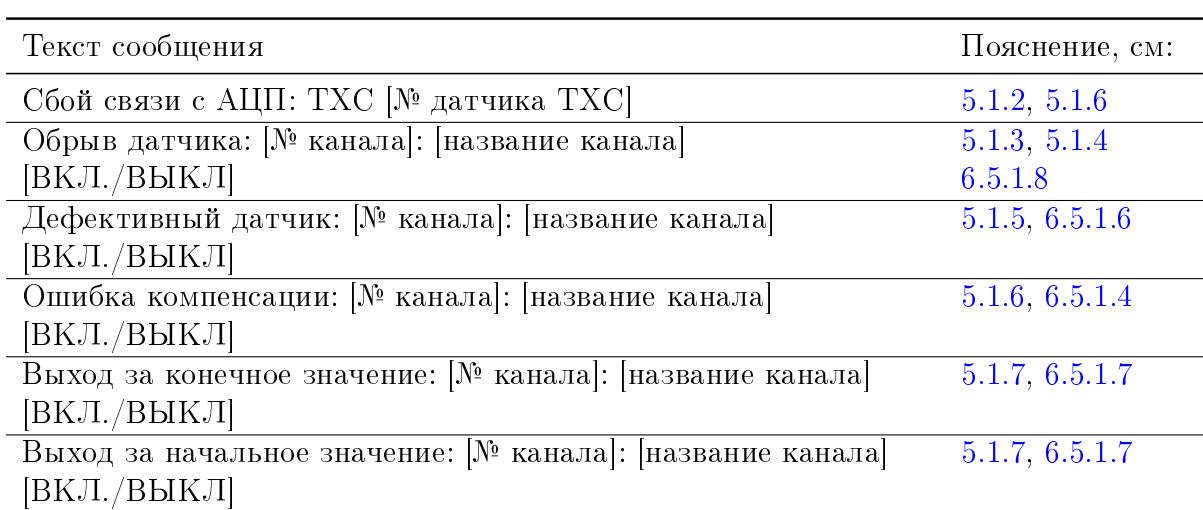

### Таблица B.3 – Список событий, которые могут быть зарегистрированы в журнале событий (Продолжение)

## Приложение C Калибровка прибора

#### ВНИМАНИЕ! Калибровку прибора следует проводить, используя эталонные источники сигналов напряжения, тока и сопротивления с характеристиками, соответствующими требованиям ВРМЦ.421453.001 МП.

Калибровка каждого канала мАВ и мЦАП прибора выполняется индивидуально. Сигналы ТП и ТС не калибруются непосредственно, для обеспечения этих изменений следует калибровать сигналы U и R соответственно, соответствие между градуировками ТП и ТС и диапазонами измерений мАВ, которые они используют, приведены в таблице 4.Х. При калибровке по 4-х проводной схеме калибровочные коэффициенты копируются для 2-х проводной схемы, необходимости в её отдельной калибровке обычно нет. Если такая калибровка была выполнена, следует воздержаться от калибровки соответствующего АВ по 4-проводной схеме, в противном случае коэффициенты для двыхпроводной схемы будут перезаписаны. Для проведения калибровки следует:

- 1. прогреть прибор (в течение 30 минут) и источники образцовых сигналов (в течение времени, указанного в ЭД источников);
- 2. выполнить подключение источников образцовых сигналов к аналоговому входу прибора в соответствии со схемами из ВРМЦ.421453.001 МП;
- 3. выбрать вход, который будет калиброваться;
- 4. выбрать диапазон измерений, на котором выполняется калибровка;
- 5. выбрать схему подключения (только для термометров сопротивлений);
- 6. нажать кнопку Начать калибровку и следовать инструкциям в диалоговом окне – программа прибора указывает значения необходимых образцовых сигналов и последовательность в которой они должны подаваться. Кнопку OK следует нажимать только после того, как выполнены действия, описанные в сообщении.

| Градуировка ТП и ТС                                                | Диапазон входного<br>сигнала мАВ |
|--------------------------------------------------------------------|----------------------------------|
| Термопары – все типы                                               | от -100 до 100 мВ                |
| медные ТС 50М ( $\alpha = 0.00428$ ) и 50М* ( $\alpha = 0.00426$ ) | от 0 до 100 Ом                   |
| медные ТС100М ( $\alpha = 0.00428$ ) и 50М* ( $\alpha = 0.00426$ ) |                                  |
| платиновые ТС номиналом 50 и 100 Ом                                | от 0 до 400 Ом                   |
| никелевые ТС номиналом 100 Ом                                      |                                  |
| платиновые и никелевые ТС номиналом 500 и 1000 Ом                  | от 0 до 4000 Ом                  |

Таблица C.1 – Соответствие между типами ТП и ТС и диапазонами измерений входных сигналов мАВ.

При калибровке программа прибора использует значения калибровочных коэффициентов, записанных на предприятии-изготовителе, для верификации сигналов, поступающих от эталонов при калибровке. Если сигнал от эталонного прибора существенно отличается от значений заводских калибровок (вследствие ошибки оператора или подключения) такое значение не будет записано, на экран будет вывендено сообщение, показанное на рисунке [C.1.](#page-198-0) Это позволяет защитить заводские калибровочные коэффициенты от перезаписи при грубых ошибках эксплуатирующего персонала.

<span id="page-198-0"></span>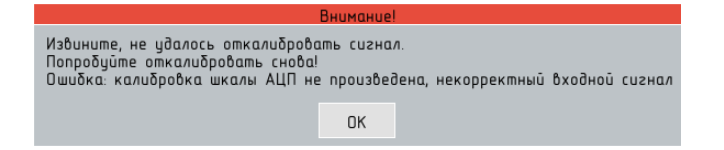

Рисунок C.1 – Сообщение об ошибке калибровки аналогового входа